# FY2021 FCC Form 471 Category 1 Services

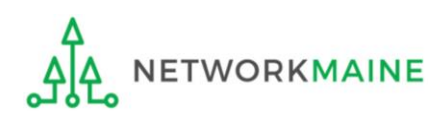

# Table of Contents

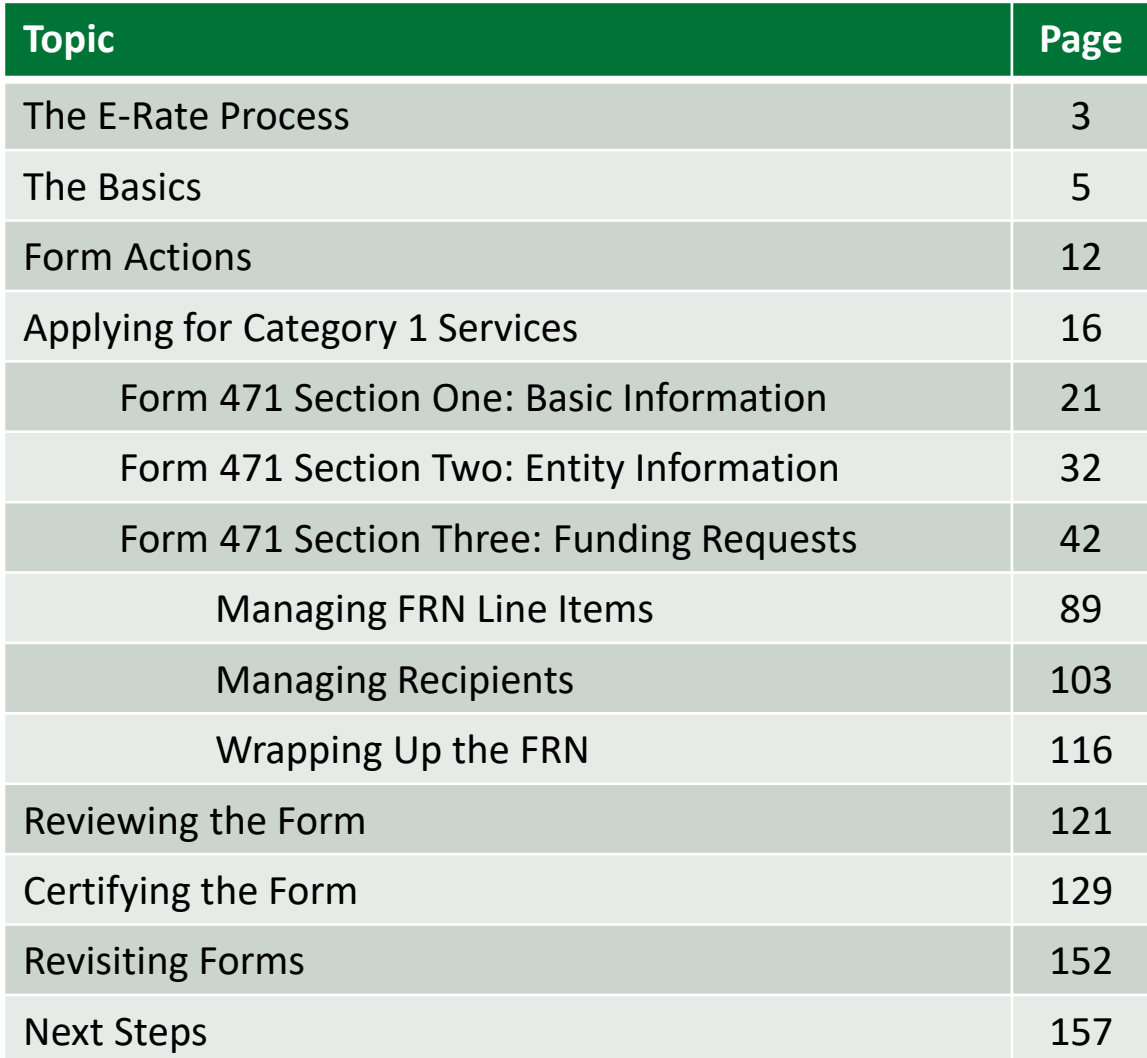

# Where does the Form 471 fall in the E-Rate process?

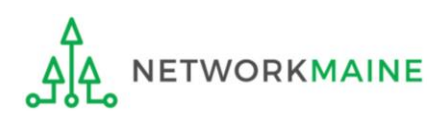

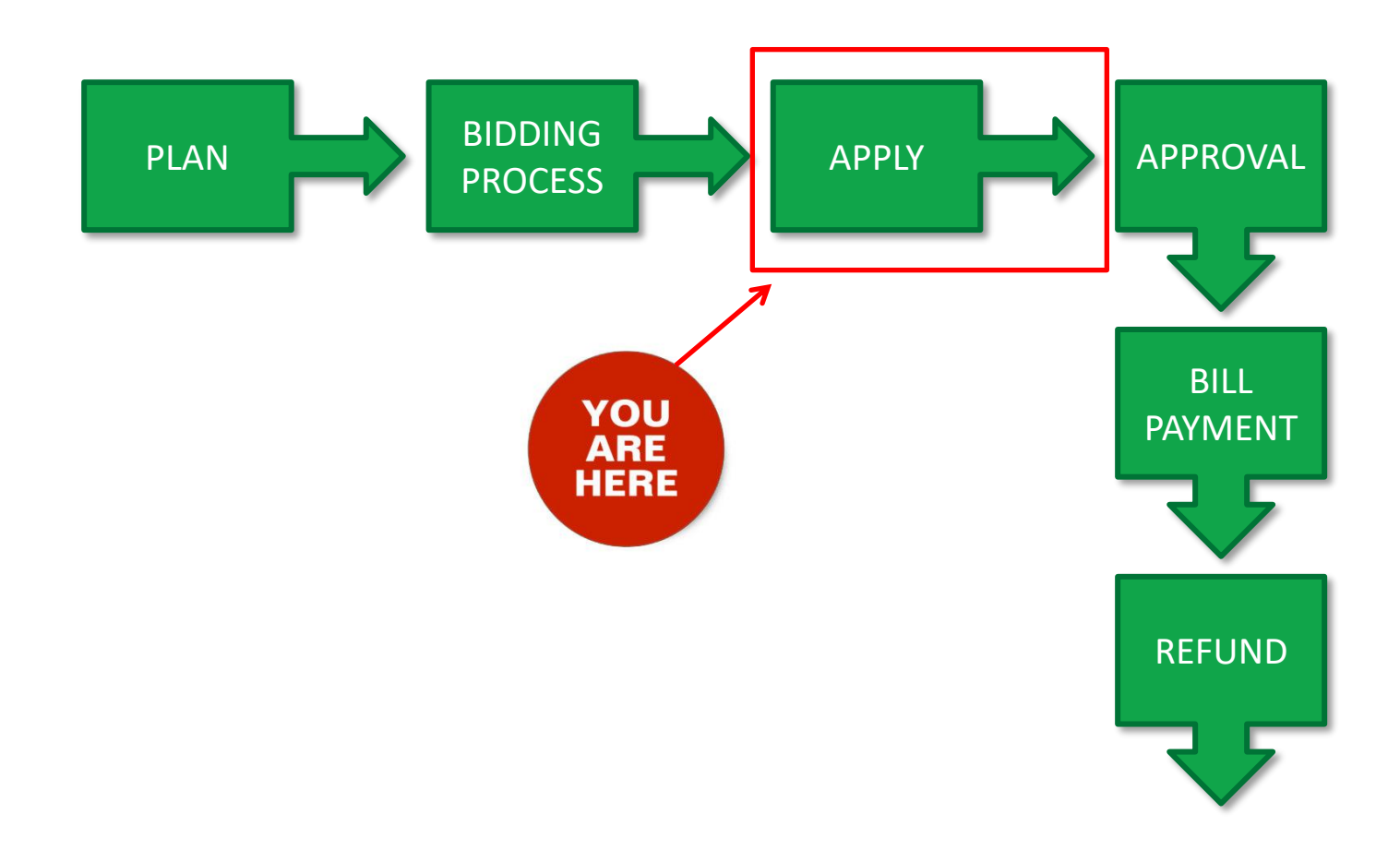

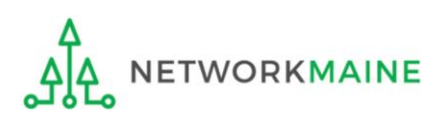

# The Basics

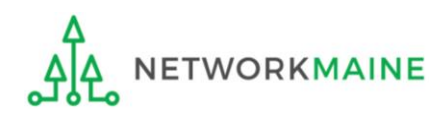

# What is the FCC Form 471?

An indication of which vendor has been selected to provide services and the amount of funding being requested

- Contains one or more Funding Requests composed of various FRN Line Items
- Designates the selected service provider(s) and eligible services that have been chosen as a result of the FCC Form 470
- Describes the requested products and services in detail
- Identifies the eligible entities that will receive the services
- Calculates the amount of funding support is being sought
- Relays the discount percentage to which the applicant is entitled
- Certifies the applicant's compliance with program rules

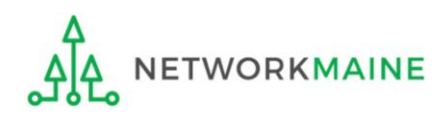

# What should I have already done?

You should have already filed an FCC Form 470, waited at least 28 days, selected the most cost-effective bid, and signed a contract.

Once that is done, you can file an FCC Form 471.

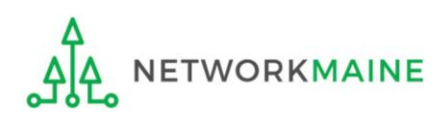

# What should I have already done?

In addition, you should have already submitted your contract information (if applicable) into the Contract Module in EPC.

> *Words of caution: Complete this before beginning the Form 471 to avoid having to stop mid-stream.*

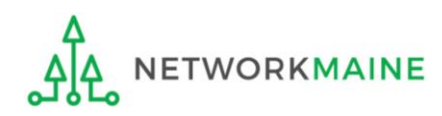

# When can I file a Form 471?

- USAC announces a Form 471 filing window each year.
- The earliest possible date that a Form 471 could be filed will be the date established as the opening date of the Form 471 filing window.
- However, the Form 471 cannot be filed until the establishing Form 470 has been posted for at least 28 days and a contract has been signed and dated (if applicable).
- The form must be submitted by 11:59 PM Eastern Time on the date that the application filing window closes.

#### **FY2019 Form 471 Filing window: January 15, 2021 at Noon EST – March 25, 2021 at 11:59 PM EDT**

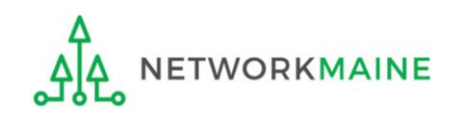

# Where do I file a Form 471?

You must file the Form 471 by accessing the account in the EPC Portal for the Billed Entity that will negotiate with potential service providers for eligible products and services.

This is usually the school district, unless an entity is considered to be an independent school.

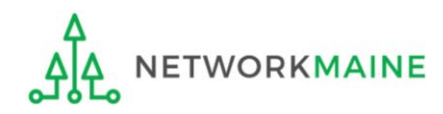

# How many separate forms do I file?

## Your choice!

• You may file one Form 471

OR

• You may file a separate Form 471 for each type of service

However, the system requires separate forms for:

• Category 1 (Data Transmission and/or Internet Access)

and

• Category 2 (Internal Connections, Basic Maintenance of Internal Connections, Managed Internal Broadband Services)

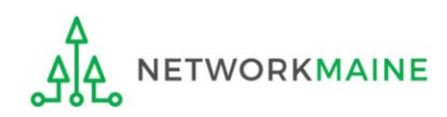

# Form Actions: Saving and Discarding the Form

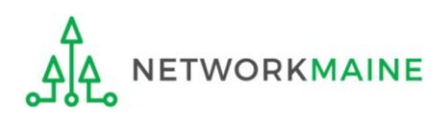

## **Form Actions**

## Once you are in a form, you will be given options at the bottom of every screen to save and continue working on the form or to discard the form altogether.

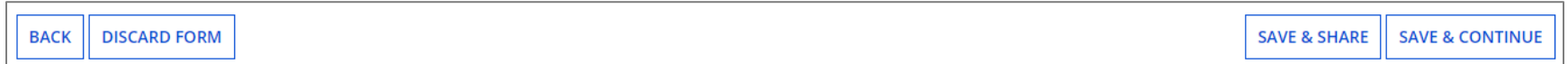

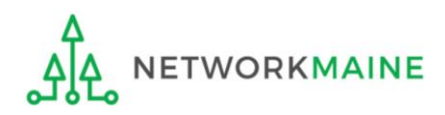

## **Form Actions**

- If you select the "BACK" button, you will be taken back one screen.
- If you select the "DISCARD FORM" button, the entire form will be discarded. Once you confirm that you want to discard the form, it will no longer be available in the EPC system.

- If you select the "SAVE & SHARE" button, the form will be sent as a task to other full and partial rights users.
- If you select the "SAVE & CONTINUE" button, you will proceed to the next page to continue entering information into the form.

*NOTE: An error message will display if you select the "SAVE & CONTINUE" button when information is not entered into a required (\*) field or is entered incorrectly. The system will not allow you to continue until the information is corrected.*

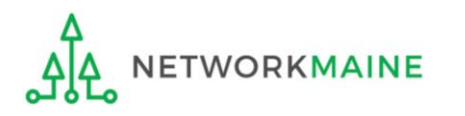

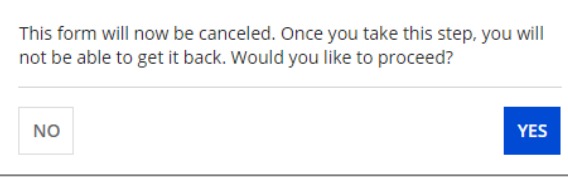

## **Form Actions**

If, after completing part of the form, you want to save your work and return to it later, click on the "SAVE & CONTINUE" button.

When you return, go to the "Task" link in the blue navigation bar to find a task to create the in-process form.

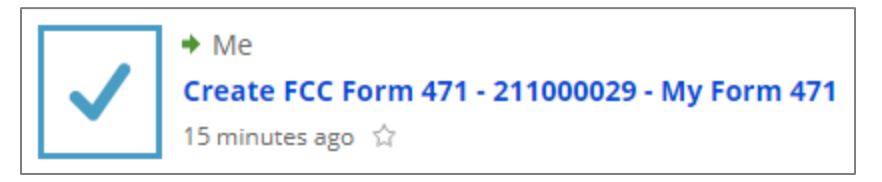

When you click on the task, your form will open back up where you left off.

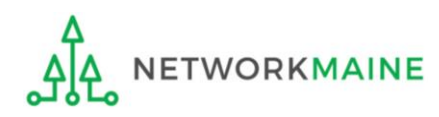

# Applying For Category 1 Services

*Note: You cannot include Category 1 funding requests on a Form 471 containing Category 2 requests. You must file separate applications.*

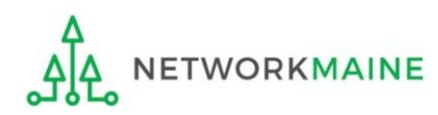

### ① Navigate to https://forms.universalservice.org/portal

#### ② Log into One Portal with your username (your full email address) and One Portal password

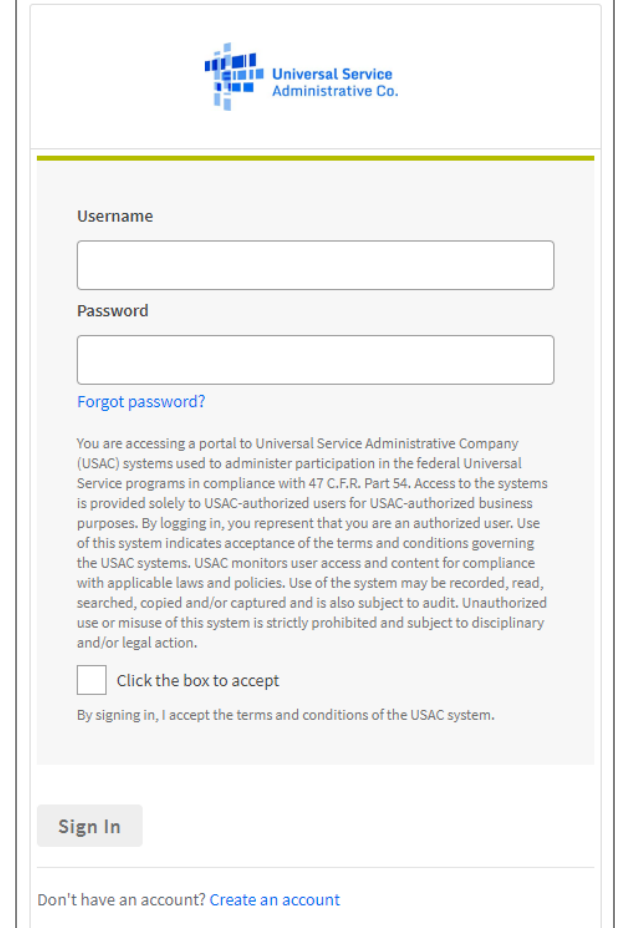

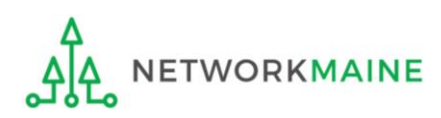

③ Complete the steps as prompted to obtain and enter a one-time verification code

Once you have successfully logged into One Portal, access EPC either through the

pop-up (click on the "Continue" button) or A

B the dashboard (click on the block for EPC)

*NOTE: which one you see is dependent on whether you only have access to EPC with your email address or if that email address is also associated with a BEAR PIN*

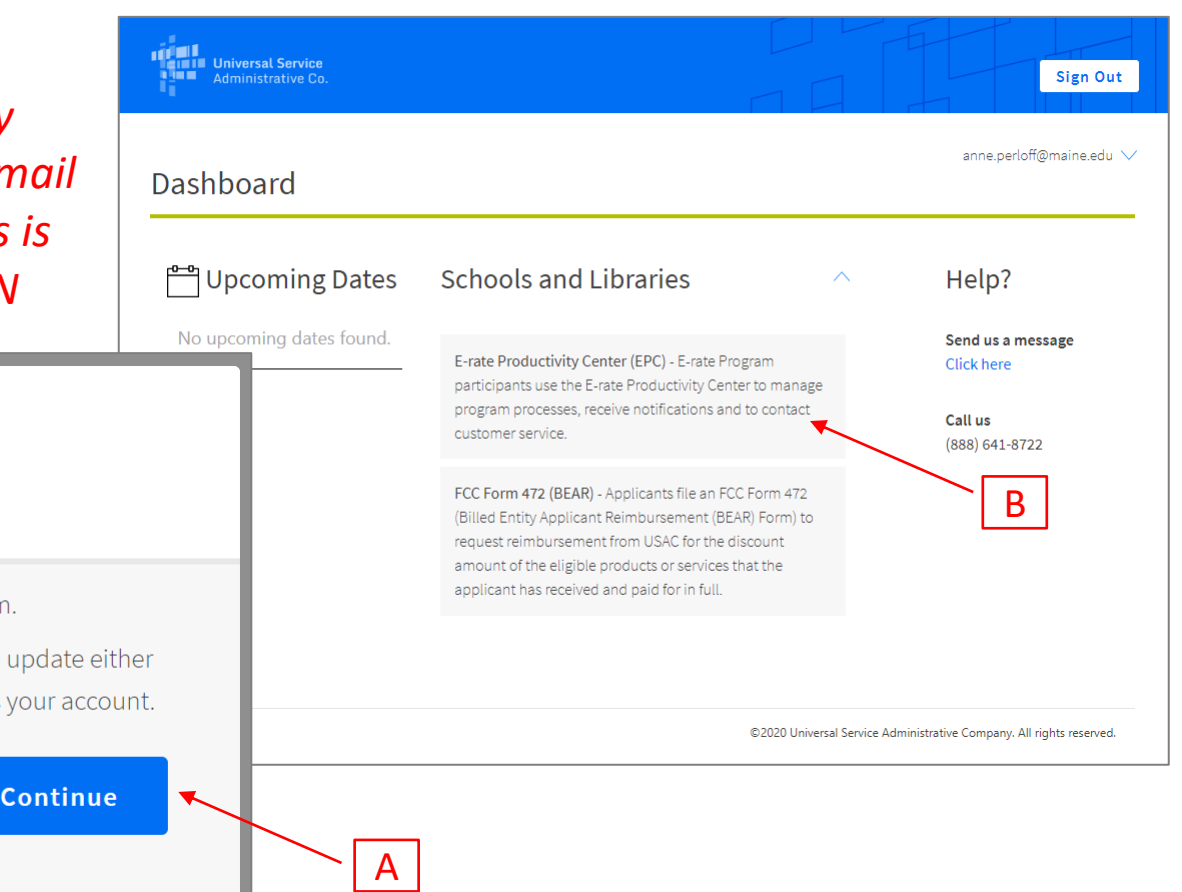

<u>Form 471 FCC Form 471 – Category 1 Slide 18</u>

Select **Continue** to go to your program's system.

Make Your Selection

" Select Manage My Authentication Settings to update either your email address or phone number to access your account.

**Manage My Authentication Settings** 

#### *Your EPC Landing Page will display*

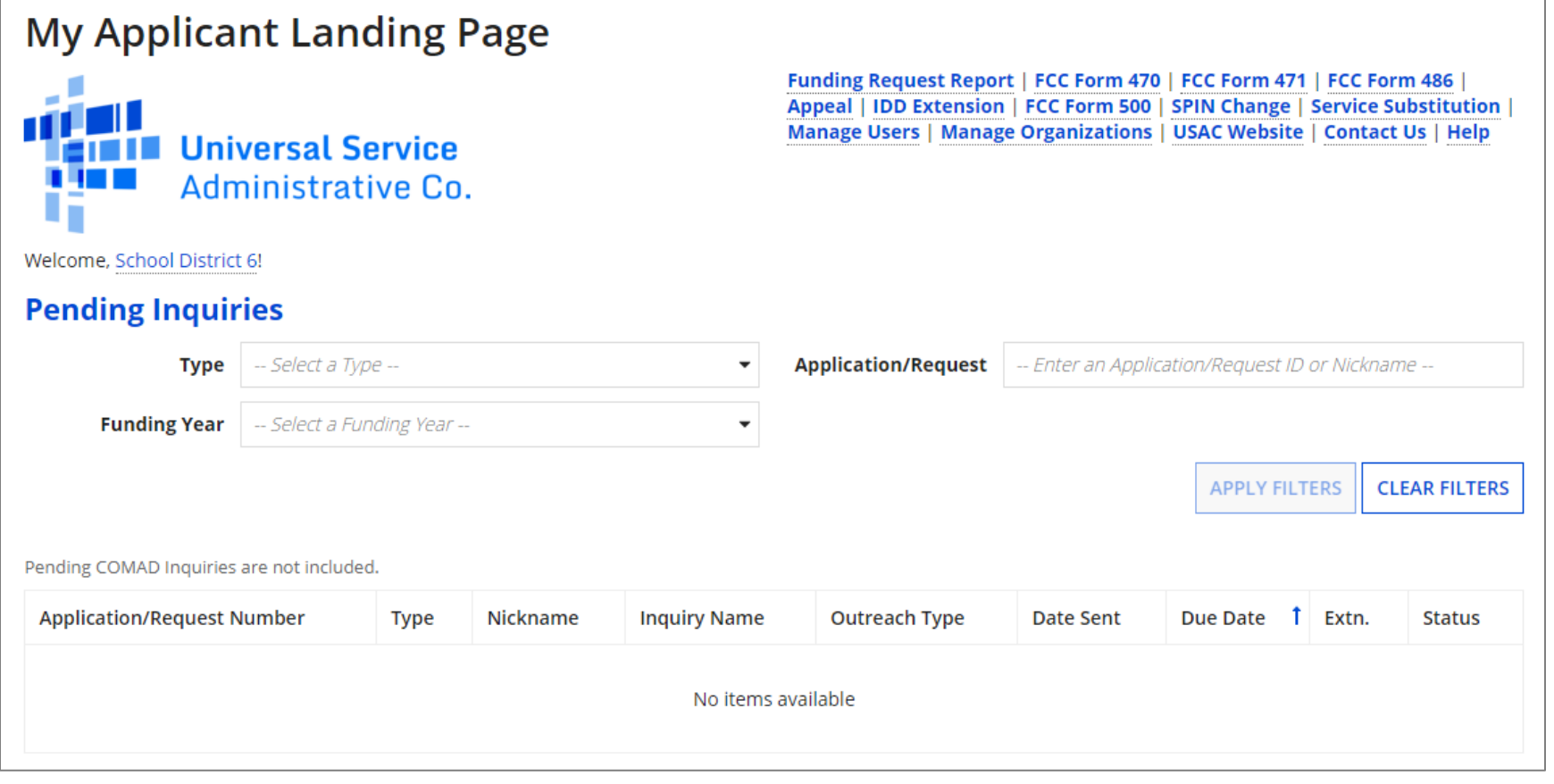

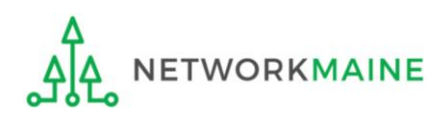

#### ⑤ Select the "FCC Form 471" link on your landing page to begin a new FCC Form 471

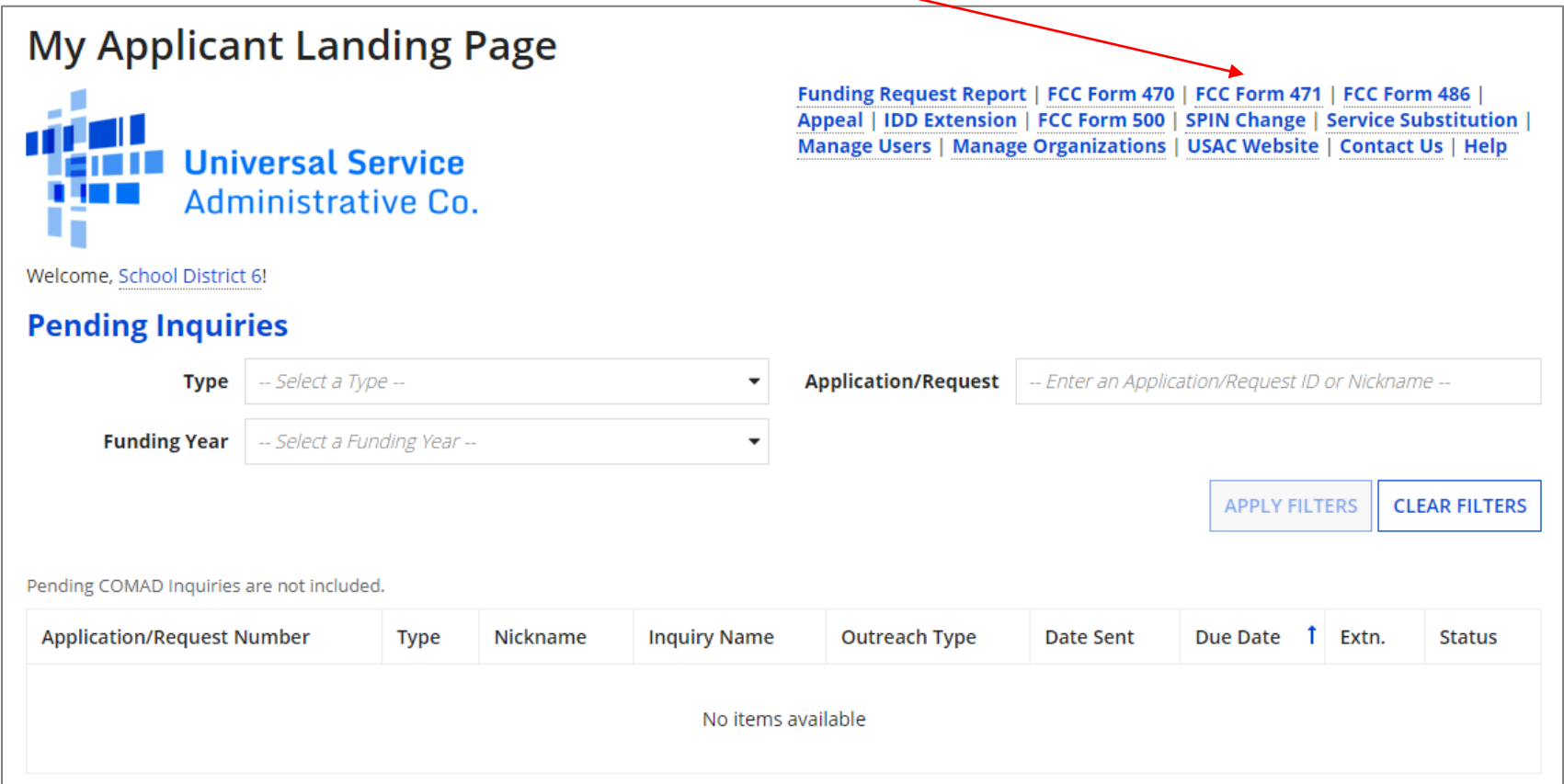

*Words of Caution: Even if you are filing a Form 471 for services to be received by a single school in your district, the form must be filed for the school district. The only exception to this rule is if your school is listed in EPC as independent and is not associated with a school district BEN. As you create the form you will select the entity that will receive the requested service.*TWORKMAINE FY2021 FCC Form 471 – Category 1 Slide 20

# Form 471 Section One: Basic Information

*First, you will review and enter some basic information.*

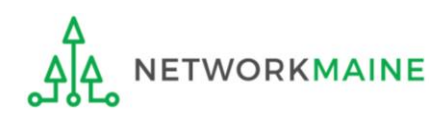

### **[Billed Entity Information]**

*When you begin the FCC Form 471, the basic information about the billed entity, including the Billed Entity Number (BEN), name, and address will automatically populate from the organization's EPC profile.* 

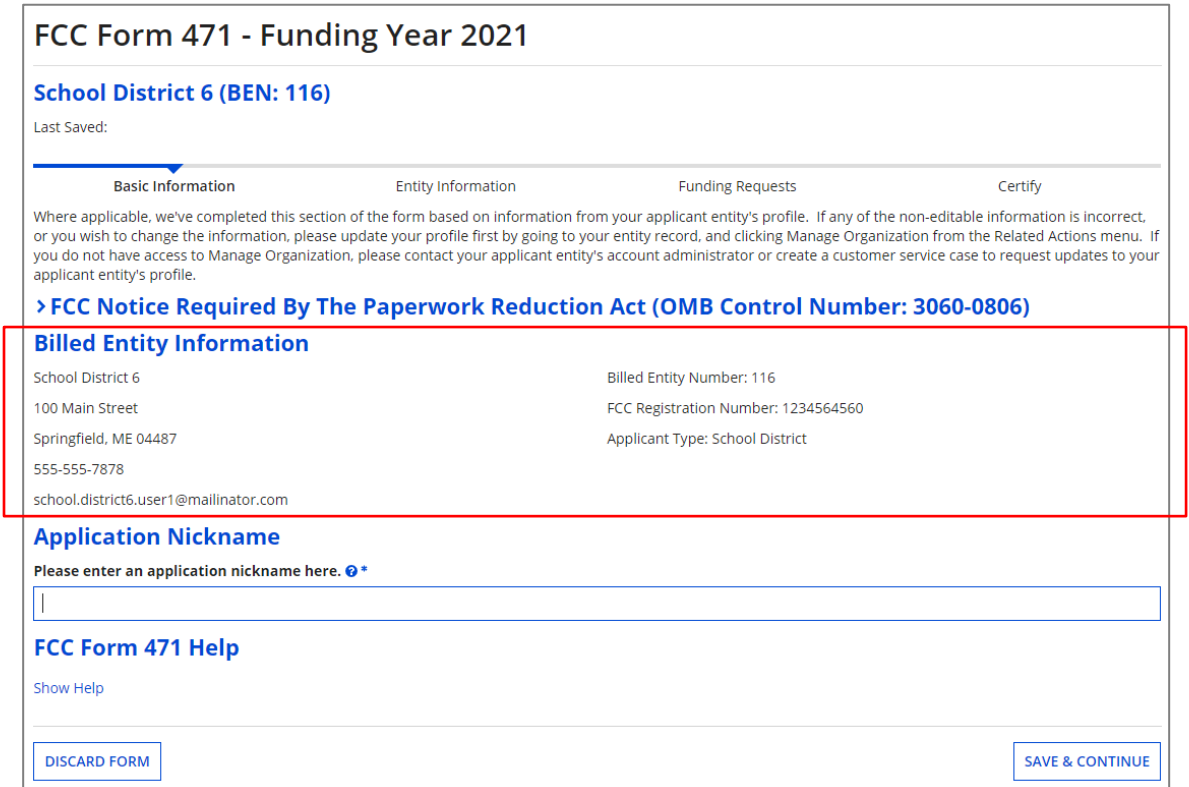

*You cannot edit this information on the form. If you wish to make changes to the information, the Account Administrator can update the organization's profile using the "Manage Organization" function. Changes made in the profile will be automatically updated in the form.* **WORKMAINE** FY2021 FCC Form 471 – Category 1 Slide 22

### **[Application Nickname]**

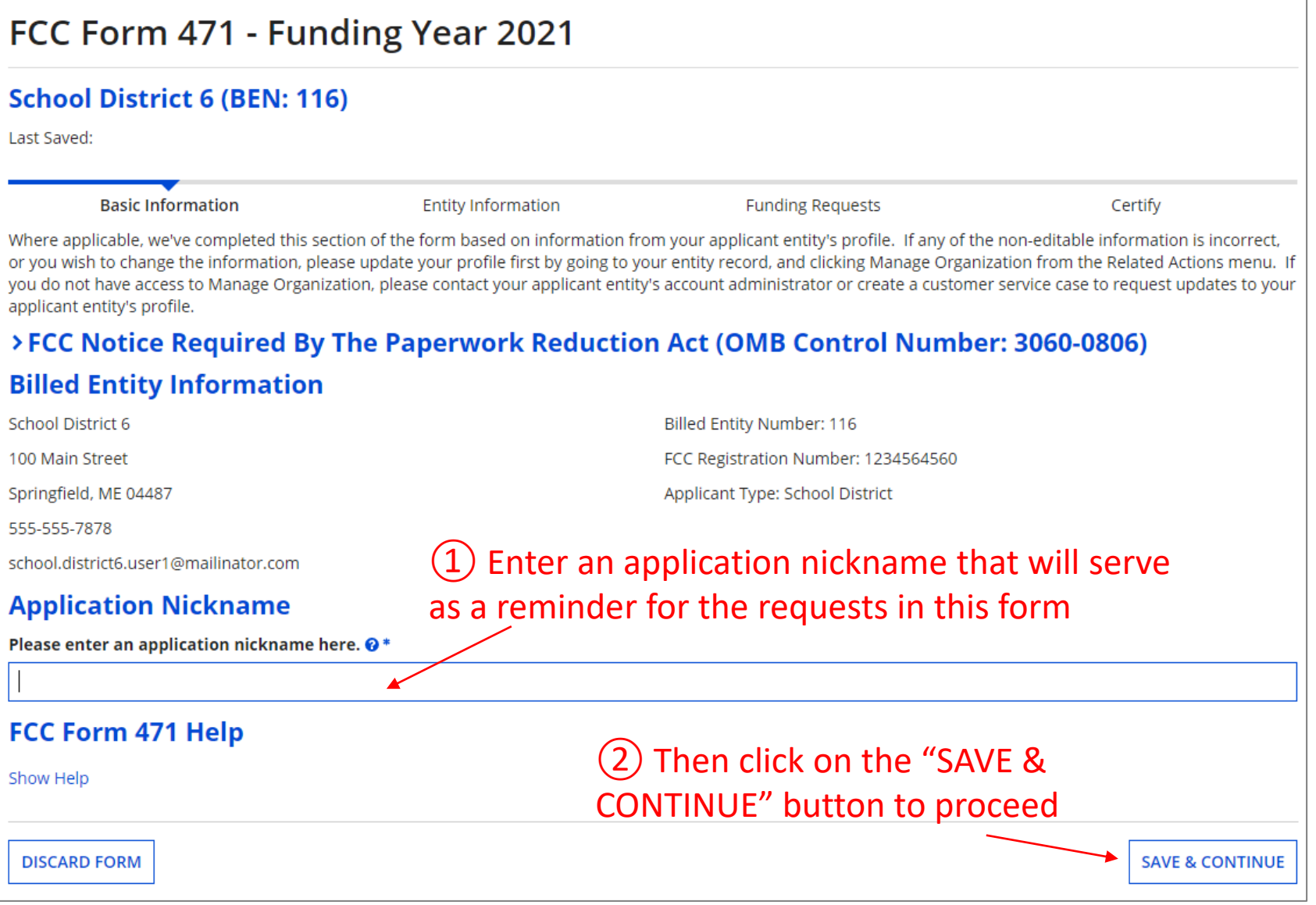

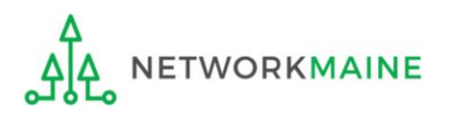

### **[Application Nickname]**

*The Nickname you entered will now appear at the top of the form along with your Billed Entity Name and Number and the Form 471 Number*

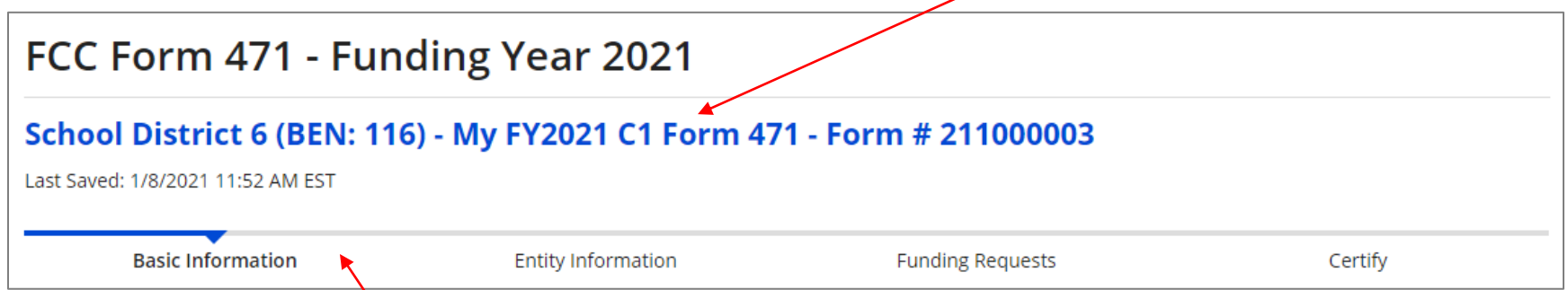

*Note the breadcrumb trail indicating which section of the form you are currently working on*

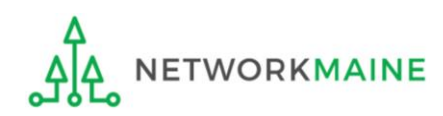

### **[Consultant Information]**

#### *If the account profile indicates that you are using a consultant, that consultant will automatically appear in this section.*

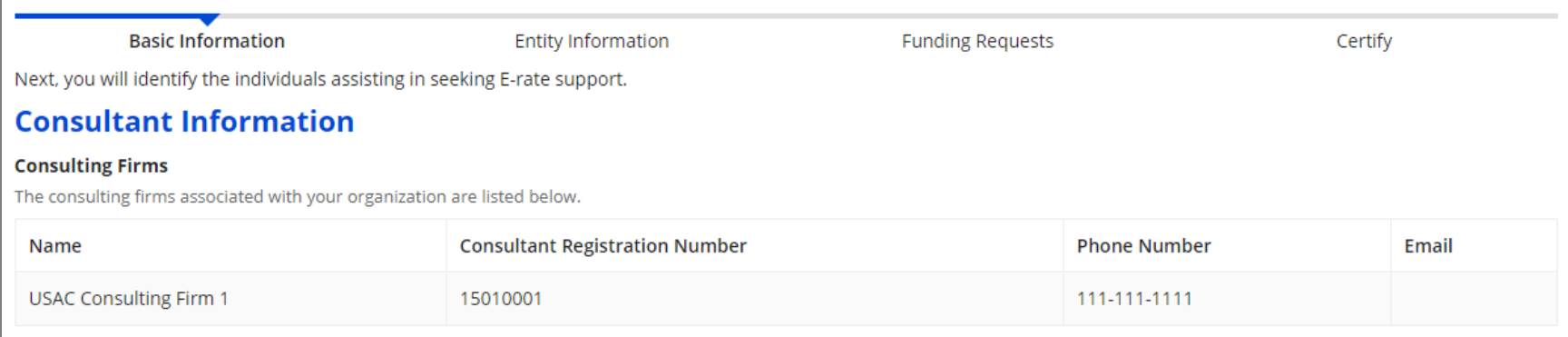

*If a consultant has not been added to the profile, no consultant will display. If you are using a consultant, you will need to return to the profile and enter consultant information.*

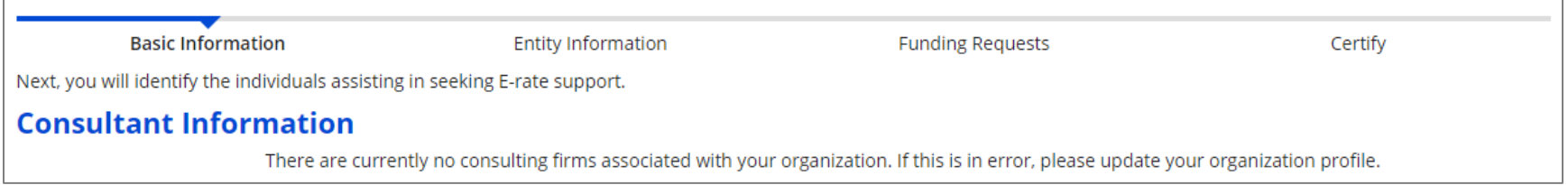

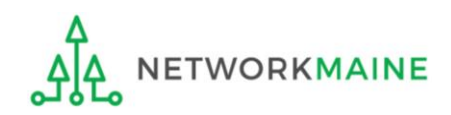

#### ③ Select a contact person for this form

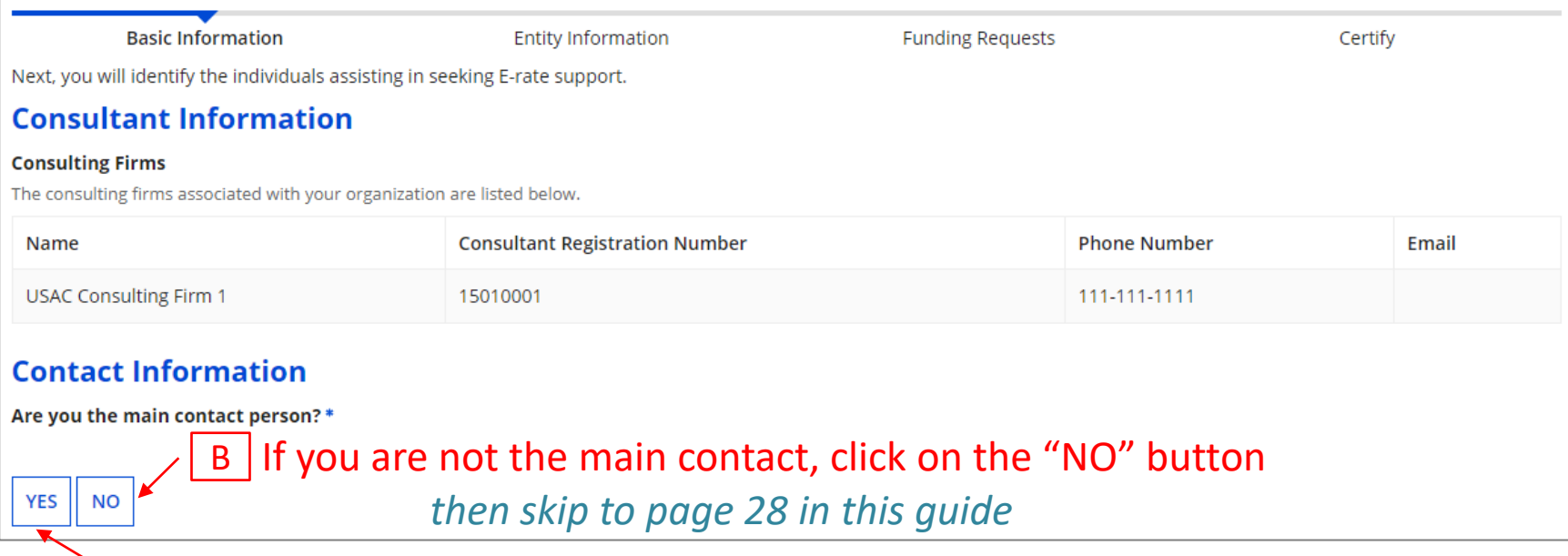

A If you are the main contact for this form, click on the "YES" button *then go to the next page in this guide*

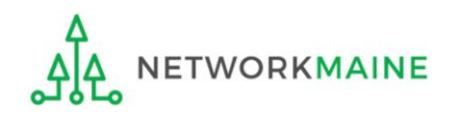

*If you are the main contact (you chose "YES")….*

#### $A (1)$  If you chose "YES", your contact info will automatically display

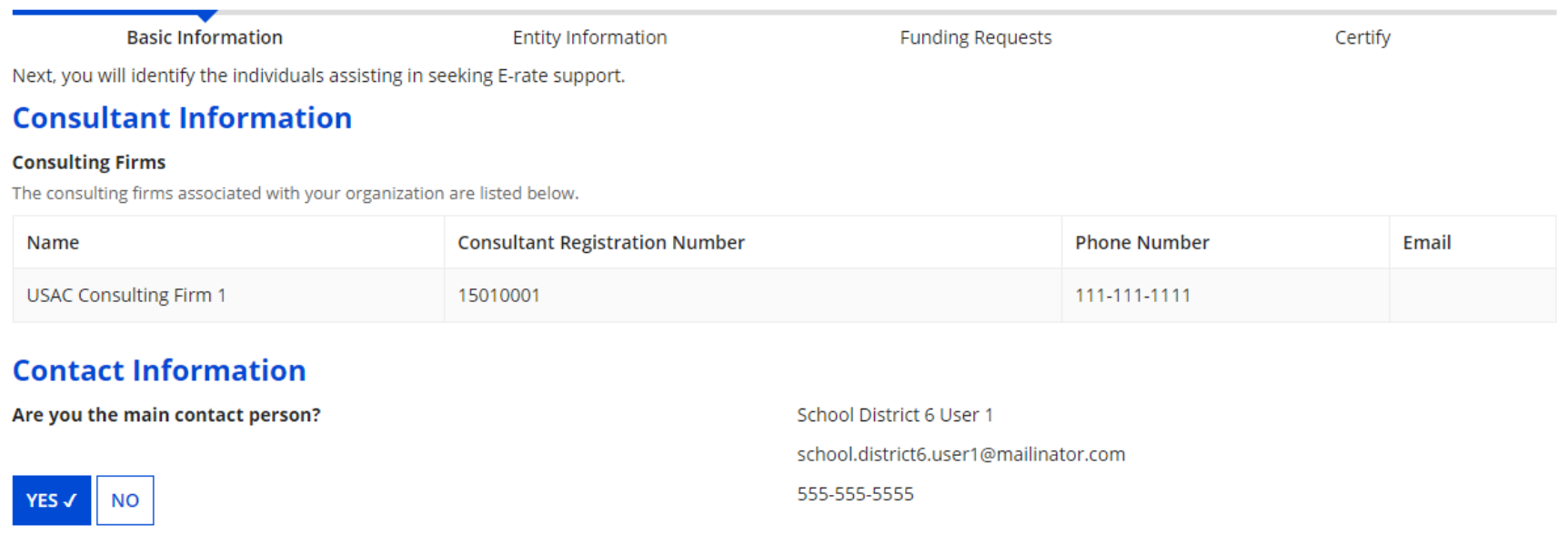

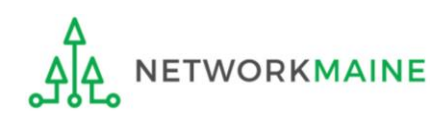

#### *If you are not the main contact (you chose "NO")….*

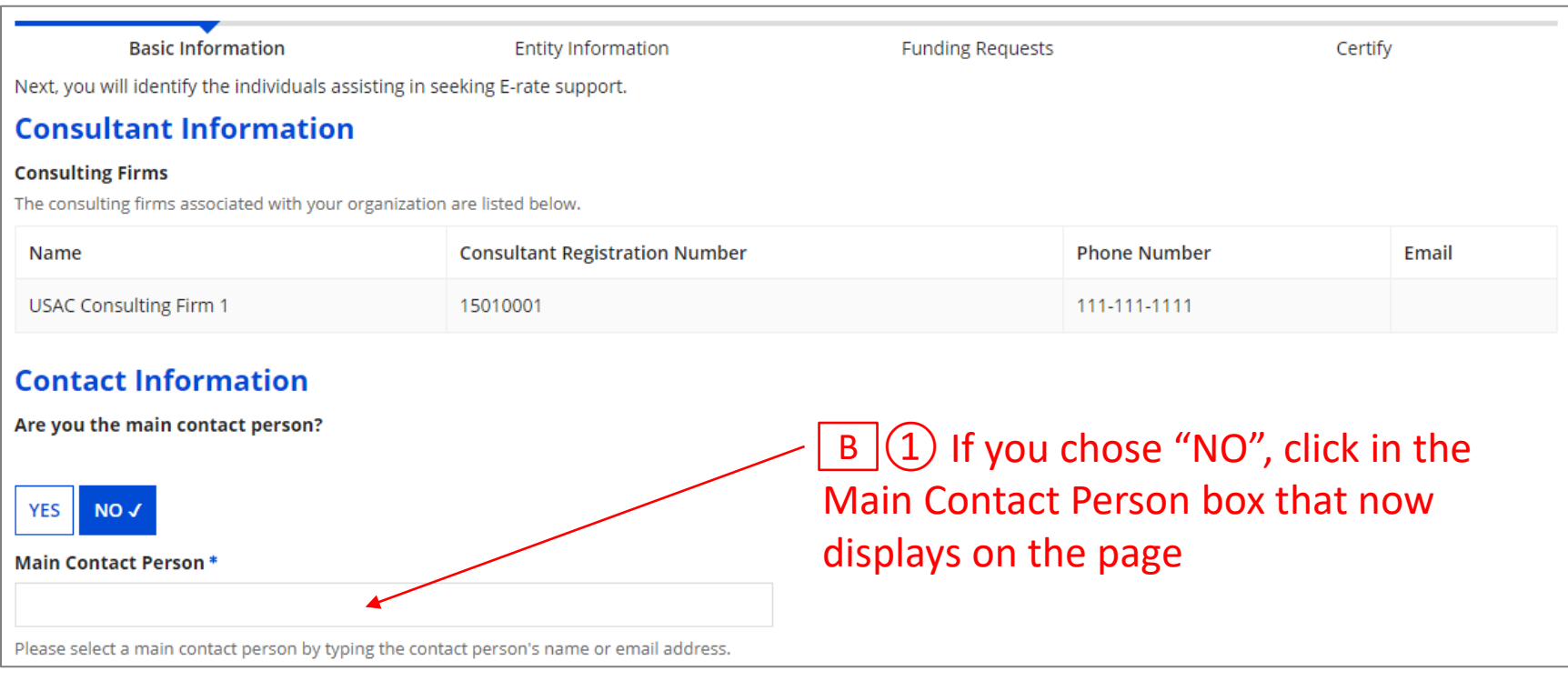

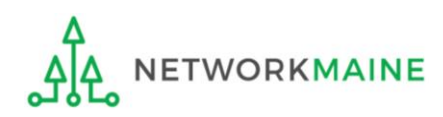

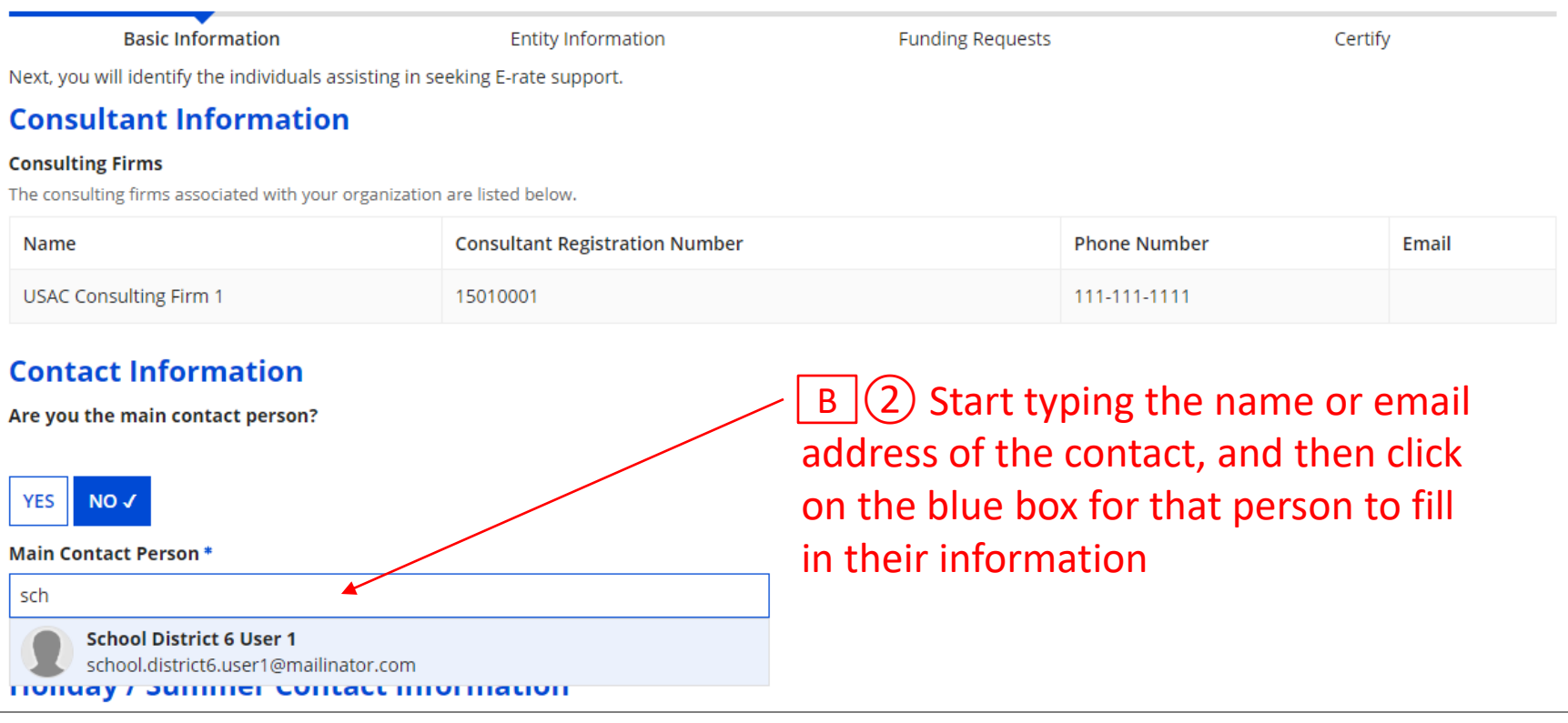

*NOTE: Only those individuals who have been associated with your organization can be the contact person for the form*

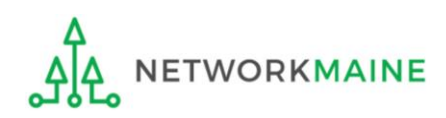

### **[Holiday/Summer Contact Information]**

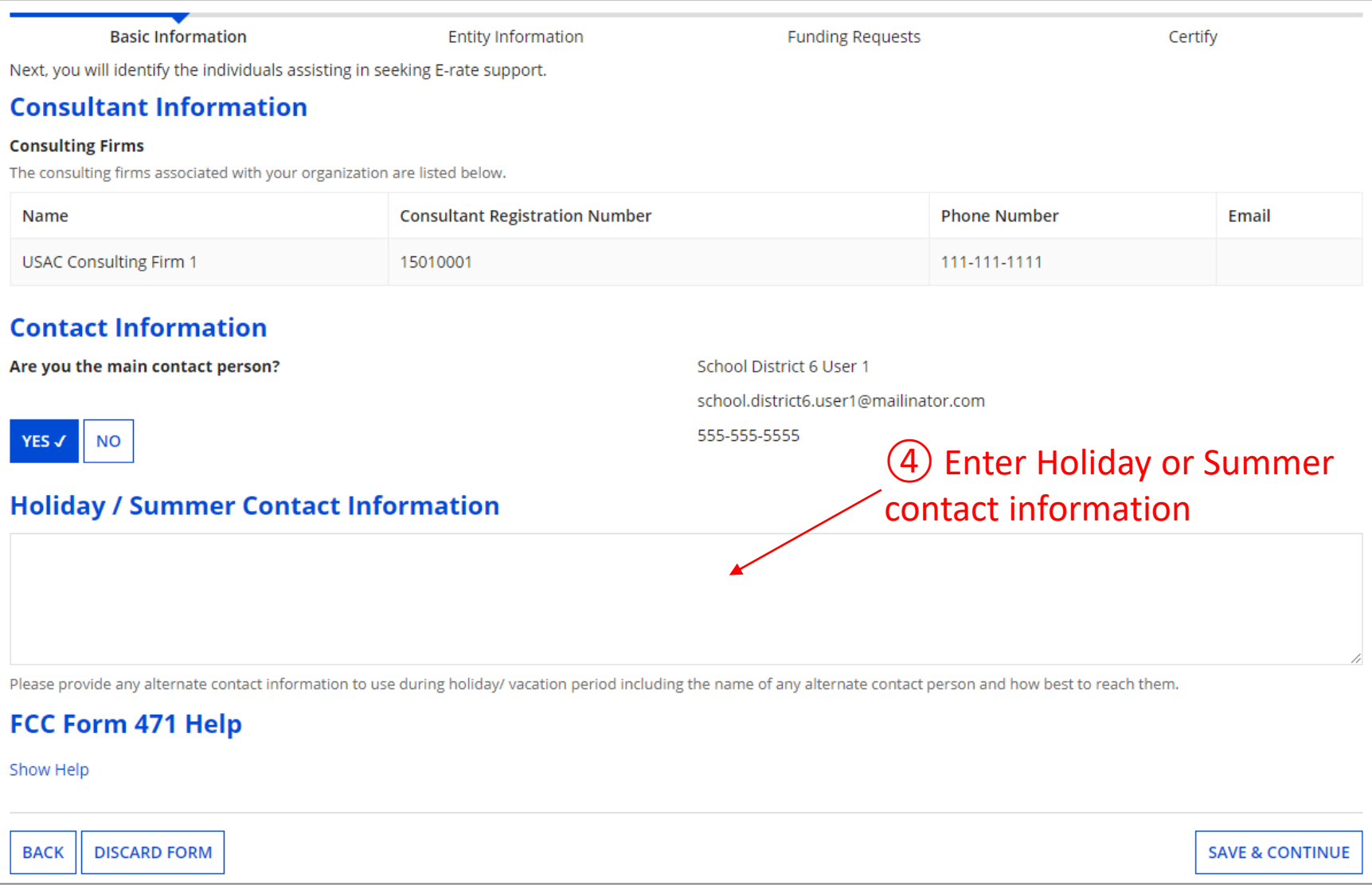

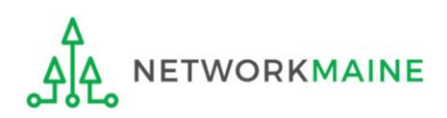

## **Basic Information**

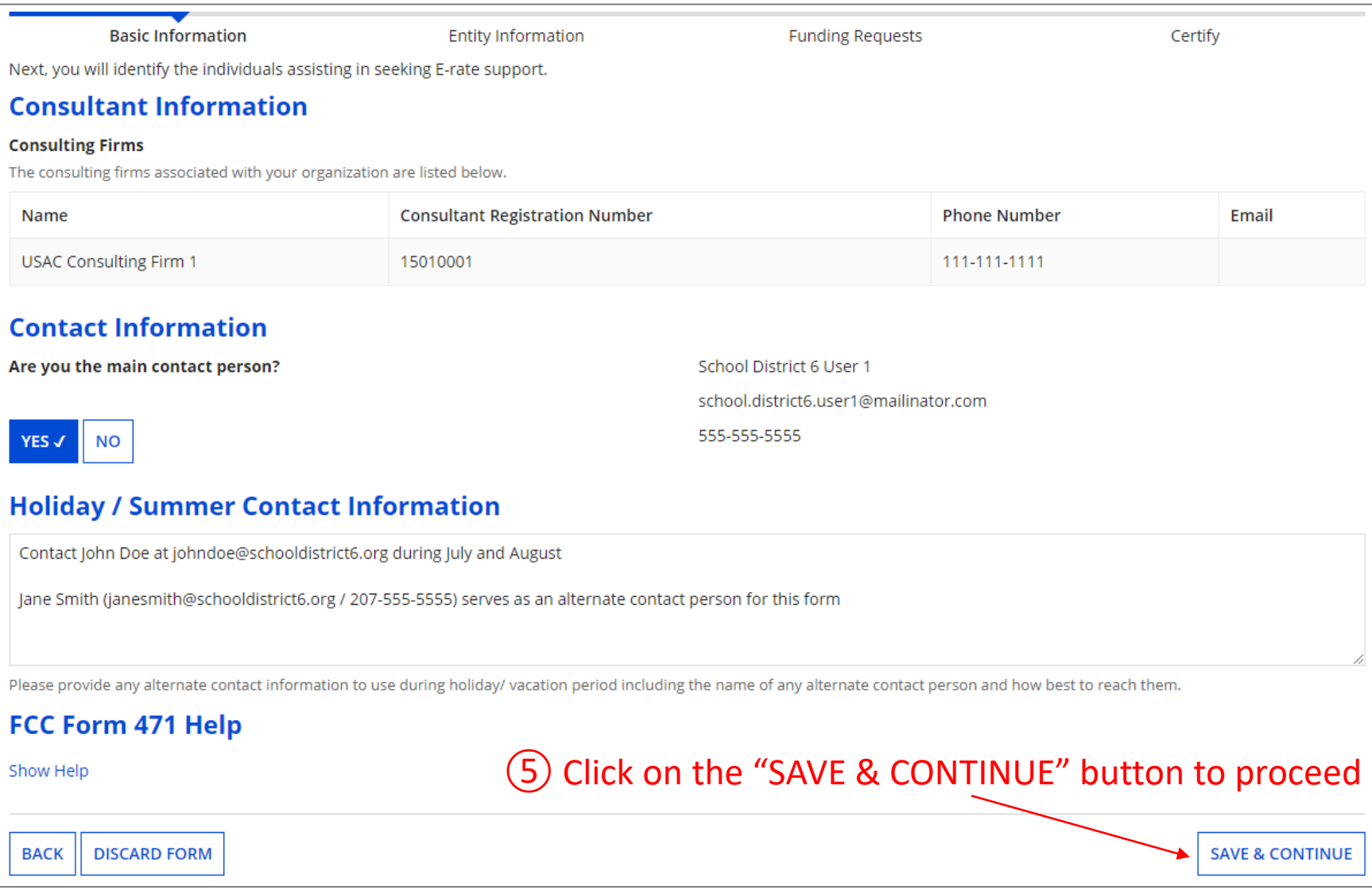

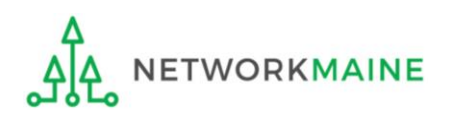

# Form 471 Section Two: Entity Information

*Next, information about the applicant will be provided from its entity profile.* 

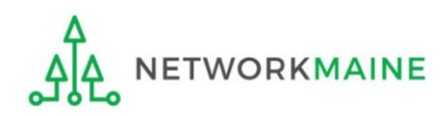

### **[Category of Service]**

### $\left( 1\right)$  Click on the "CATEGORY 1" button to begin a Form 471 for Category 1 services

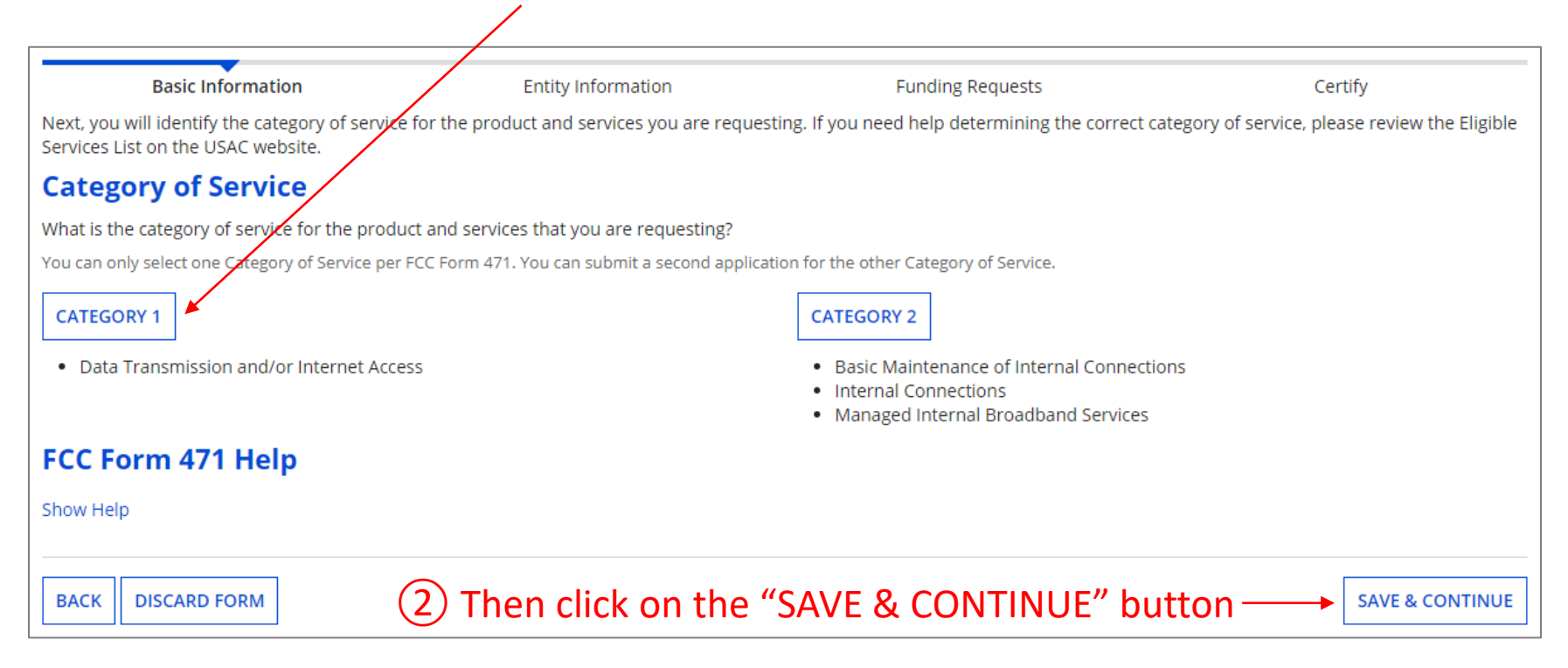

#### *Words of Caution:*

*Once you have selected a category and leave this page, you cannot change the selection.*

*The system will not allow you to file for both Category 1 and Category 2 requests on the same Form 471. You must file separate applications.*

### **[Entity Information]**

#### *Information about the school district or independent school will display*

#### *Be careful - clicking on the link for the entity will take you out of the form and bring you to the organization's details*

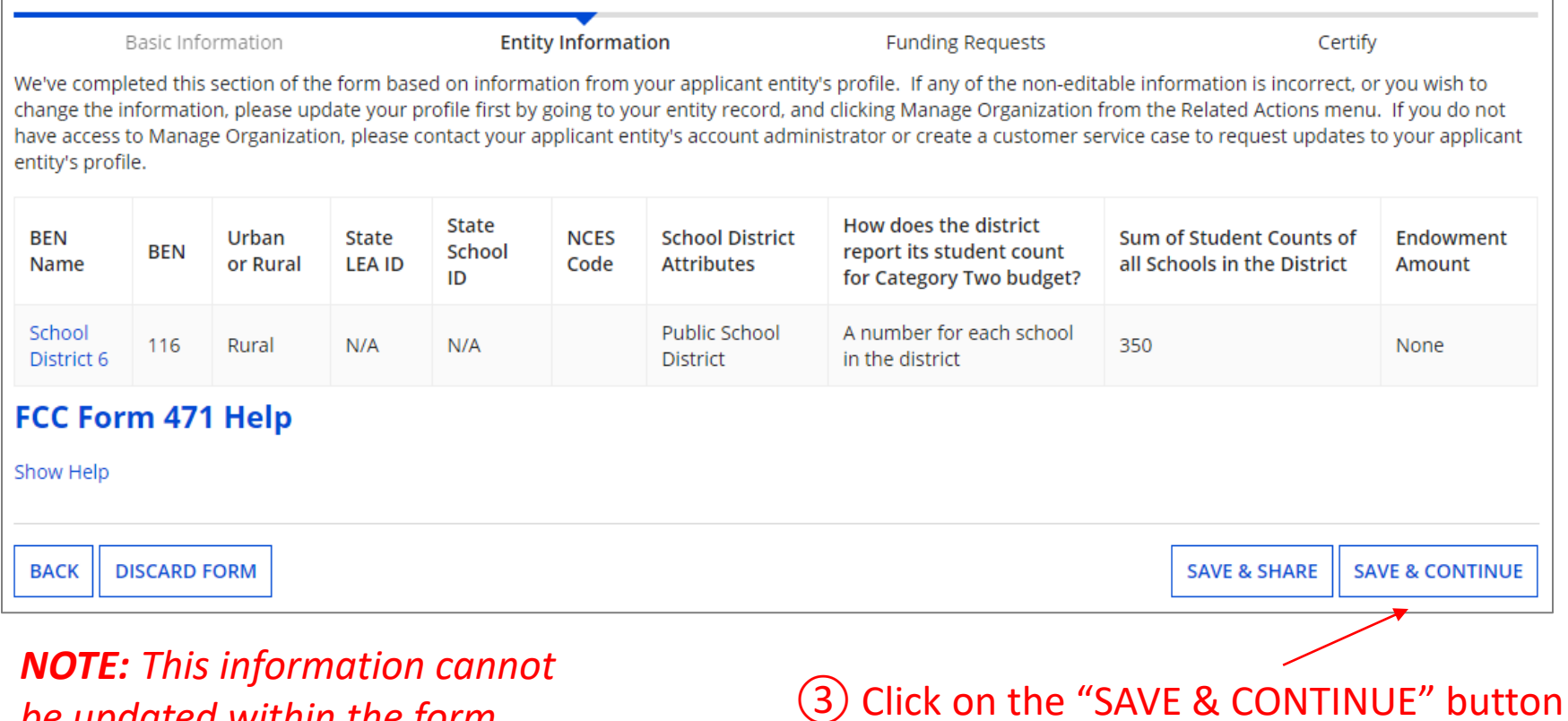

*be updated within the form*

### **[Related Entities Information]**

*Information about any related entities such as schools and NIFs in the district will display*

*Be careful - clicking on the link for a building will take you out of the form and bring you to the entity's details*

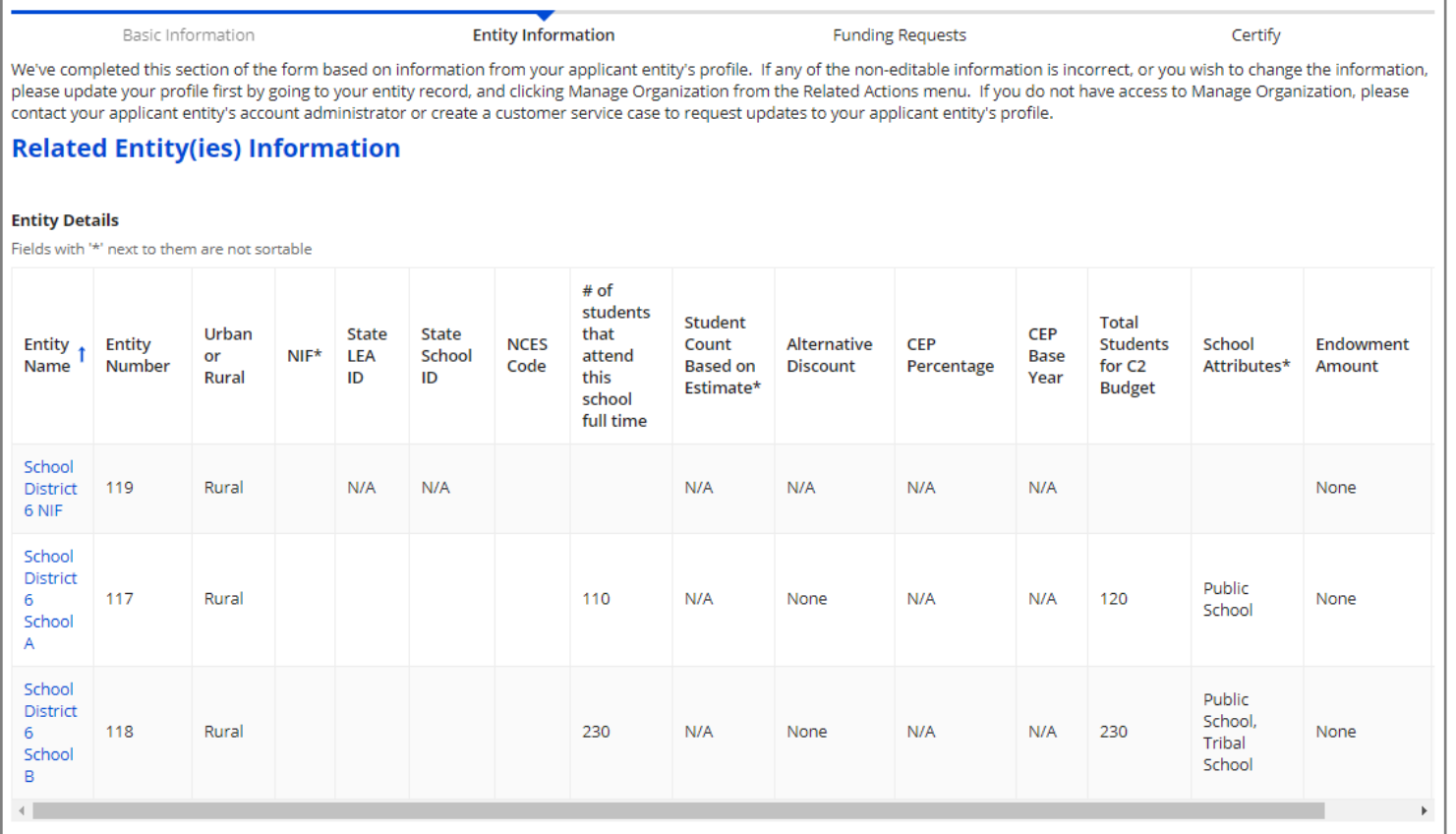

*NOTE: This information cannot be updated within the form*

FCC Form 471 Help

④ Click on the "SAVE & CONTINUE" button

Show Help

### **[Discount Calculation]**

#### *Information about the discount calculation will display*

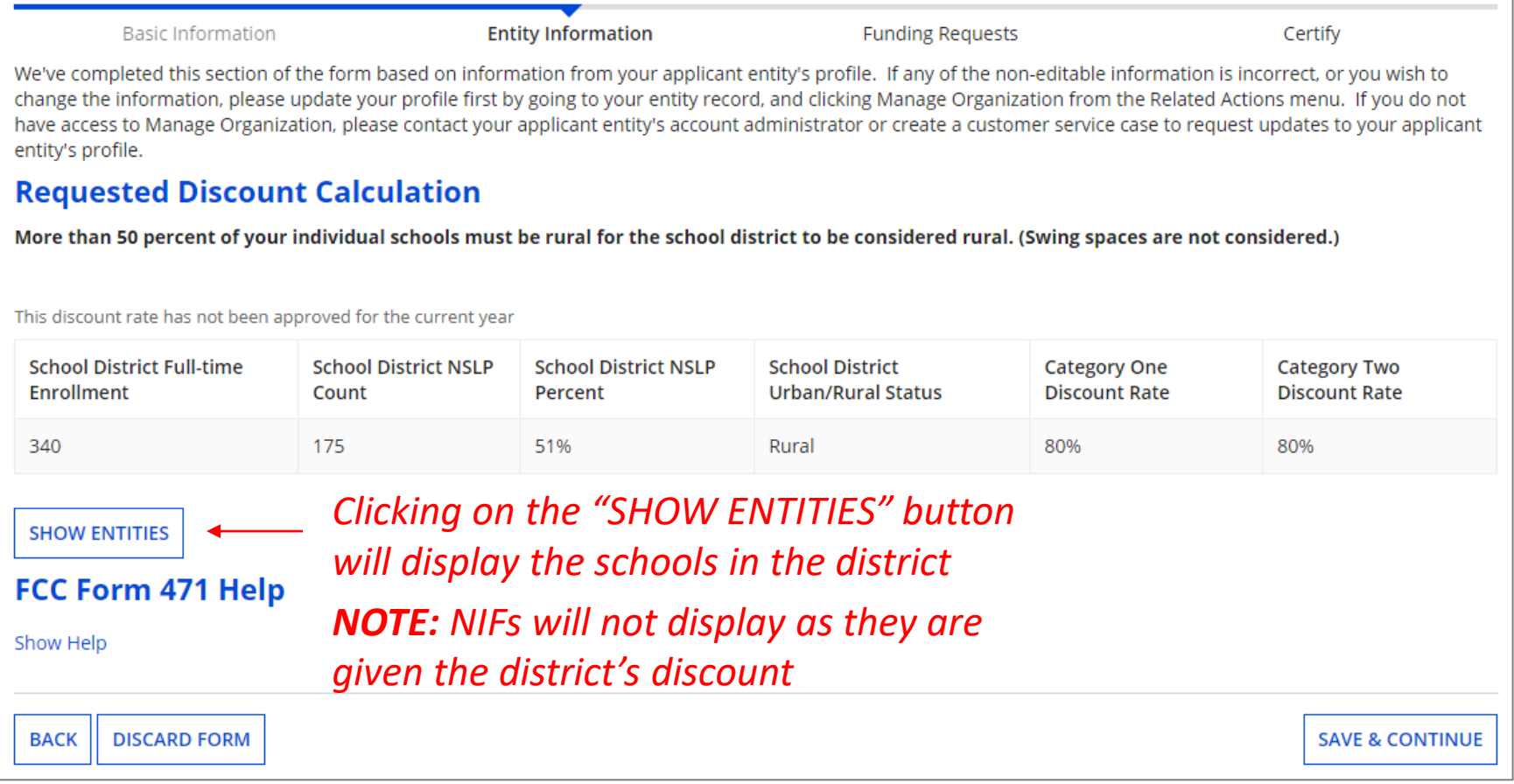

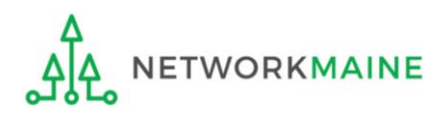
### **[Discount Calculation]**

**Entity Information** Basic Information **Funding Requests** Certify We've completed this section of the form based on information from your applicant entity's profile. If any of the non-editable information is incorrect, or you wish to change the information, please update your profile first by going to your entity record, and clicking Manage Organization from the Related Actions menu. If you do not have access to Manage Organization, please contact your applicant entity's account administrator or create a customer service case to request updates to your applicant entity's profile. **Requested Discount Calculation** More than 50 percent of your individual schools must be rural for the school district to be considered rural. (Swing spaces are not considered.) This discount rate has not been approved for the current year **School District Full-time School District NSLP School District NSLP School District Category One Category Two Enrollment** Count Percent **Urban/Rural Status Discount Rate Discount Rate** 80% 340 175 51% Rural 80% *Clicking on the "HIDE ENTITIES" button will collapse the list***HIDE ENTITIES Entity Details Total Number Of Students Enrolled Total Number Of Students in School** Urban/Rural Alternative Organization **BEN** In School **Eligible For NSLP Status Discount** School District 6 School 117 110 60 Rural None A **School District 6 School** 118 230 115 Rural None B

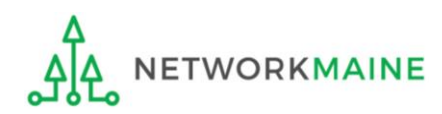

### **[Discount Calculation]**

*If you see an error such as the red box below, you must return to your organization's profile to determine what is causing the issue. The information cannot be updated within the form.* 

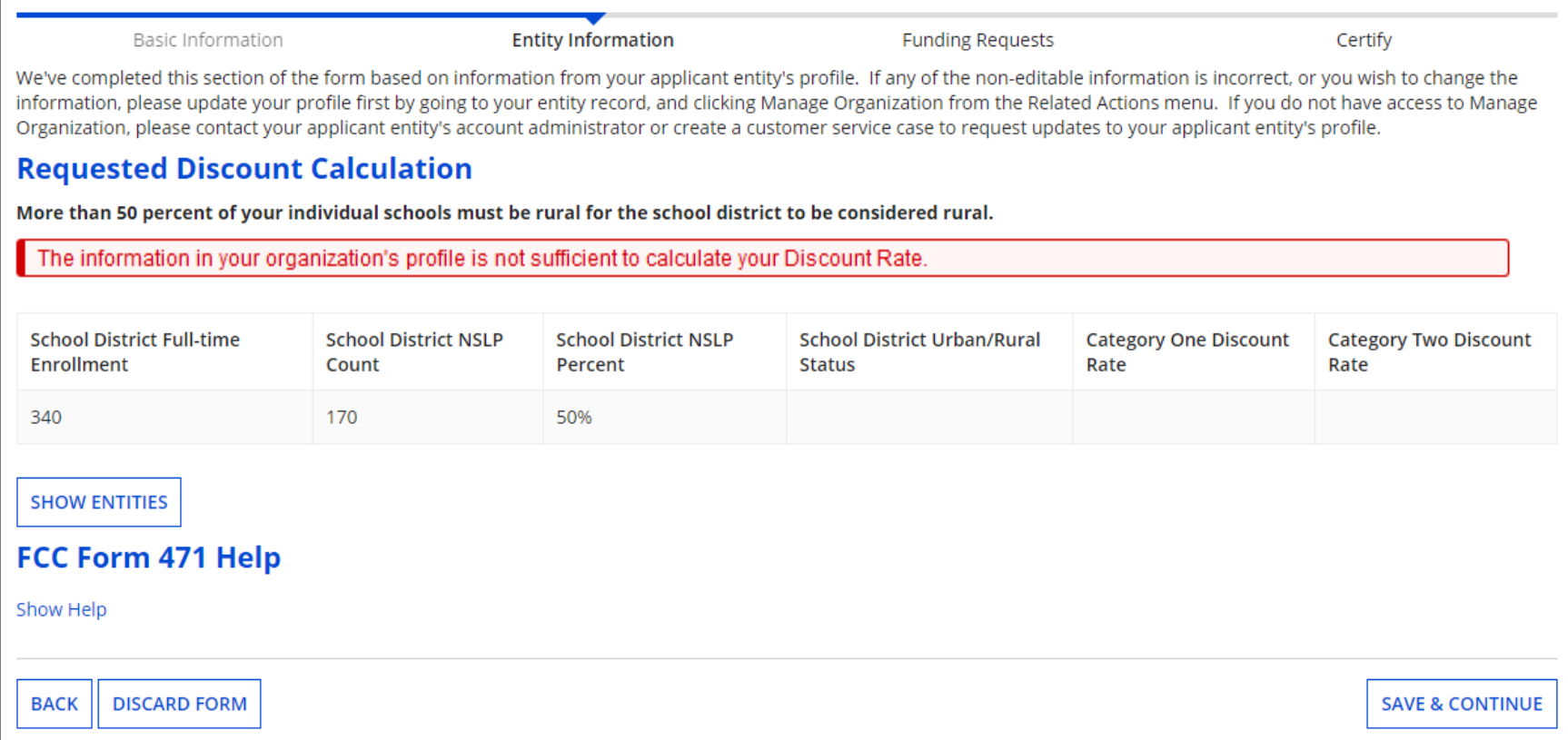

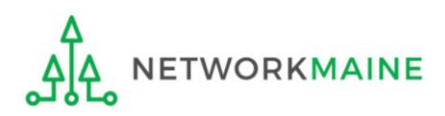

# **Help! I need to update entity information**

Once the Administrative Window has closed, your organization's profile data will be locked. You will need to contact USAC's Client Services Bureau at 1-888-203-8100 for assistance in making any changes.

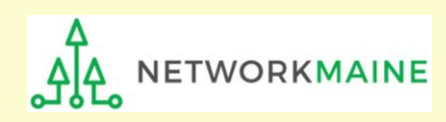

# **Help! I left the form and can't get back in!**

If you clicked on something that brought you to a place outside of the form you are currently creating, you can re-access the form by:

Clicking on the "Tasks" link in the blue navigation bar

② And then clicking on the task to create the in-process form

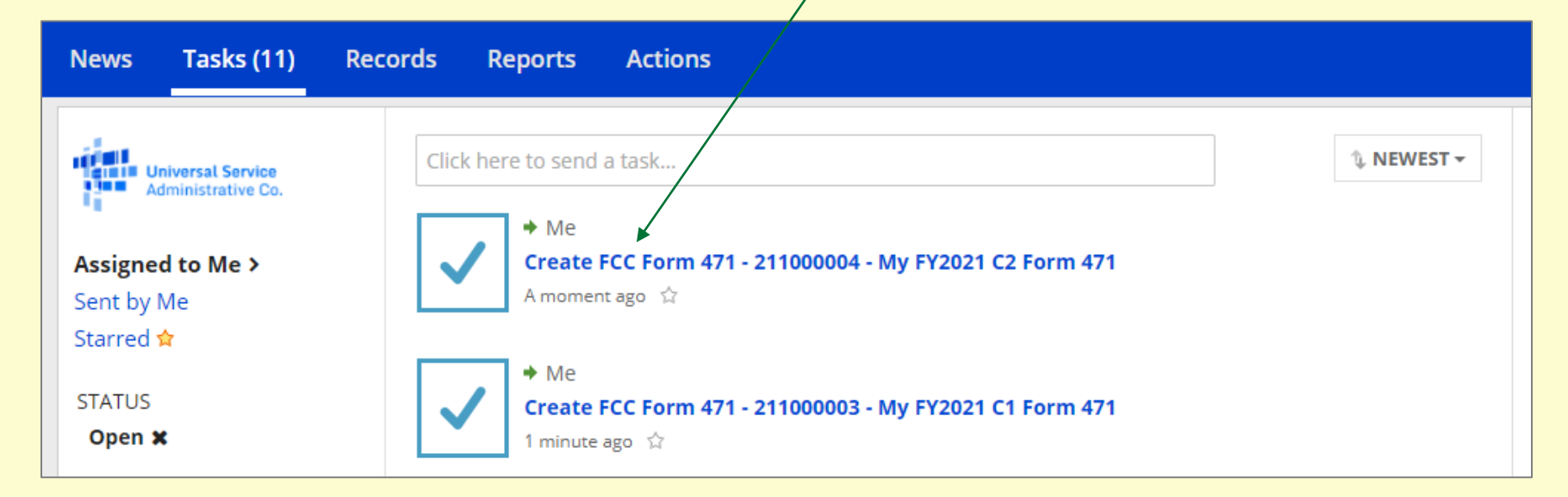

# **Entity Information**

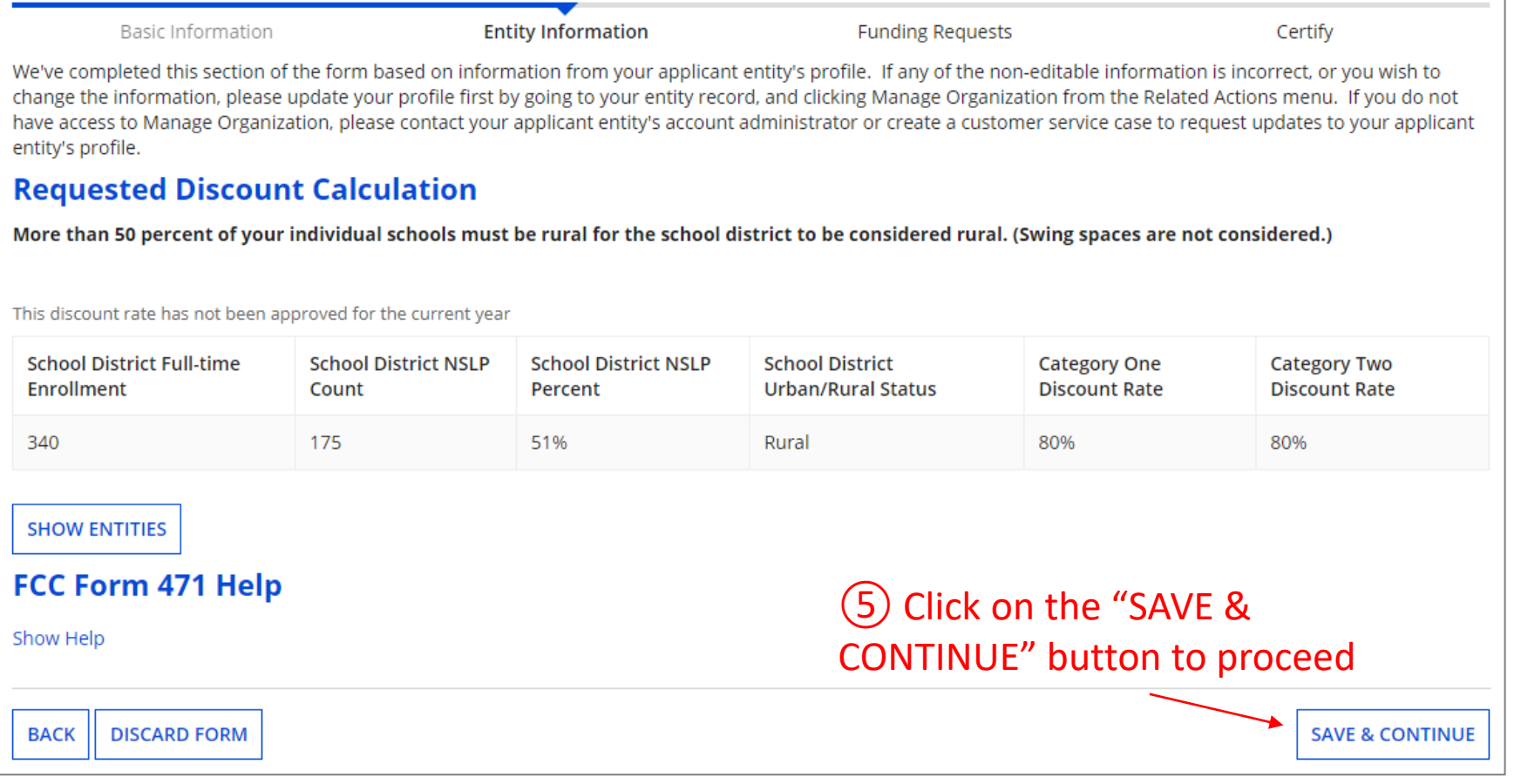

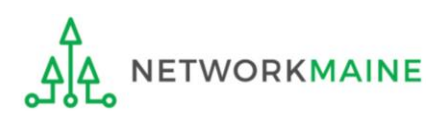

# Form 471 Section Three: Funding Requests

*Next, you will create the funding requests.*

*This section has several purposes --- to indicate the requested services and to indicate which entities are receiving those services.*

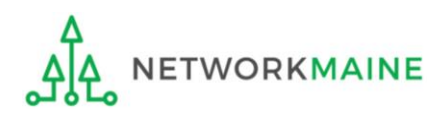

# **Funding Requests**

*A funding request is a service or group of services that share a common service type, initiating Form 470, service provider, and contract (if a contract is cited)*

*Each funding request will be identified by its funding request number or FRN*

*Creating an FRN in EPC is a two-step process:* 

- *1. Enter "high level" (FRN) information, then*
- *2. Enter details (FRN Line Items)*

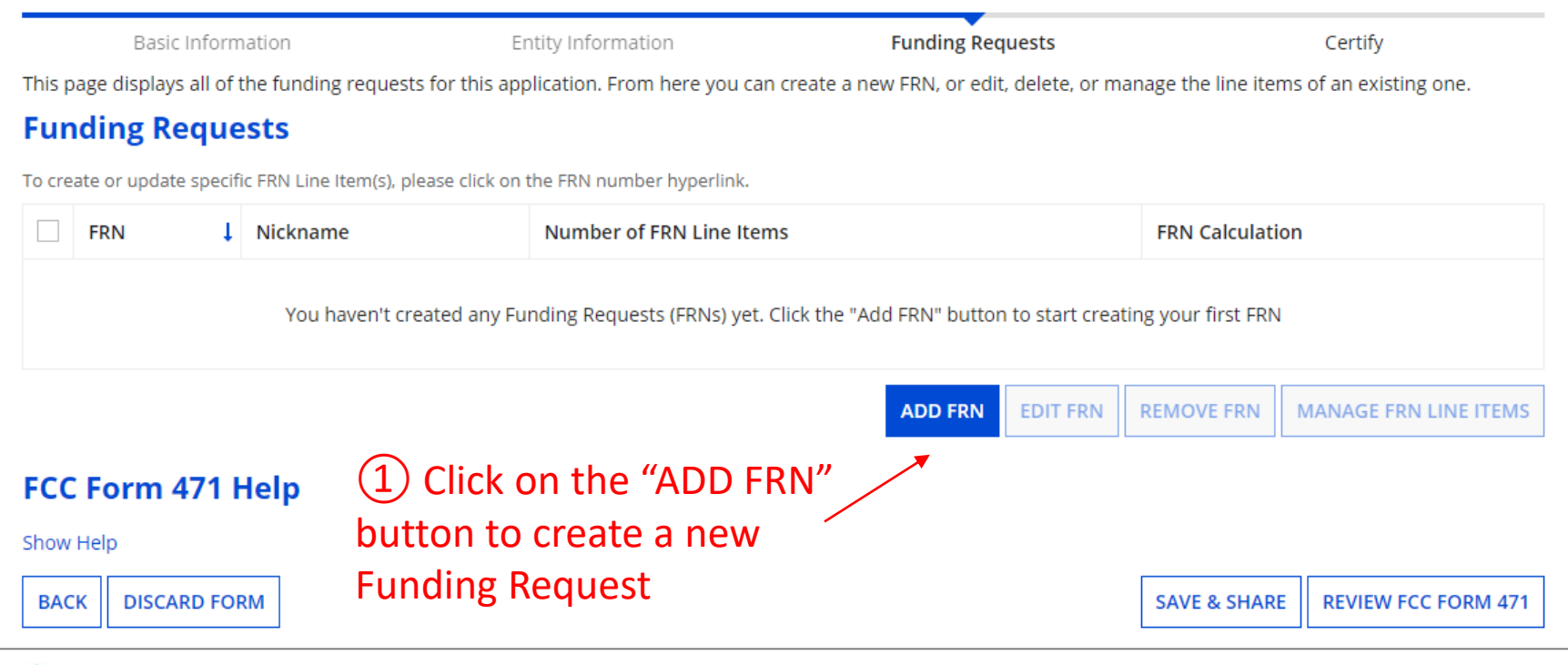

# **[FRN Nickname]**

### *②* Enter a Nickname for this FRN that will serve as a reminder of this specific service request

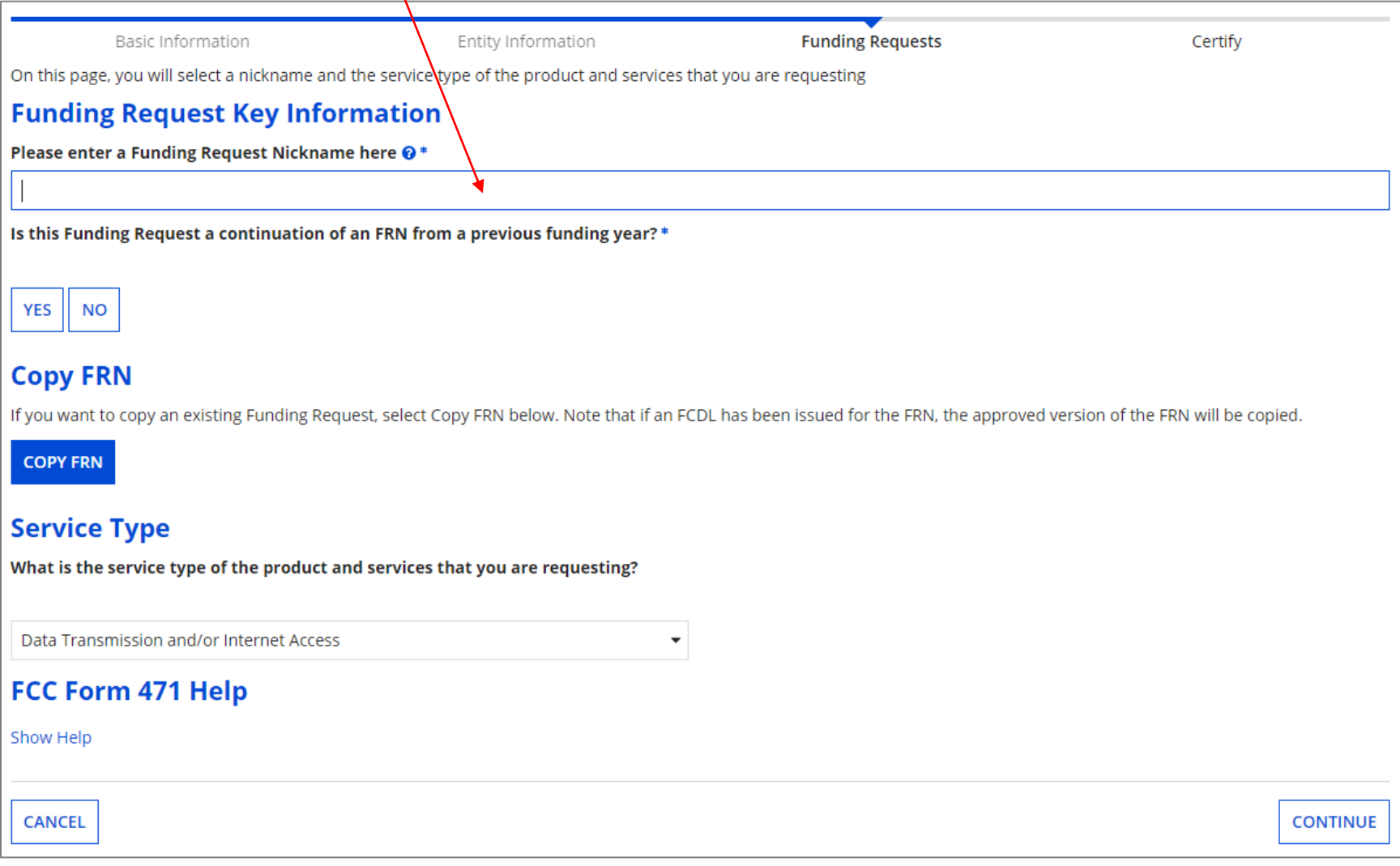

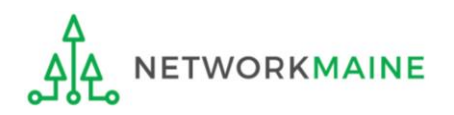

### **[Continuing FRN]**

#### *③* Determine whether or not this Funding Request is a continuation of a request from a previous funding year (for example, the second year of a multi-year contract)

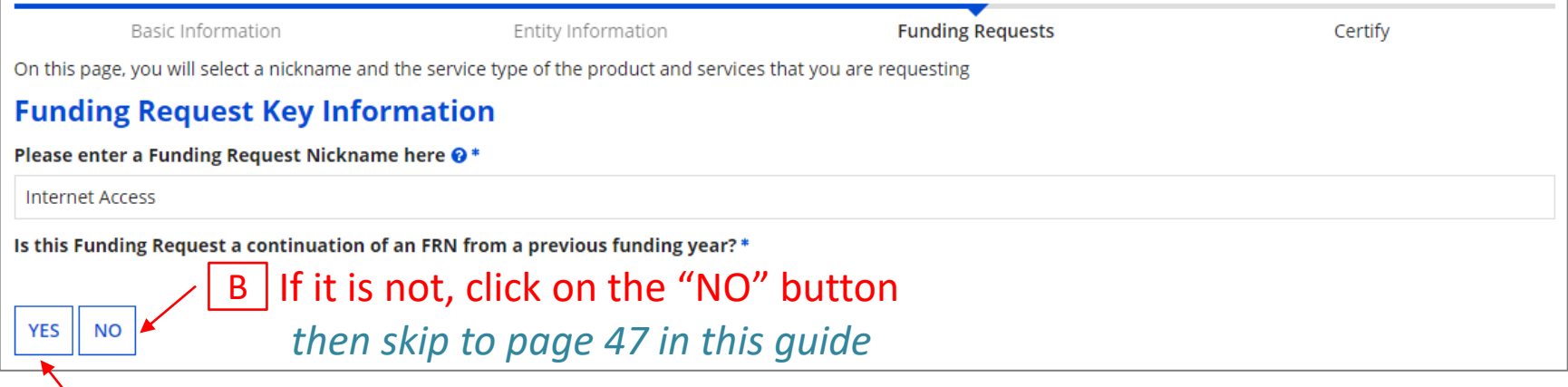

A If it is a continuation, click on the "YES" button *then go to the next page in this guide* 

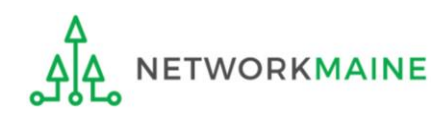

### **[Continuing FRN]**

#### *If this form is a continuation from a previous year (you chose "YES")….*

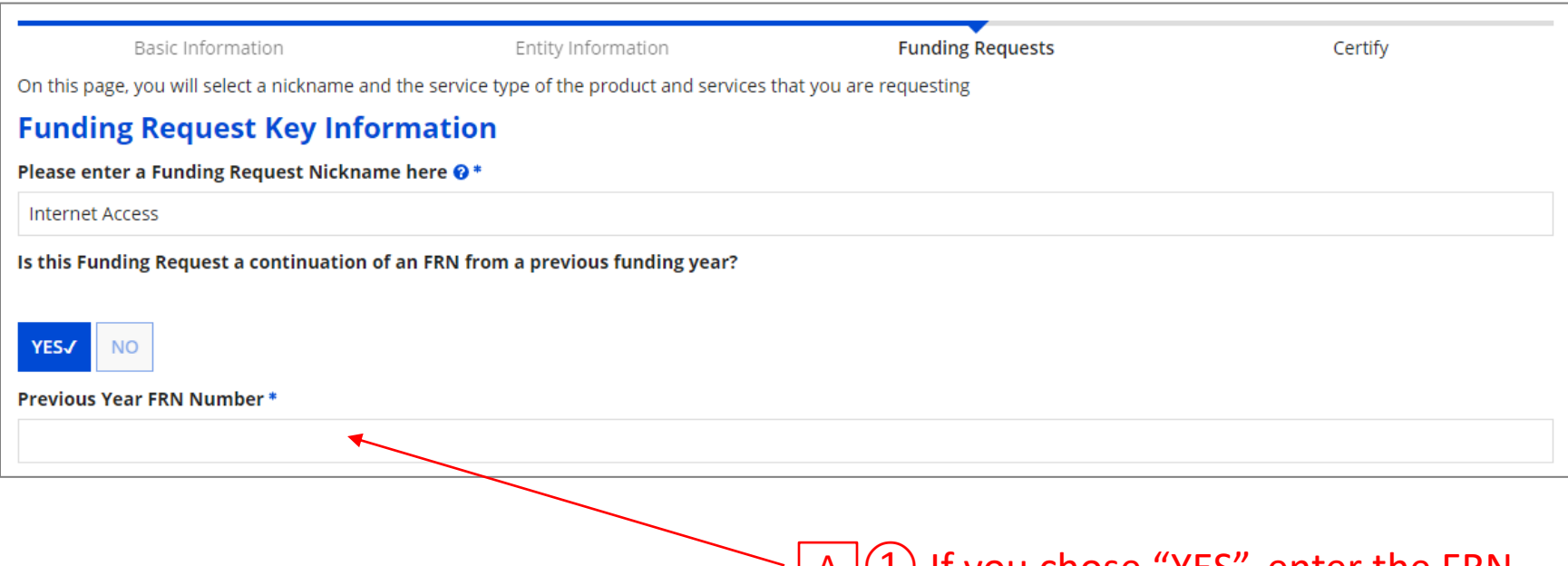

 $\underline{\mathsf{A}}$   $\underline{\mathsf{I}}$  If you chose "YES", enter the FRN number in the "Previous Year FRN Number" text box that now displays on the page

*go to the next page in this guide* 

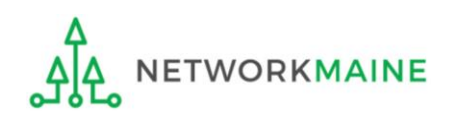

FY2021 FCC Form 471 – Category 1 Slide 46

# **[Copy FRN]**

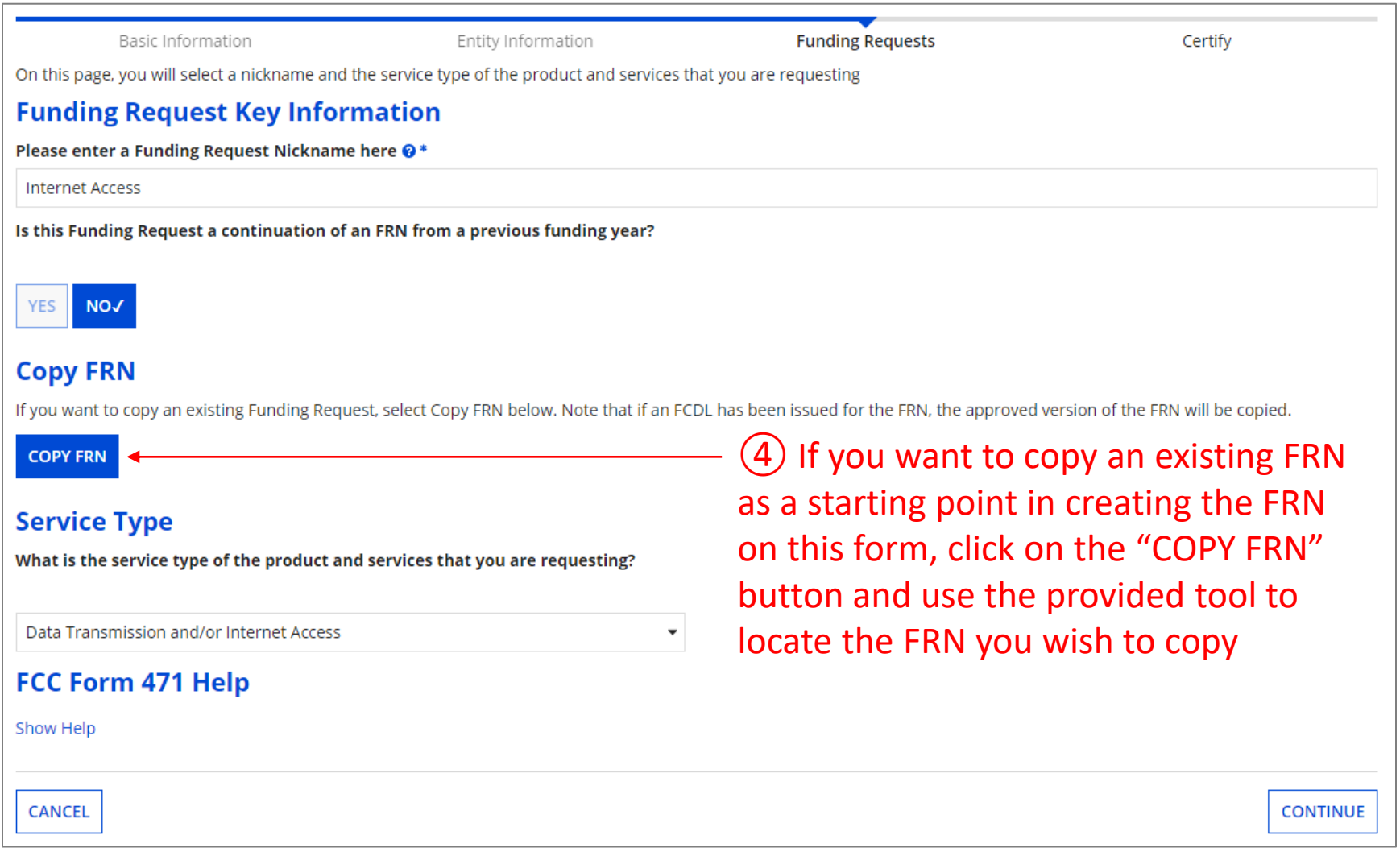

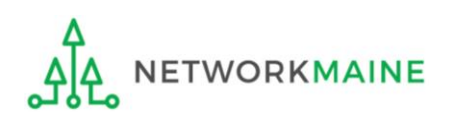

# **[Service Type]**

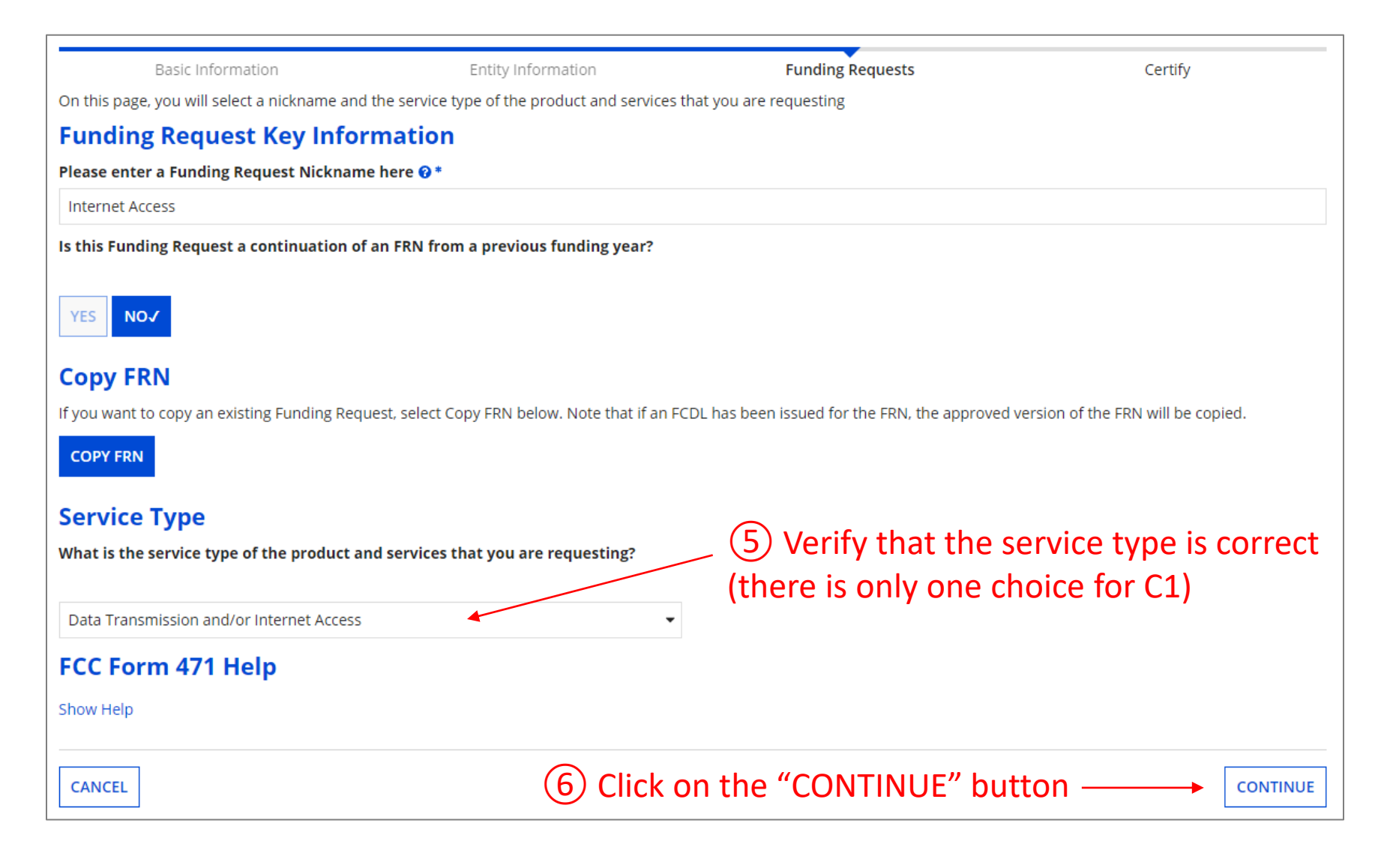

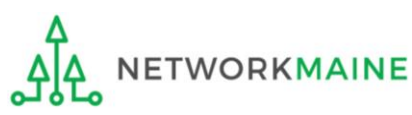

# **[FRN Contract]**

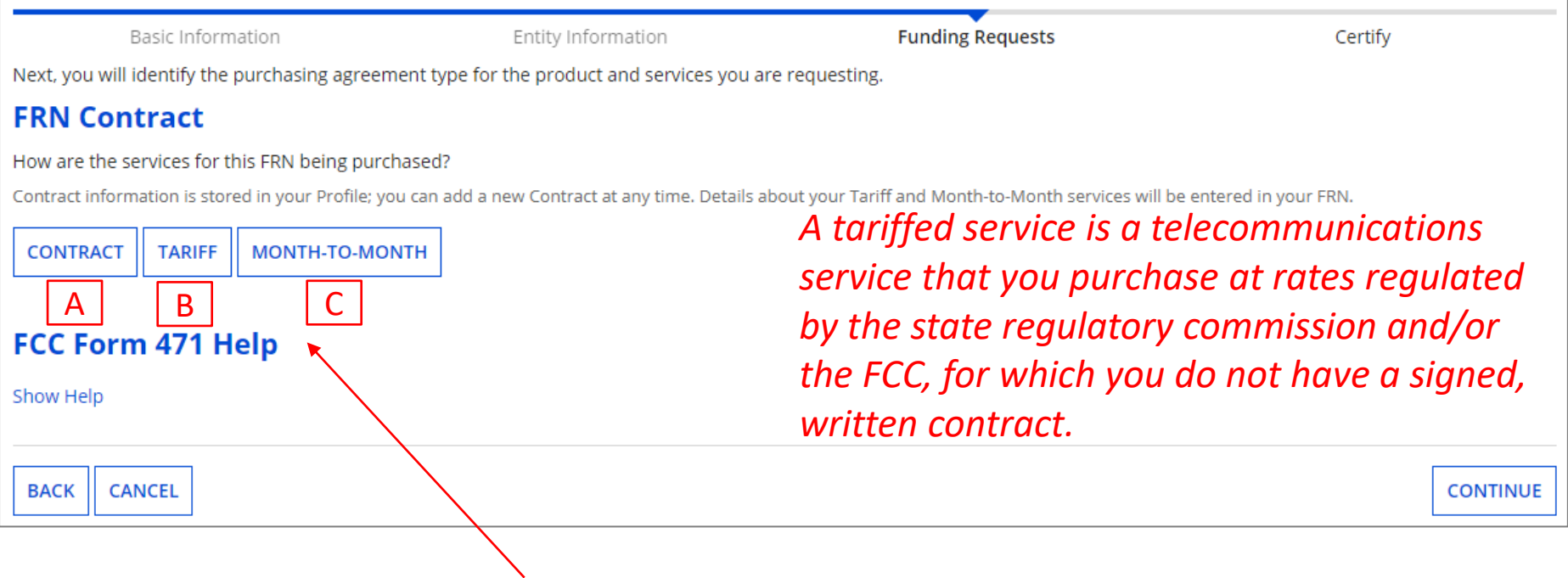

*⑦* Click on the button for the appropriate method describing how services for this particular FRN are being purchased

*⑧* Then click on the "CONTINUE" button on this screen

- A Contract *→ go to the next page in this guide*
- $B$ Tariff *→ skip to page 58 in this guide*
- C Month-to-Month *→ skip to page 71 in this guide*

*If you chose "CONTRACT" on the previous screen ….*

### A

If you chose "CONTRACT" and you have not yet added the contract for this FRN to the Contracts Module, complete the steps outlined in the "Contracts Module" training guide before completing the following steps

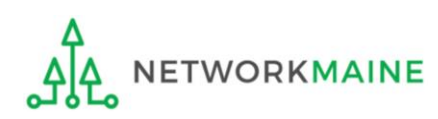

#### $\underline{\mathsf{A}}$   $\bigcup$  Search for a contract by entering a value in any of the search boxes

*NOTE:* By default, the BEN for the organization is listed. If you know none of the other information, you can simply search by BEN.

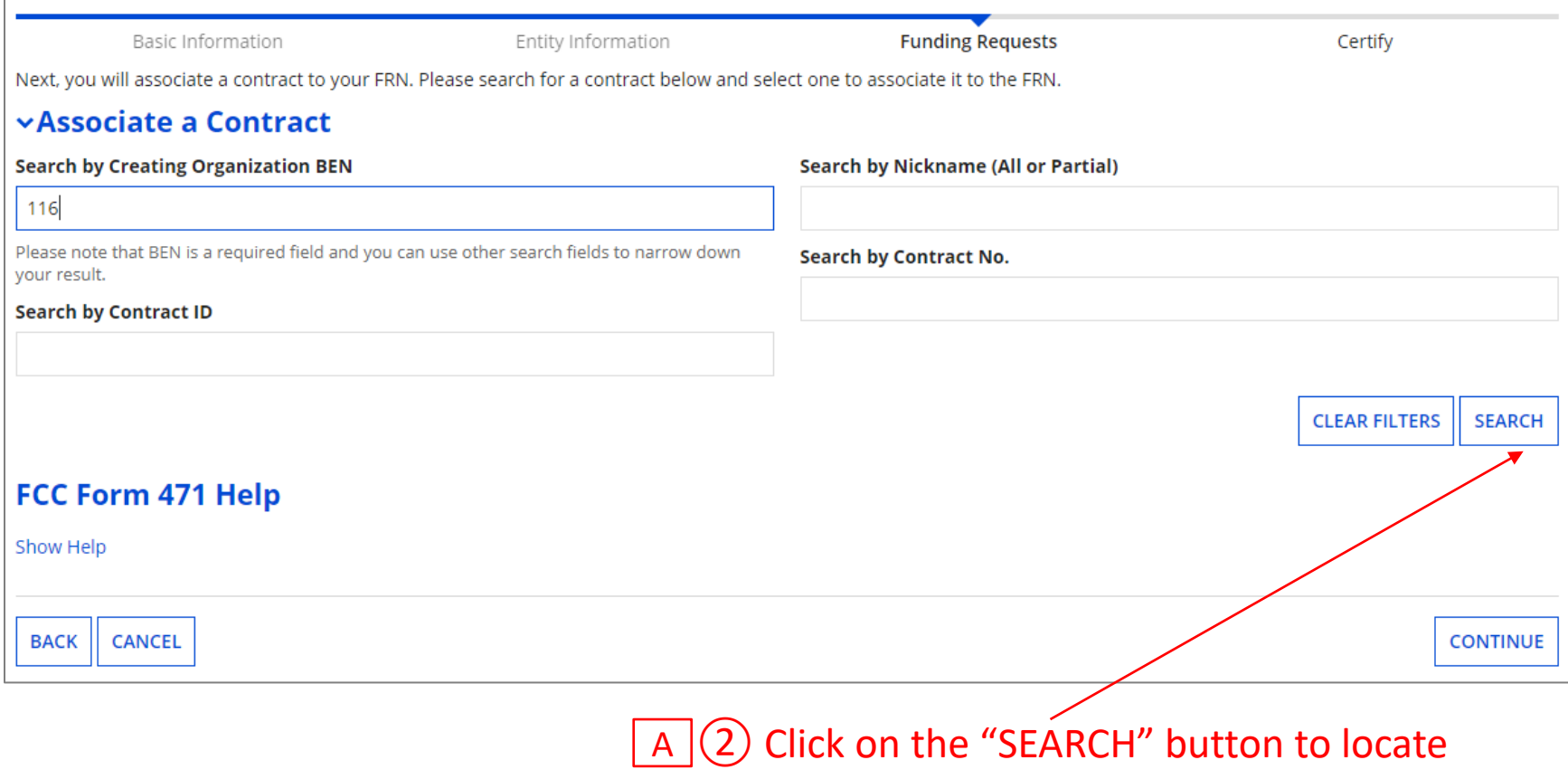

contracts matching the entered criteria

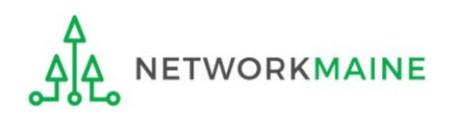

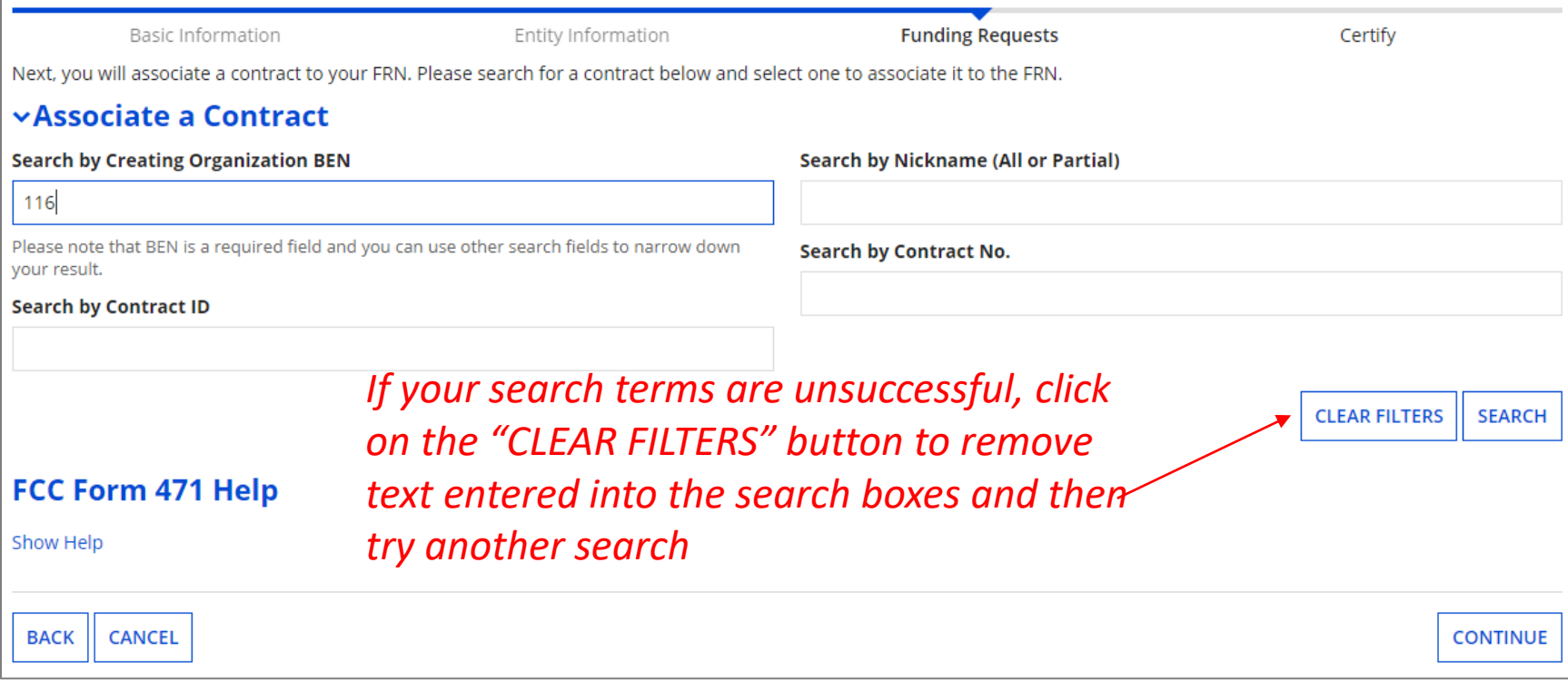

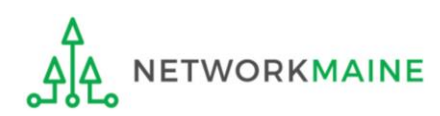

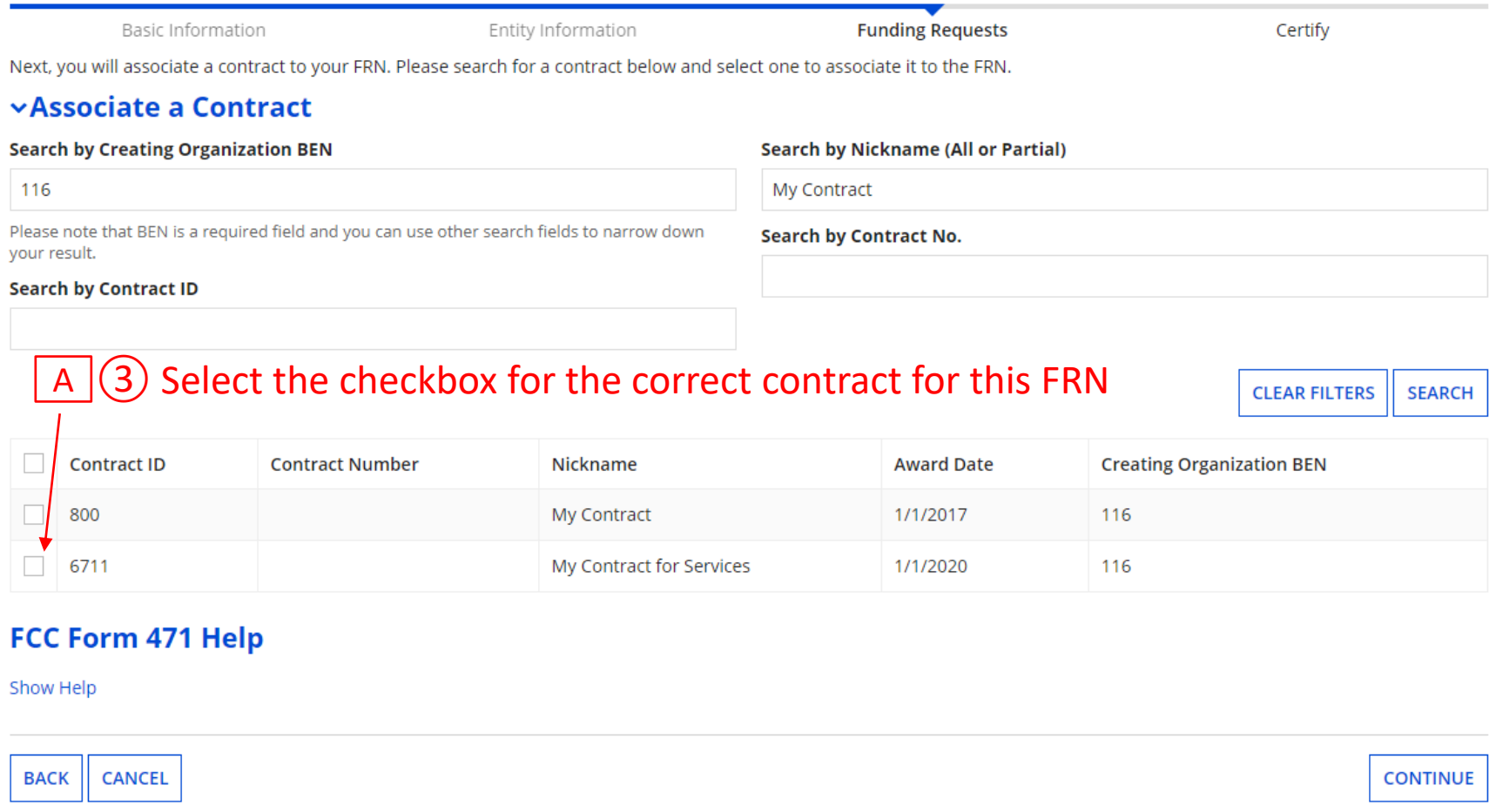

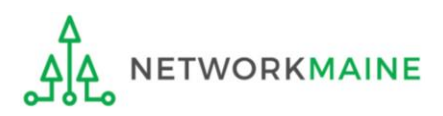

#### **Summary information about the selected <b>business [Contract]** *contract will display from the Contracts Module*

```
Award Date
                                                                                                        L Creating Organization BEN
 \BoxContract ID
                          Contract Number
                                                     Nickname
 \checkmark6711
                                                     My Contract for Services
                                                                                       1/1/2020
                                                                                                           116
      800
                                                     My Contract
                                                                                       1/1/2017
                                                                                                           116
Contract Summary - My Contract for Services
   Contract Number
                                                                             Account Number
    Establishing FCC #190000004
                                                                              Service Provider USAC Service Provider Organization 1 (SPIN: 14010001)
           Form 470
                                                                            Includes Voluntary Yes
        Award Date 1/1/2020
                                                                                   Extensions?
                                                                          Remaining Voluntary 4
 Expiration Date (All 6/30/2025
                                                                                   Extensions
         Extensions)
                                                                              Total Remaining 60
                                                                              Contract Length
Pricing Confidentiality
There is no rule, statue, or other restriction which prohibits publication of the specific pricing information for this contract.
Contract Information (Additional)
What is the service start date? \mathbf{\Theta}^*What is the date your contract expires for the current term of the contract? \odot07/01/2021
                                                                           mm/dd/yyyy
Enter the date when services will start for this Funding Year
FCC Form 471 Help
Show Help
 BACK
         CANCEL
                                                                                                                                       CONTINUE
```
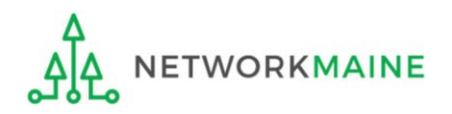

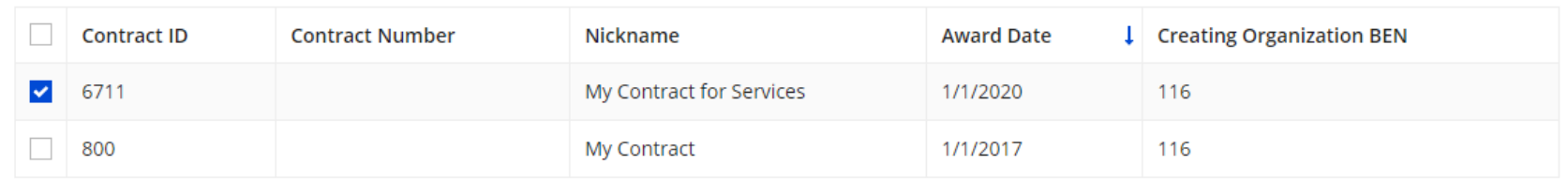

#### **Contract Summary - My Contract for Services**

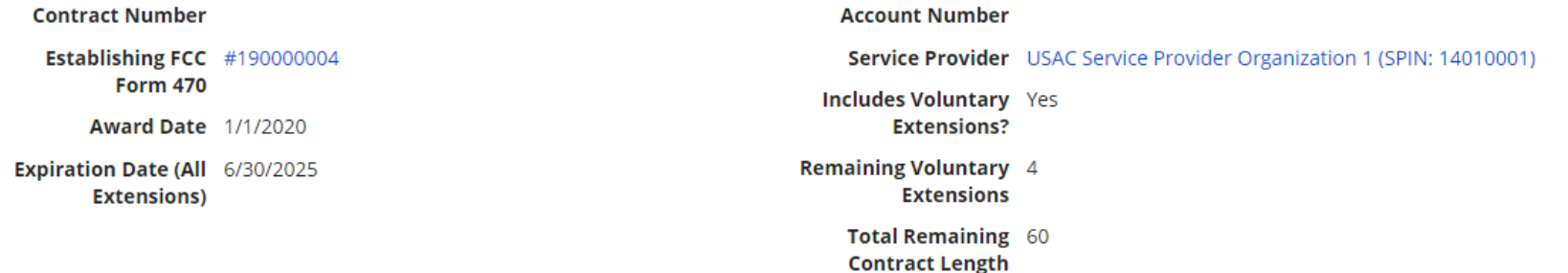

#### **Pricing Confidentiality**

ፌዝራ

There is no rule, statue, or other restriction which prohibits publication of the specific pricing information for this contract.

#### **Contract Information (Additional)**

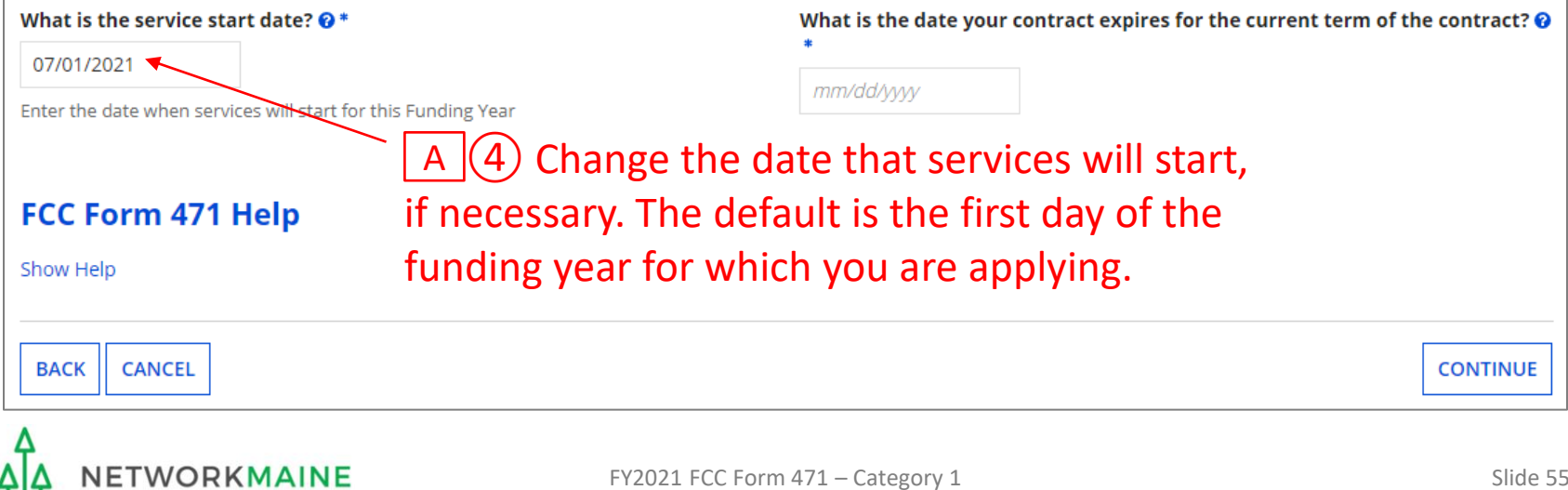

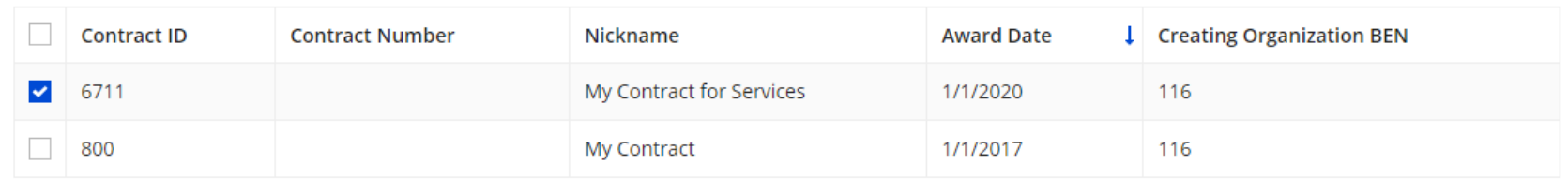

#### **Contract Summary - My Contract for Services**

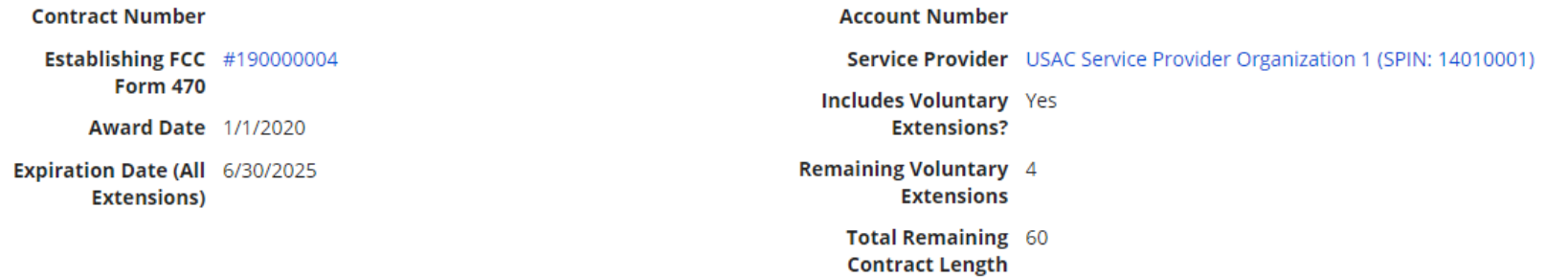

#### **Pricing Confidentiality**

There is no rule, statue, or other restriction which prohibits publication of the specific pricing information for this contract.

#### **Contract Information (Additional)**

**ETWORKMAINE** 

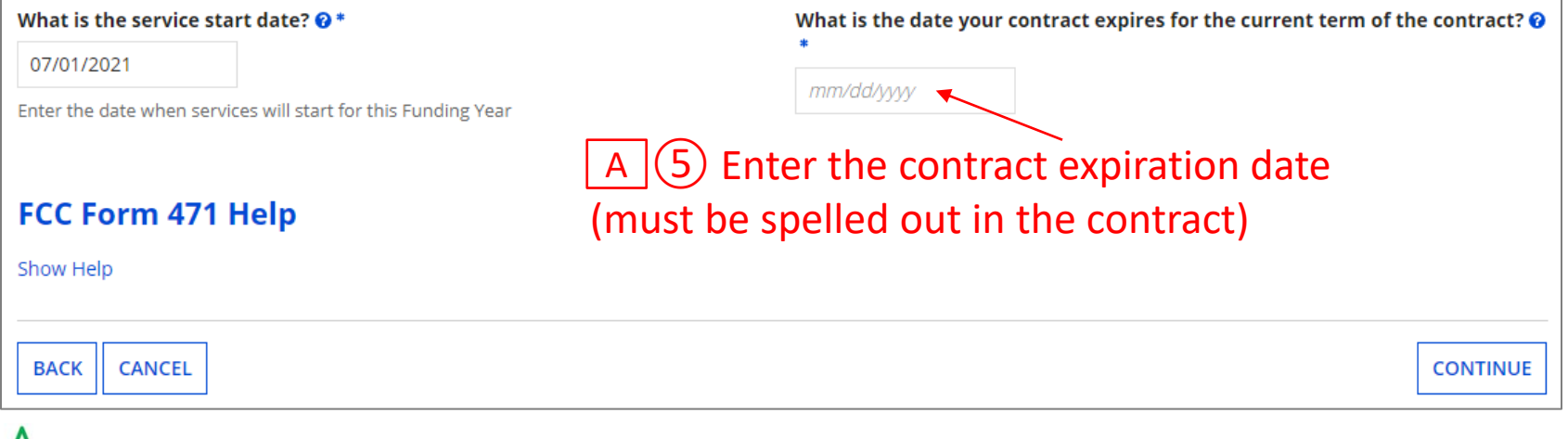

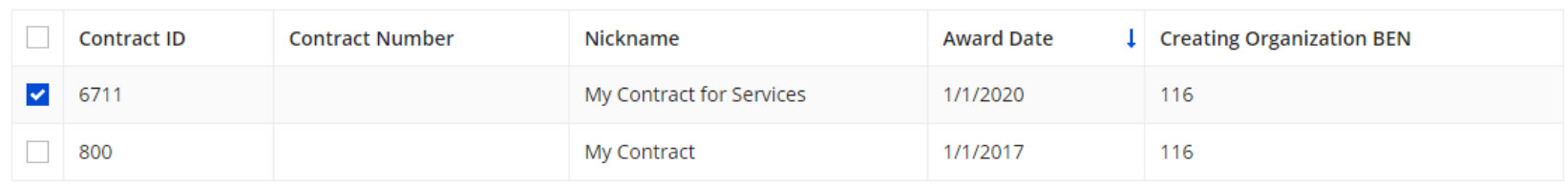

#### **Contract Summary - My Contract for Services**

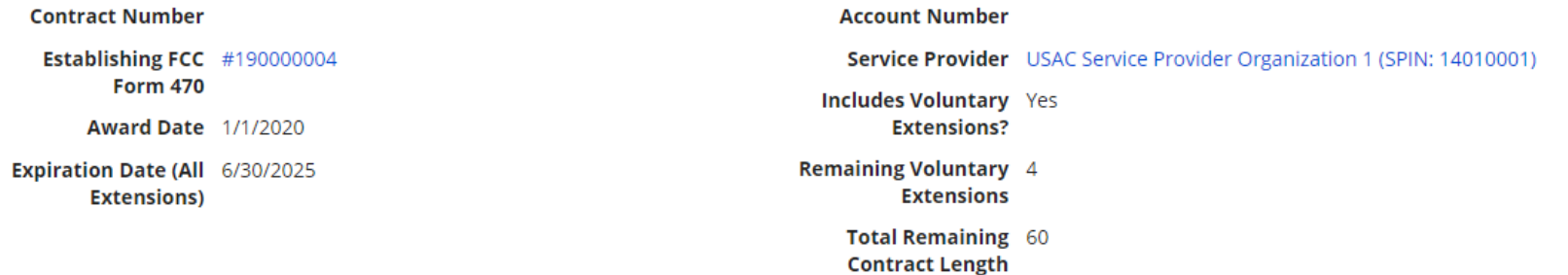

#### **Pricing Confidentiality**

There is no rule, statue, or other restriction which prohibits publication of the specific pricing information for this contract.

#### **Contract Information (Additional)**

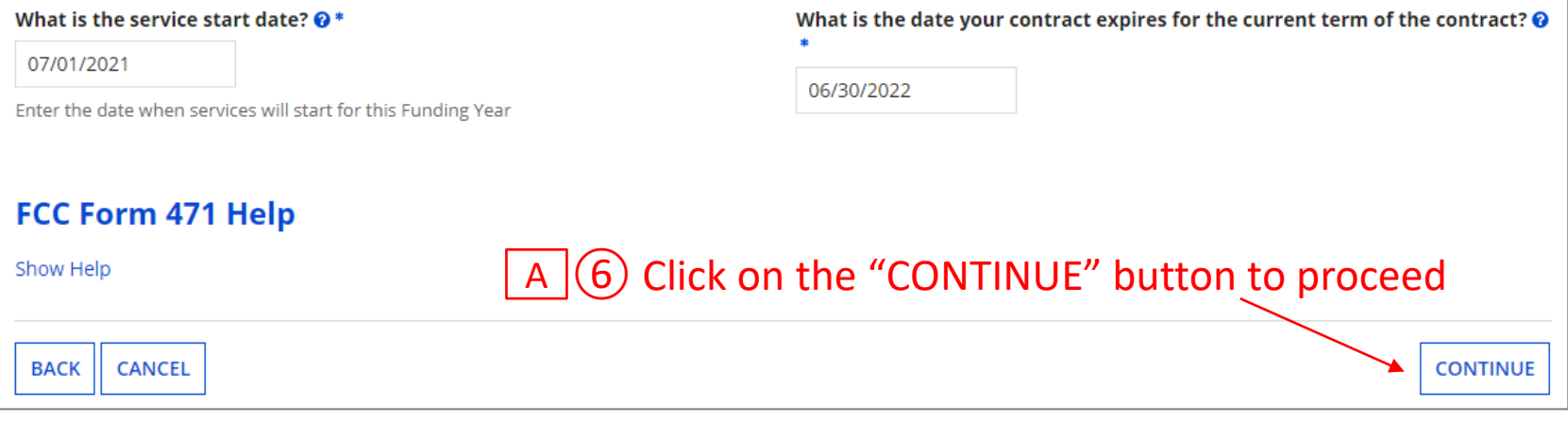

#### *skip to page 84 in this guide*

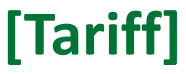

#### *If you chose "TARIFF" on the previous screen ….*

#### $\boxed{B}$   $\boxed{1}$  If you chose "TARIFF", enter the number of bids received

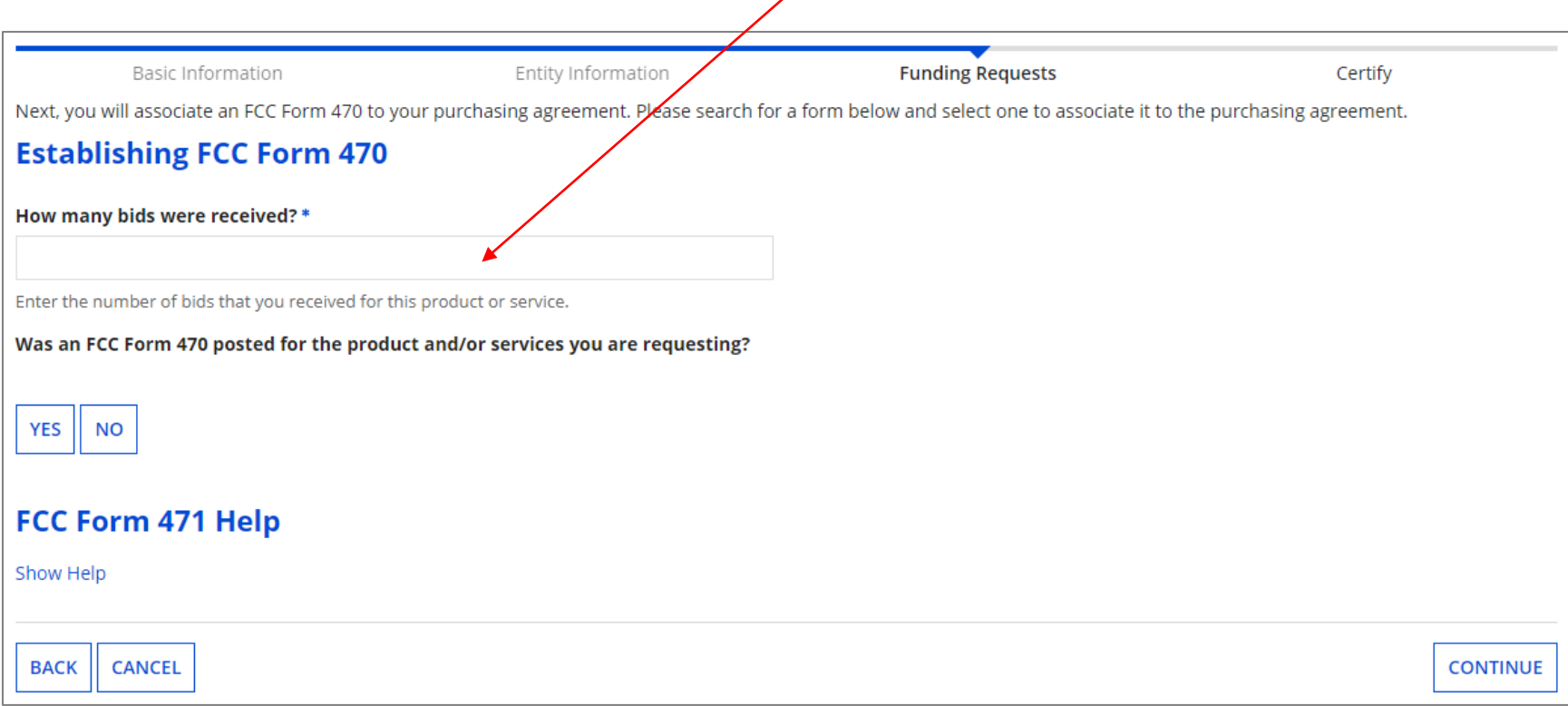

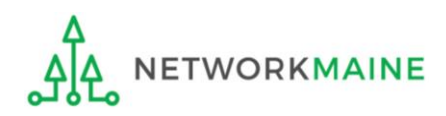

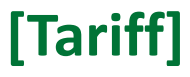

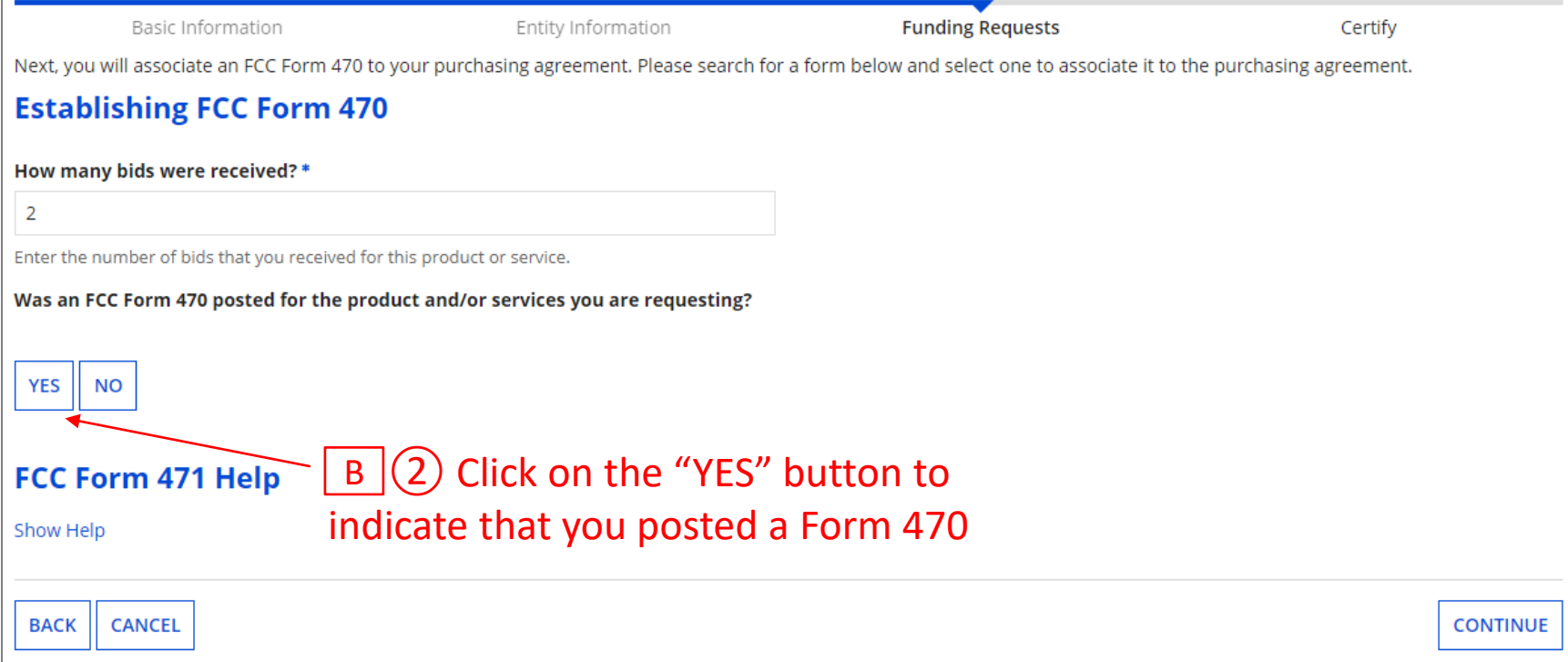

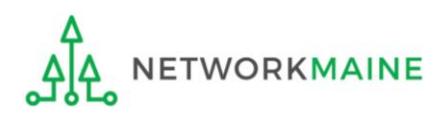

# **[Tariff]**

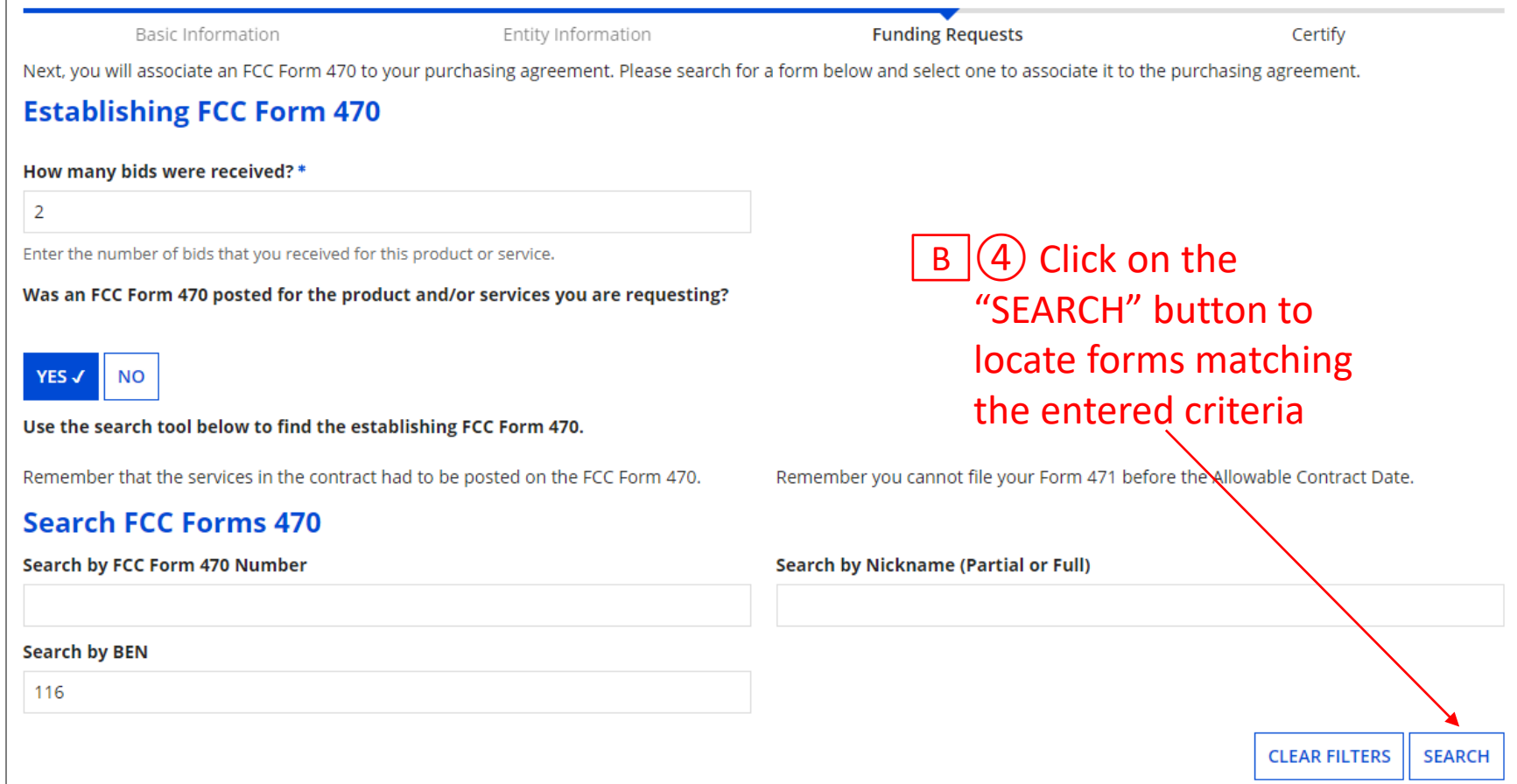

 $B$   $(3)$  Locate the Form 470 by entering a value in any of the search boxes

*NOTE:* By default, the BEN for the organization is listed. If you know neither the Form 470 Number nor the Form 470 Nickname, you can simply search by BEN.

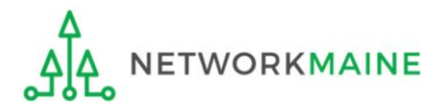

# **[Tariff]**

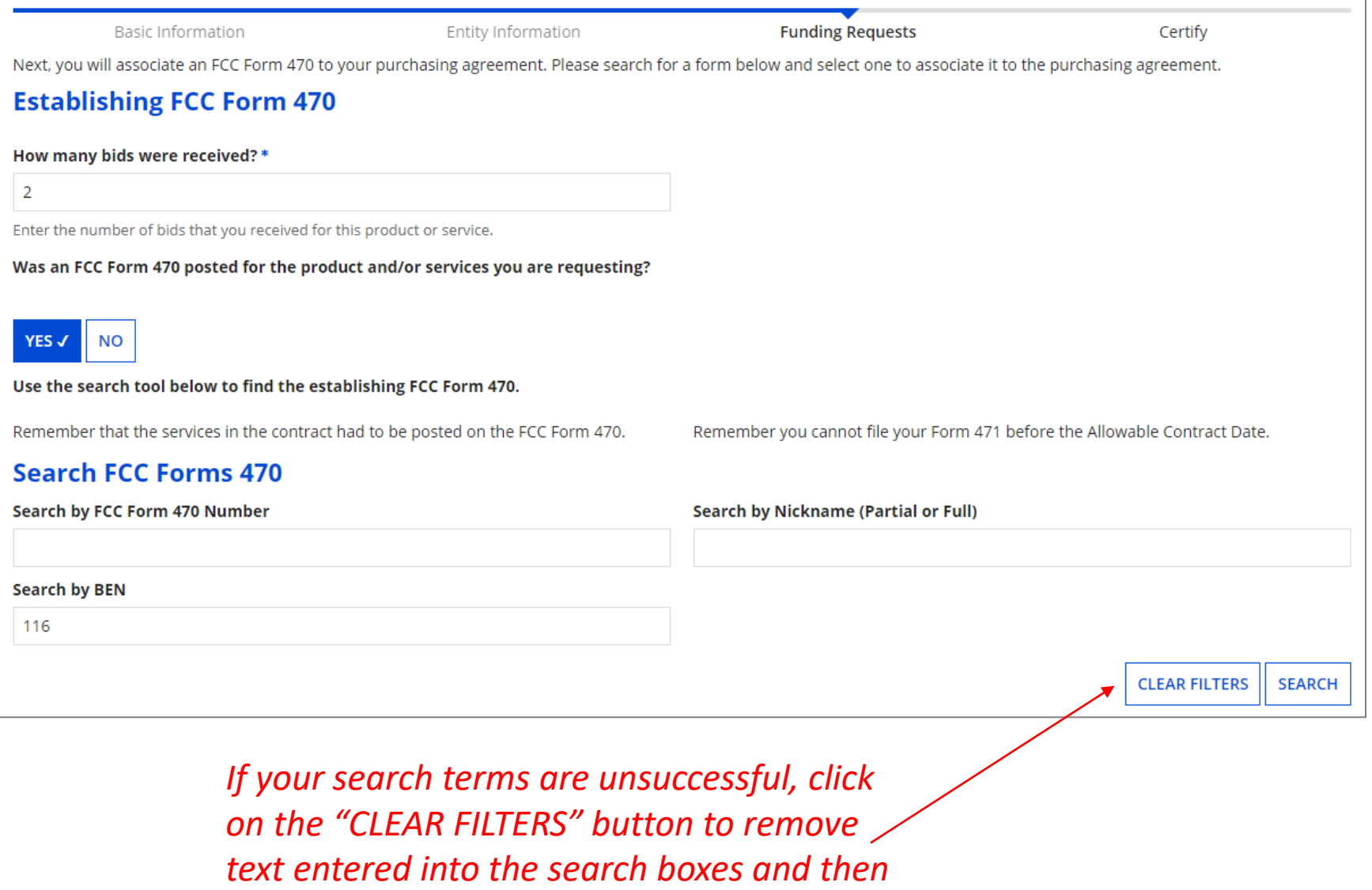

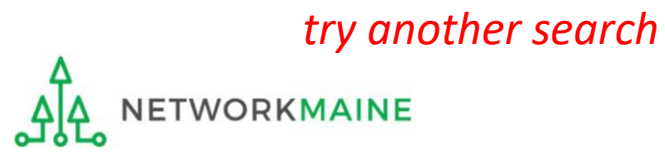

#### *Results matching the search criteria you used will appear in a list*

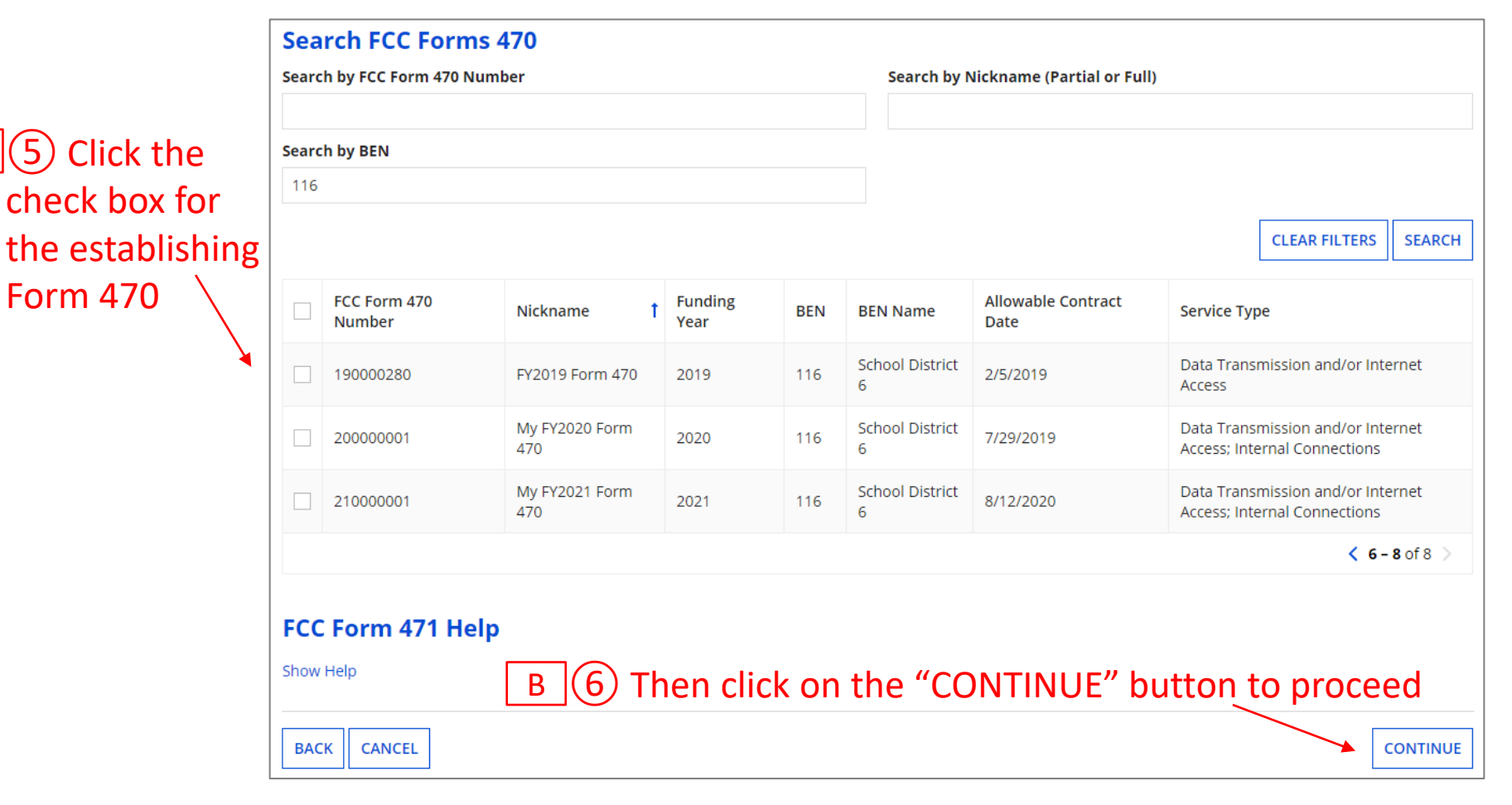

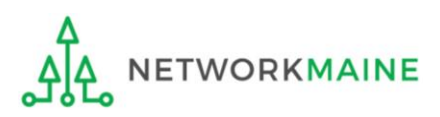

B

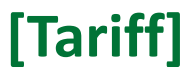

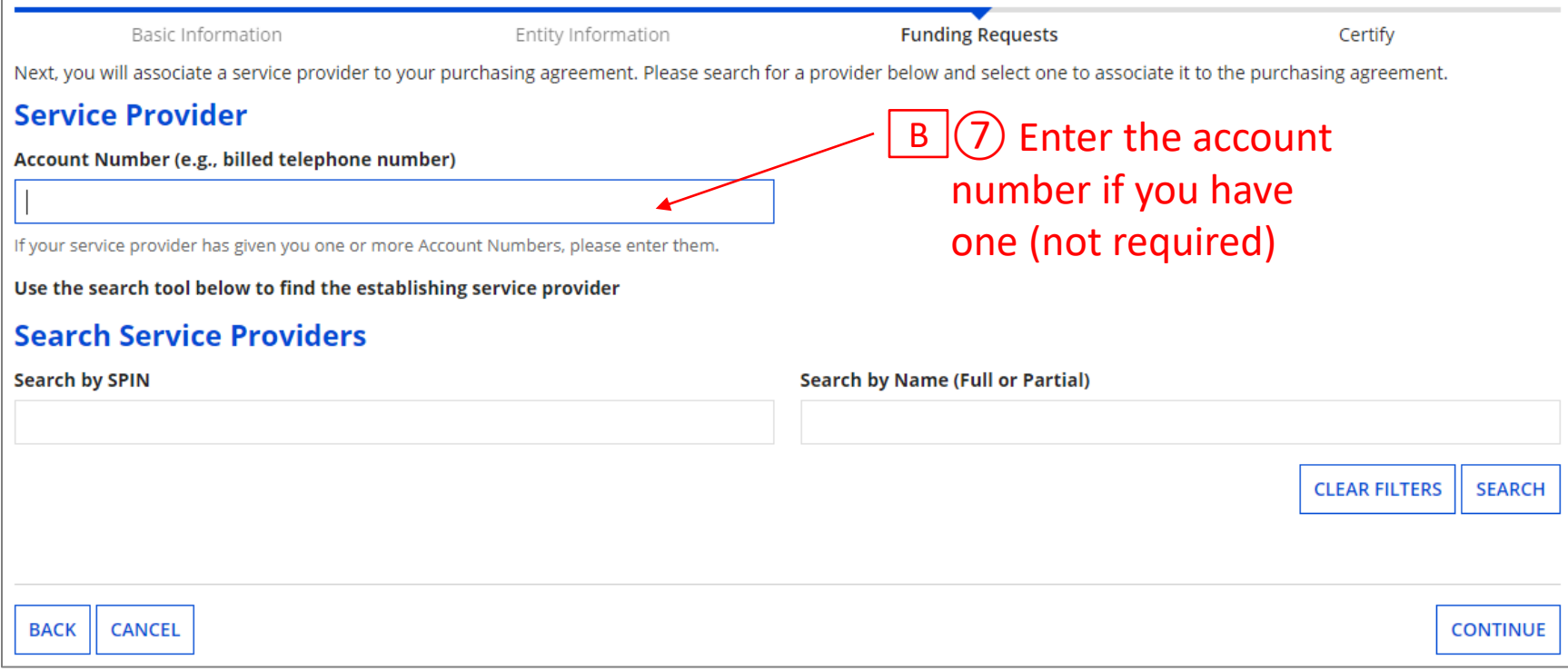

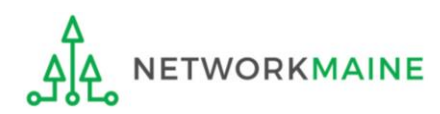

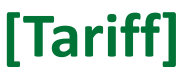

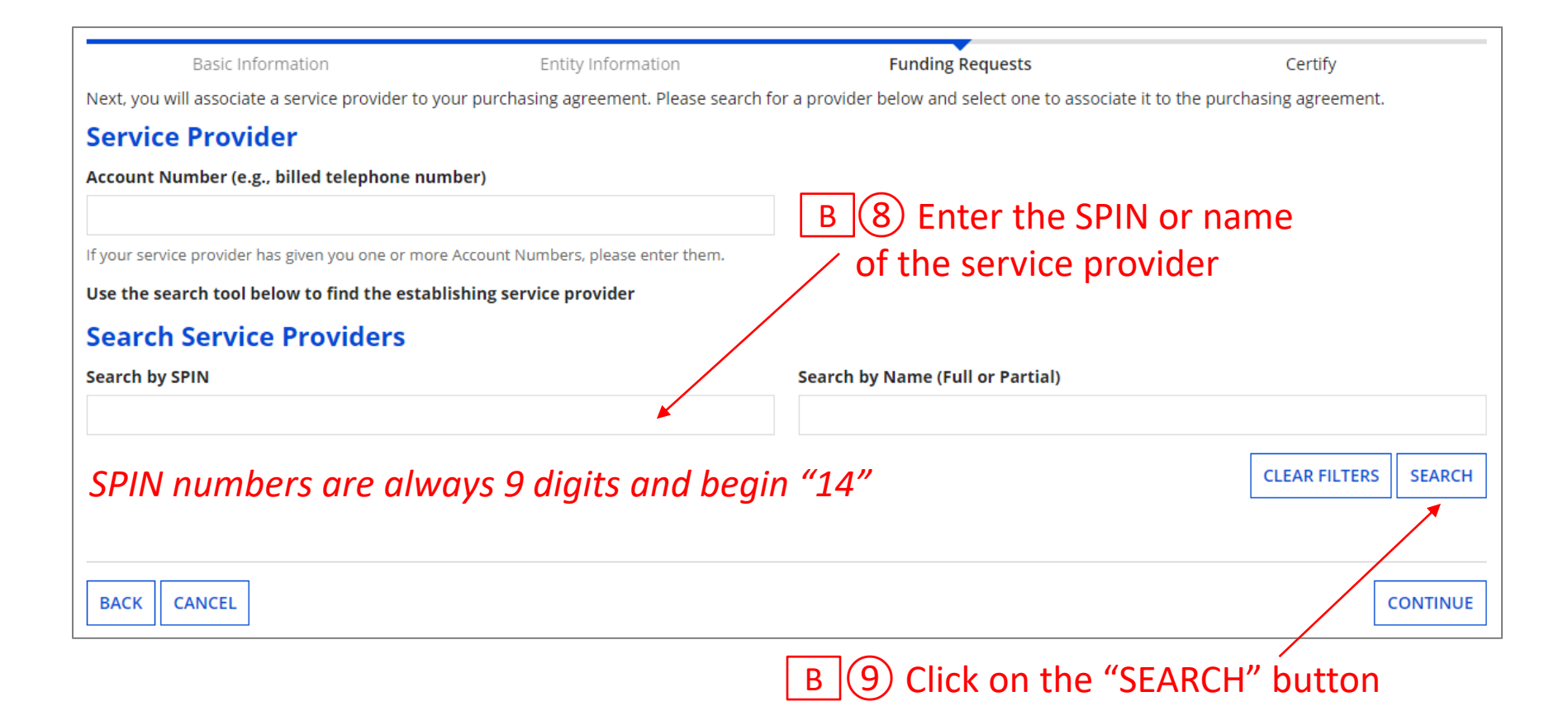

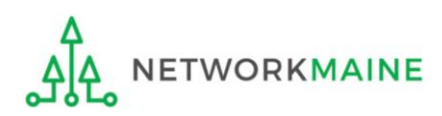

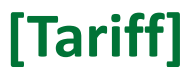

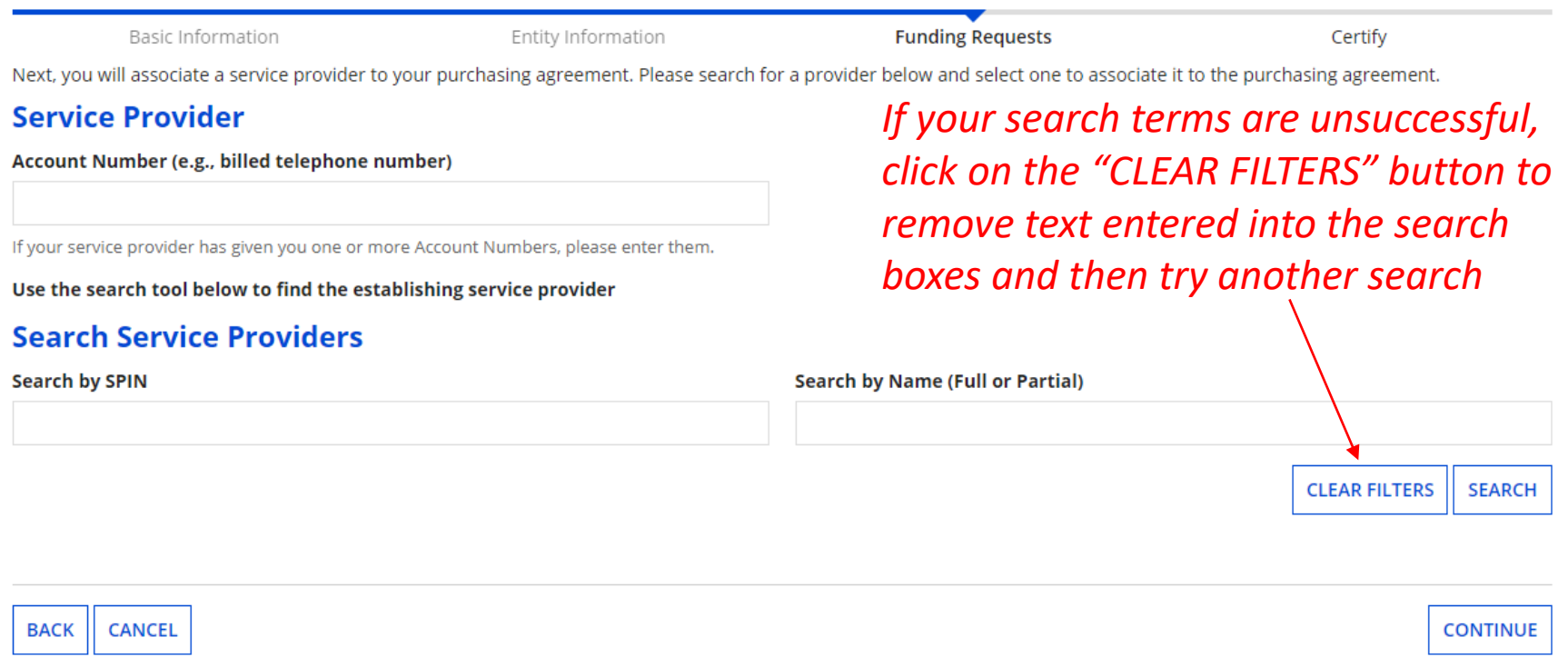

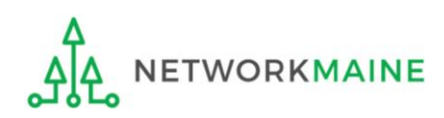

#### *Results matching the search criteria you used will appear in a list*

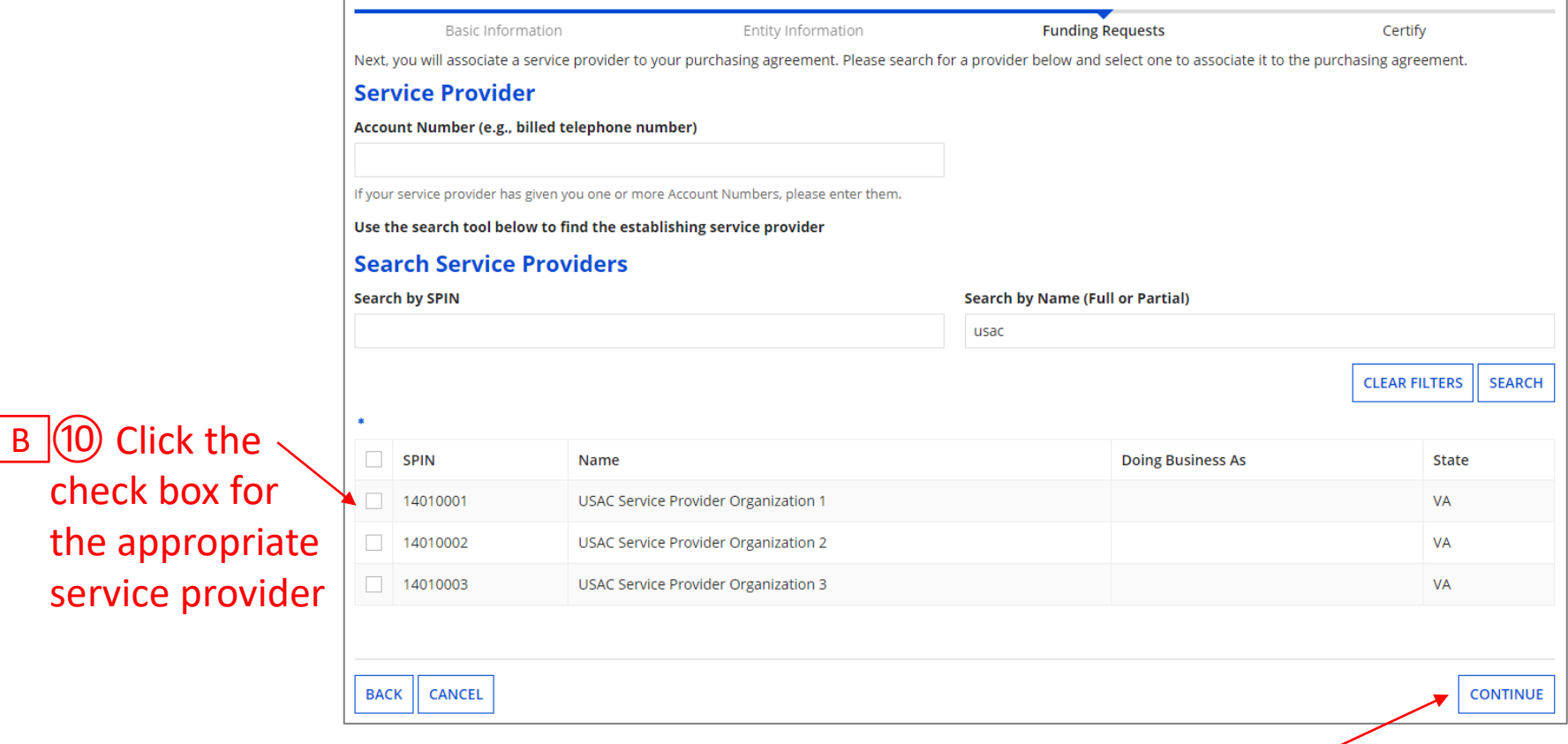

#### B GU) Click on the "CONTINUE" button

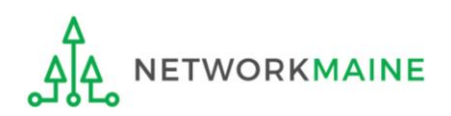

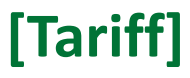

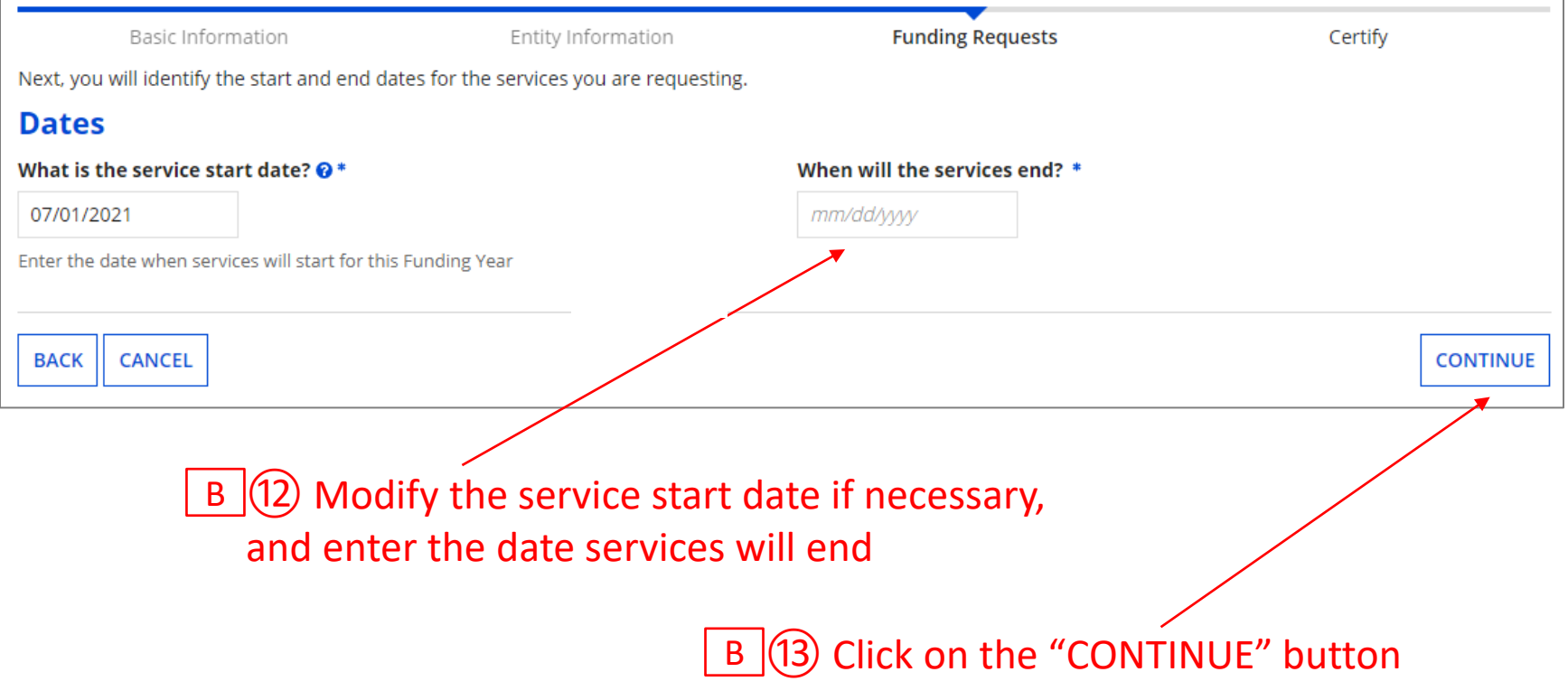

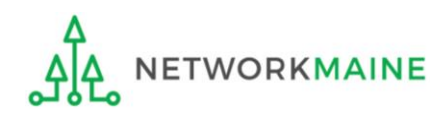

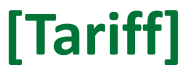

#### ⑭ Determine if there is a statute, rule, or other restriction that prohibits pricing transparency B

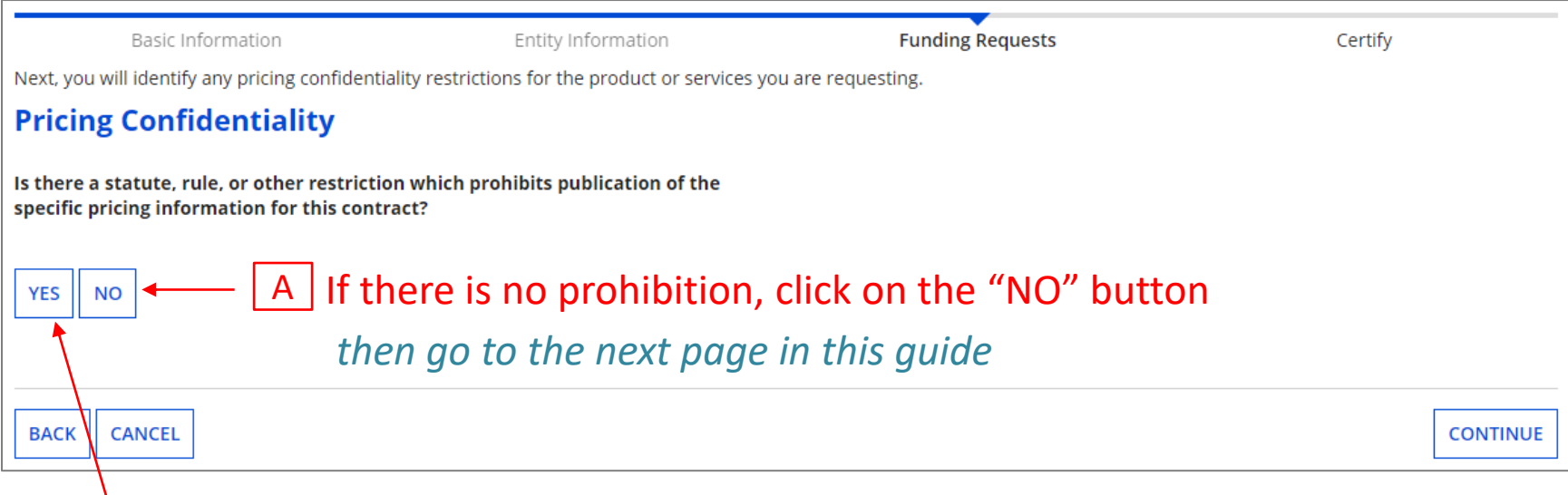

 $\mathsf B\hspace{0.5pt}\rule{0.7pt}{1.5pt}\hspace{0.5pt}$  If there is, click on the "YES" button *then skip to page 70 in this guide* 

> *Words of Caution: There must be an actual statute in place. It is not sufficient for the vendor to simply state that their pricing is confidential. When in doubt, click on "NO"!*

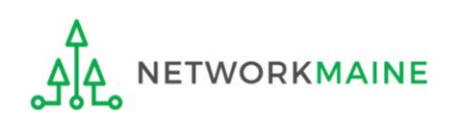

### **[Tariff]**

#### *If there is no restriction (you chose "NO")….*

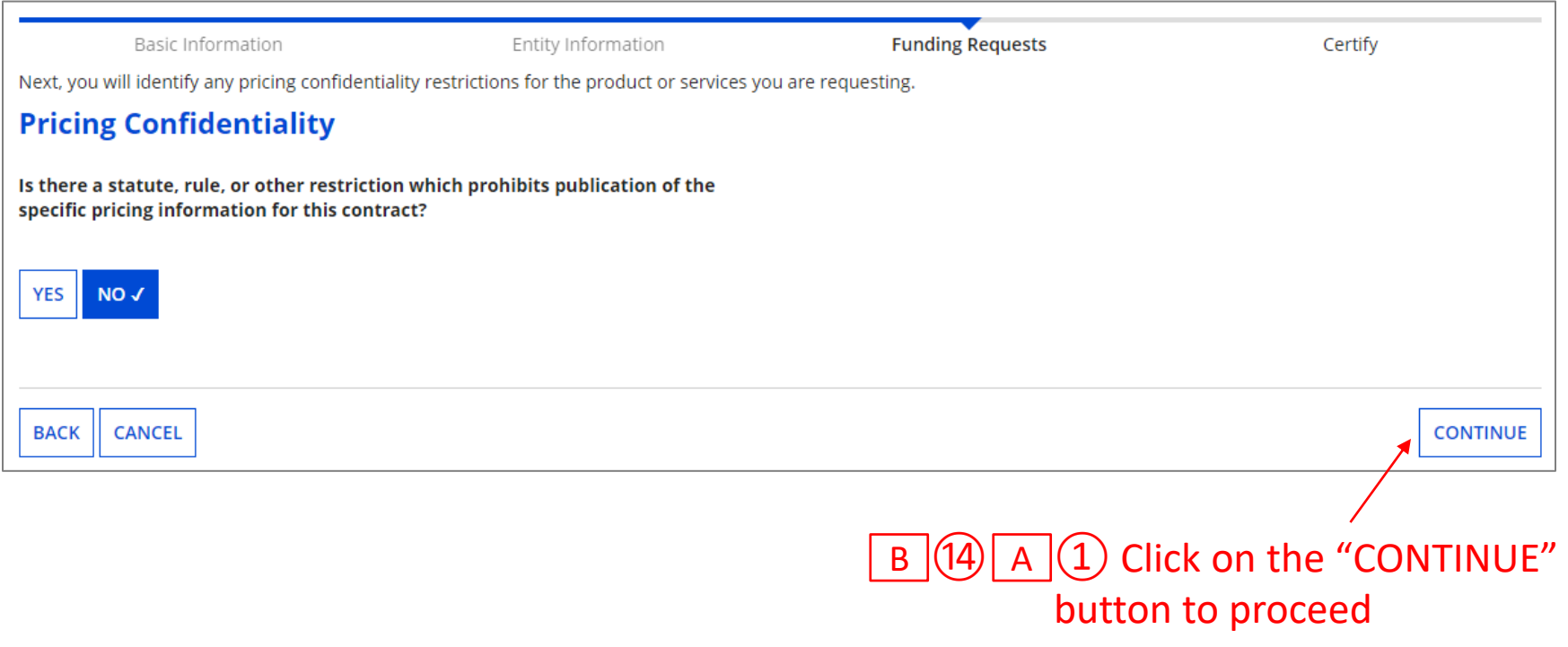

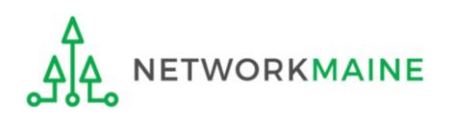

FY2021 FCC Form 471 – Category 1 Slide 69

*skip to page 84 in this guide* 

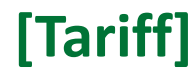

#### $B(1)$  Provide the type of restriction and the citation, and upload a file that documents the restriction  $B(14)$

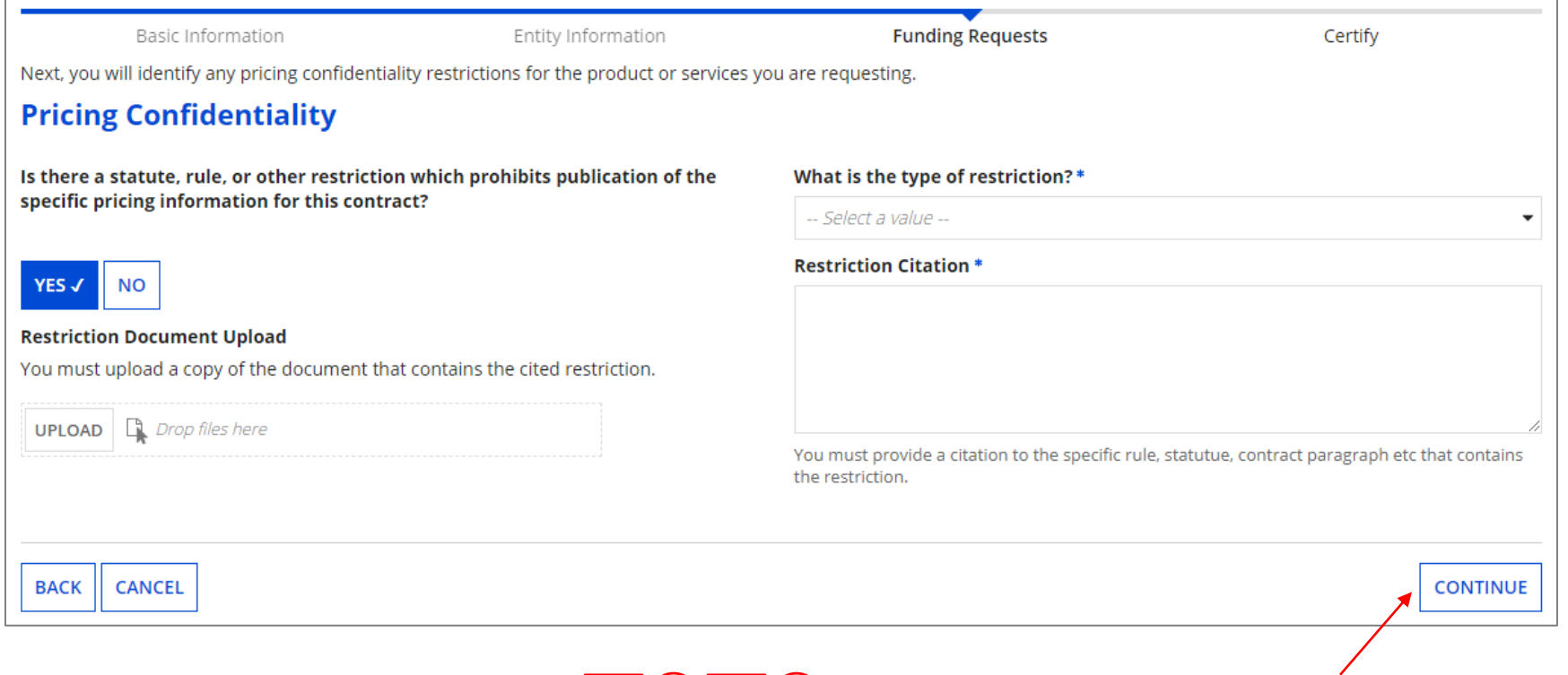

 $\boxed{B}$  (14)  $\boxed{B}$  (2) Click on the "CONTINUE" button to proceed

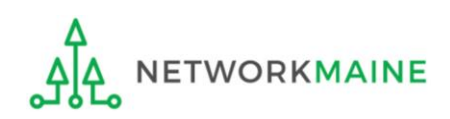

*skip to page 84 in this guide* 

### **[Month-to-Month]**

*If you chose "MONTH-TO-MONTH" on the previous screen ….*

#### $\boxed{C}$   $\boxed{1}$  If you chose "MONTH-TO-MONTH", enter the number of bids received

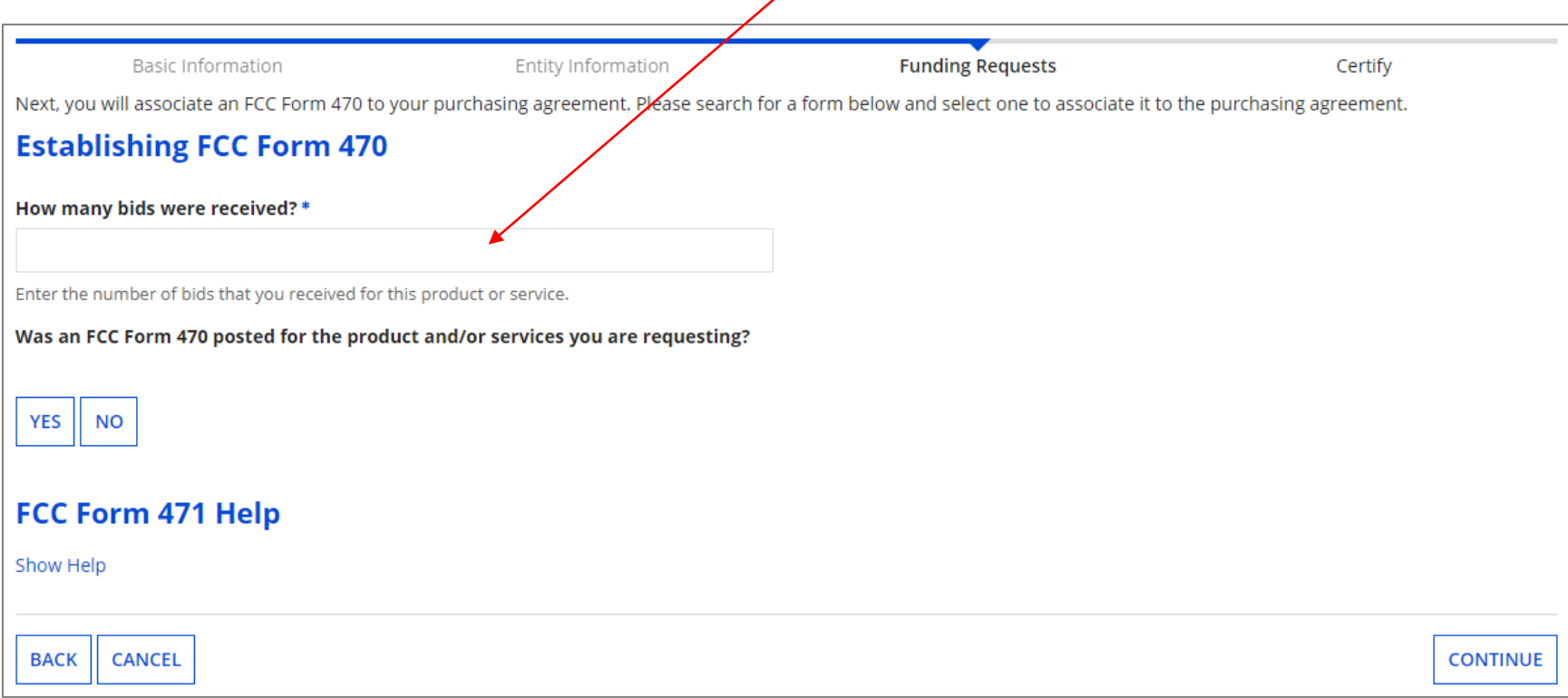

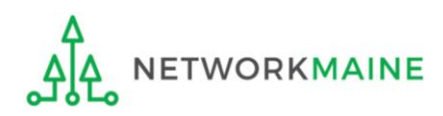

# **[Month-to-Month]**

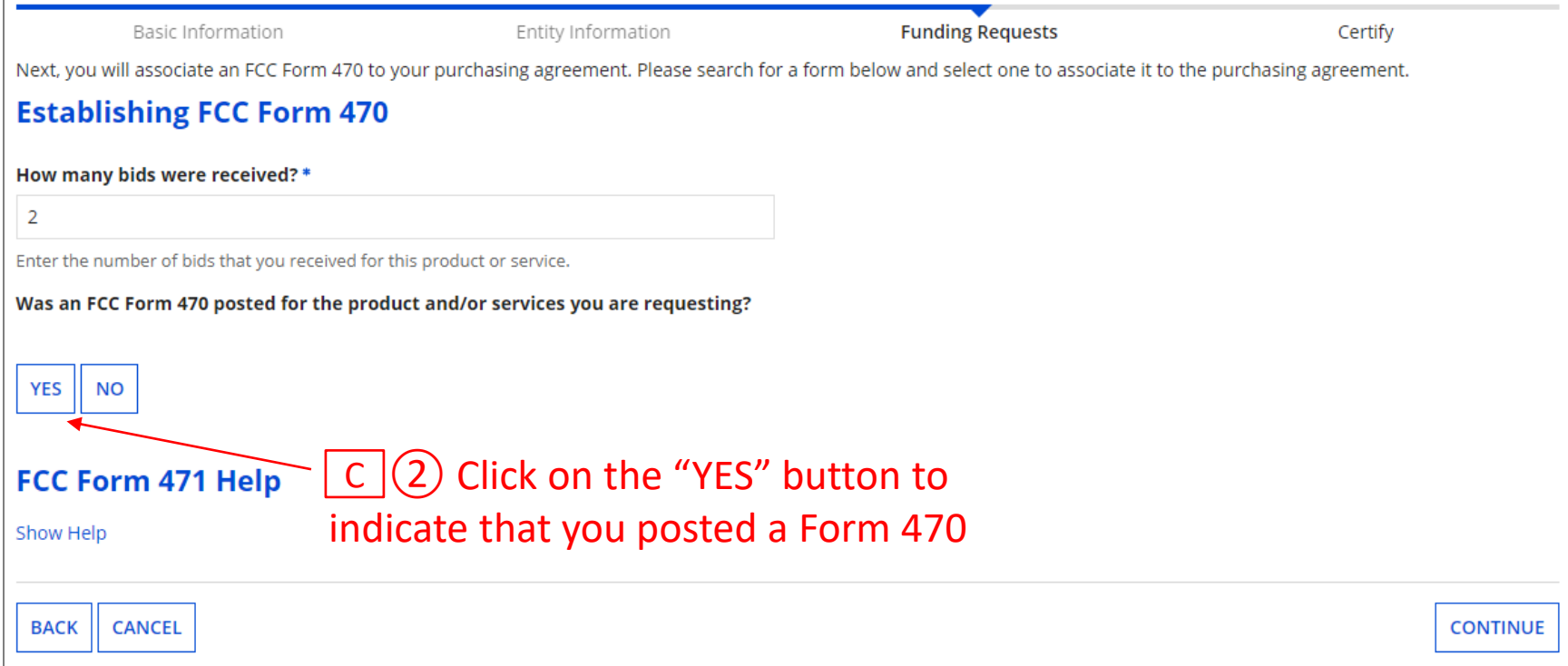

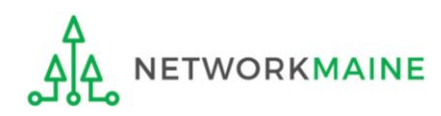
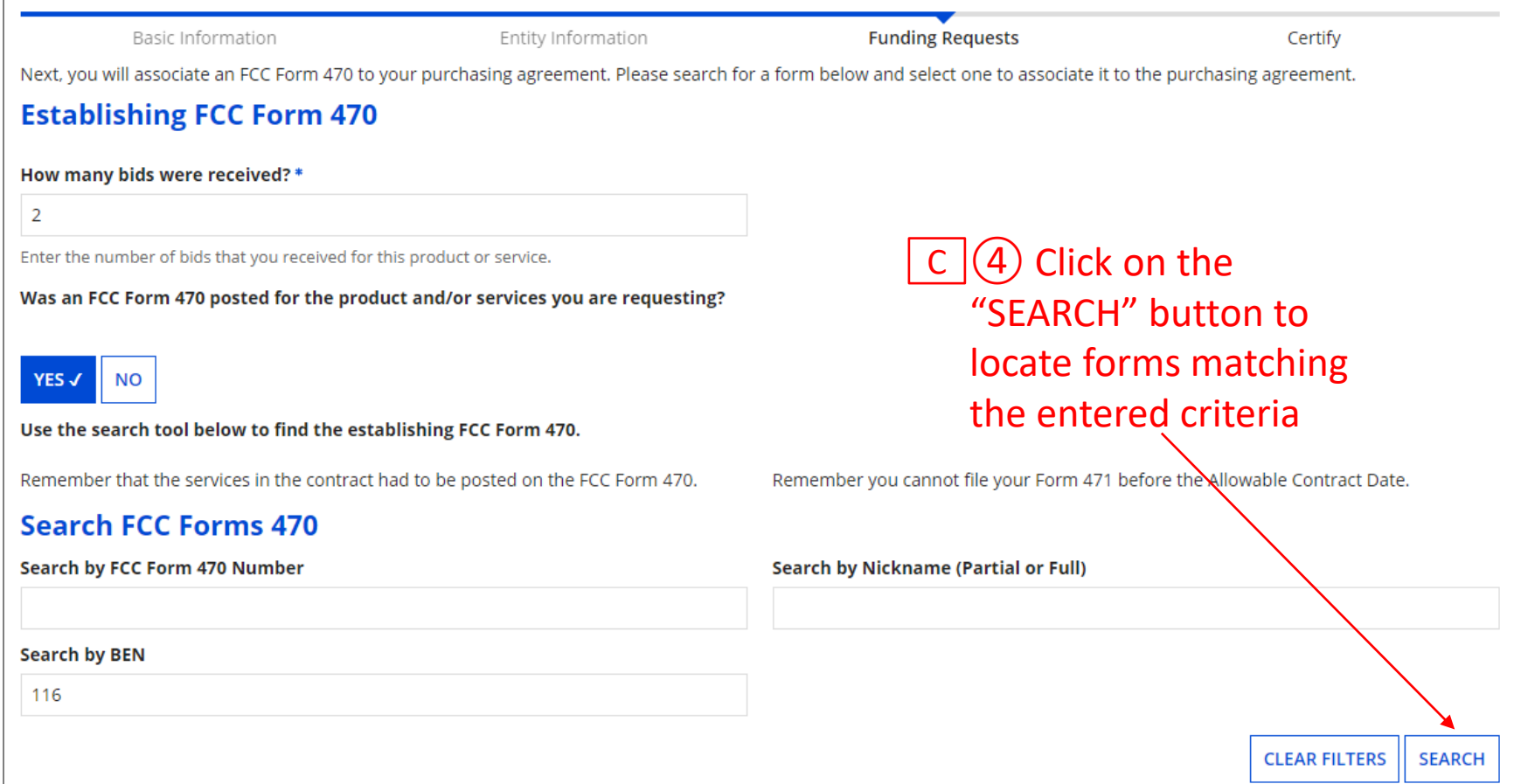

 $C$   $(3)$  Locate the Form 470 by entering a value in any of the search boxes

*NOTE:* By default, the BEN for the organization is listed. If you know neither the Form 470 Number nor the Form 470 Nickname, you can simply search by BEN.

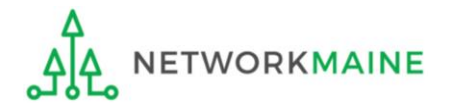

FY2021 FCC Form 471 – Category 1 Slide 73

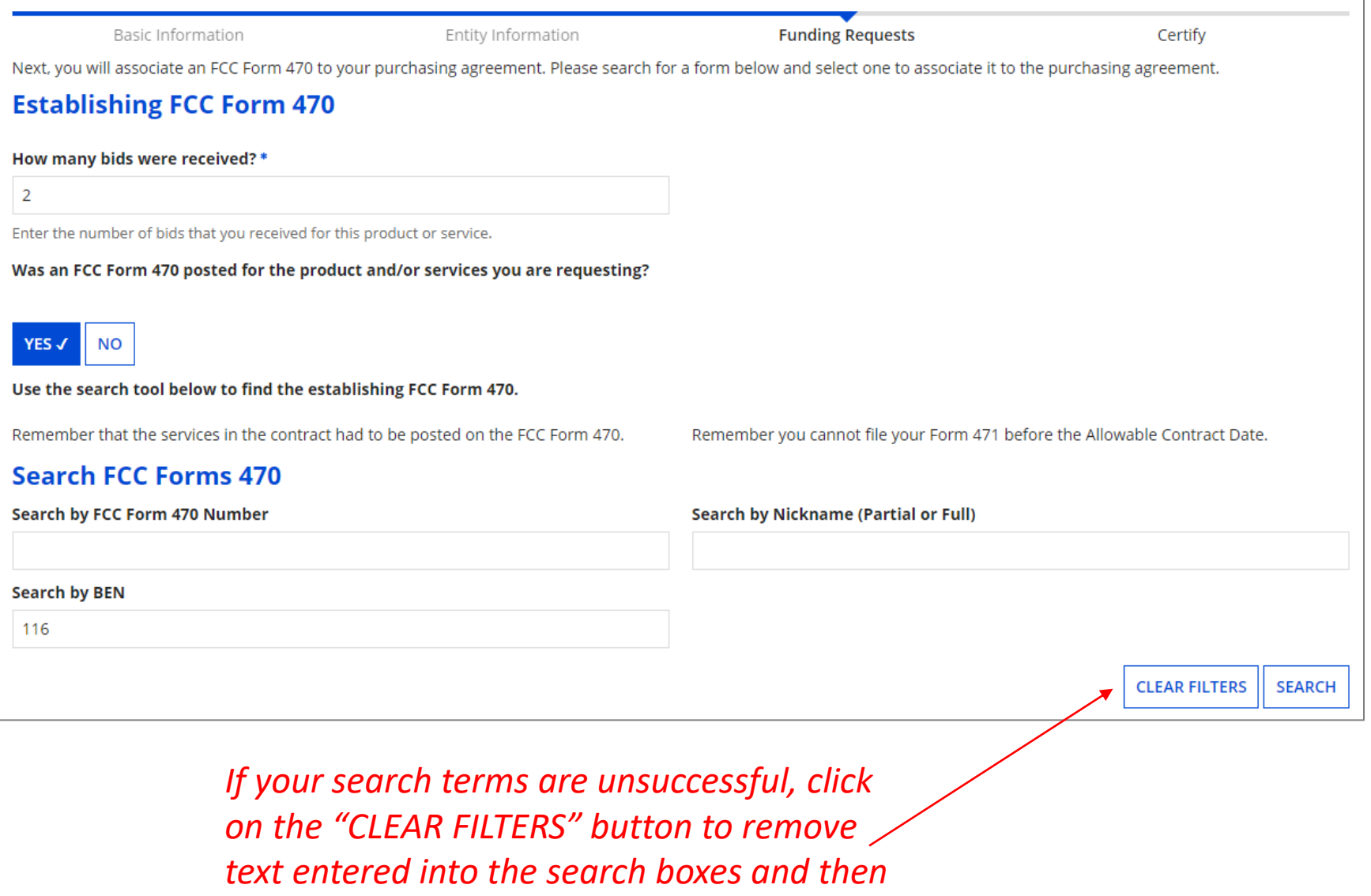

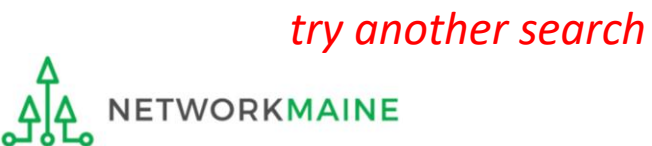

### *Results matching the search criteria you used will appear in a list*

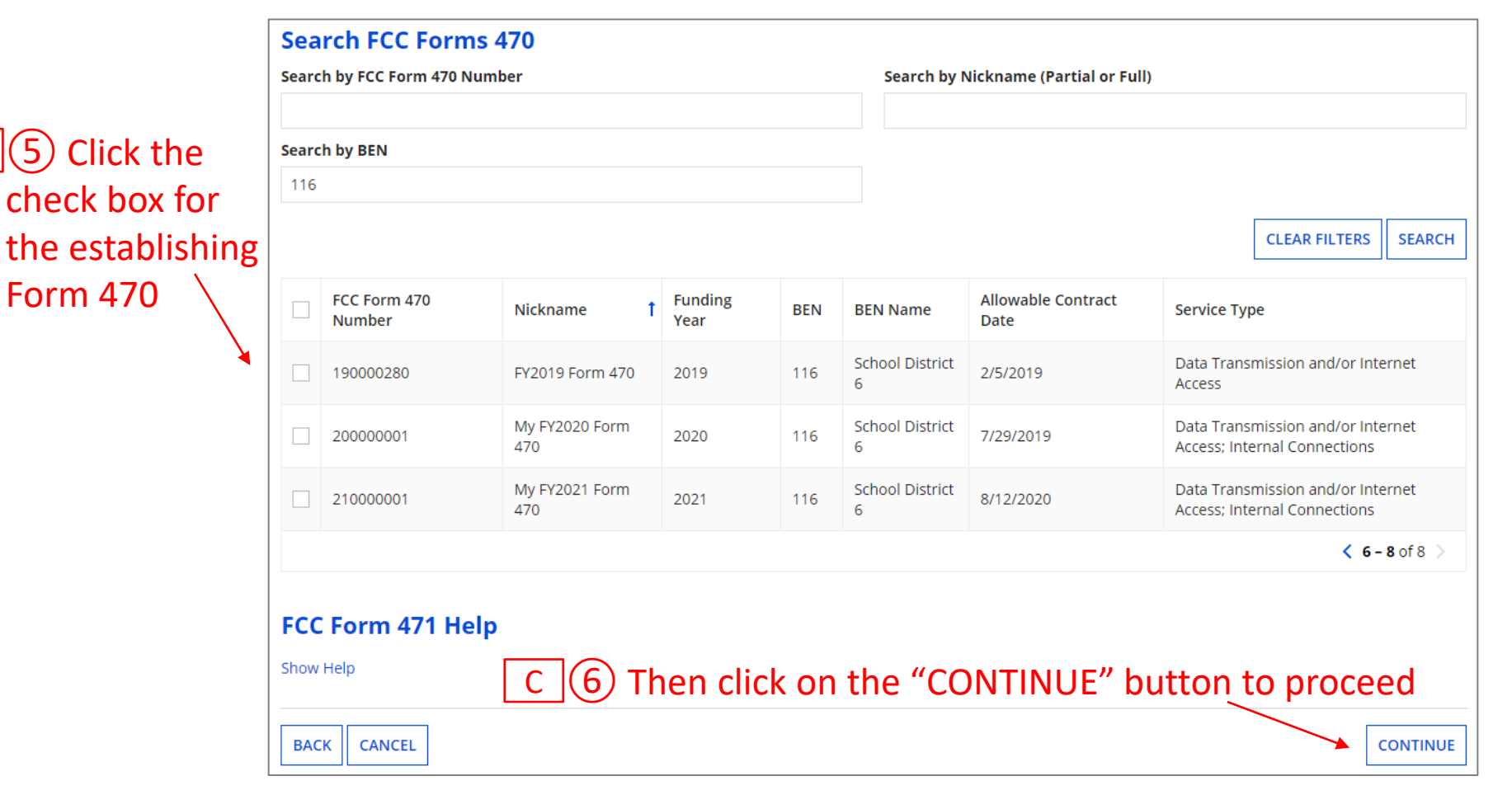

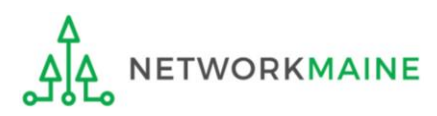

C

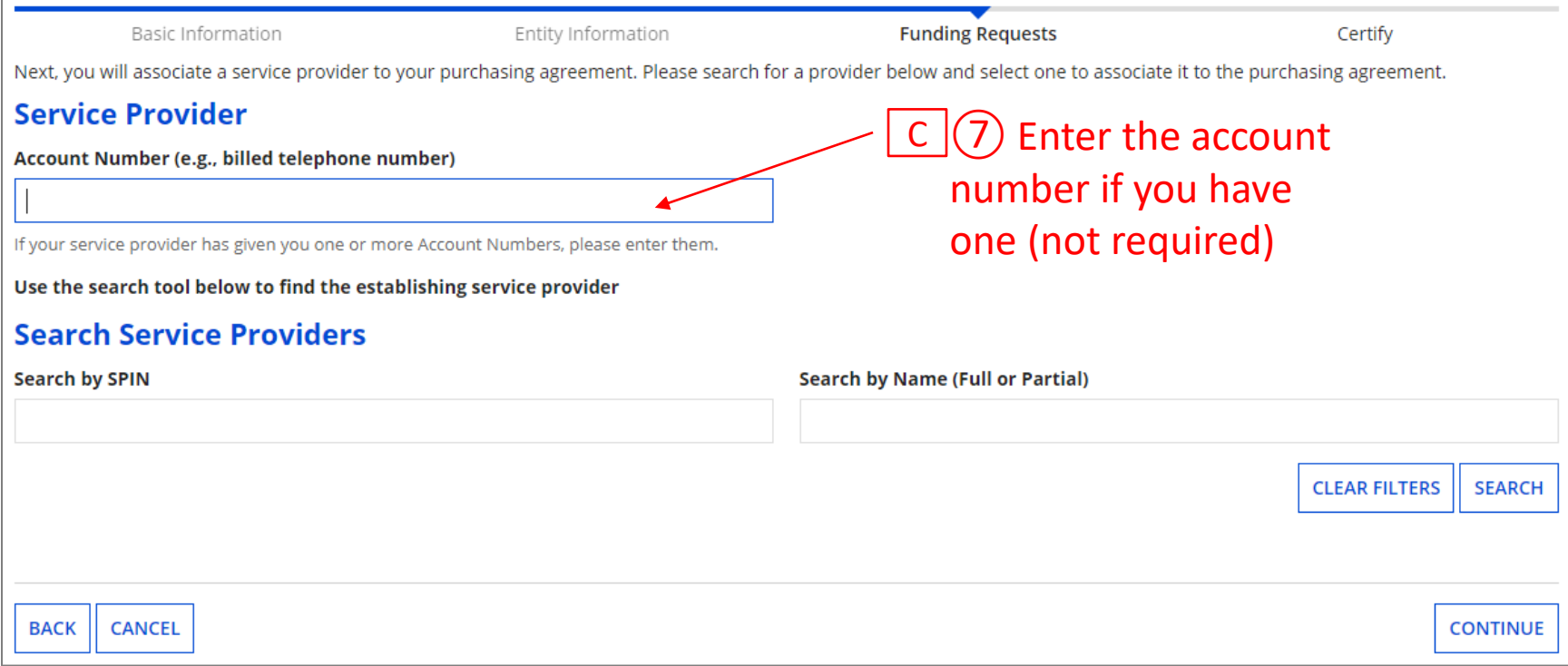

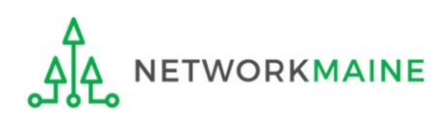

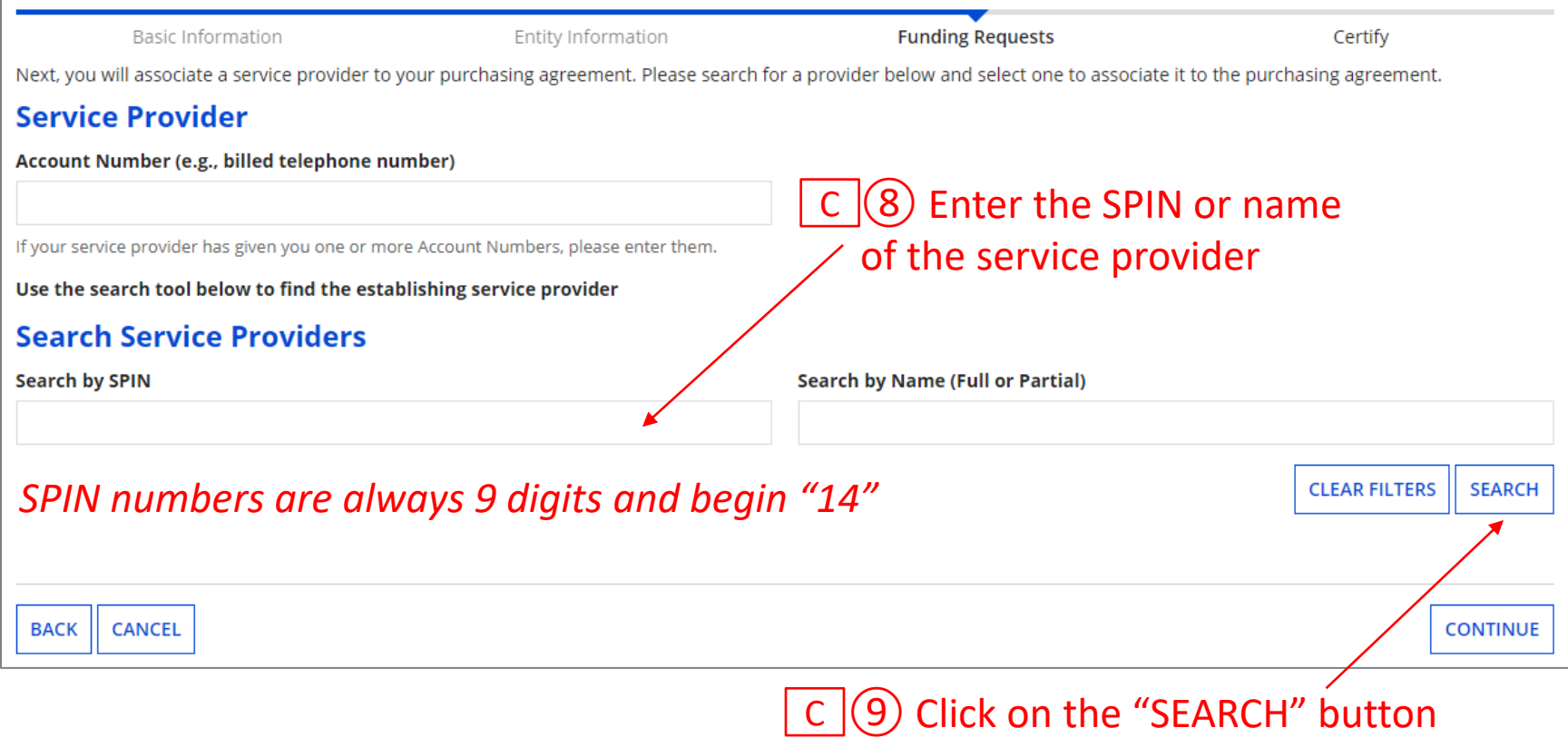

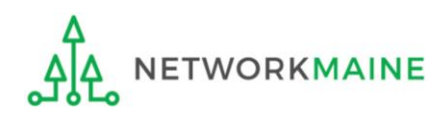

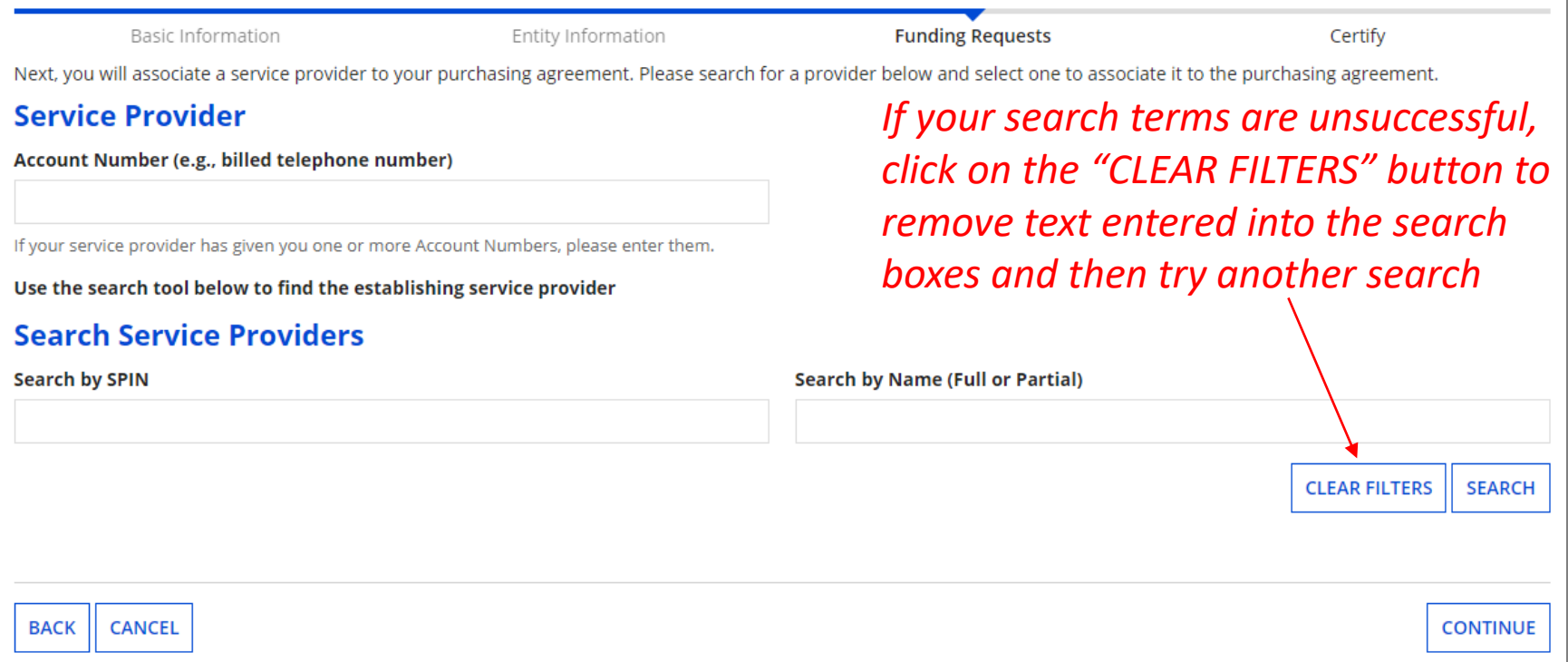

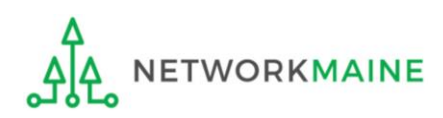

### *Results matching the search criteria you used will appear in a list*

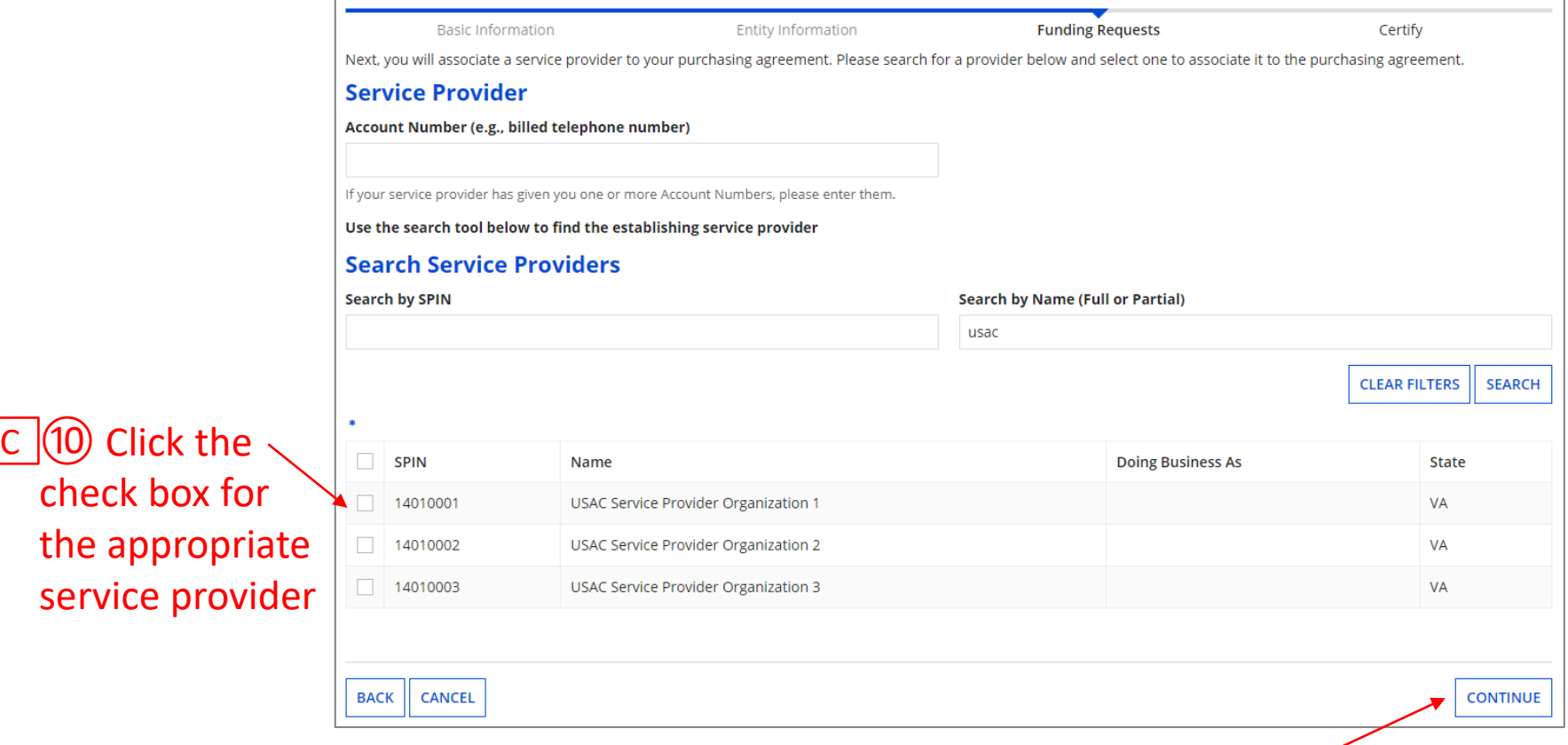

## C GU) Click on the "CONTINUE" button

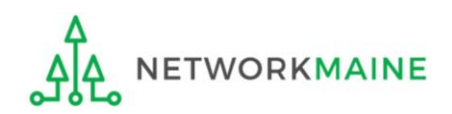

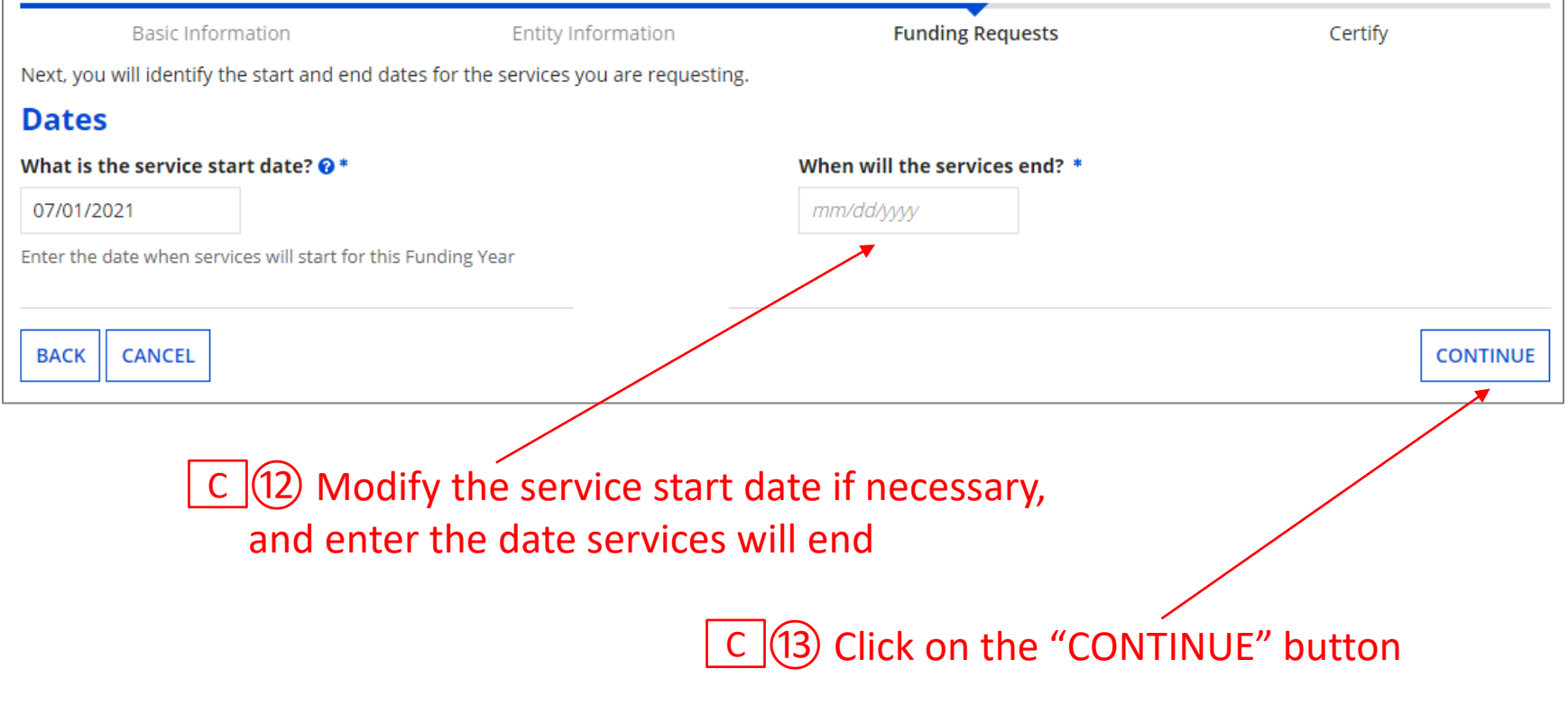

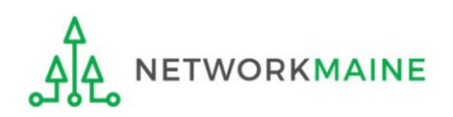

### $(14)$  Determine if there is a statute, rule, or other restriction that prohibits pricing transparency C

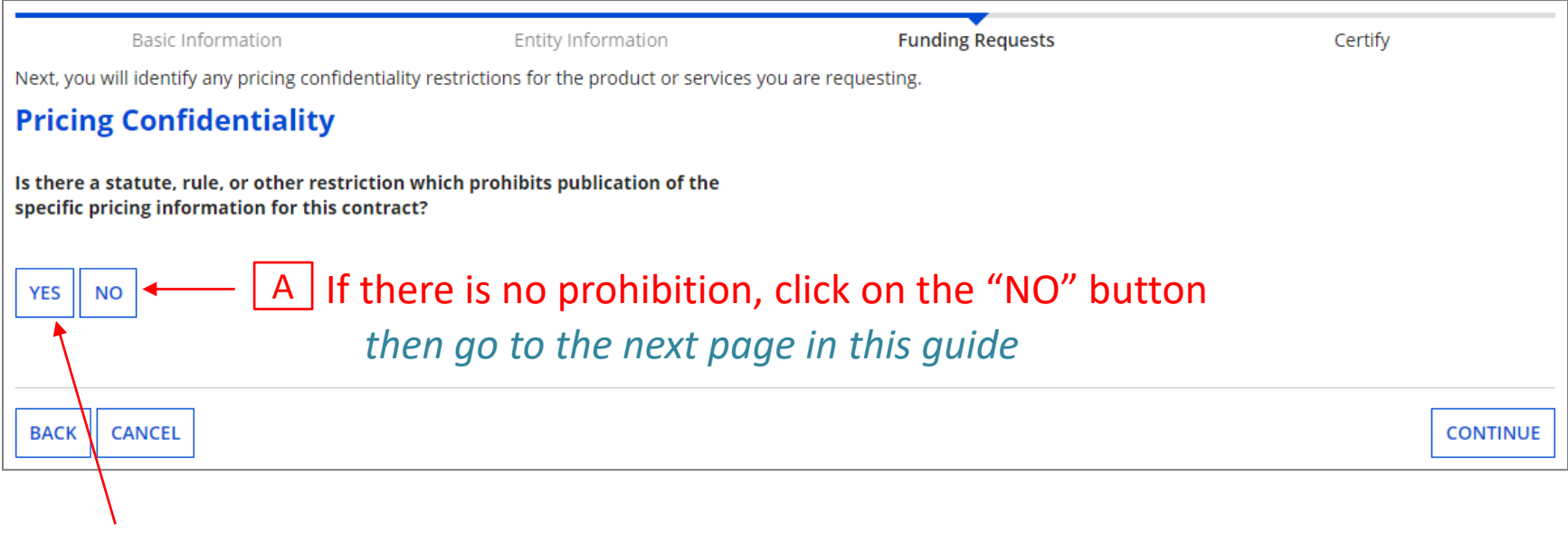

 $B$  | If there is, click on the "YES" button

*then skip to page 83 in this guide* 

*Words of Caution: There must be an actual statute in place. It is not sufficient for the vendor to simply state that their pricing is confidential. When in doubt, click on "NO"!*

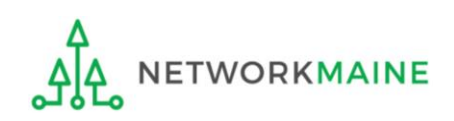

### *If there is no restriction (you chose "NO")….*

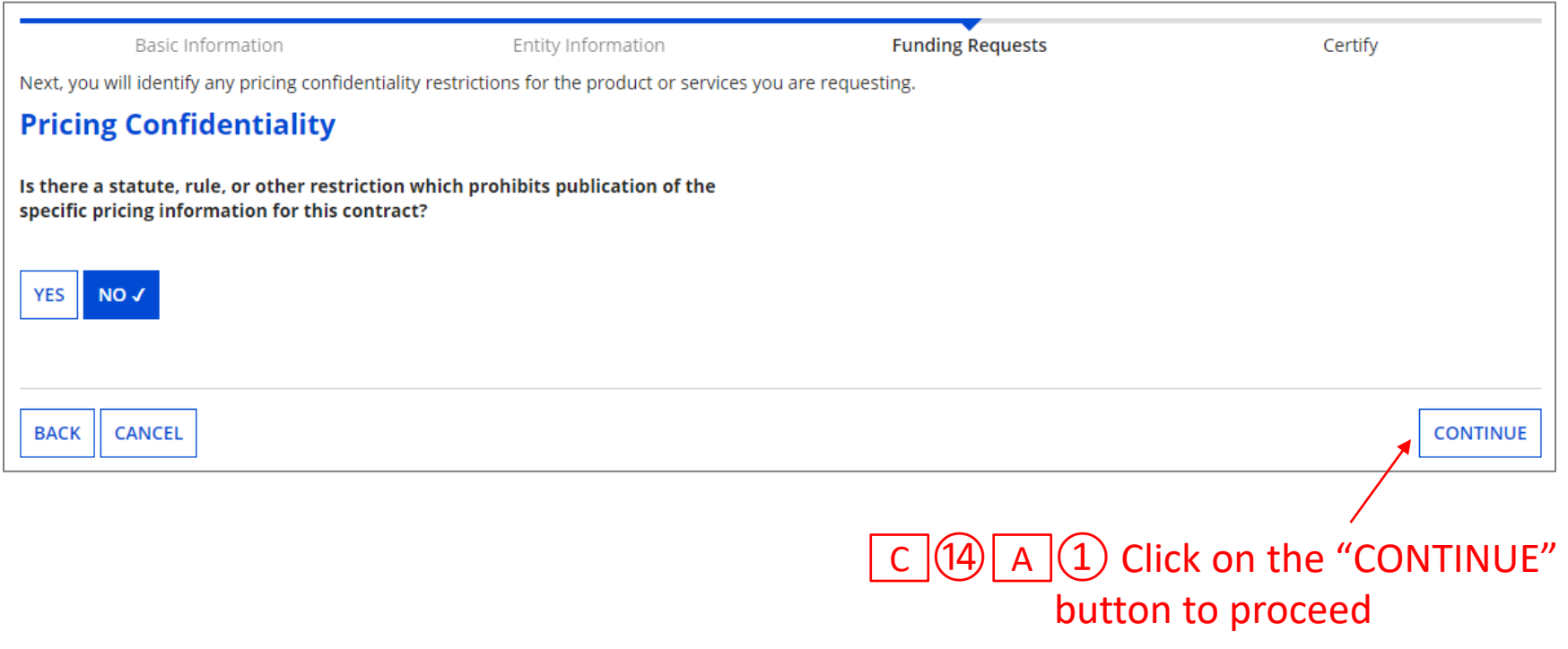

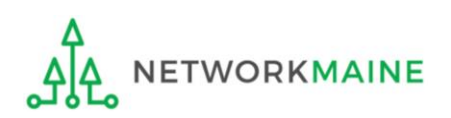

FY2021 FCC Form 471 – Category 1 Slide 82

*skip to page 84 in this guide* 

*If there is a restriction (you chose "YES")….*

## $C$  (14) B (1) Provide the type of restriction and the citation, and upload a file that documents the restriction

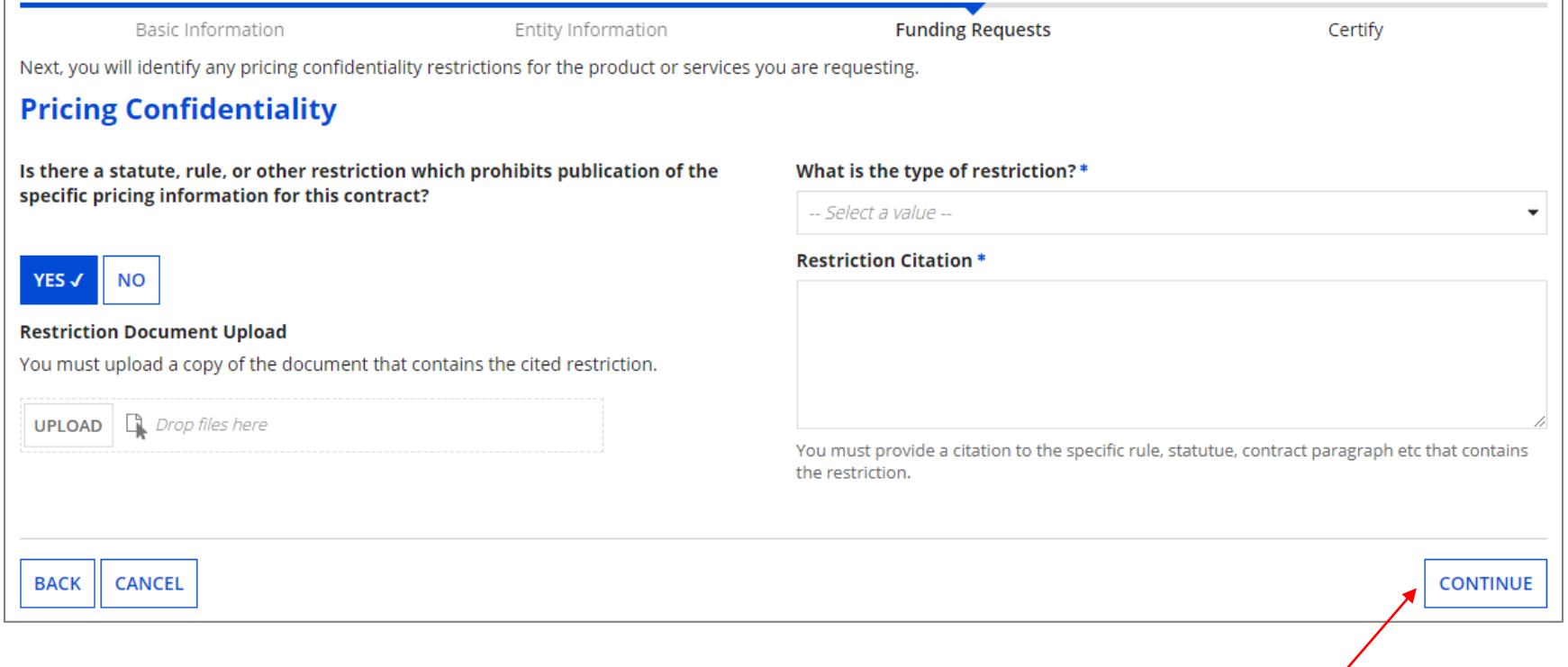

 $\left[\left(\overline{4}\right)\right]$   $\overline{B}$   $\left(\overline{2}\right)$  Click on the "CONTINUE" button to proceed

### *go to the next page in this guide*

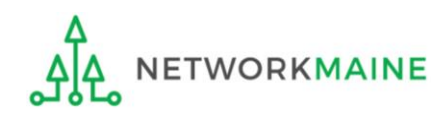

FY2021 FCC Form 471 – Category 1 Slide 83

### Determine if this FRN is a fiber request meeting any of the criteria specified

Basic Information

Entity Information

**Funding Requests** 

Certify

Next, you will designate whether this FRN includes a Fiber or Wireless Request.

### **Fiber Request Key Information**

Does this FRN include a request for any of the following eligible broadband options?

- . Special construction. One-time, upfront costs associated with building out leased lit fiber, leased dark fiber, or a self-provisioned network (i.e. special construction charges), or wireless service; and/or
- . Maintenance and operations. Costs associated with the maintenance and operations for either a leased dark fiber or self-provisioned network; and/or
- . Network equipment. Costs associated with the purchase of Network Equipment needed to make leased dark fiber or a self-provisioned network functional (e.g., modulating electronics and other equipment).

If any of the above apply, select "Yes" below.

Select "No" if you are only seeking support for the monthly recurring costs for either a leased lit fiber service or a leased dark fiber service (i.e., recurring payments on a dark fiber lease or IRU), or a wireless service.

### Notes:

- . If you are seeking support for both the Special Construction, Maintenance and Operation, and/or Network Equipment as well as support for recurring costs associated with leased lit fiber, a dark fiber lease/IRU, or a wireless service then you create multiple FRNs. In each case, you will select a different answer to the Yes/No question based the specific services that are included in that FRN.
- . If you select "Yes" below, you should create separate FRNs for special construction charges, maintenance and operations (M&O) charges, and Network Equipment charges. If charges for M&O and Network Equipment are bundled pursuant to a single contract for those products/services, you may use the Network Equipment/M&O FRN option.

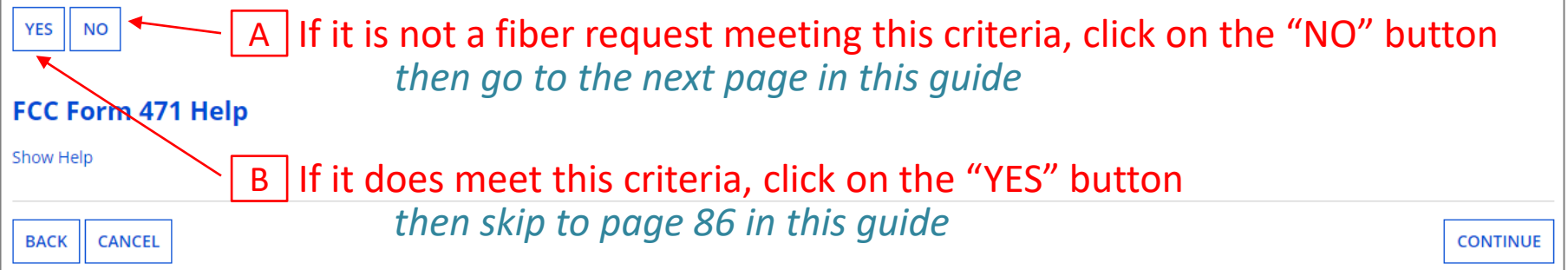

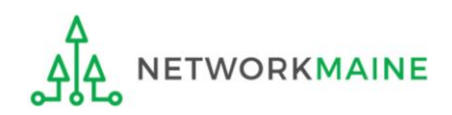

### *If it does not meet the criteria (you chose "NO")….*

Basic Information

Entity Information

**Funding Requests** 

Certify

Next, you will designate whether this FRN includes a Fiber or Wireless Request.

### **Fiber Request Key Information**

Does this FRN include a request for any of the following eligible broadband options?

- . Special construction. One-time, upfront costs associated with building out leased lit fiber, leased dark fiber, or a self-provisioned network (i.e. special construction charges), or wireless service; and/or
- . Maintenance and operations. Costs associated with the maintenance and operations for either a leased dark fiber or self-provisioned network; and/or
- . Network equipment. Costs associated with the purchase of Network Equipment needed to make leased dark fiber or a self-provisioned network functional (e.g., modulating electronics and other equipment).

If any of the above apply, select "Yes" below.

Select "No" if you are only seeking support for the monthly recurring costs for either a leased lit fiber service or a leased dark fiber service (i.e., recurring payments on a dark fiber lease or IRU), or a wireless service.

### **Notes:**

- If you are seeking support for both the Special Construction, Maintenance and Operation, and/or Network Equipment as well as support for recurring costs associated with leased lit fiber, a dark fiber lease/IRU, or a wireless service then you create multiple FRNs. In each case, you will select a different answer to the Yes/No question based the specific services that are included in that FRN.
- . If you select "Yes" below, you should create separate FRNs for special construction charges, maintenance and operations (M&O) charges, and Network Equipment charges. If charges for M&O and Network Equipment are bundled pursuant to a single contract for those products/services, you may use the Network Equipment/M&O FRN option.

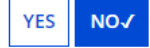

### **FCC Form 471 Help**

### Show Help

### A  $(1)$  If you chose "NO", click on the "CONTINUE" button to proceed

**BACK CANCEL** 

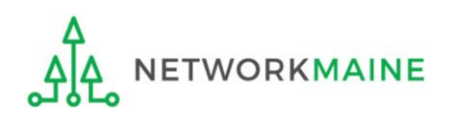

*skip to page 88 in this guide* 

**CONTINUE** 

### *If it does meet the criteria (you chose "YES")….*

Basic Information

Entity Information

**Funding Requests** 

Certify

Next, you will designate whether this FRN includes a Fiber or Wireless Request.

### **Fiber Request Key Information**

Does this FRN include a request for any of the following eligible broadband options?

- . Special construction. One-time, upfront costs associated with building out leased lit fiber, leased dark fiber, or a self-provisioned network (i.e. special construction charges), or wireless service; and/or
- . Maintenance and operations. Costs associated with the maintenance and operations for either a leased dark fiber or self-provisioned network; and/or
- . Network equipment. Costs associated with the purchase of Network Equipment needed to make leased dark fiber or a self-provisioned network functional (e.g., modulating electronics and other equipment).

If any of the above apply, select "Yes" below.

Select "No" if you are only seeking support for the monthly recurring costs for either a leased lit fiber service or a leased dark fiber service (i.e., recurring payments on a dark fiber lease or IRU), or a wireless service.

#### Notes:

- . If you are seeking support for both the Special Construction, Maintenance and Operation, and/or Network Equipment as well as support for recurring costs associated with leased lit fiber, a dark fiber lease/IRU, or a wireless service then you create multiple FRNs. In each case, you will select a different answer to the Yes/No question based the specific services that are included in that FRN.
- . If you select "Yes" below, you should create separate FRNs for special construction charges, maintenance and operations (M&O) charges, and Network Equipment charges. If charges for M&O and Network Equipment are bundled pursuant to a single contract for those products/services, you may use the Network Equipment/M&O FRN option.

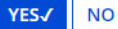

Is this FRN supporting new or existing fiber for leased lit fiber, dark fiber, self-provisioned, or new or existing infrastructure for wireless service? \*

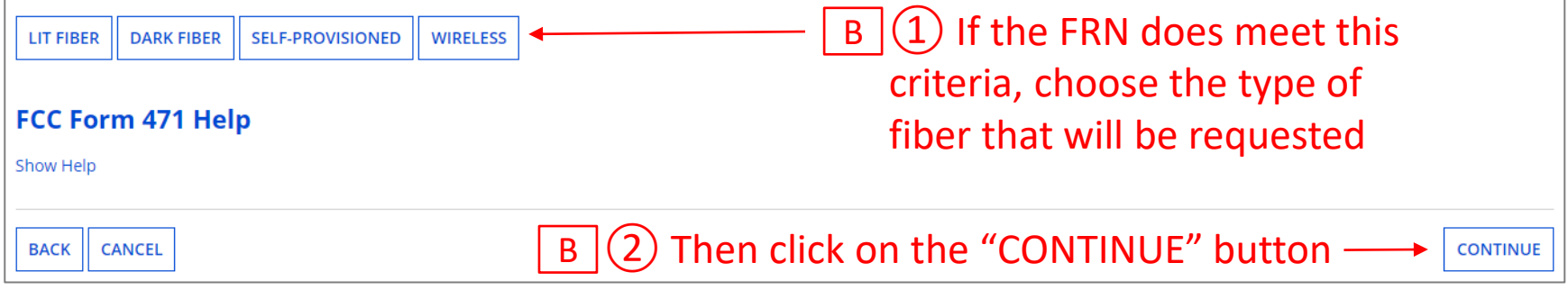

## $B$   $(3)$  Answer the additional questions on the next screen(s) until all fiber questions have been fully completed

### *Fiber Screen Examples:*

Next, you will identify whether this Dark Fiber FRN is Leased or IRU.

### **Fiber Request Key Information**

### Is this Leased Dark Fiber or IRU? \*

Indefeasible right of use (IRU) is a contractual agreement between a service provider and an applicant for a fiber optic network which gives you ownership and unrestricted use of that fiber.

**LEASED DARK FIBER IRU** 

Next, you will designate whether the Fiber Request is for Special Construction, Network Equipment, Maintenance & Operations, or both Network Equipment and Maintenance & Operations.

### **Fiber Request Key Information**

Is this FRN for Special Construction, Network Equipment, Maintenance & Operation or both Network Equipment and Maintenance & Operation? @\*

**SPECIAL CONSTRUCTION NETWORK EQUIPMENT MAINTENANCE AND OPERATION** 

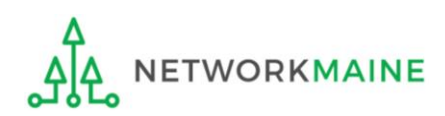

### *go to the next page in this guide*

## ⑩ Provide a description of the service you are requesting and any other information you think USAC would find important such as EPC profile issues

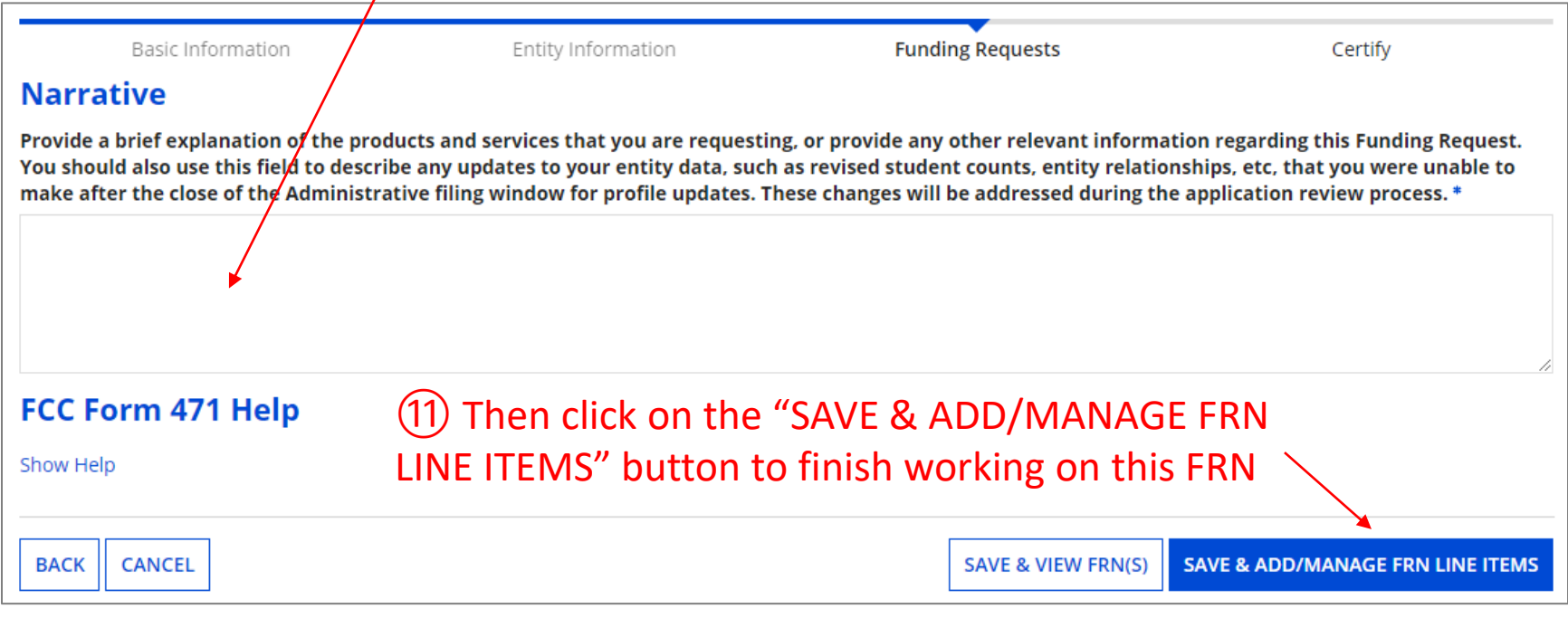

*NOTE: You can use the "SAVE & VIEW FRN(S)" button to leave this FRN and view the FRNs you have created so far, but as a best practice finish the FRN you are working on before starting another one to avoid confusion*

*go to the next page in this guide* 

# Managing FRN Line Items

*You will next need to enter the products and services being requested on separate FRN Line Items.*

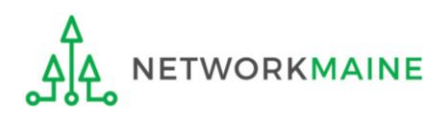

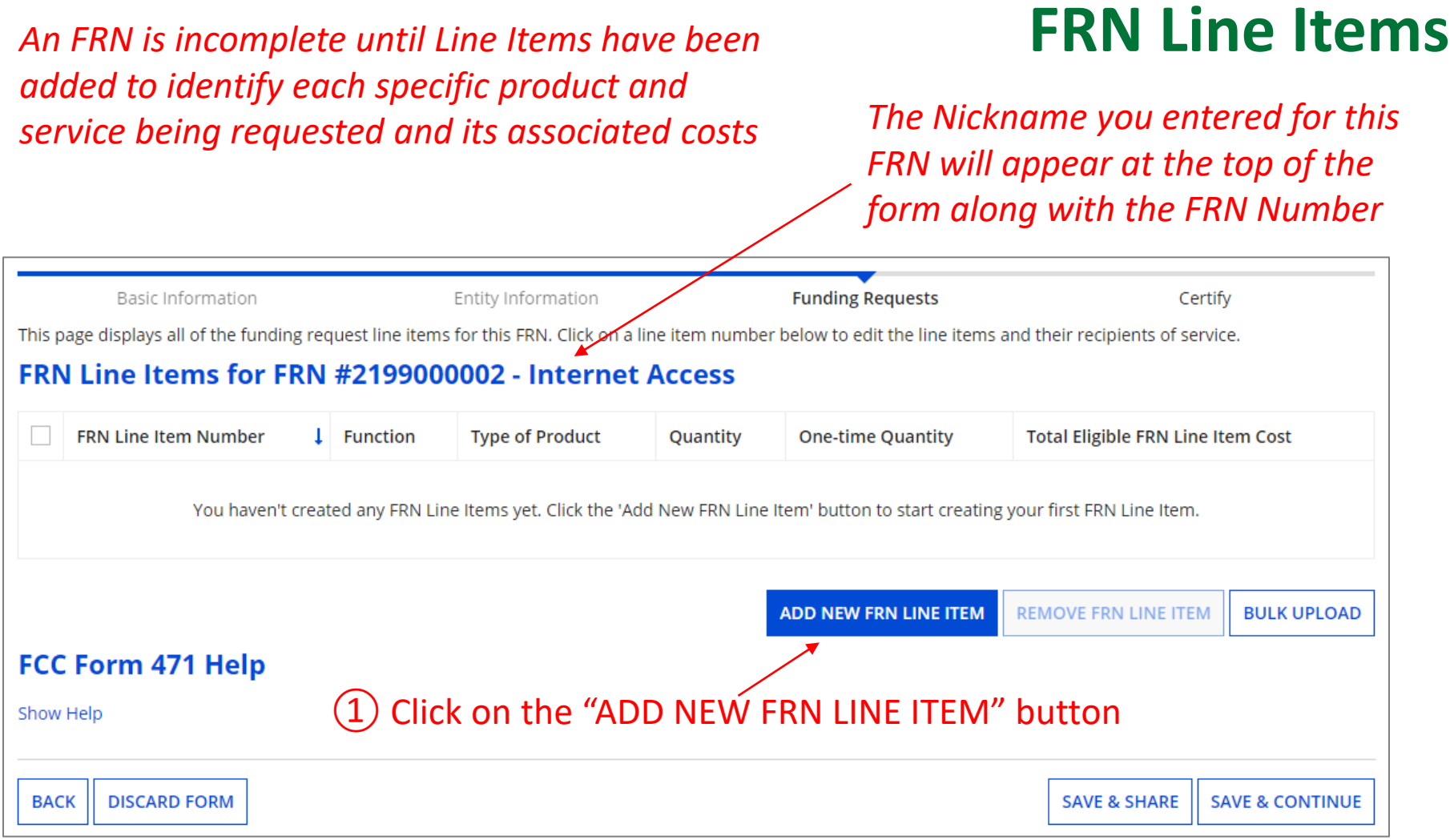

## *Guidelines:*

**ETWORKMAINE** 

- *Use a separate line for each different service sought*
- *If you have several entities receiving the same service but they are delivered at different speeds or for different costs, use a separate line for each*

## ② Select the option that best describes the purpose of this FRN Line Item

T

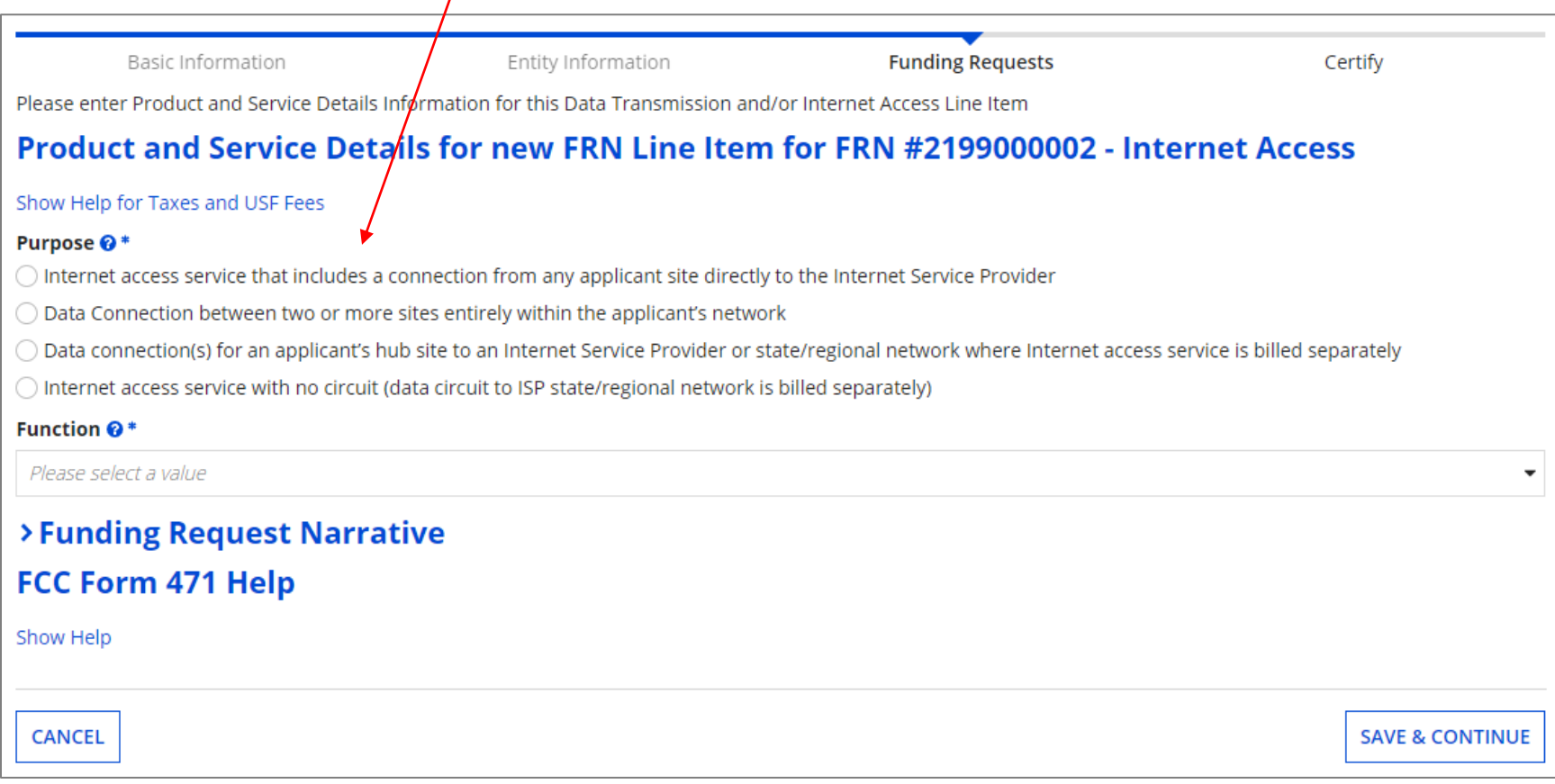

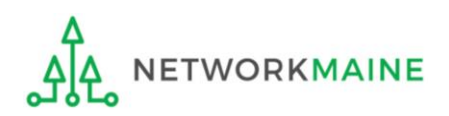

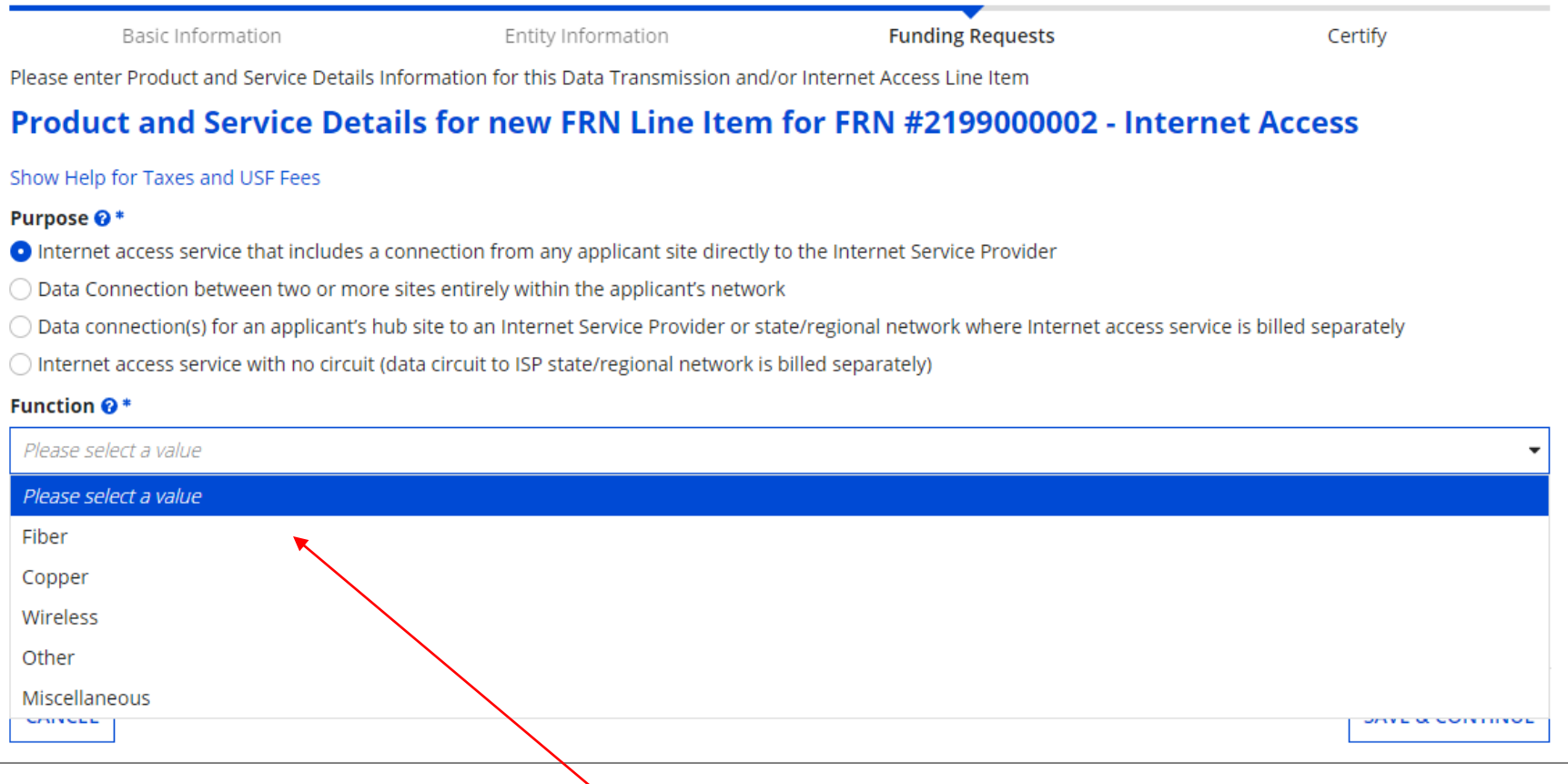

## ③ Select the function of the request

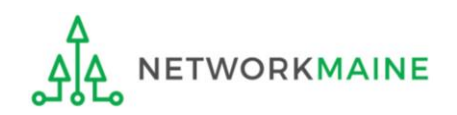

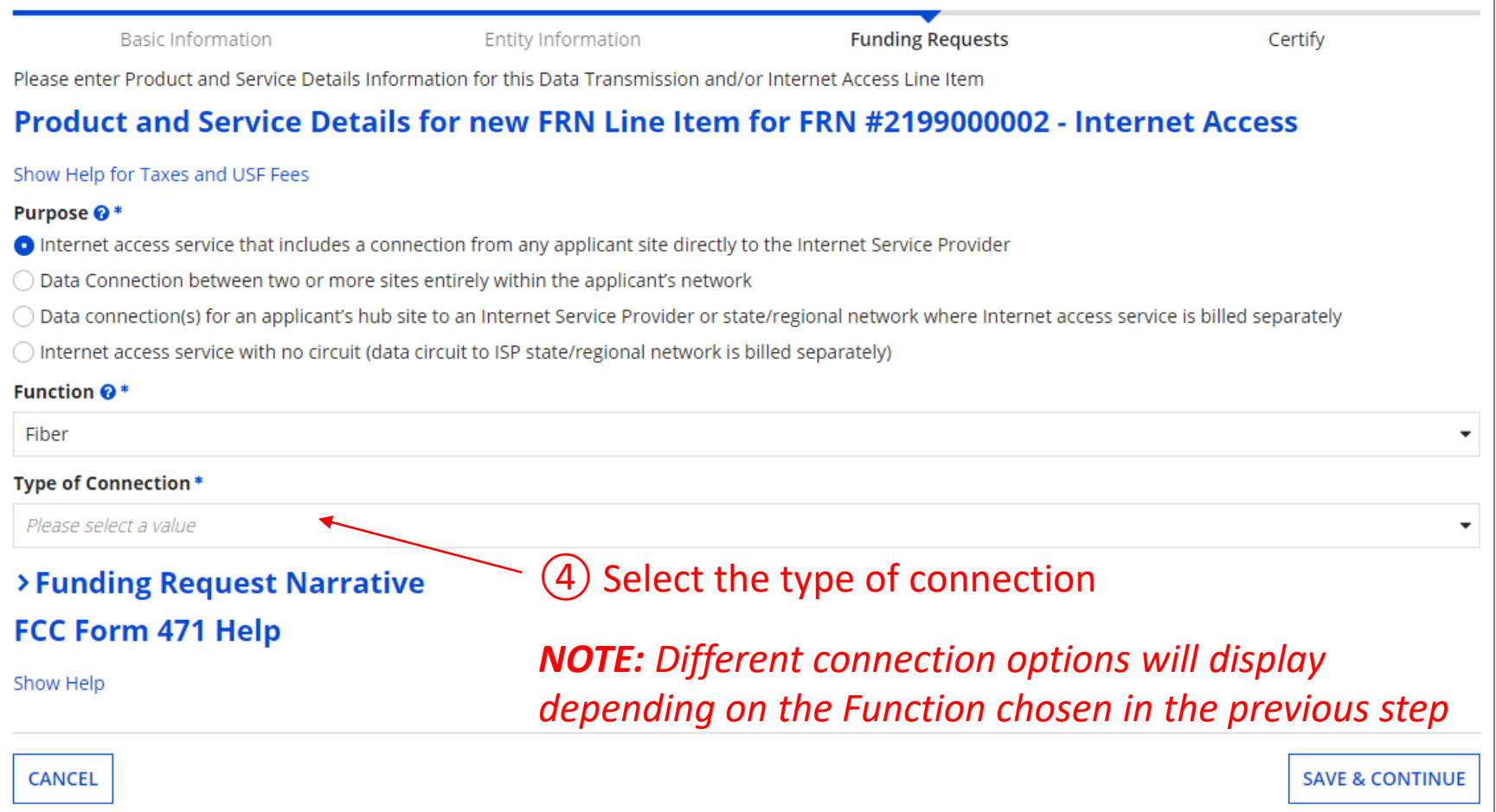

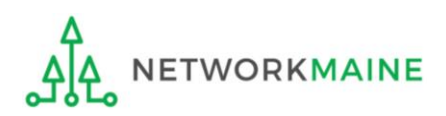

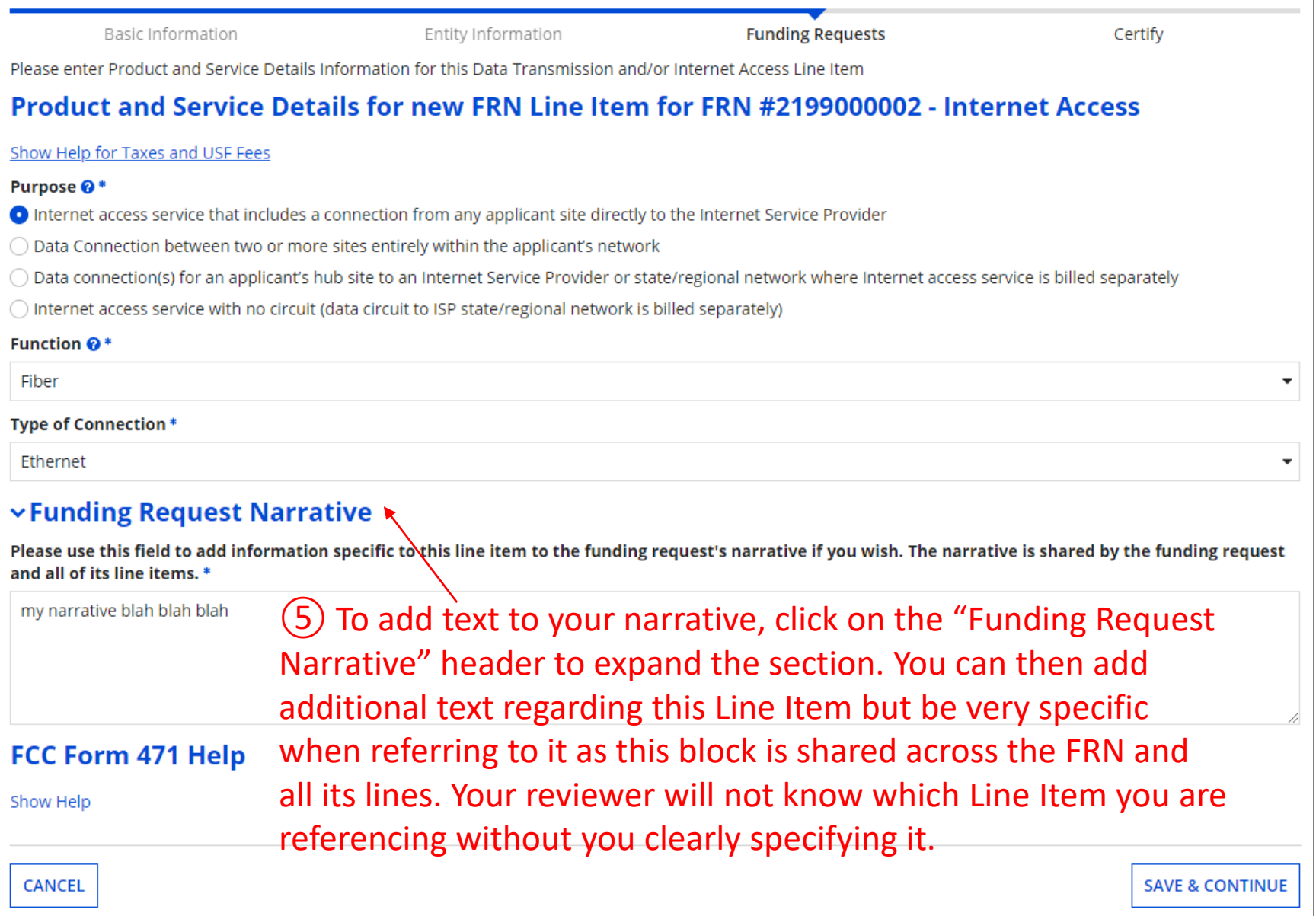

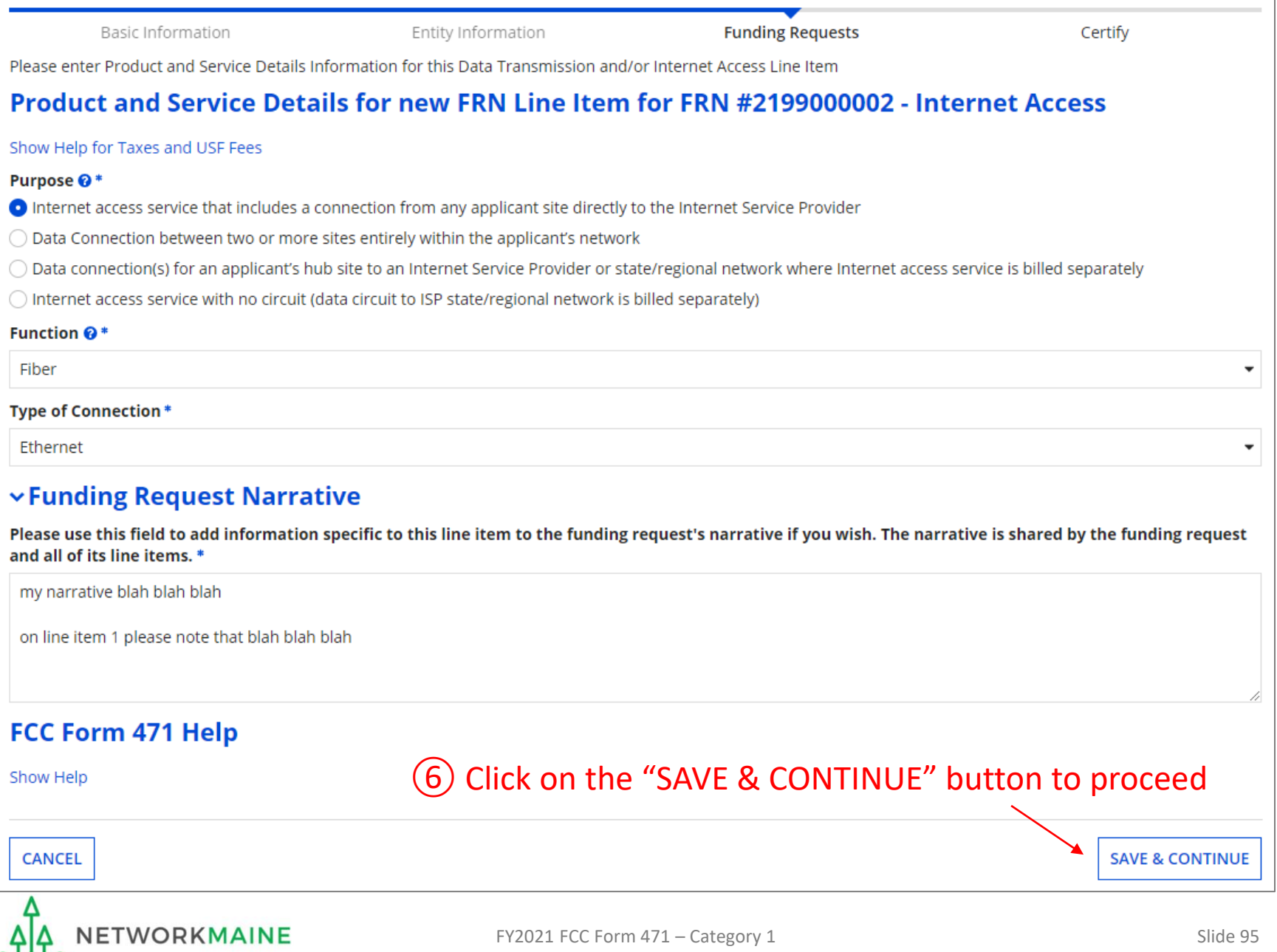

ዺዀ

## ⑦ Enter bandwidth upload and download speed and any other requested info *NOTE: Default values may populate the form as you complete it*

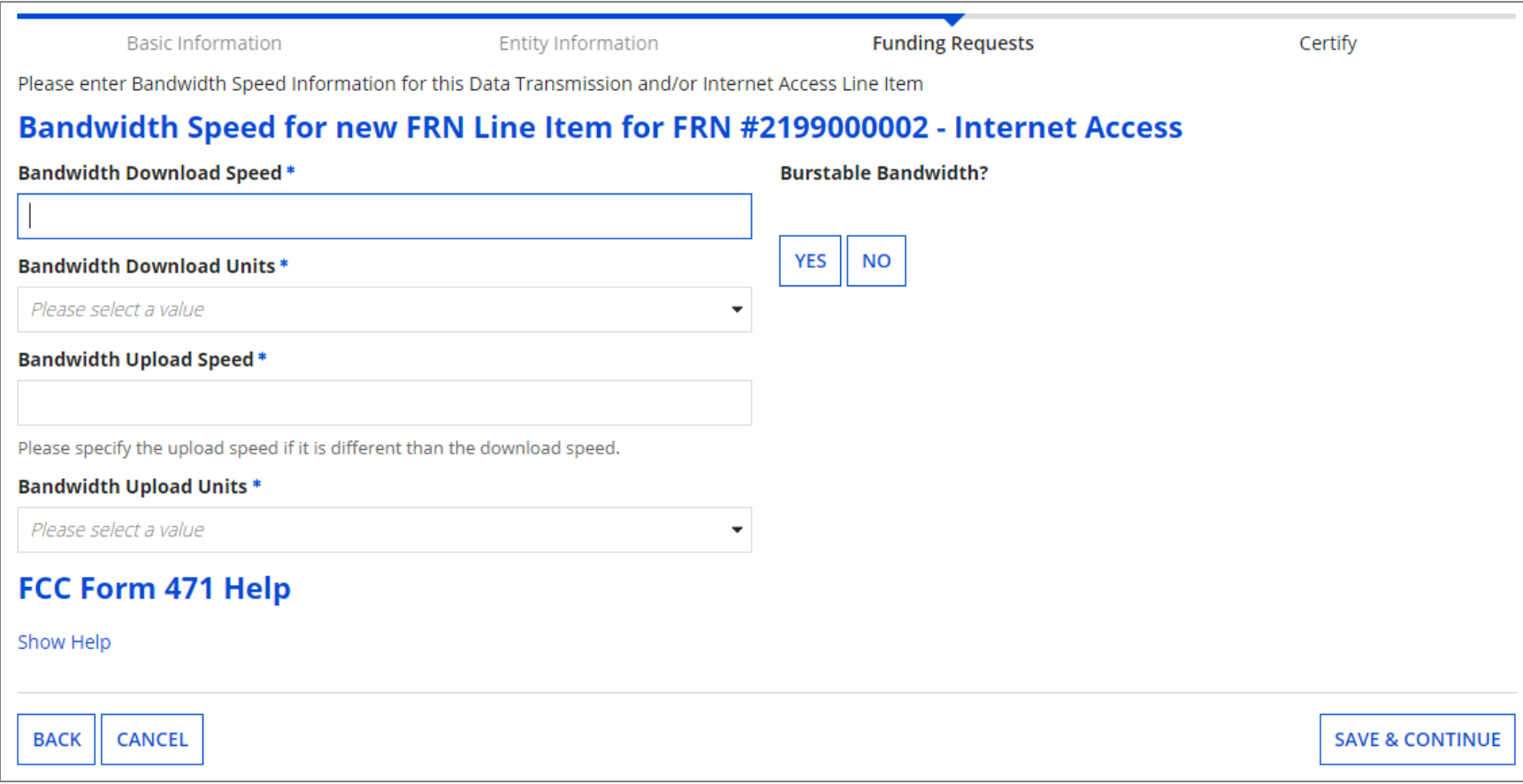

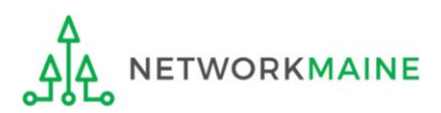

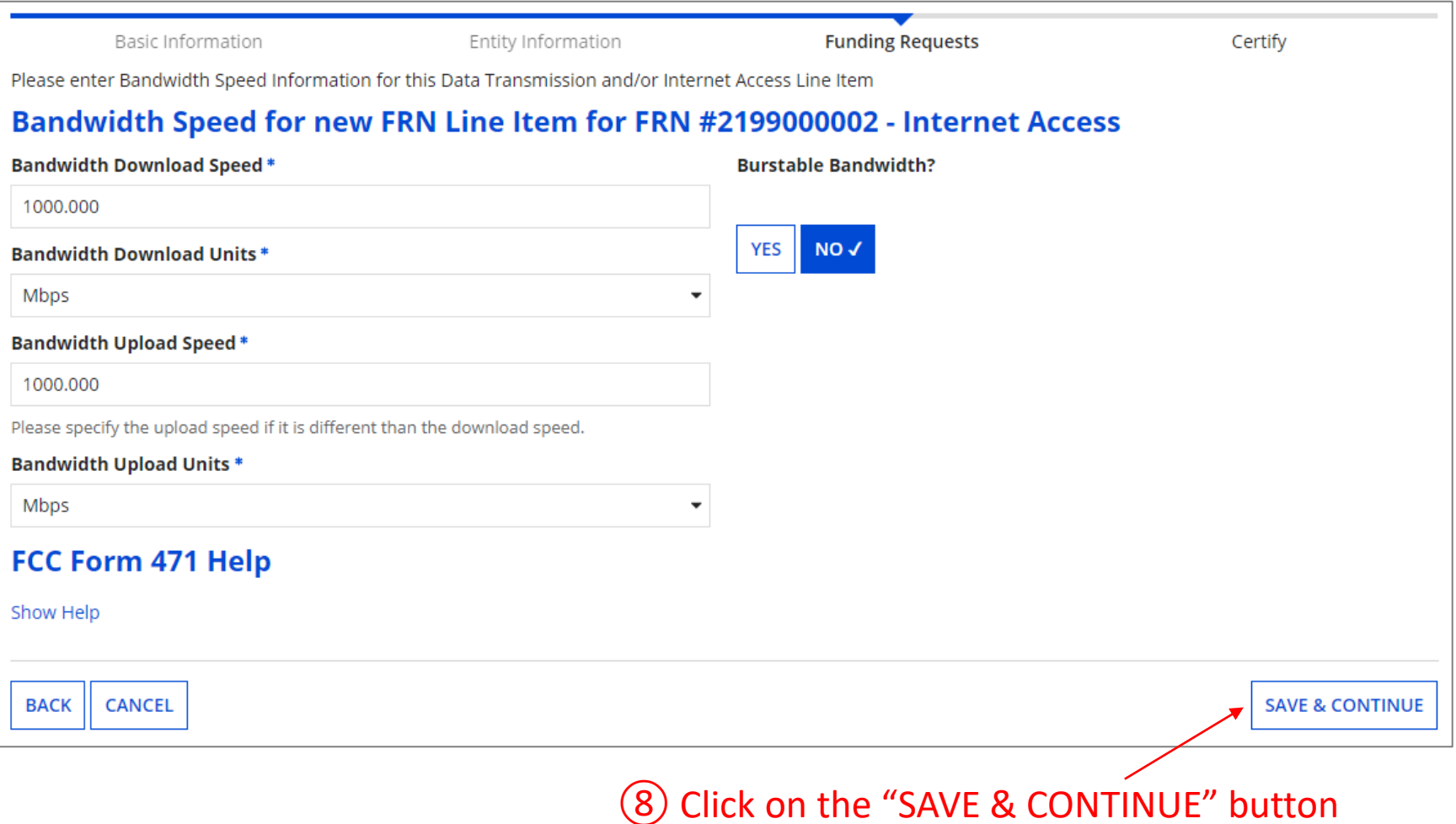

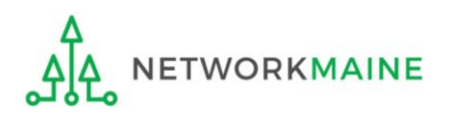

## ⑨ Provide the additional requested information about the connection

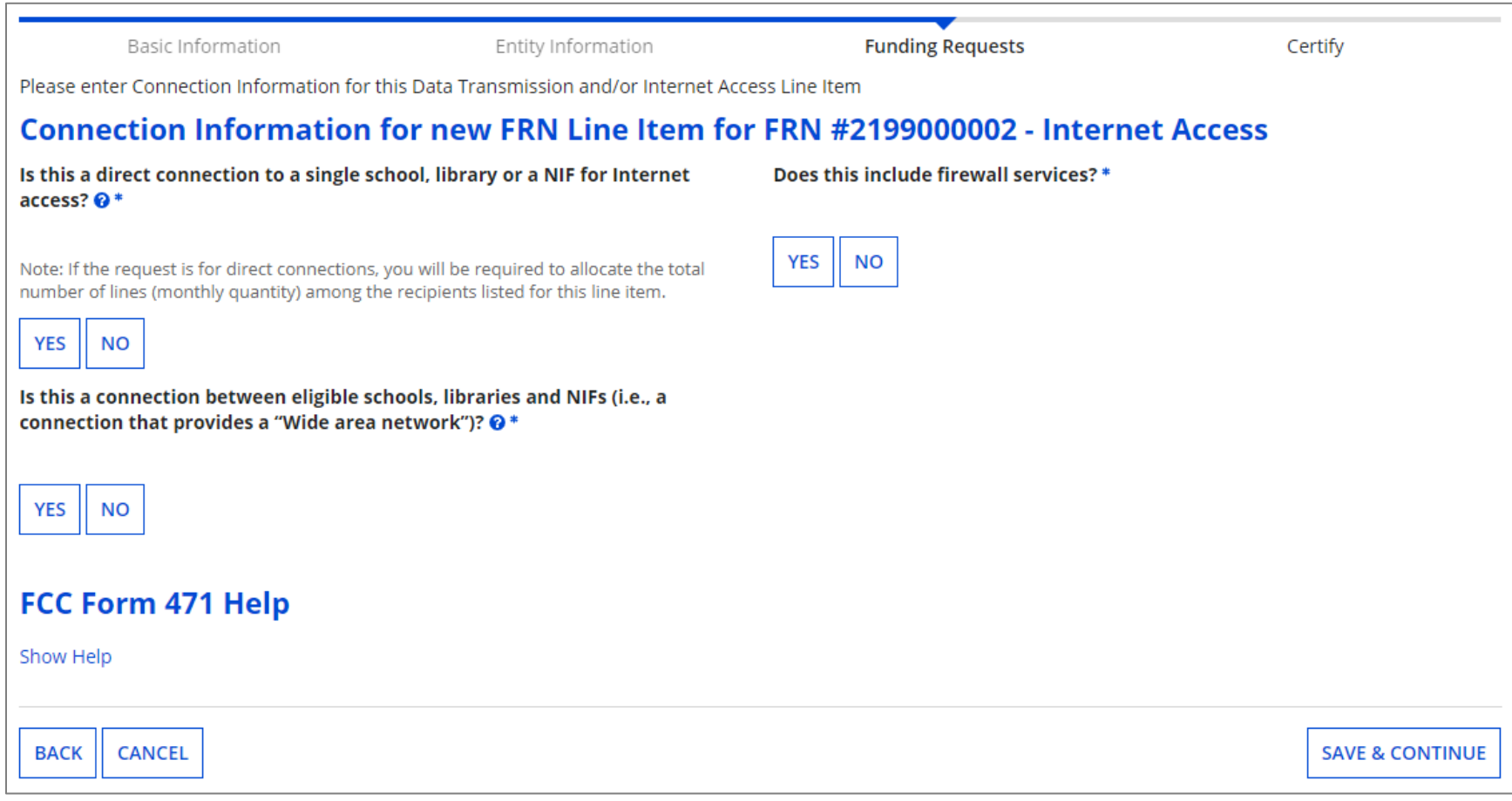

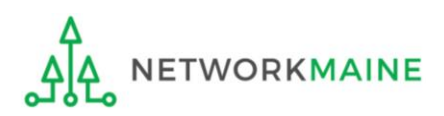

### *Connection Information Screen Example:*

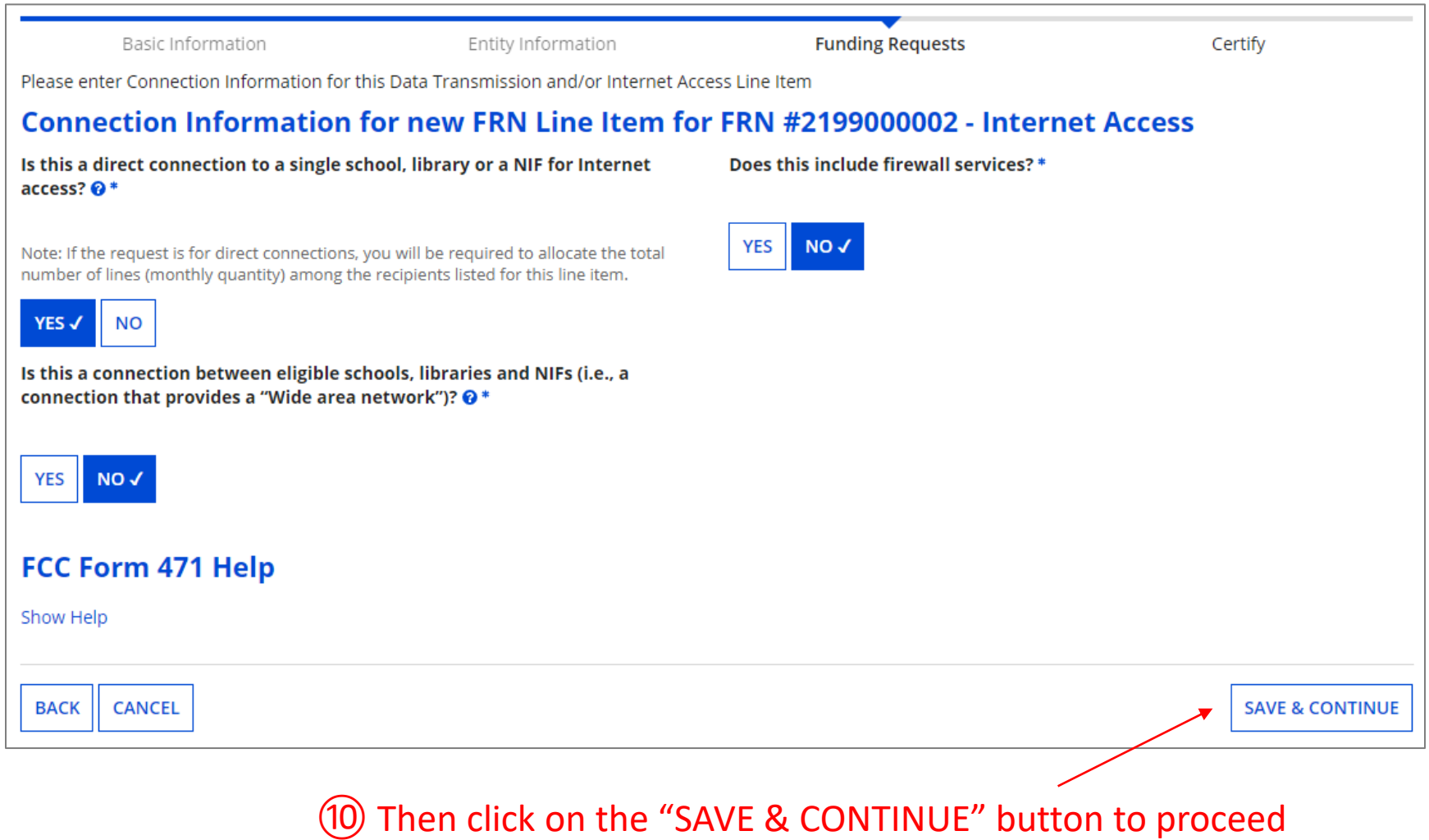

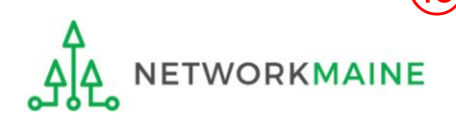

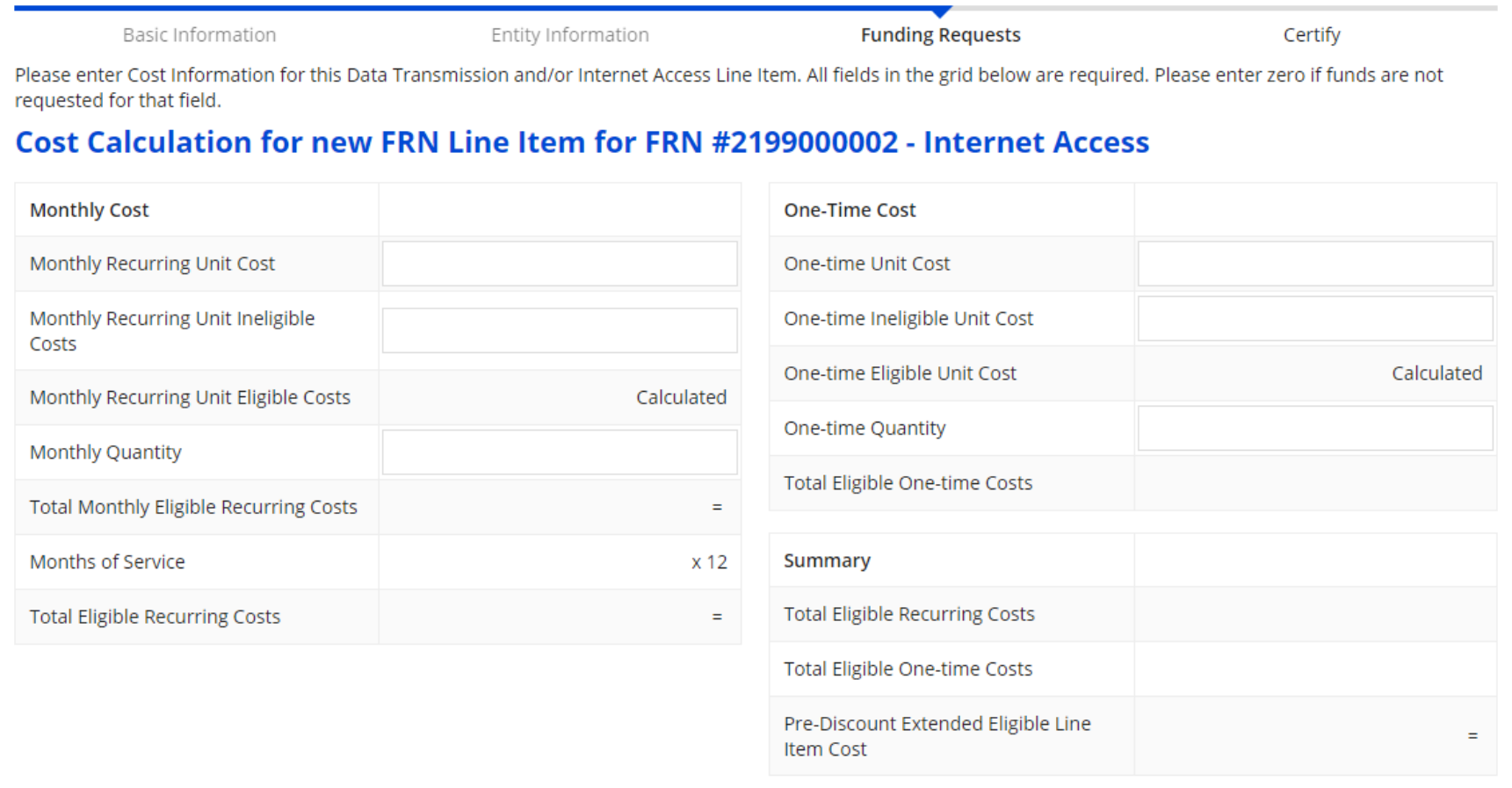

⑪ Enter Cost Calculations for this FRN Line Item *(see the next slide for more information)*

*NOTE: All fields must be completed. Enter zeroes in fields for which you have no requested costs*.

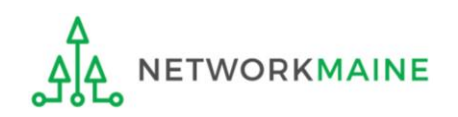

### **Fields**

**Monthly Recurring Unit Cost:** Enter the total monthly cost for this service for each connection. If the cost of service fluctuates from month to month, use the average of past bills to estimate the monthly cost. Include all eligible taxes and fees.

**Monthly Recurring Unit Ineligible Costs:** Enter the total cost associated with ANY ineligible services, entities, or uses included in your monthly charges.

**Monthly Quantity:** The number of connections that have this total recurring cost.

**One-time Unit Cost:** Enter one-time or non-recurring costs for the product or service. For example, installation charges for eligible services and equipment are eligible.

**One-time Unit Ineligible Cost:** Enter the total cost associated with ANY ineligible services, entities, or uses included in your one-time charges.

**One-time Quantity:** The number of connections that have this total one-time cost.

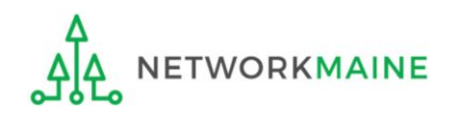

**Basic Information** 

Entity Information

**Funding Requests** 

Certify

Please enter Cost Information for this Data Transmission and/or Internet Access Line Item. All fields in the grid below are required. Please enter zero if funds are not requested for that field.

### Cost Calculation for new FRN Line Item for FRN #2199000002 - Internet Access

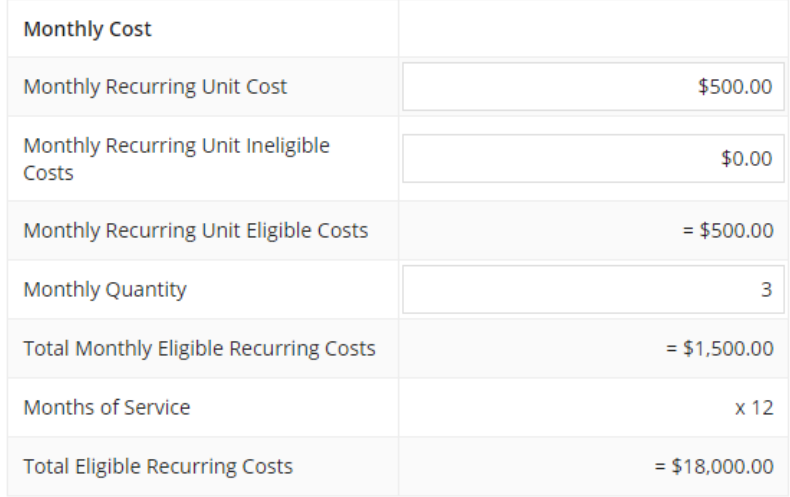

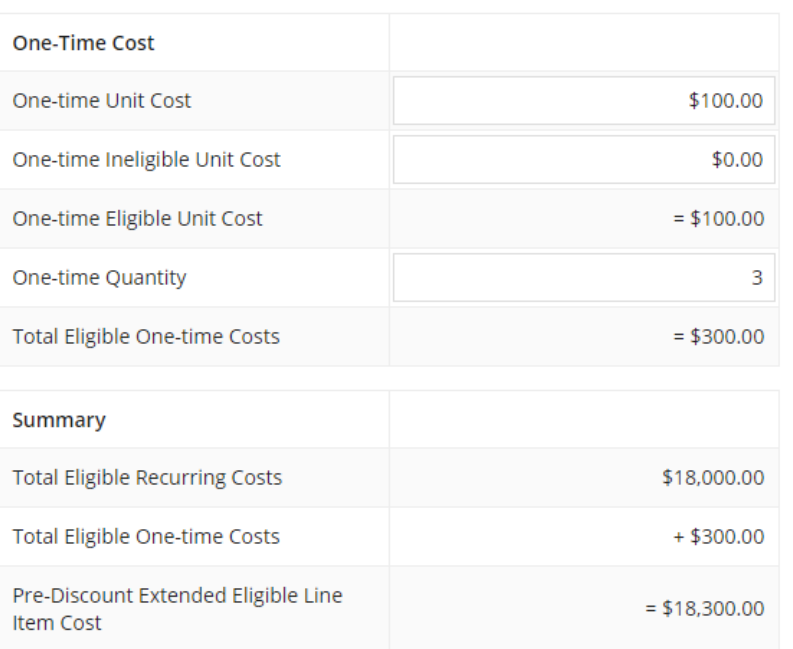

### **EMore Help with the Costs Above**

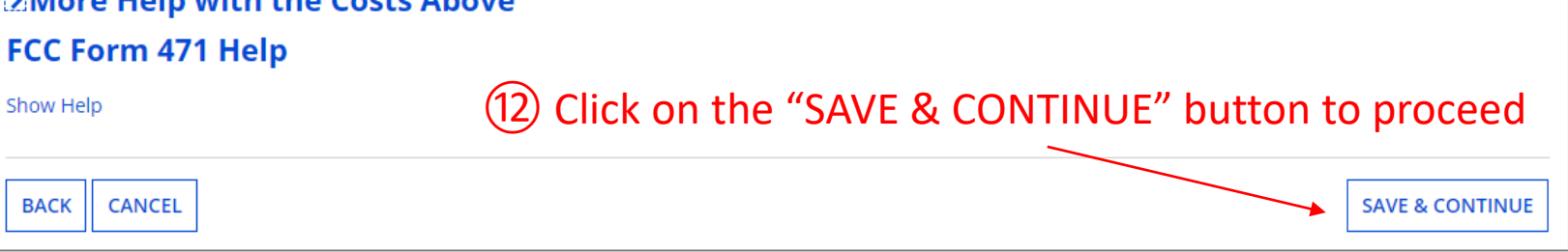

### *go to the next page in this guide*

# Managing Recipients

*For every Line Item created for each FRN, you must identify the entities receiving that particular service.*

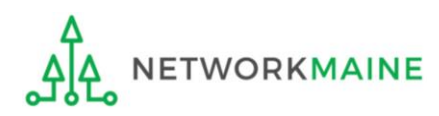

## <sup>①</sup> Determine if every entity in your profile (schools **Recipients** and NIFs) will be receiving this particular service

A The <u>every</u> entity will receive the service, choose the "YES" button (default option) *then go to the next page in this guide* 

### B If only some entities will receive the service, click on the "NO" button *then skip to page 106 in this guide*

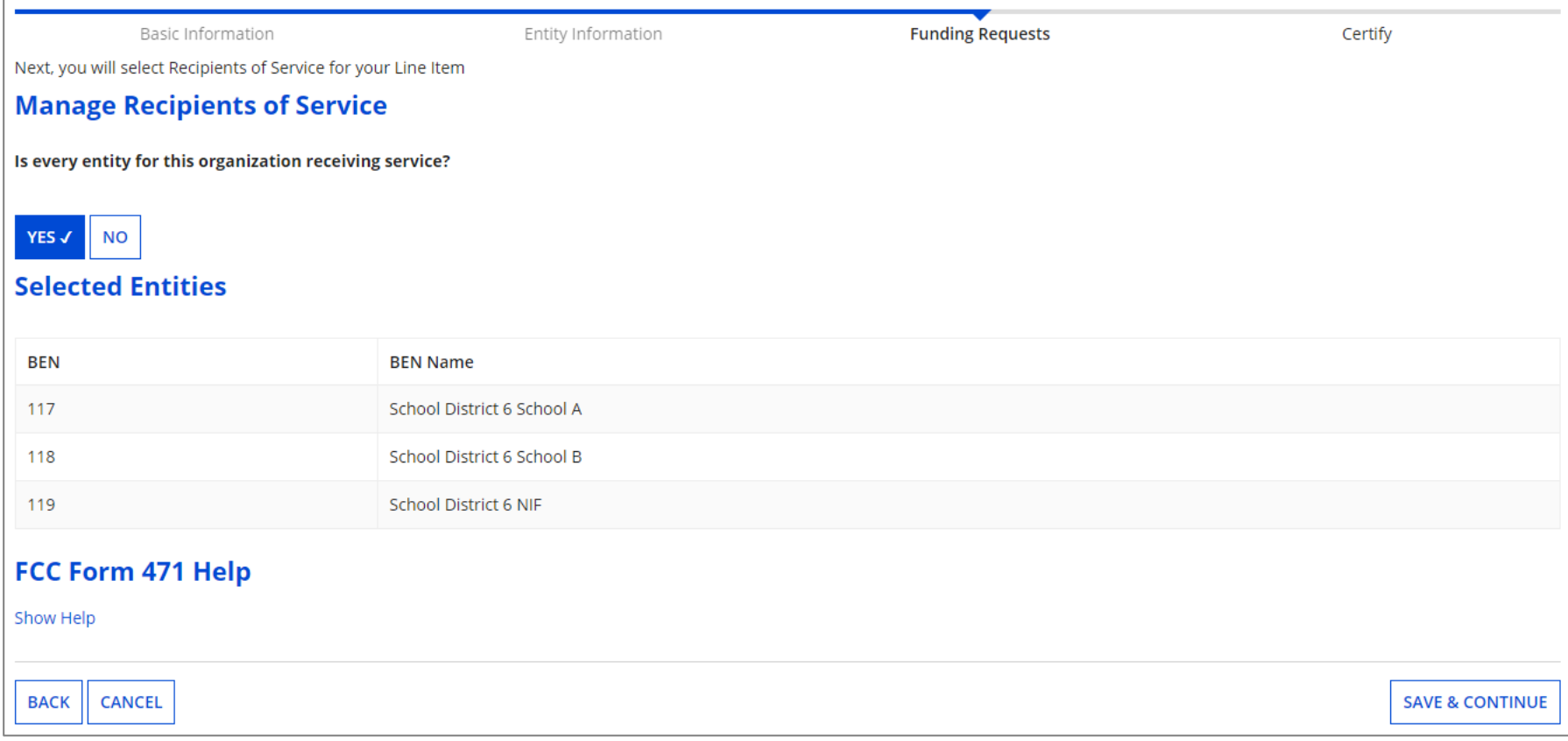

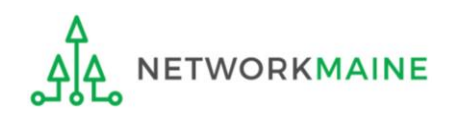

### *If all entities are receiving the service (you chose "YES")….*

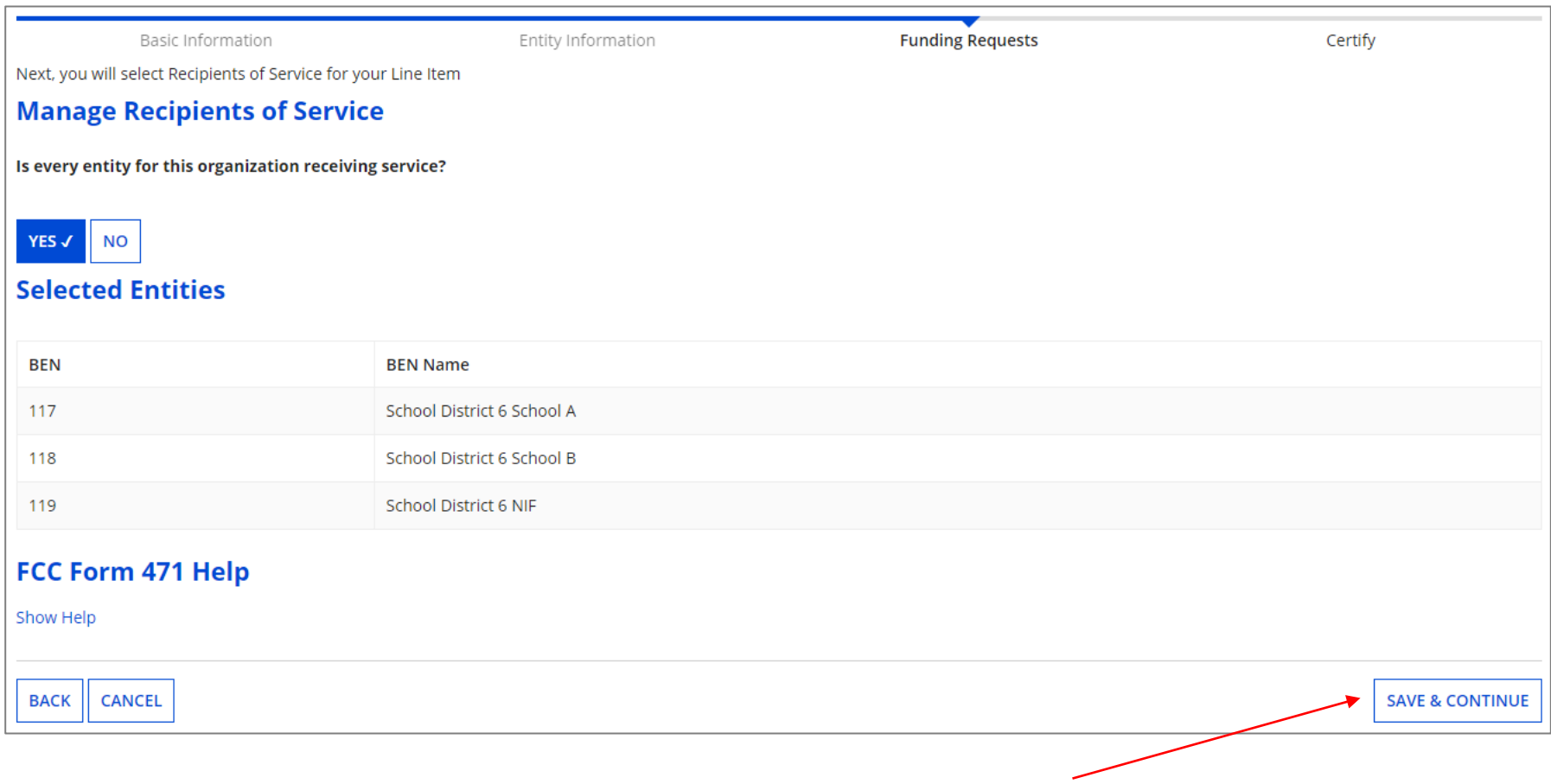

 $\left(1\right)$  If you chose "YES" (the default), click on the "SAVE & CONTINUE" button to proceed

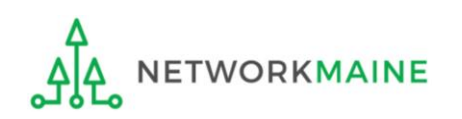

*skip to page 109 in this guide* 

## *If only some are receiving the service (you chose "NO")….*

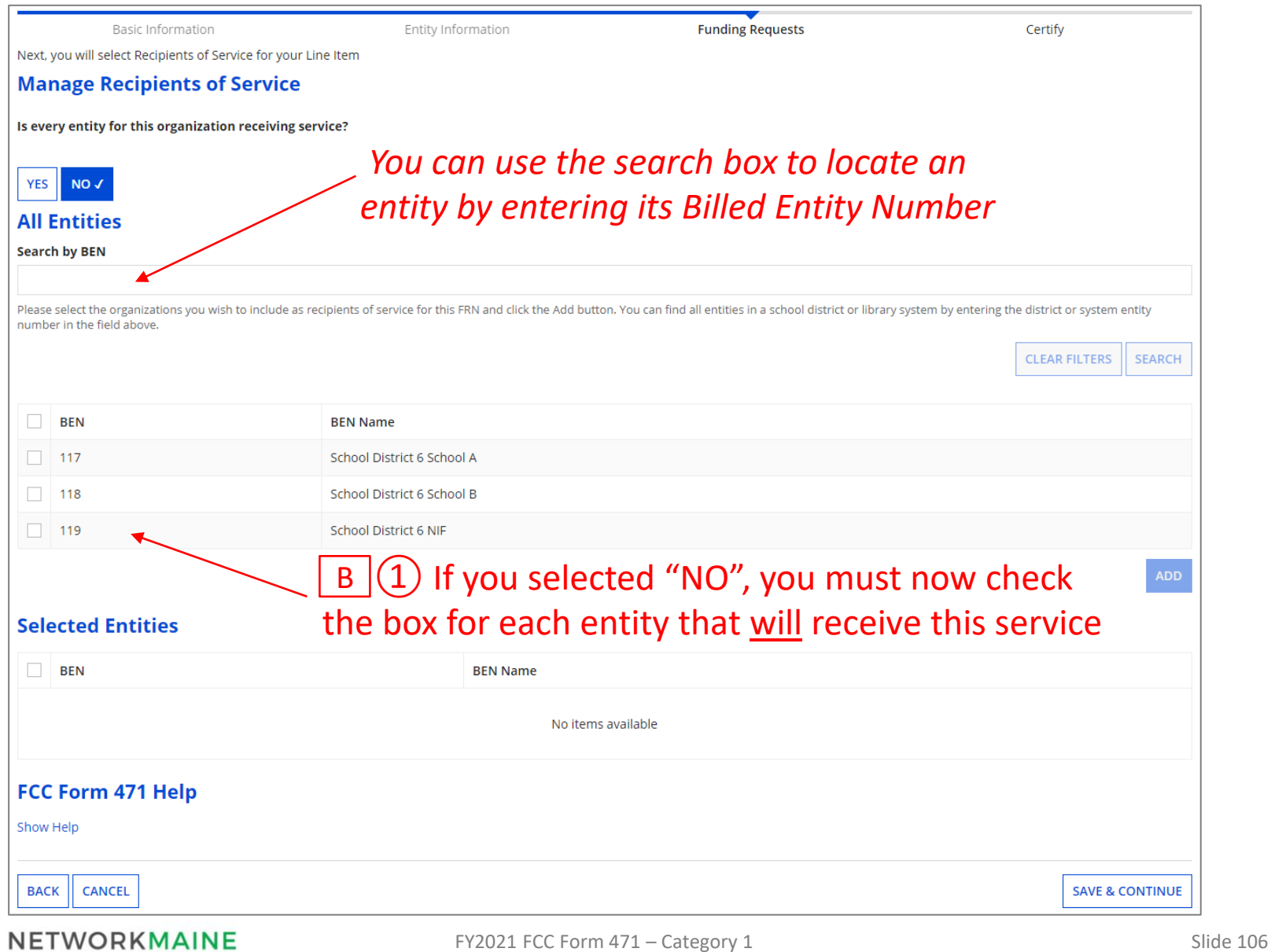

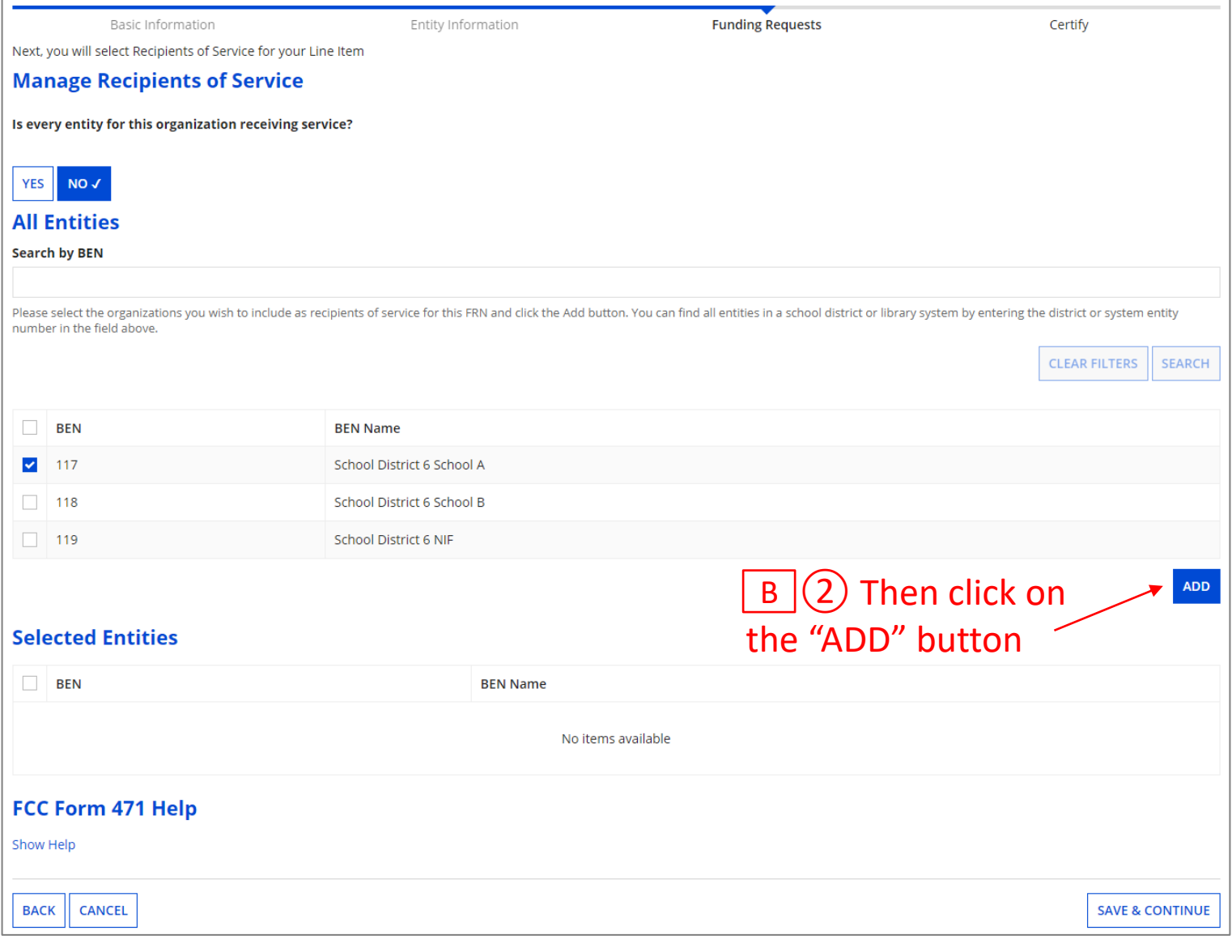

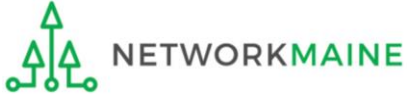

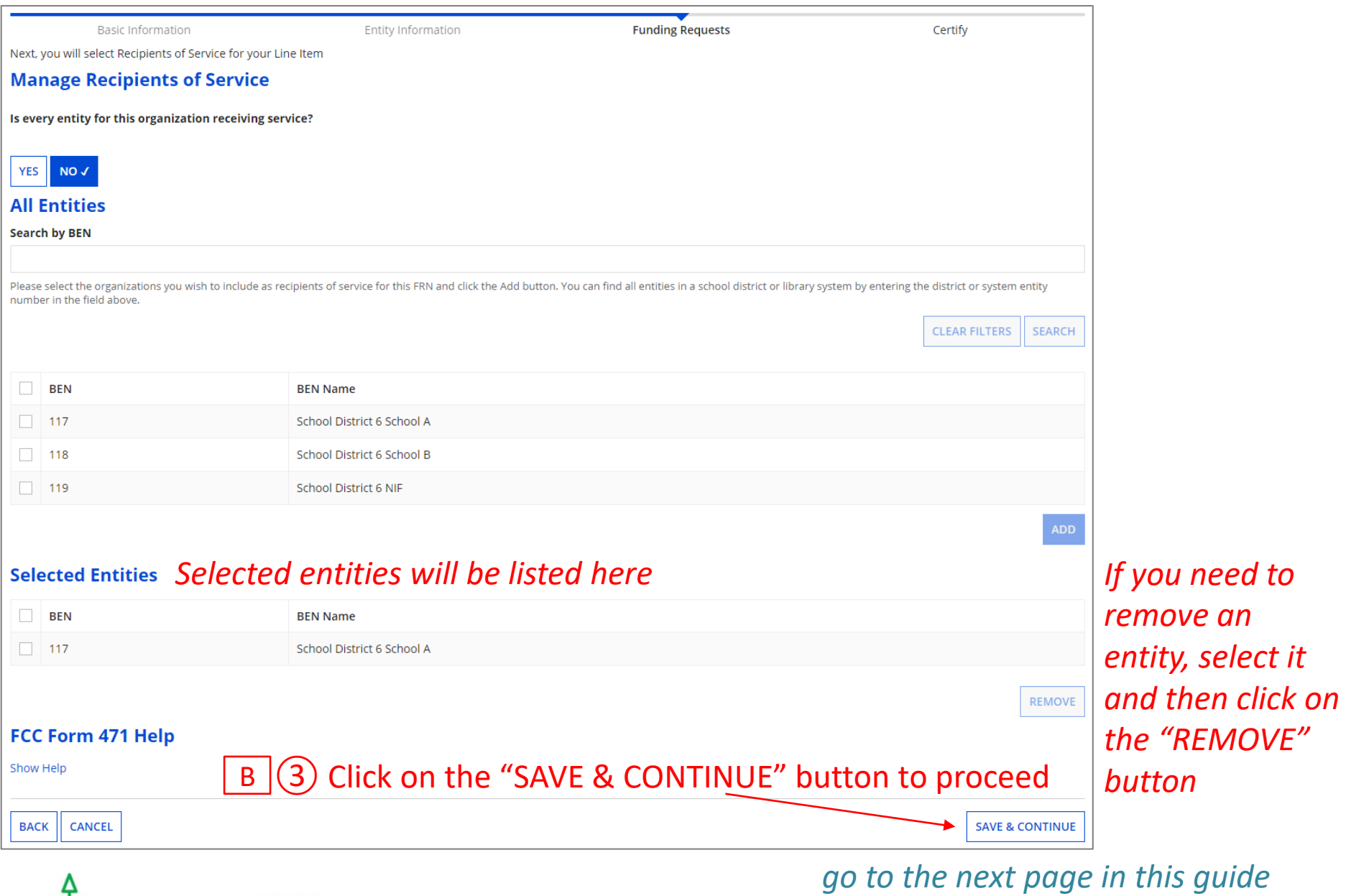

# **ETWORKMAINE**
#### ② Review the recipients of service listed for this Line Item

## **Recipients**

#### *Recipients of Service Screen Examples:*

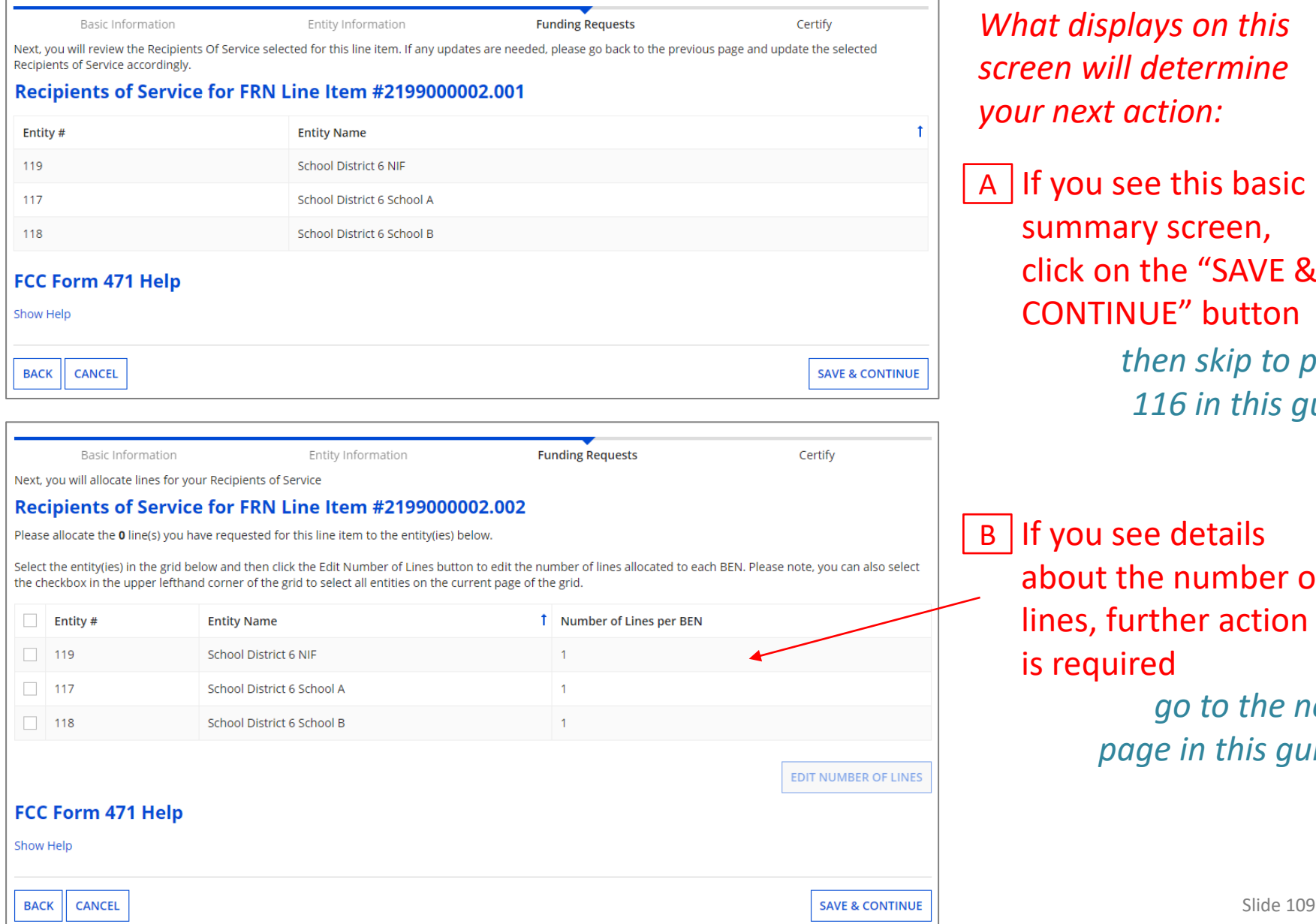

*What displays on this screen will determine your next action:* 

 $\mathsf{A}$  If you see this basic summary screen, click on the "SAVE & CONTINUE" button *then skip to page 116 in this guide* 

*go to the next page in this guide*  B If you see details about the number of lines, further action is required

### $\overline{B}$

مالاته

You are requesting a service that requires you to properly allocate the number of lines per recipient of service (the Purpose and Connection Information for this FRN Line Item determines whether or not you are prompted to allocate lines)

If the total lines do not match the total allocated across the entities, you will need to distribute the specific services for each selected recipient

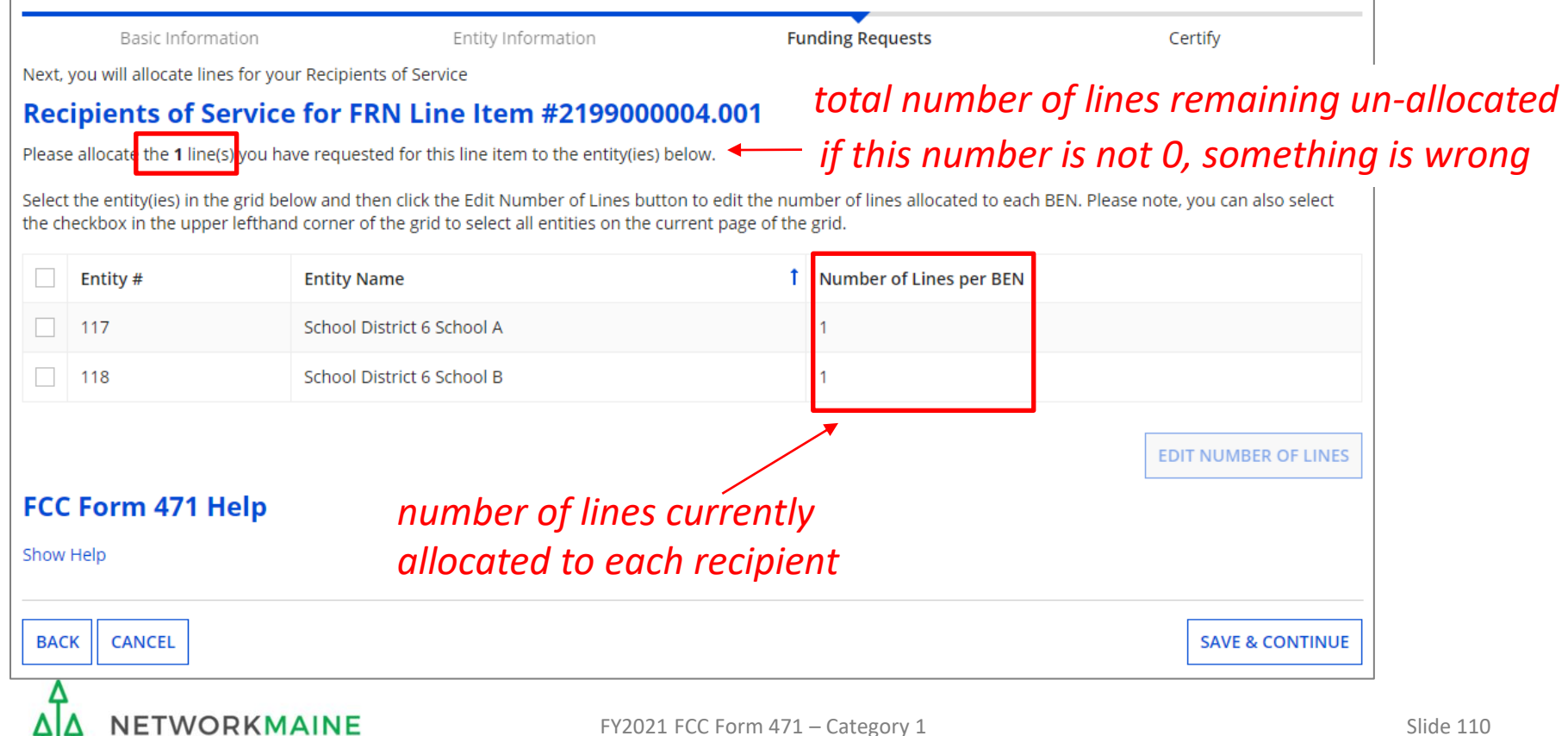

### *An error message will display if you try to continue before you have fully allocated the total number of requested lines*

#### **Funding Requests** Basic Information Entity Information Certify Next, you will allocate lines for your Recipients of Service Recipients of Service for FRN Line Item #2199000004.001 Please allocate the 1 line(s) you have requested for this line item to the entity(ies) below. Select the entity(ies) in the grid below and then click the Edit Number of Lines button to edit the number of lines allocated to each BEN. Please note, you can also select the checkbox in the upper lefthand corner of the grid to select all entities on the current page of the grid. Entity# **Entity Name** 1 Number of Lines per BEN 117 School District 6 School A 1 School District 6 School B 1  $\mathbf{L}$ 118 **EDIT NUMBER OF LINES** FCC Form 471 Help Show Help You have allocated less lines than requested for this line item. Please update the number of lines allocated above to equal the number of lines requested. **BACK CANCEL SAVE & CONTINUE**

*You will need to properly distribute all lines across the entities receiving the service for this FRN Line Item*

*NOTE: Another possibility for this error is that you entered a quantity that does not match the number of recipients*

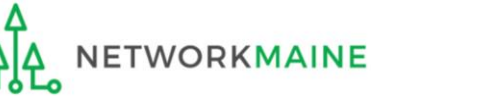

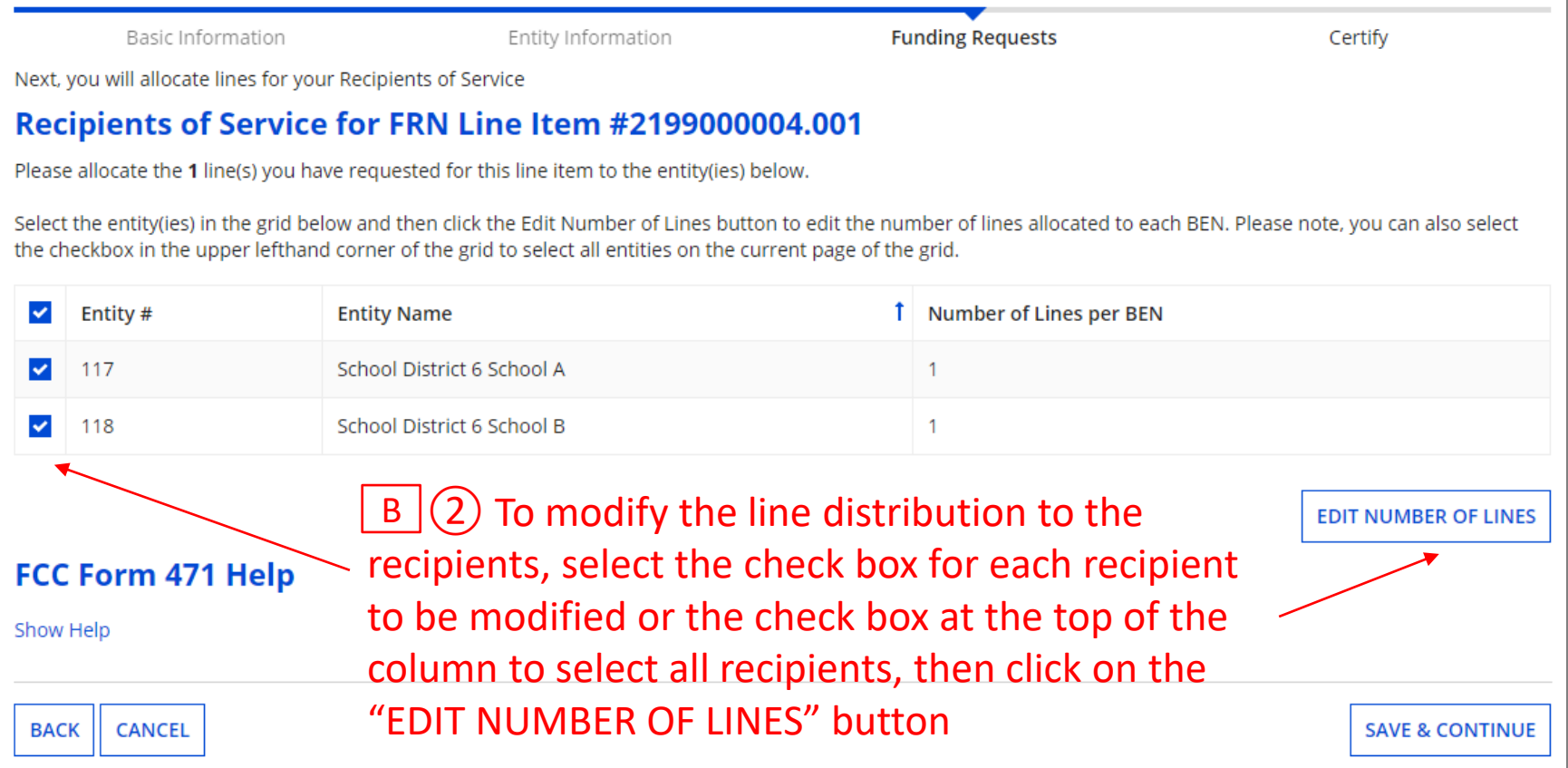

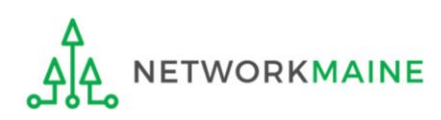

#### $B$   $(3)$  Edit the number of lines allocated to each recipient appropriately

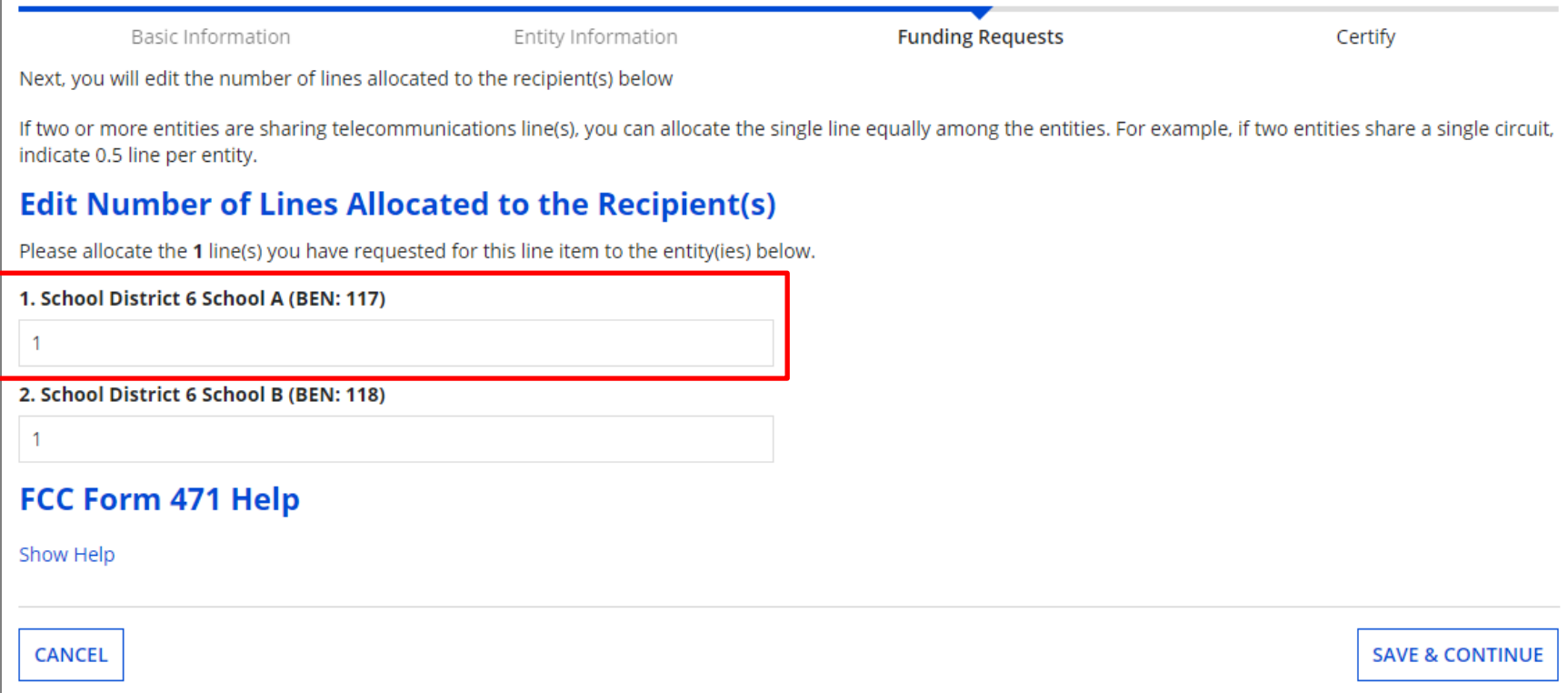

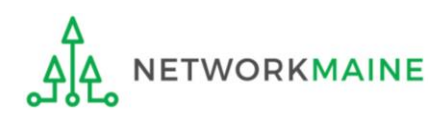

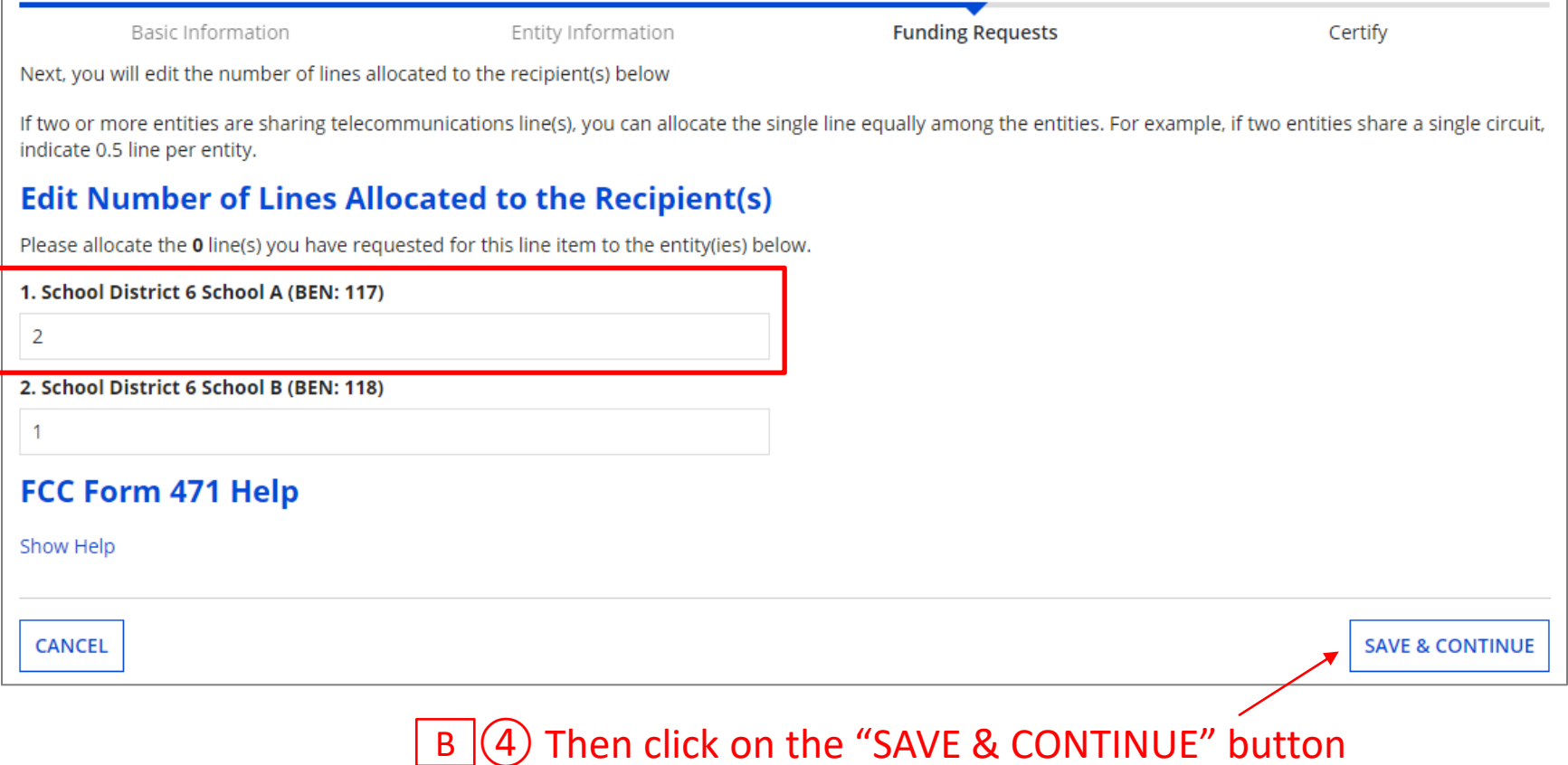

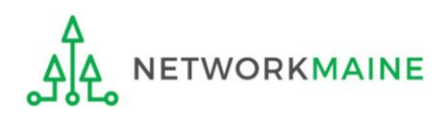

### $B$  (5) Repeat as necessary until all requested lines have been fully distributed to the recipients of service

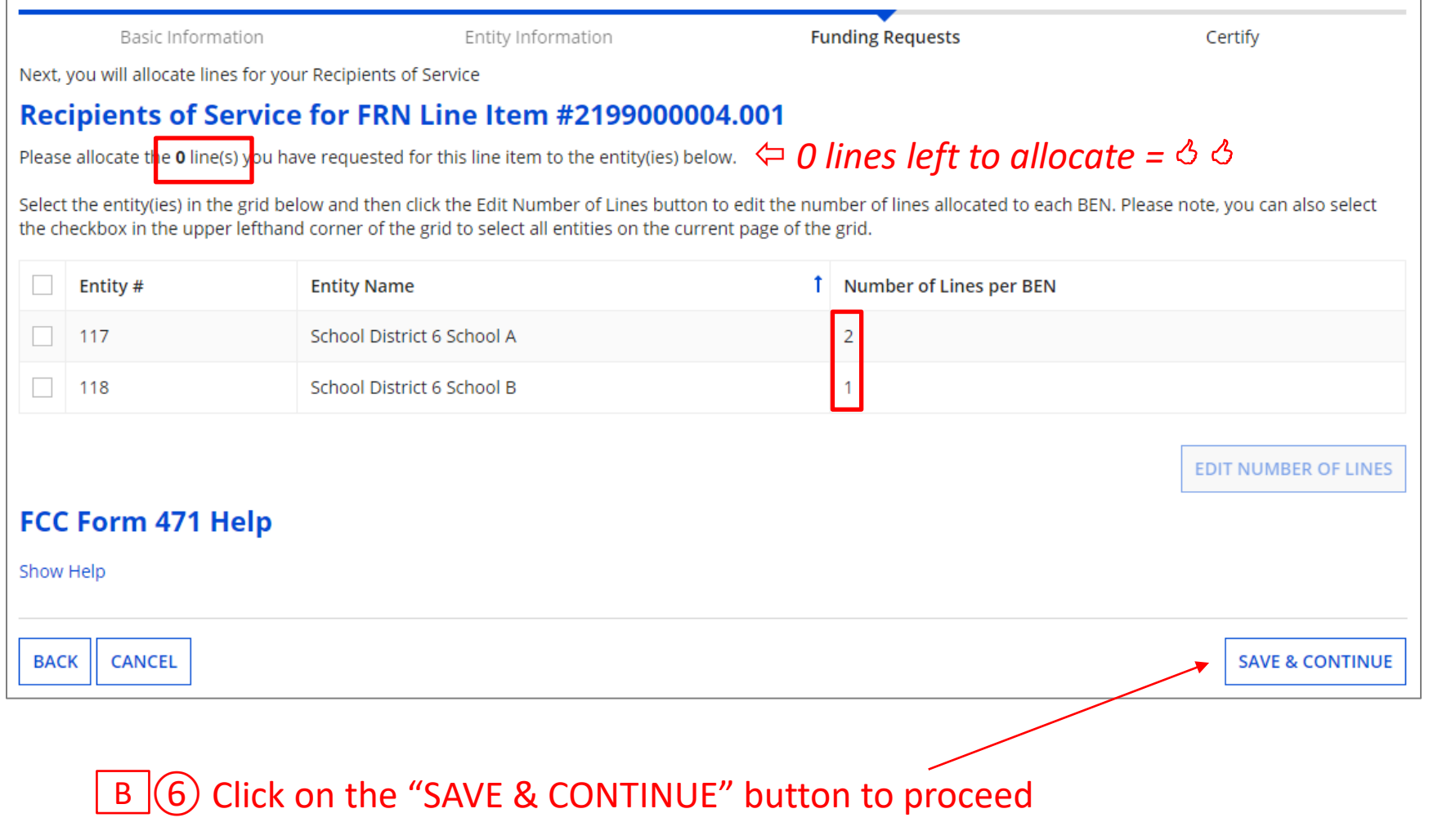

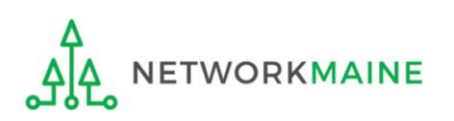

*go to the next page in this guide* 

# Wrapping Up the FRN

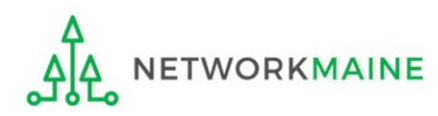

After completing a Line Item, each Line Item that **Wrapping Up** *has been created for this FRN will display in a table*

*To create another Line Item, click on the "ADD NEW FRN LINE ITEM" button*

*To edit an existing Line Item, click on the link for it*

*To delete an existing Line Item, click the check box for it and click on the "REMOVE FRN LINE ITEM"*

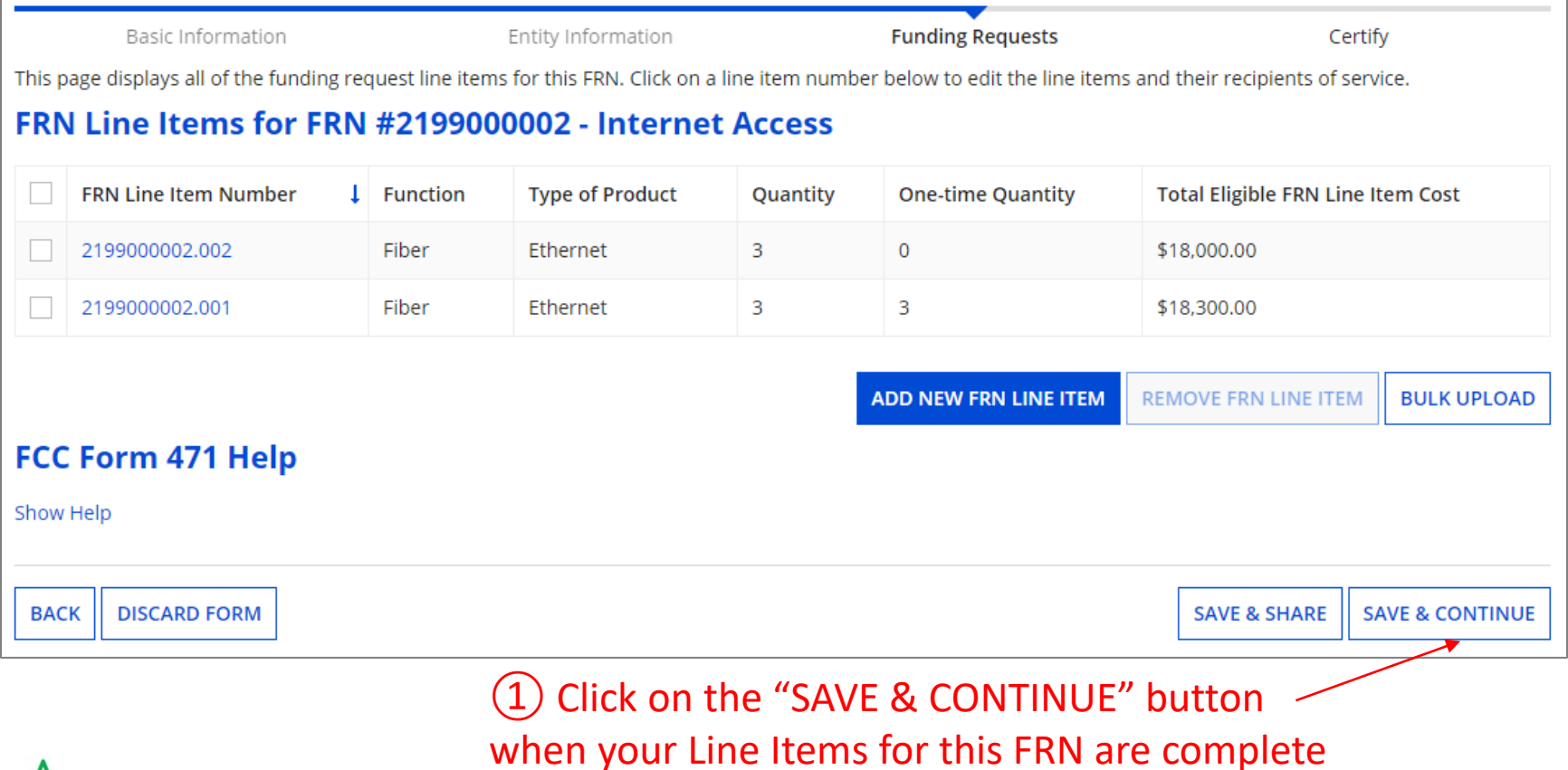

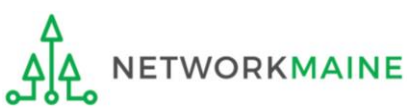

FY2021 FCC Form 471 – Category 1 Slide 117

*Each FRN that has been created for this form will display in a table*

**ETWORKMAINE** 

## **Wrapping Up**

*To create another FRN, click on the "ADD FRN" button*

*To work with an existing FRN, click the check box for it and …*

- *Click on the "EDIT FRN" button to edit the high level FRN information*
- *Click on the "MANAGE FRN LINE ITEMS" button to edit the Line Items*
- *Click on the "REMOVE FRN" button to delete the FRN*

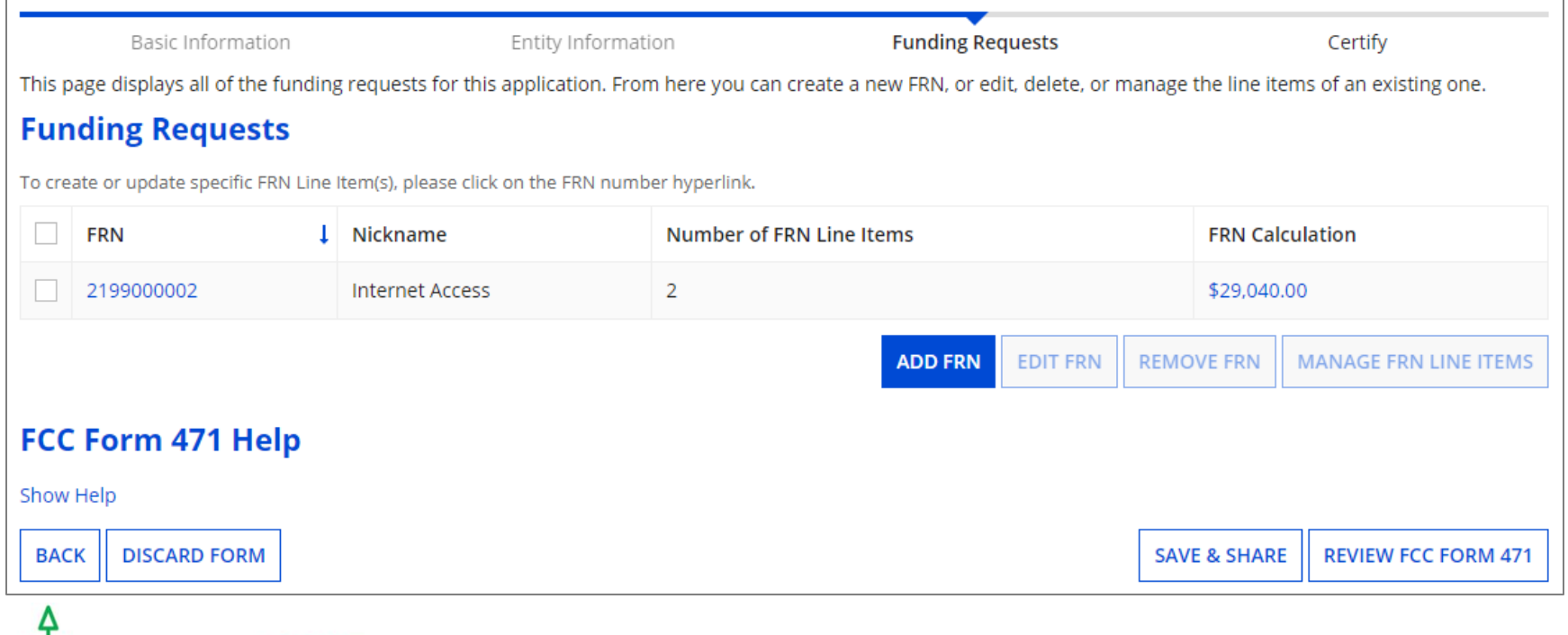

## **Wrapping Up**

*To view a summary of the amounts requested, click on the link in the "FRN Calculation" column*

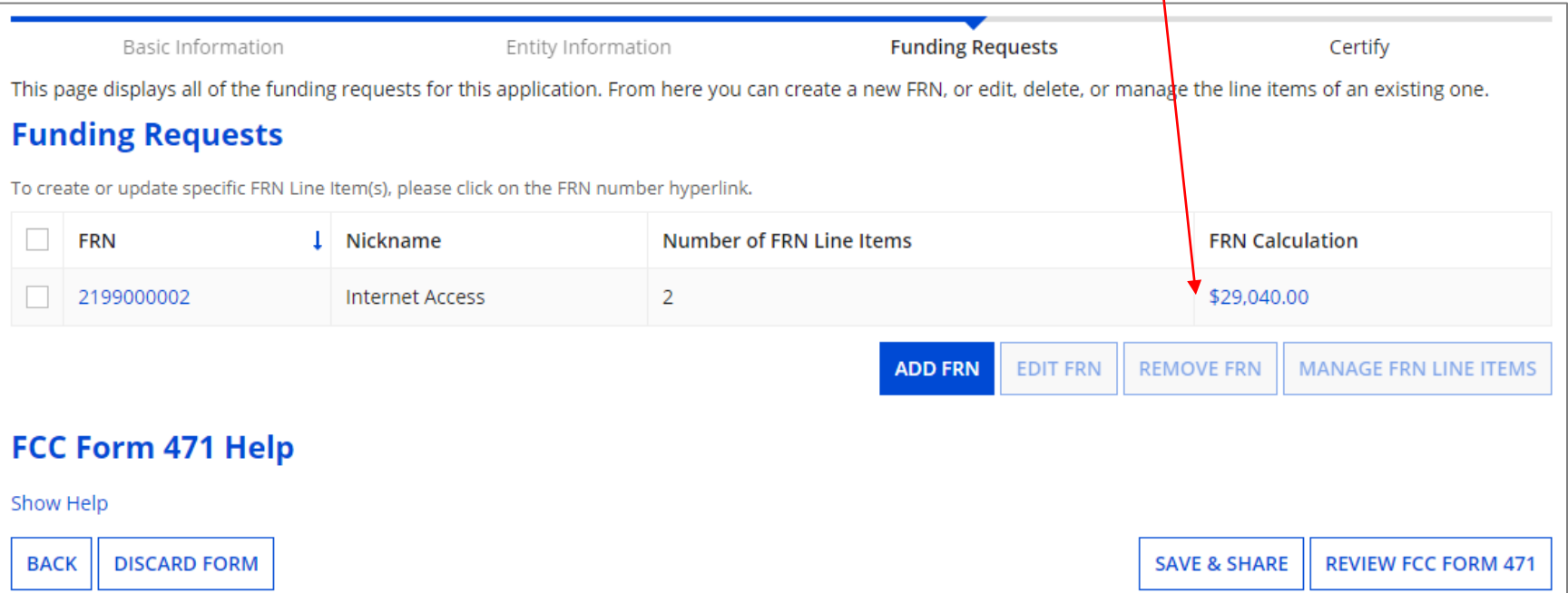

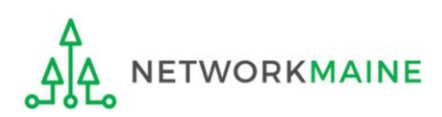

## **Wrapping Up**

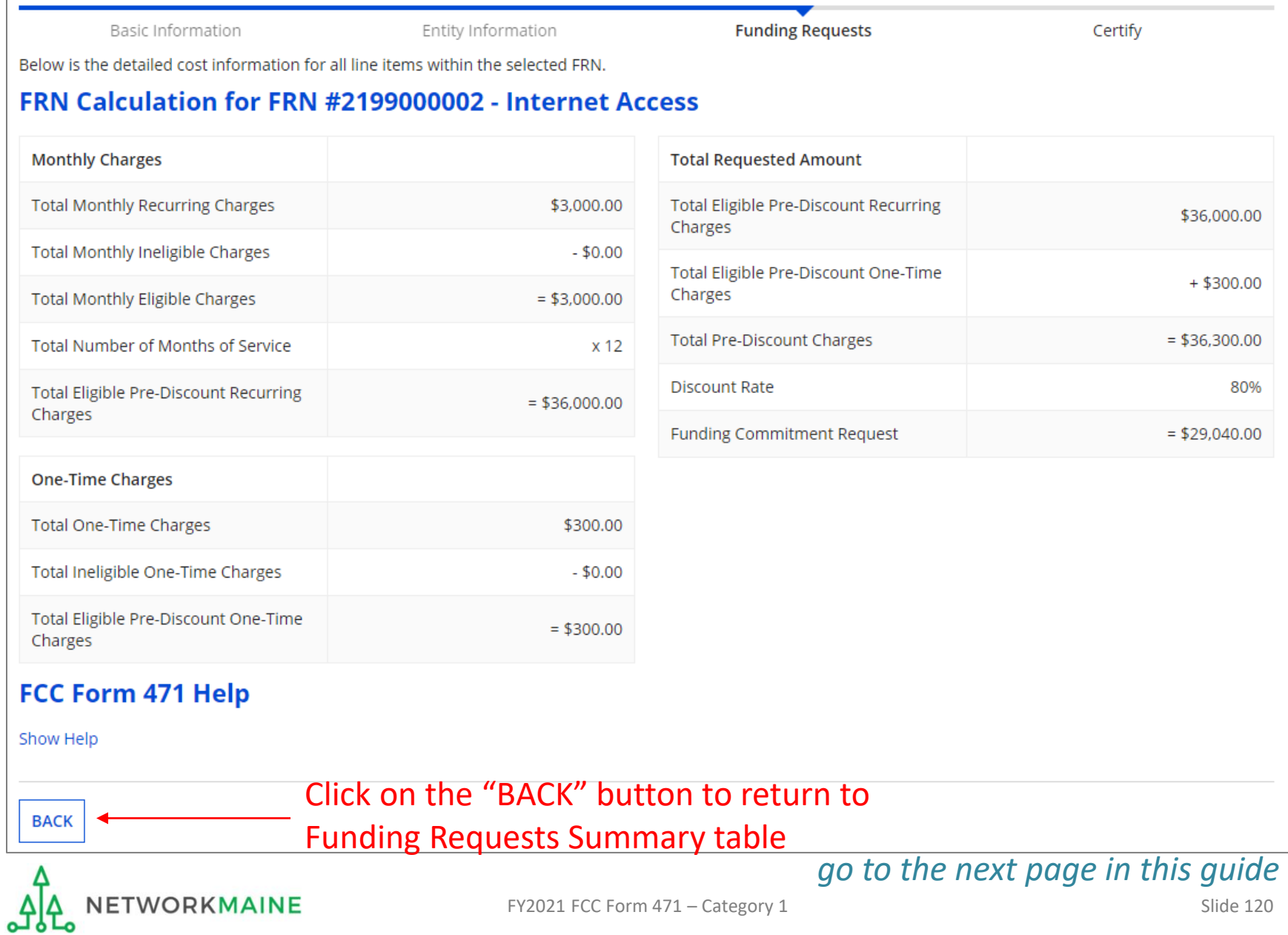

*Before certifying the form you will have the opportunity to review the form in its entirety.*

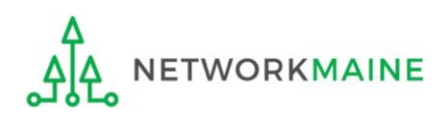

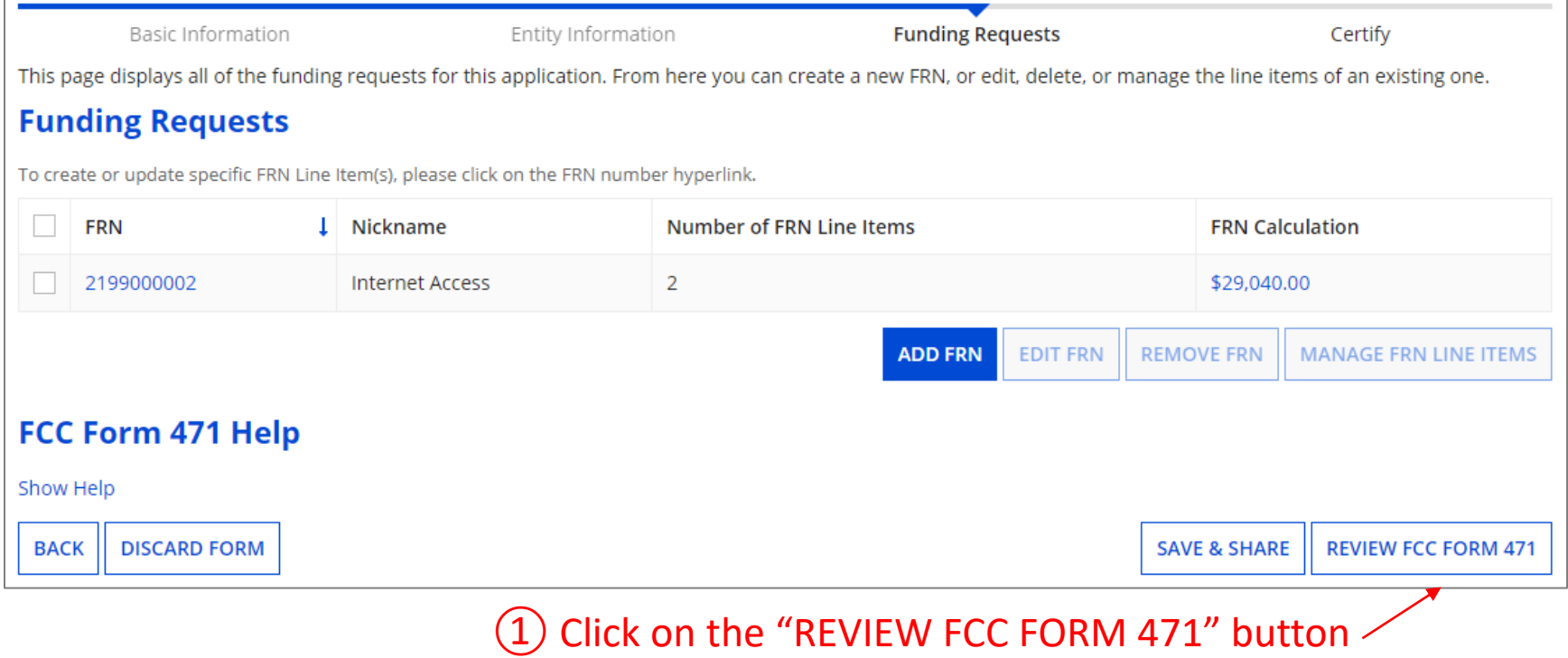

#### when your FRNs for this form are complete

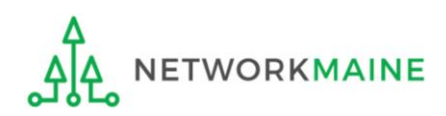

#### *A warning message will display*

The next steps are for EPC to run a few final validations, and then create a PDF of your draft FCC Form 471. Once this is completed, you can download the PDF and either send for certification or continue to certification. Do you wish to proceed?

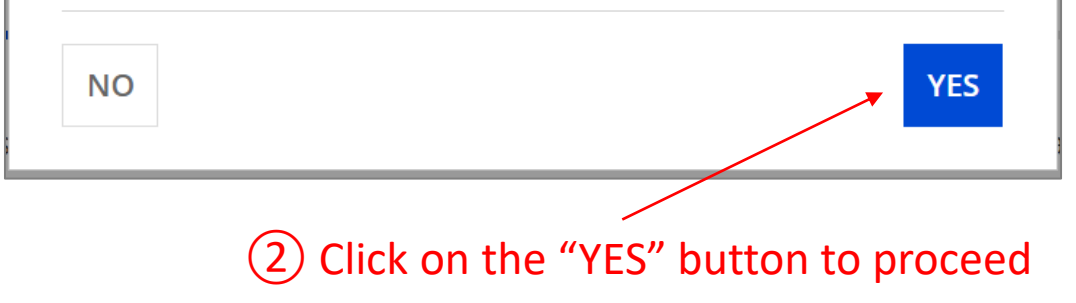

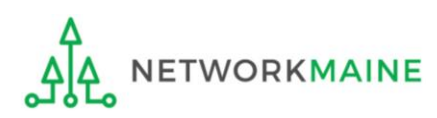

#### *A message will display regarding the generation of the PDF*

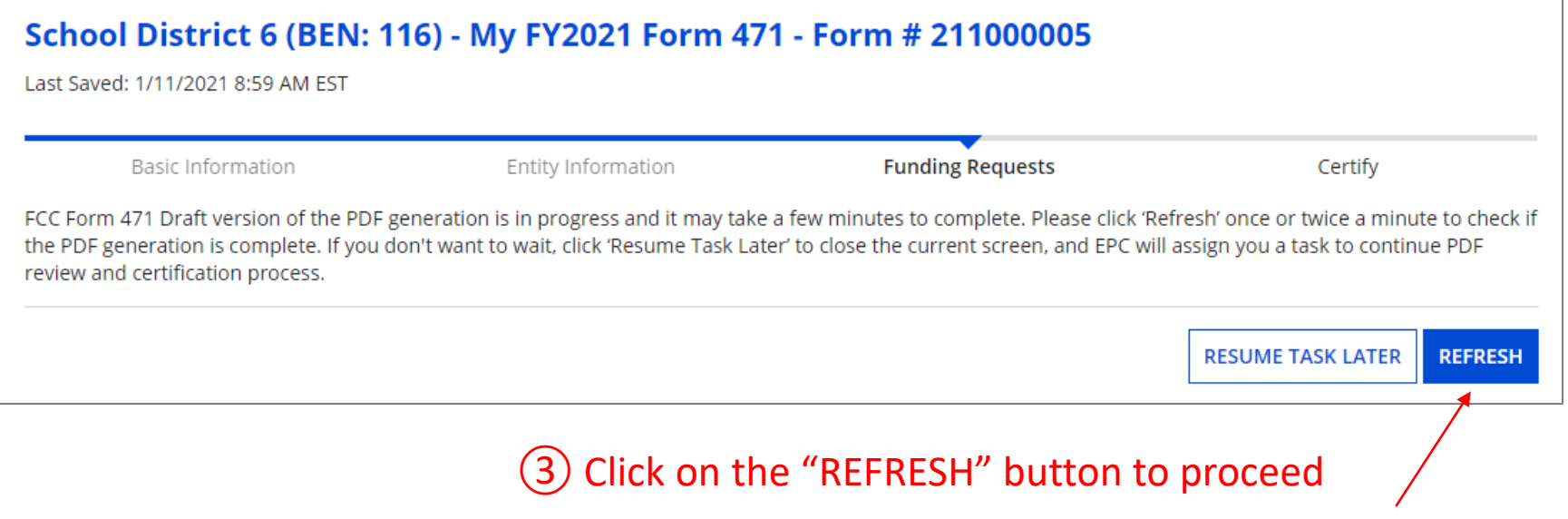

*NOTE: It may take several minutes (and several refreshes)*

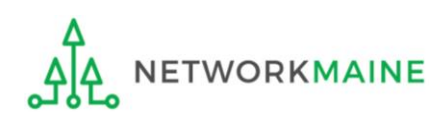

#### *A screen with a link to a draft version of the form will display*

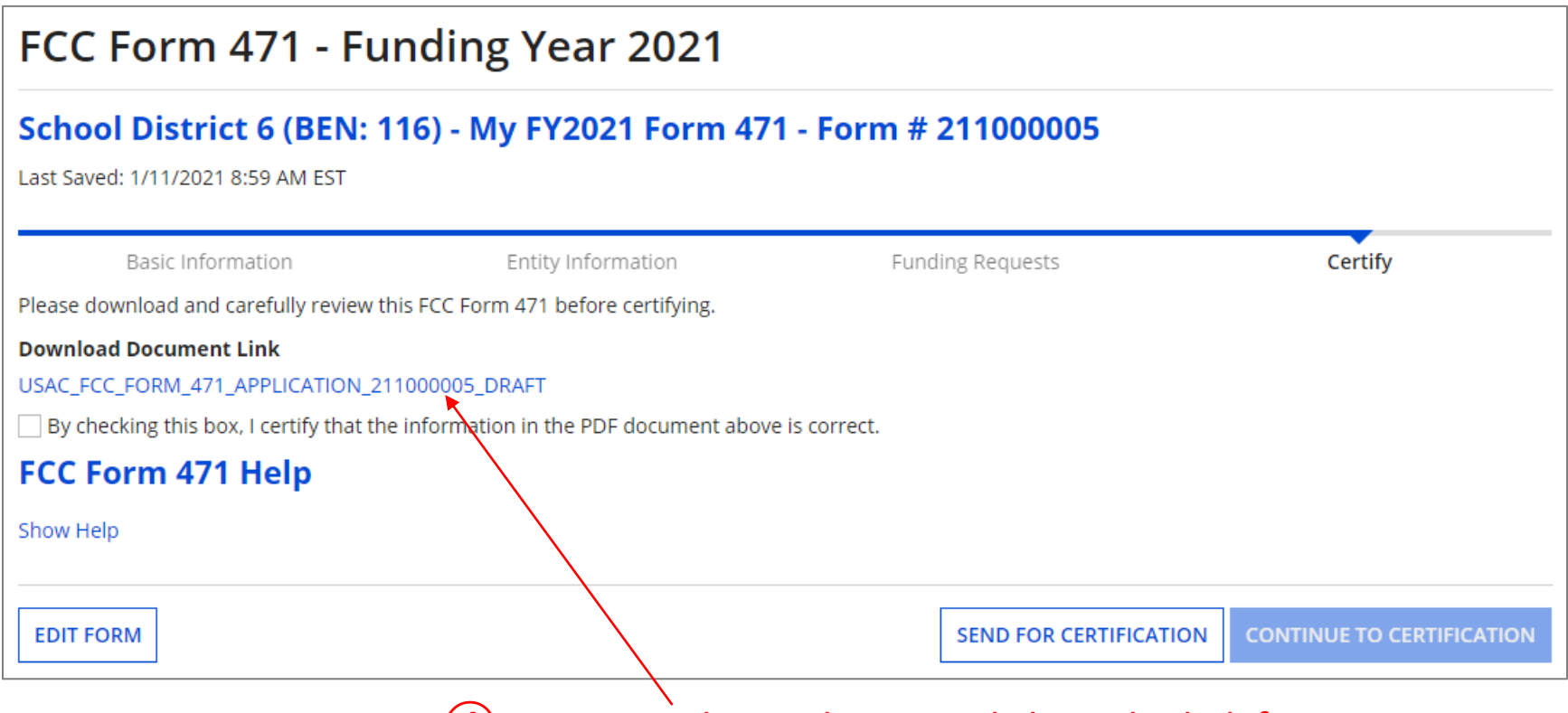

④ To review the application, click on the link for the document to download it to your computer

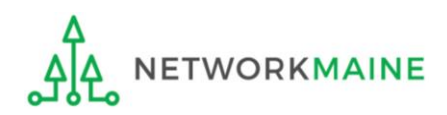

### ⑤ Save the PDF to your computer

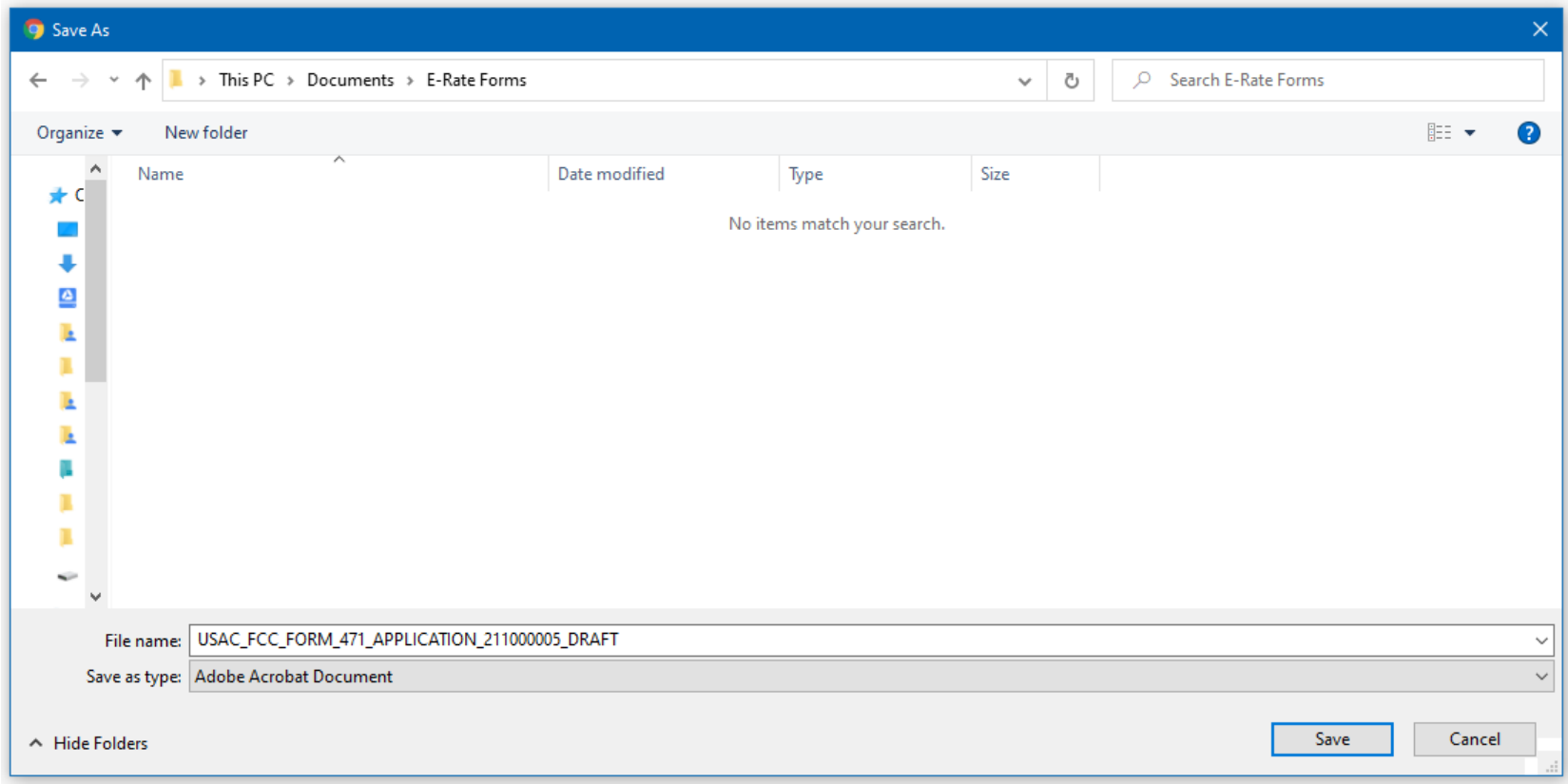

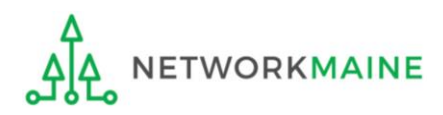

### ⑥ Open the PDF to view the form draft and review it thoroughly for accuracy

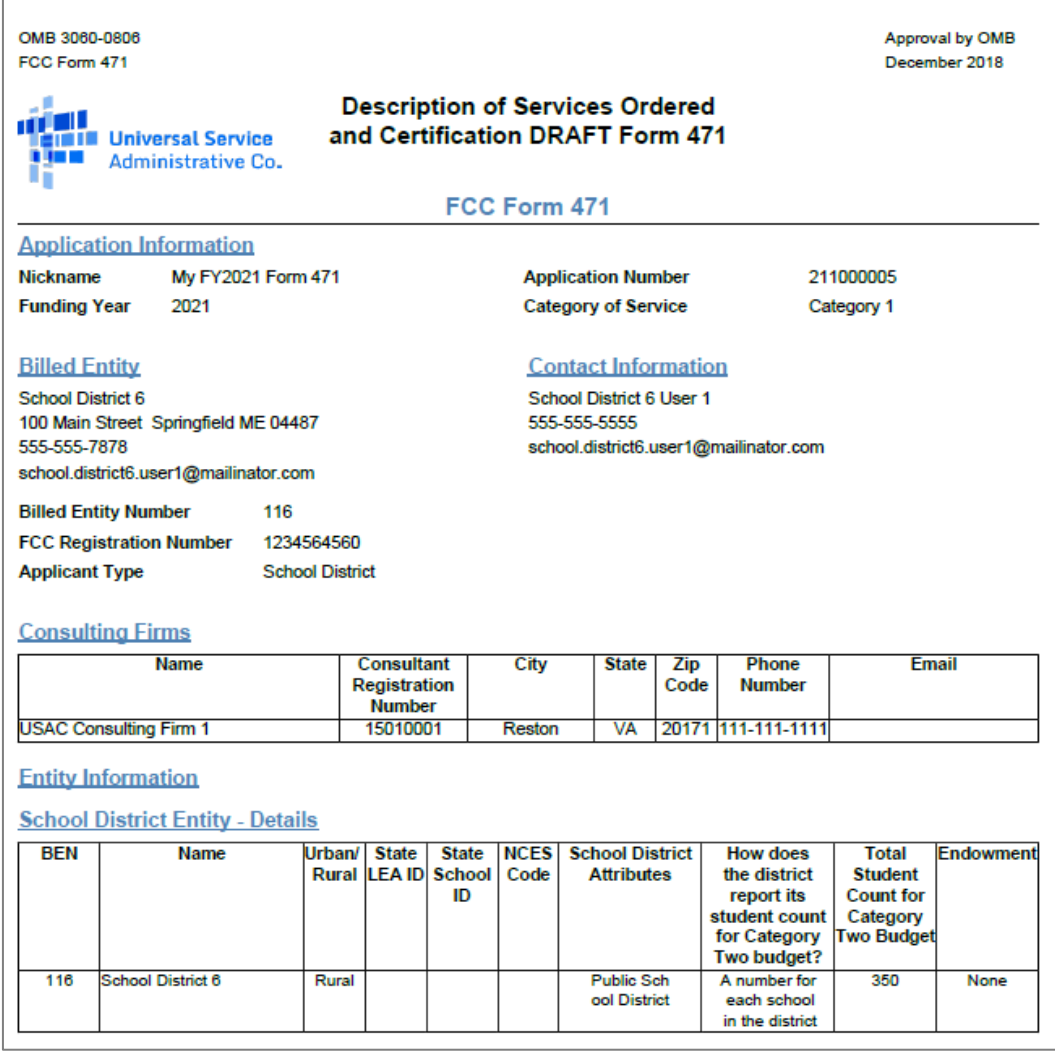

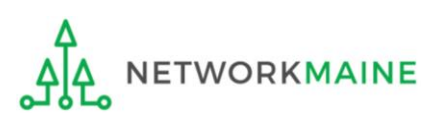

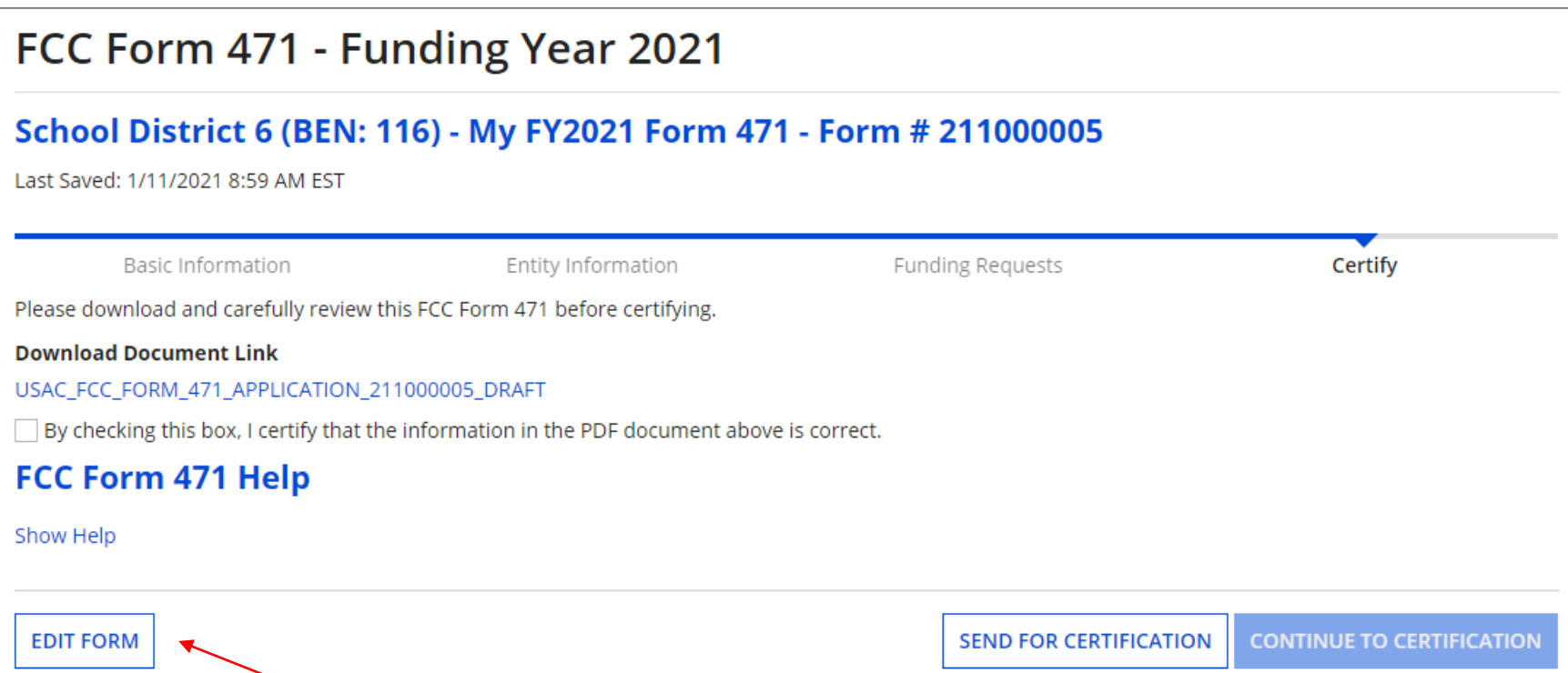

⑦ Back in EPC, click on the "EDIT FORM" button to make any needed changes to the form. The form will open at the "Basic Information" screen. Continue through the form screens to make any necessary changes.

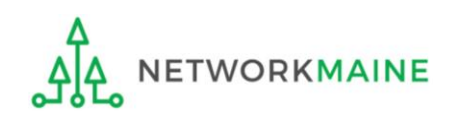

*go to the next page in this guide* 

# Certifying the Form

*Finally, a user in your organization will certify and submit the application.*

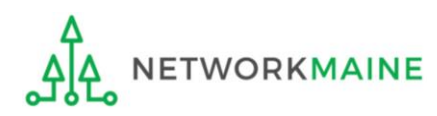

## **Certifying the Form**

*Certification of the form takes place in different manners depending on the rights assigned to users for your organization and who in your organization is responsible for certifying the form*

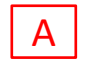

- If you are a partial rights user  $\rightarrow$  *go to the next page in this guide*
- If you are a full rights user but not the person who will certify the form  $\rightarrow$  *skip to page 132*
- If you are a full rights user who is responsible for certifying the form  $\rightarrow$  *skip to page 133*
- If you are a full rights user certifying a form sent to you by another user  $\rightarrow$  *skip to page 138*
- If you want to send a form to a user for revision  $\rightarrow$  *skip to page 147* E
- If you are a user who was sent a form that needs revision  $\rightarrow$  *skip to page 149*

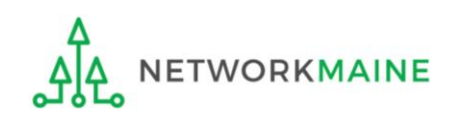

### **[Partial Rights]**

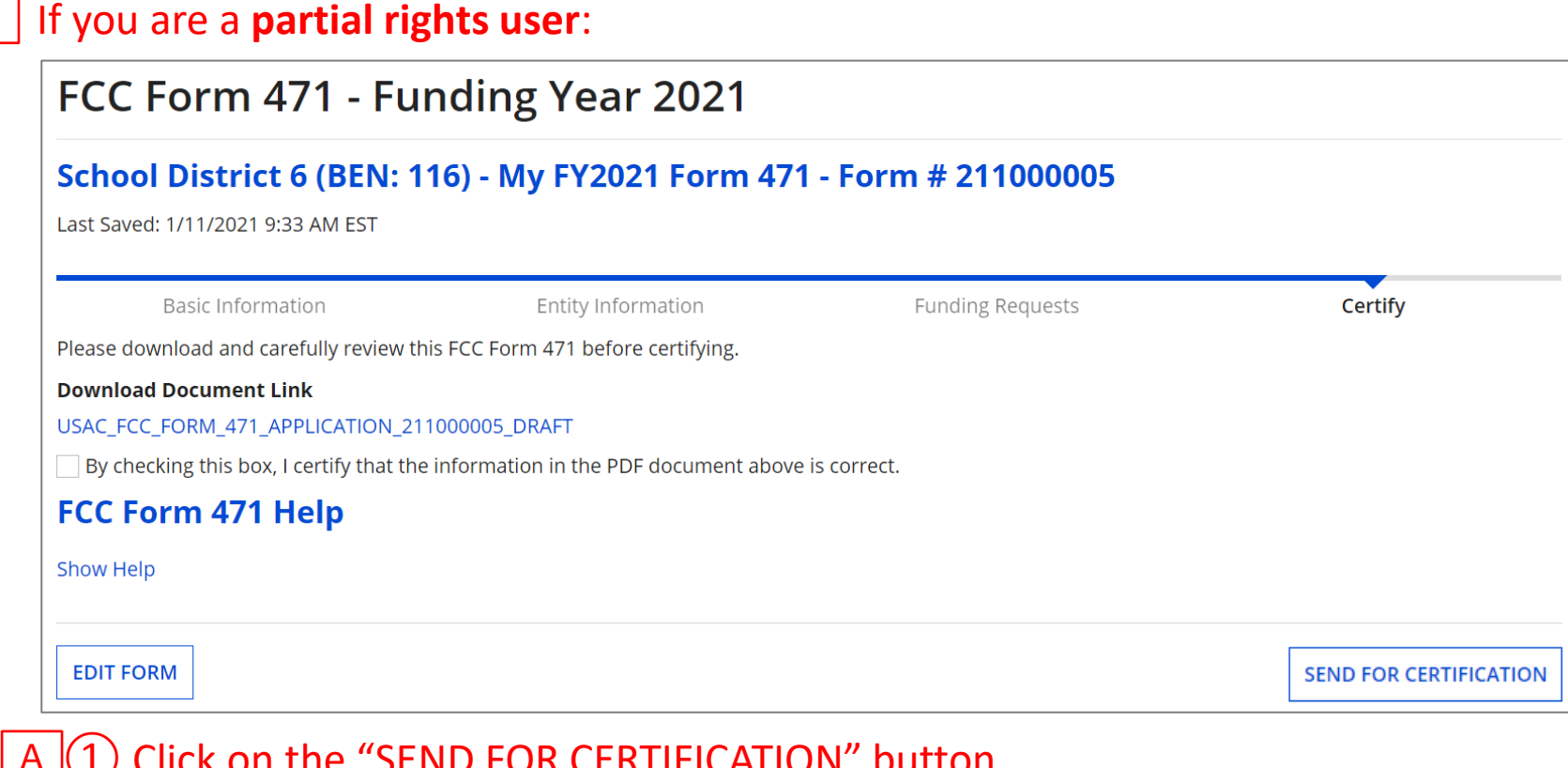

### $A\left(\hbox{\rm 1}\right)$  Click on the "SEND FOR CERTIFICATION" button

 $A(2)$  You will see a notice that your form will be sent to the full rights users in your organization

(3) Click on the "YES" button to proceed

**TWORKMAINE** 

 $A(4)$  You will be taken to the "Tasks" screen

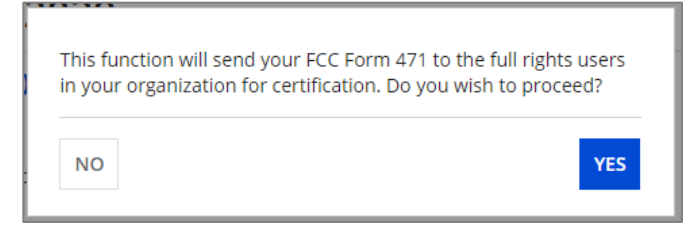

*skip to page 152 in this guide* 

### **[Full Rights / Not the Certifier]**

#### B | If you are a **full rights user but not the person who will certify the form**:

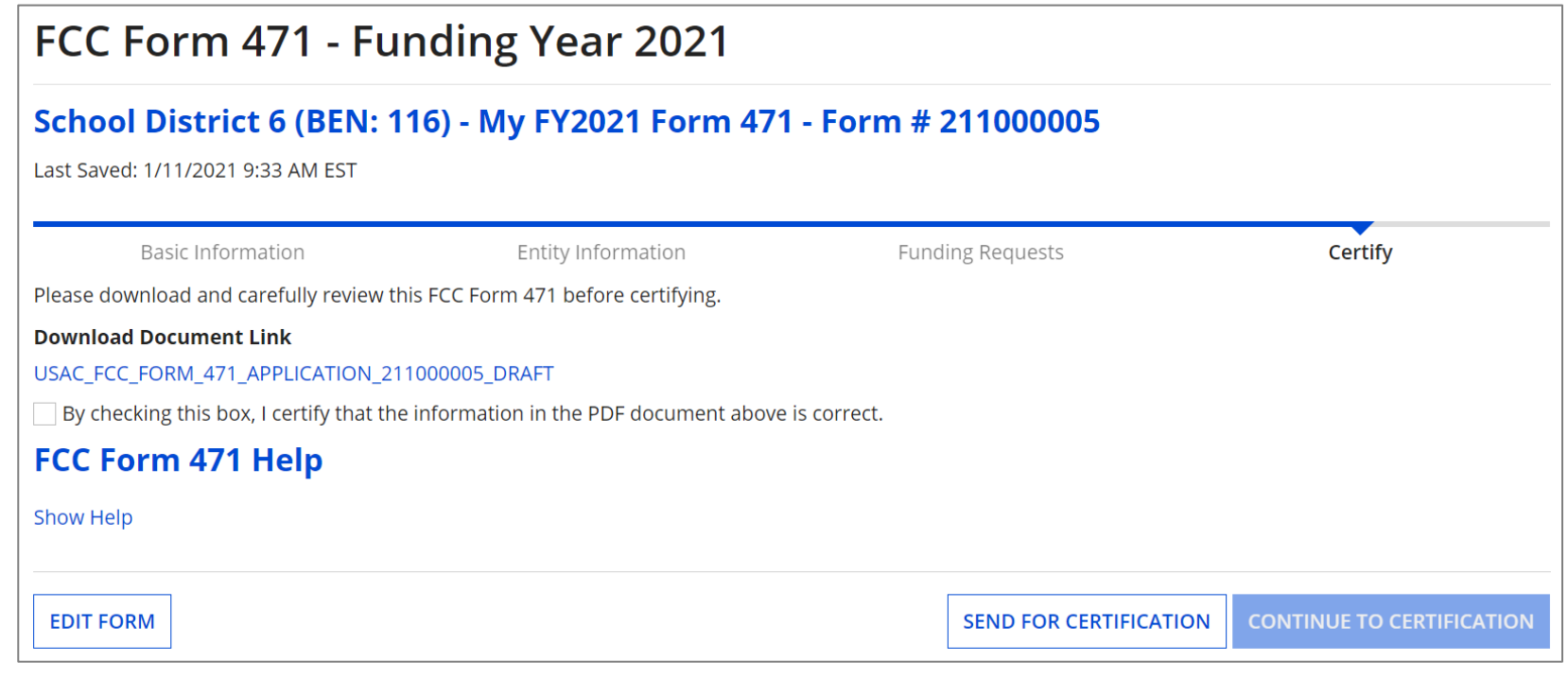

### $B(1)$  Click on the "SEND FOR CERTIFICATION" button

- $B(2)$  You will see a notice that your form will be sent to the full rights users in your organization
- $\mathsf{B}$  (3) Click on the "YES" button to proceed
- $B(4)$  You will be taken to the "Tasks" screen

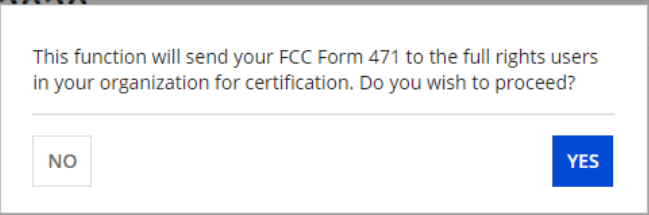

*skip to page 152 in this guide* 

#### C If you are a **full rights user who is responsible for certifying the form**:

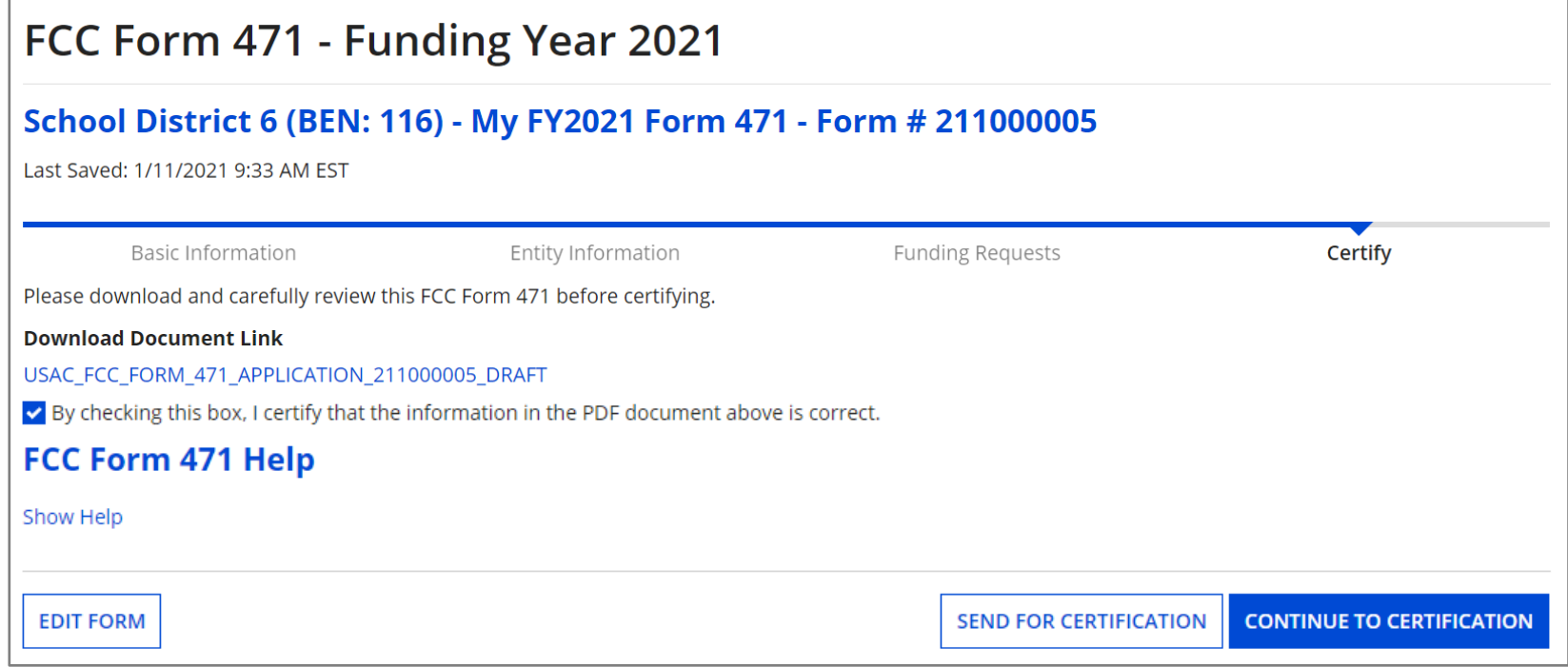

 $C(1)$  First check the check box to certify that the information is correct  $C$   $(2)$  Then click the "CONTINUE TO CERTIFICATION" button to proceed

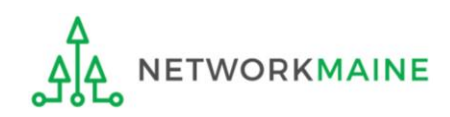

### $C$   $(3)$  You will see the "Certifications" page

**"NO" !!!**

WORKMAINE

### $C$   $\overline{A}$  Read the certification text carefully and select the appropriate certifications

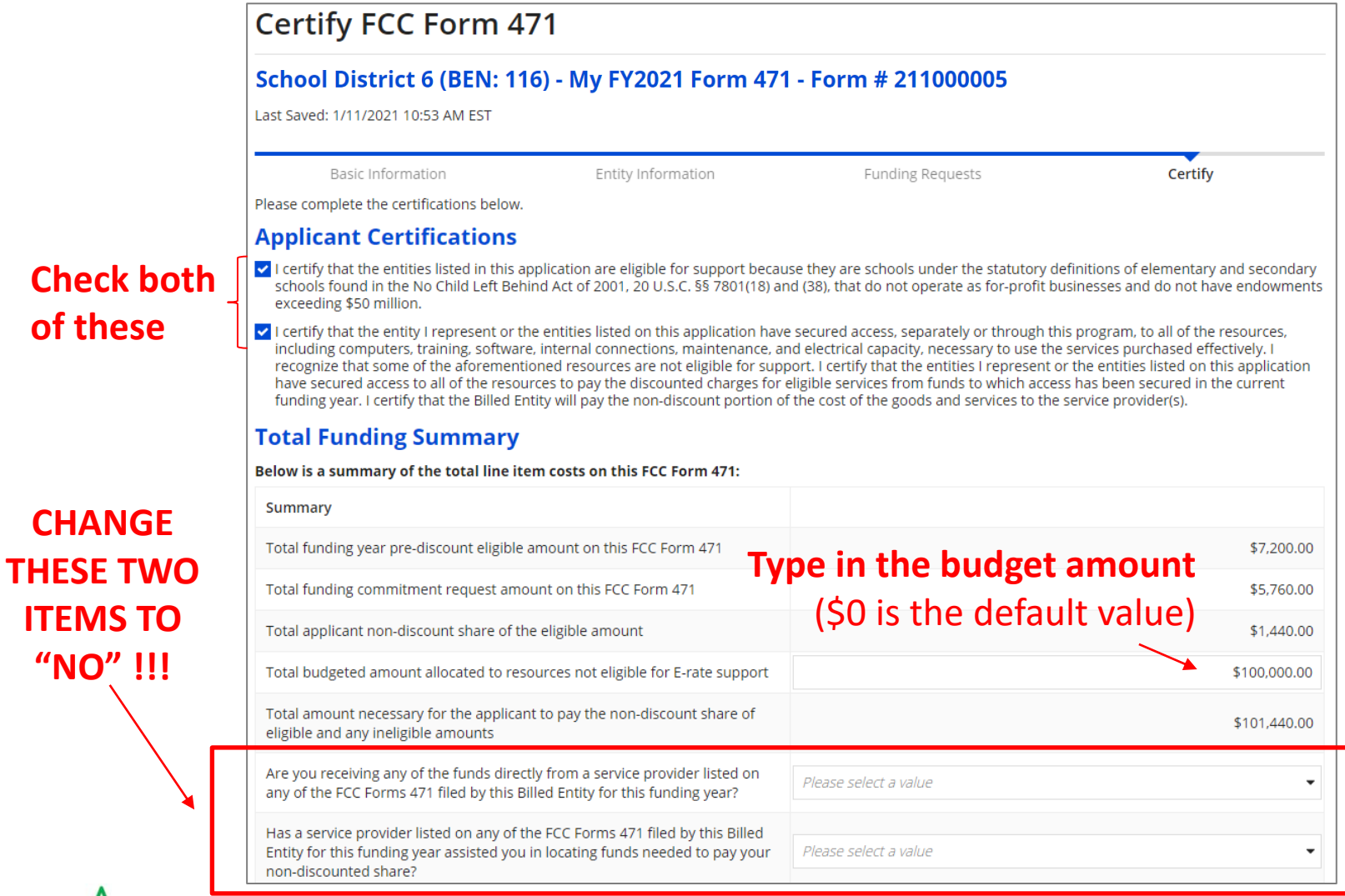

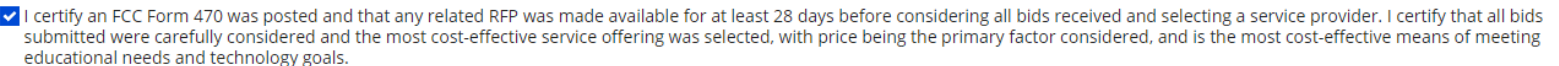

- I certify that the entity responsible for selecting the service provider(s) has reviewed all applicable FCC, state, and local procurement/competitive bidding requirements and that the entity or entities listed on this application have complied with them.
- V I certify that the services the applicant purchases at discounts provided by 47 U.S.C. § 254 will be used primarily for educational purposes, see 47 C.F.R. § 54.500 and will not be sold, resold or transferred in consideration for money or any other thing of value, except as permitted by the Commission's rules at 47 C.F.R. § 54.513. Additionally, I certify that the entity or entities listed on this application have not received anything of value or a promise of anything of value, as prohibited by the Commission's rules at 47 C.F.R. § 54,503(d), other than services and equipment sought by means of this form, from the service provider, or any representative or agent thereof or any consultant in connection with this request for services.
- I certify that I and the entity(ies) I represent have complied with all program rules and I acknowledge that failure to do so may result in denial of discount funding and/or cancellation of funding commitments. There are signed contracts or other legally binding agreements covering all of the services listed on this FCC Form 471 except for those services provided under non-contracted tariffed or month-to-month arrangements. I acknowledge that failure to comply with program rules could result in civil or criminal prosecution by the appropriate law enforcement authorities.
- I acknowledge that the discount level used for shared services is conditional, for future years, upon ensuring that the most disadvantaged schools and libraries that are treated as sharing in the service, receive an appropriate share of benefits from those services.
- I certify that I will retain required documents for a period of at least 10 years (or whatever retention period is required by the rules in effect at the time of this certification) after the later of the last day of the applicable funding year or the service delivery deadline for the associated funding request. I acknowledge that I may be audited pursuant to participation in the schools and libraries program. I certify that I will retain all documents necessary to demonstrate compliance with the statute and Commission rules regarding the application for, receipt of, and delivery of services receiving schools and libraries discounts, and that if audited, I will make such records available to USAC.
- I certify that I am authorized to order telecommunications and other supported services for the eligible entity(ies) listed on this application. I certify that I am authorized to submit this request on behalf of the eligible entity(ies) listed on this application, that I have examined this request, that all of the information on this form is true and correct to the best of my knowledge, that the entities that are receiving discounts pursuant to this application have complied with the terms, conditions and purposes of the program, that no kickbacks were paid to anyone and that false statements on this form can be punished by fine or forfeiture under the Communications Act, 47 U.S.C. §§ 502, 503(b), or fine or imprisonment under Title 18 of the United States Code, 18 U.S.C. § 1001 and civil violations of the False Claims Act.
- I acknowledge that FCC rules provide that persons who have been convicted of criminal violations or held civilly liable for certain acts arising from their participation in the schools and libraries support mechanism are subject to suspension and debarment from the program. I will institute reasonable measures to be informed, and will notify USAC should I be informed or become aware that I or any of the entities listed on this application, or any person associated in any way with my entity and/or the entities listed on this application, is convicted of a criminal violation or held civilly liable for acts arising from their participation in the schools and libraries support mechanism.
- I certify that if any of the Funding Requests on this FCC Form 471 are for discounts for products or services that contain both eligible and ineligible components, that I have allocated the eligible and ineligible components as required by the Commission's rules at 47 C.F.R. § 54.504.
- I certify that the non-discount portion of the costs for eligible services will not be paid by the service provider. The pre-discount costs of eligible services featured on this FCC Form 471 are net of any rebates or discounts offered by the service provider. I acknowledge that, for the purpose of this rule, the provision, by the provider of a supported service, of free services or products unrelated to the supported service or product will be considered a rebate of some or all of the cost of the supported services.

#### **FCC Form 471 Help**

#### $\left(5\right)$  Click the "CERTIFY" button to certify the form ---C

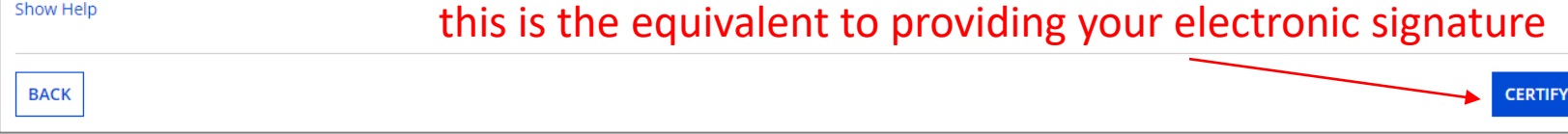

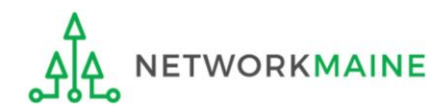

### **Check all of these boxes**

### $C$  (6) Read the message regarding the certification and click "YES" if you agree

False statements on this form may result in civil liability and/or criminal prosecution. To electronically sign and certify this form, click "Yes" below. To affirm that you (1) understand the statements above and (2) represent the entity featured, and have the authority to make the certifications, on this form, click "Yes" below.

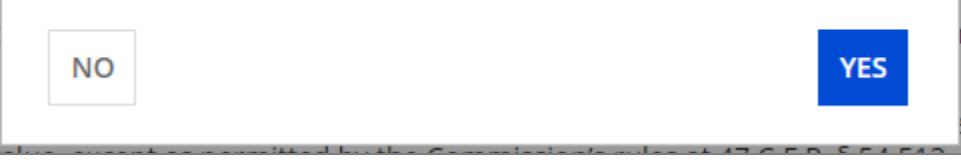

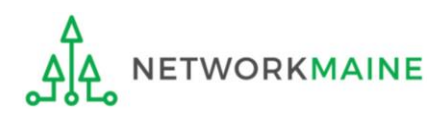

### $C$   $\overline{O}$  Once you click "YES" in the confirmation message, the form will be certified. Information about the certifier will display.

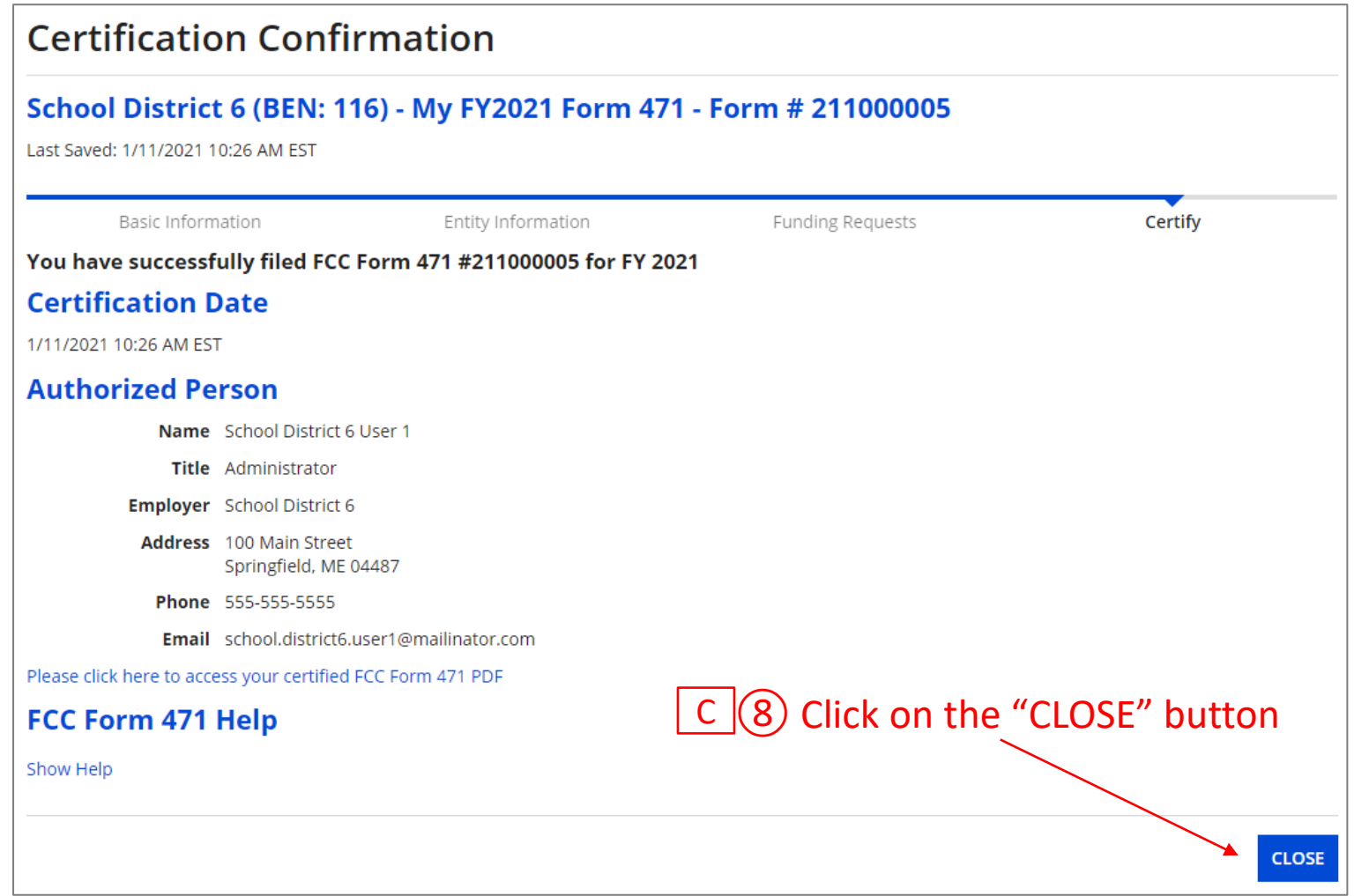

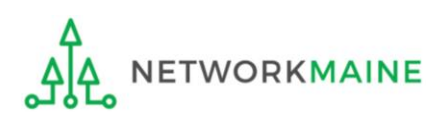

*skip to page 152 in this guide* 

If you are a full rights user who is certifying a form sent to you by another user:

 $D(1)$  Once a user has sent you a Form 471 to certify, you will receive a task in your task list. You may need to click on the "Tasks" link in the blue navigation bar to view/refresh the list of tasks.

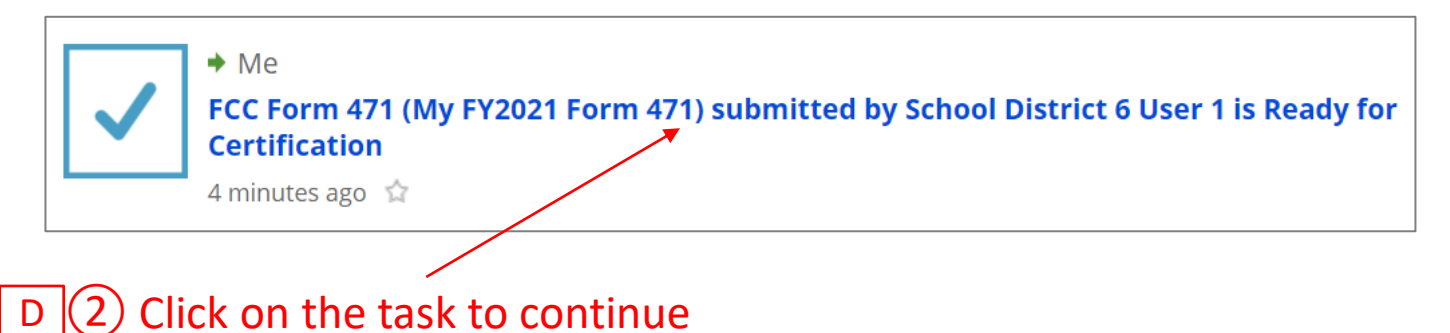

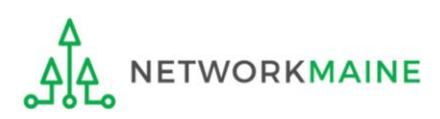

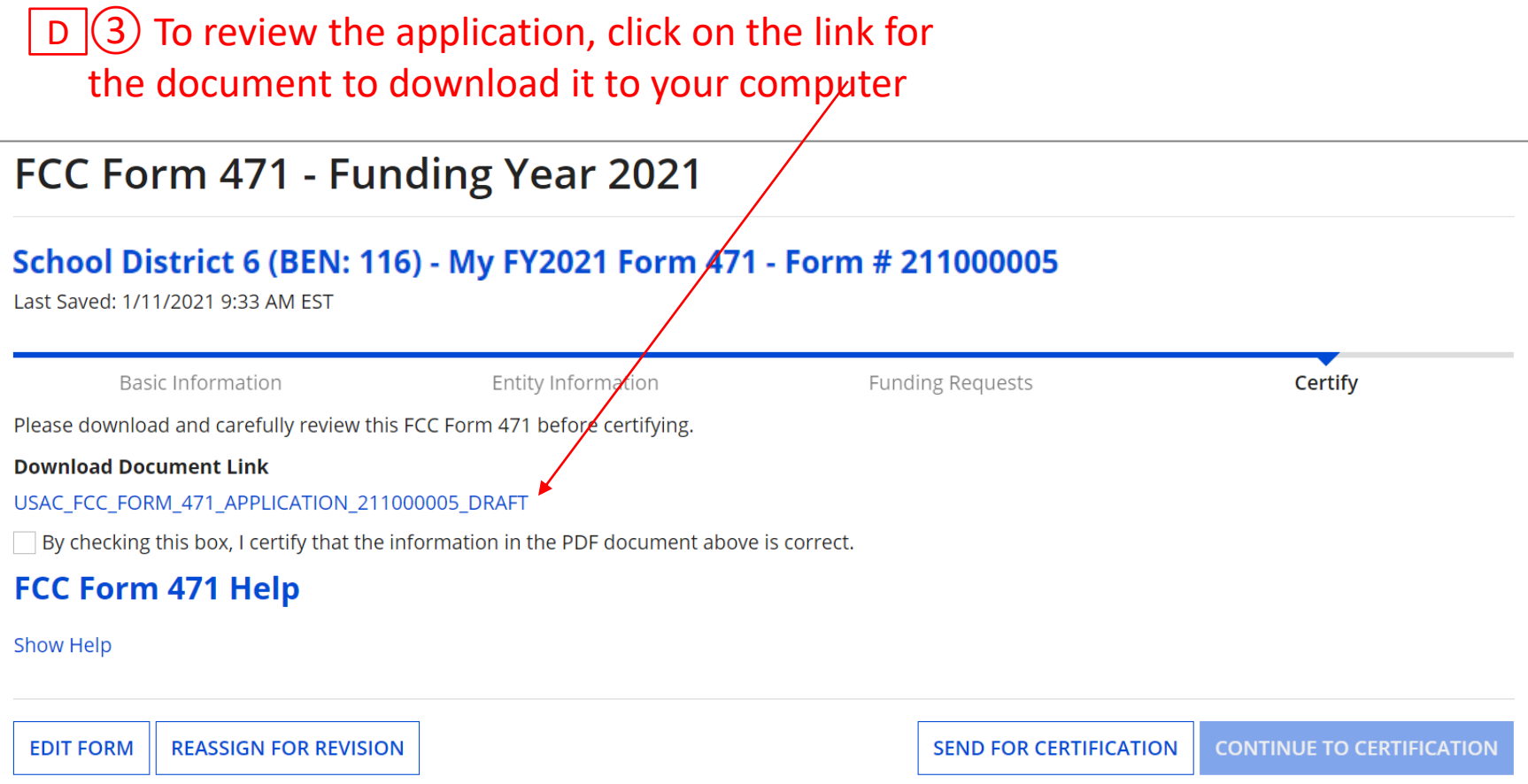

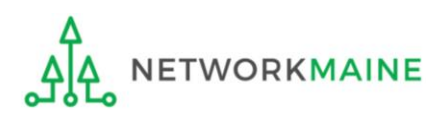

#### $D$  (4) Open the PDF to view and review the Form 471

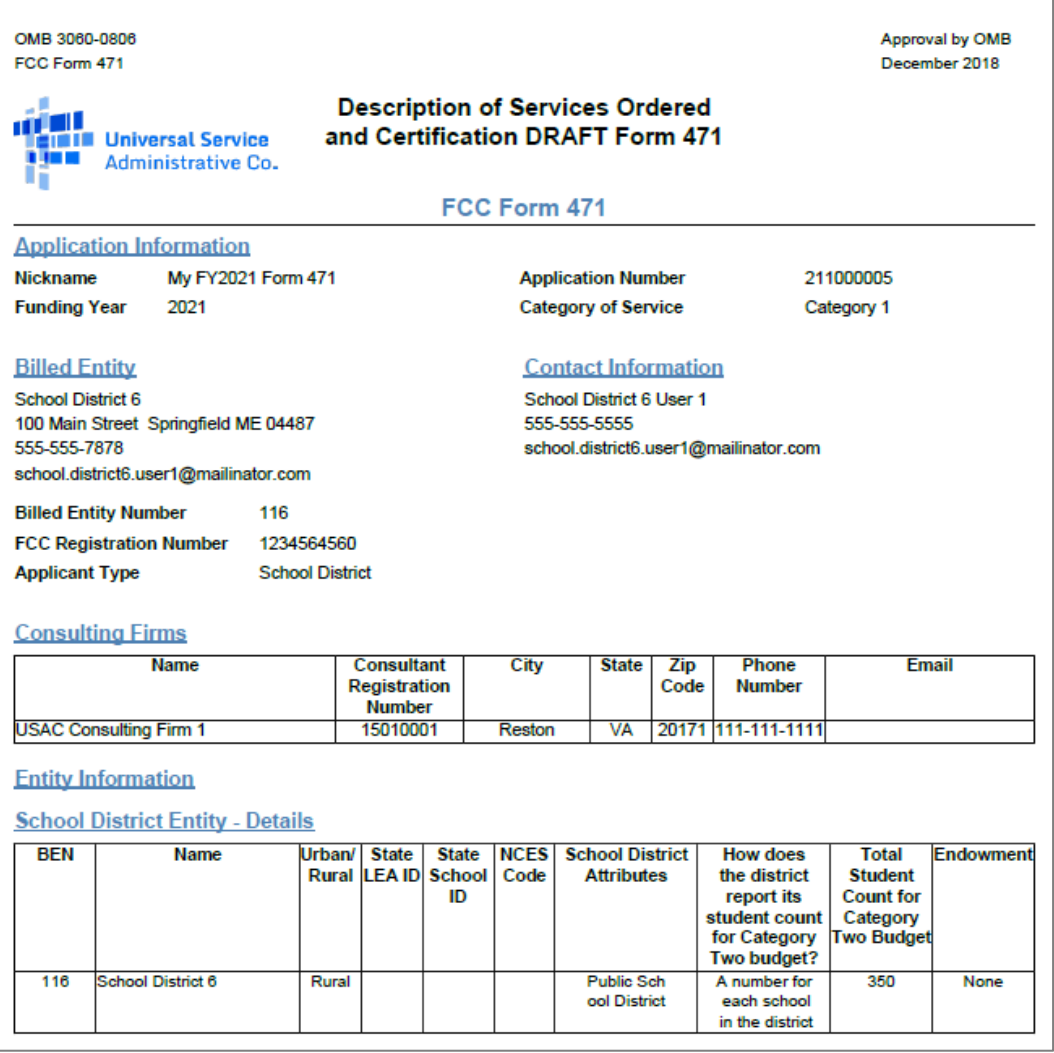

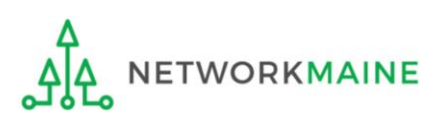

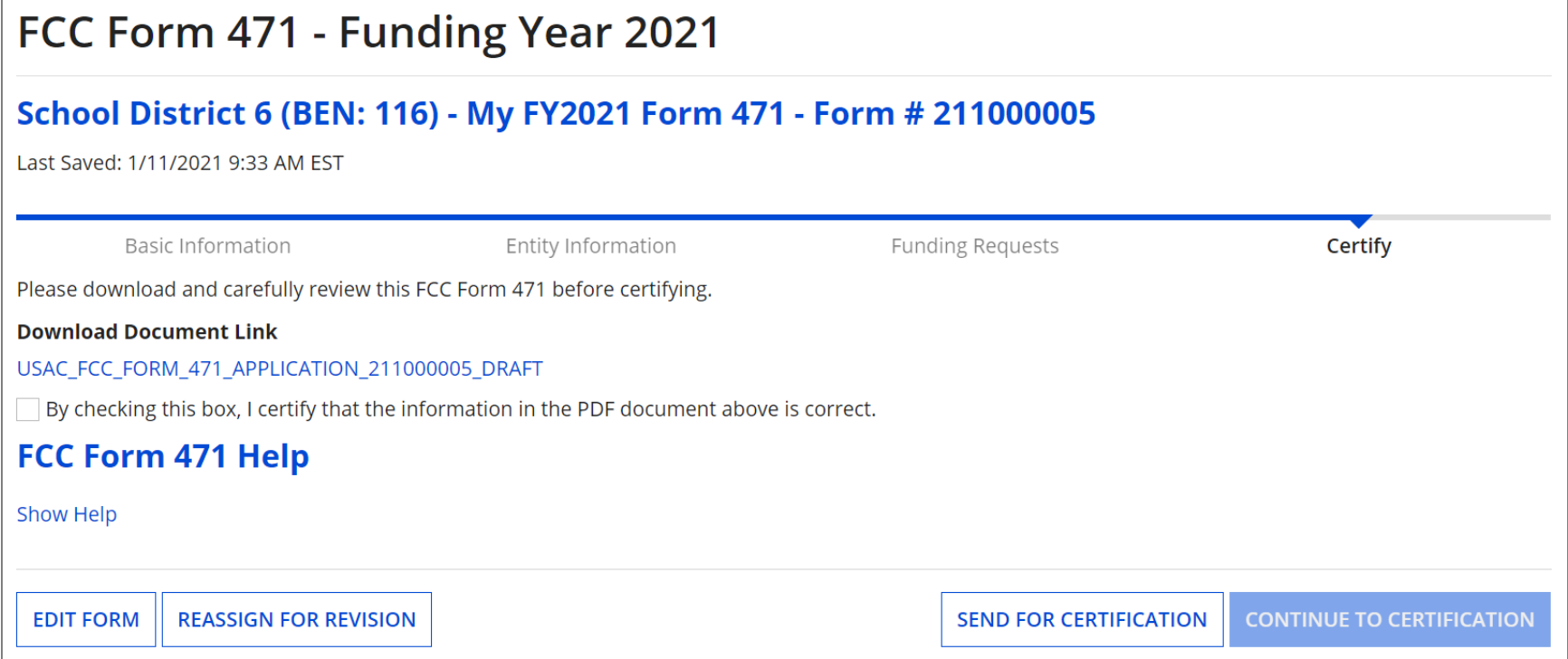

 $D$   $(5)$  Select the "EDIT FORM" button to make any needed changes to the form. The form will open at the "Basic Information" screen. Continue through the form screens to make any necessary changes.

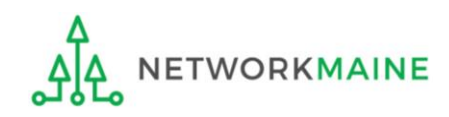

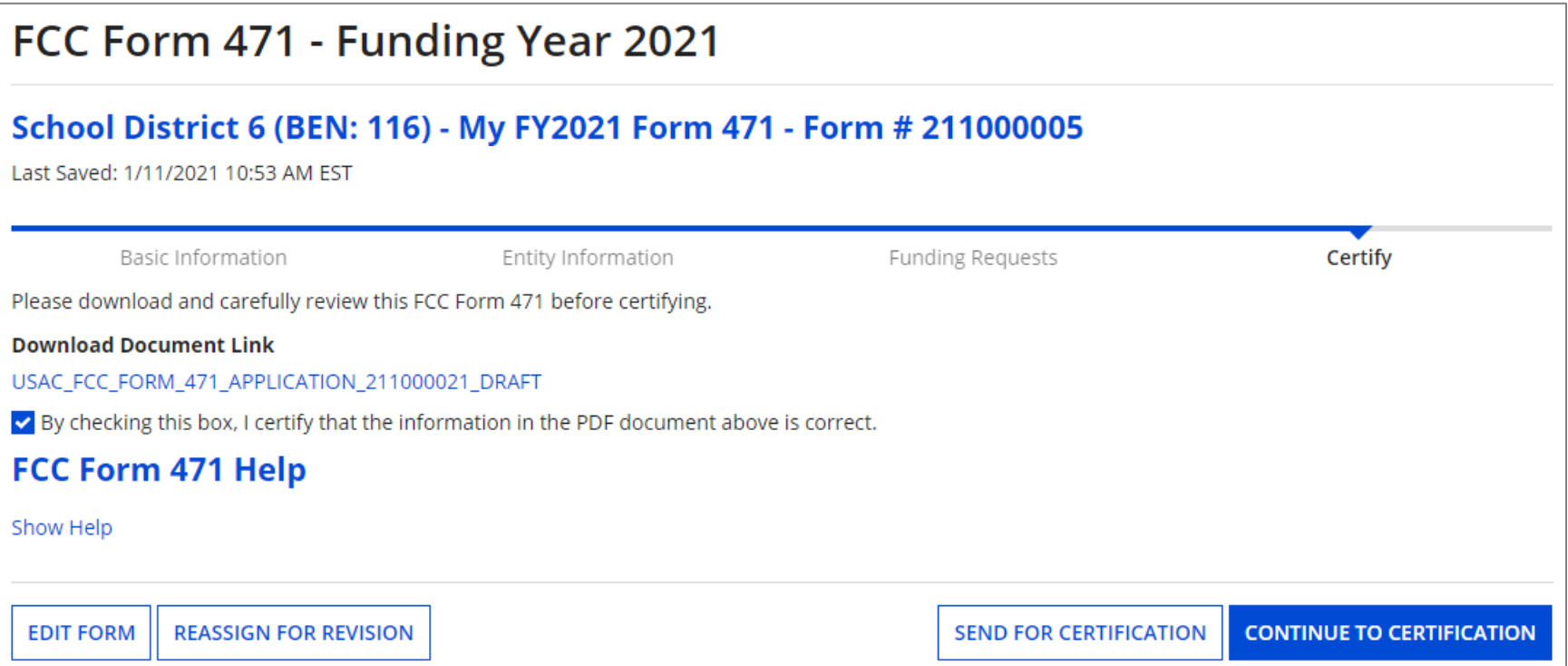

 $D(6)$  If you are the certifier and the form is acceptable, check the check box to certify that the information is correct

 $D(\overline{7})$  Then choose the "CONTINUE TO CERTIFICATION" button to certify the form

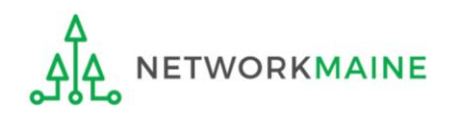

### $D$   $\bigotimes$  You will see the "Certifications" page

### $\boxed{D}$  (9) Read the certification text carefully and select the appropriate certifications

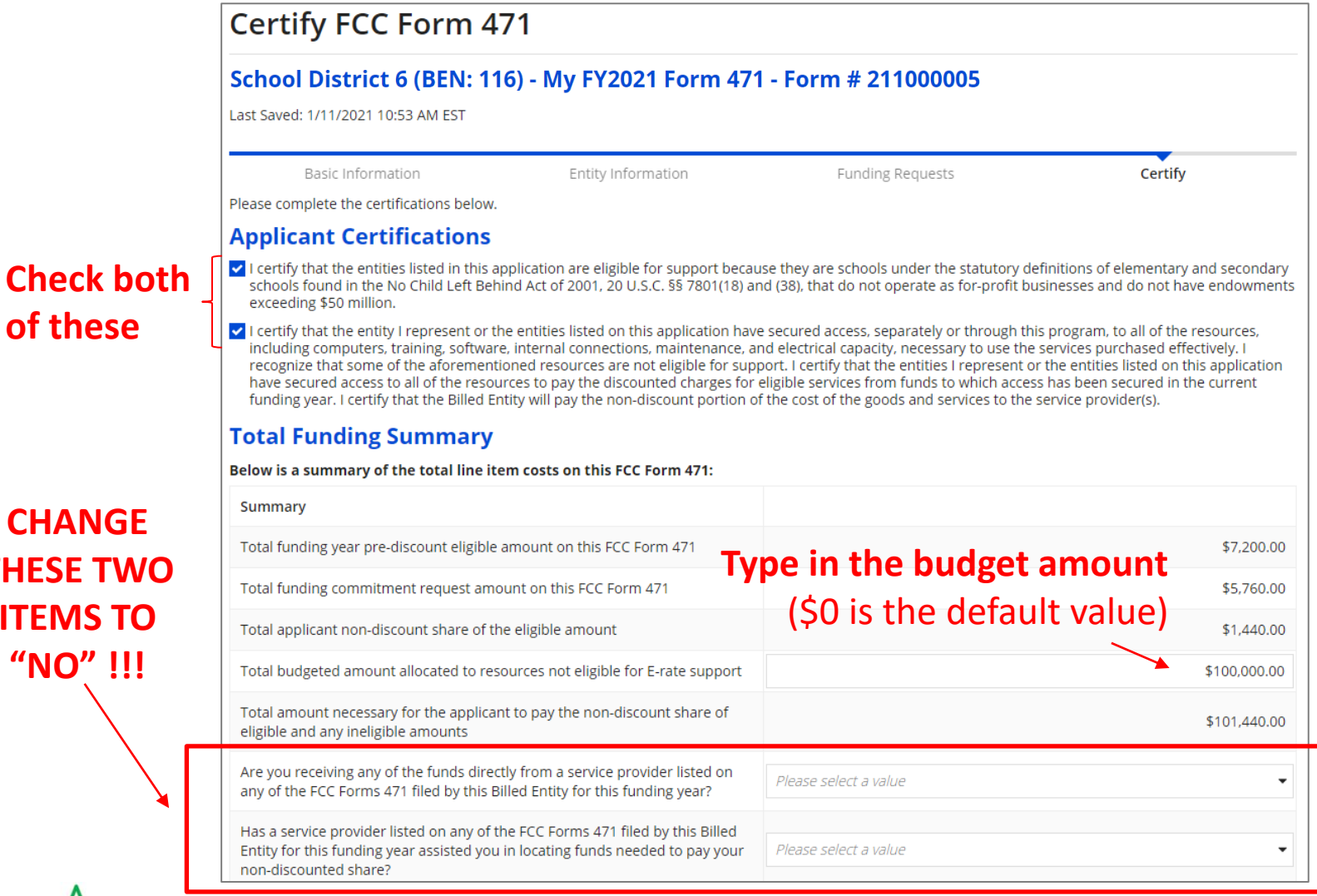

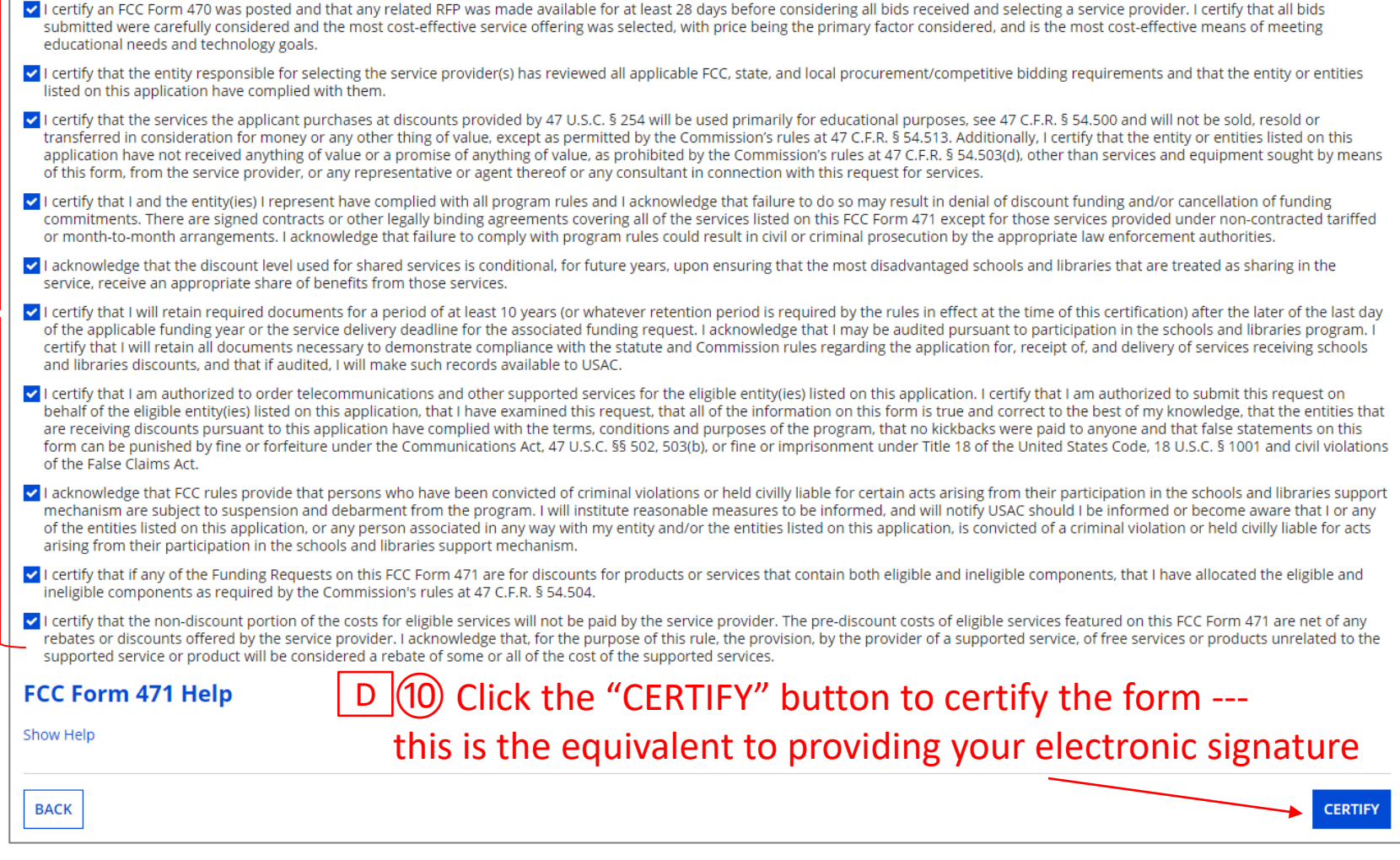

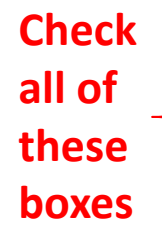

 $\sqrt{2}$ 

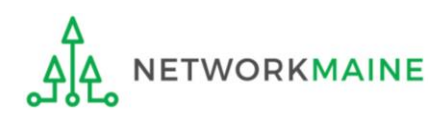
### **[Full Rights / Certifying a Form Sent By Another]**

#### $D(1)$  Read the message regarding the certification and click "YES" if you agree

False statements on this form may result in civil liability and/or criminal prosecution. To electronically sign and certify this form, click "Yes" below. To affirm that you (1) understand the statements above and (2) represent the entity featured, and have the authority to make the certifications, on this form, click "Yes" below.

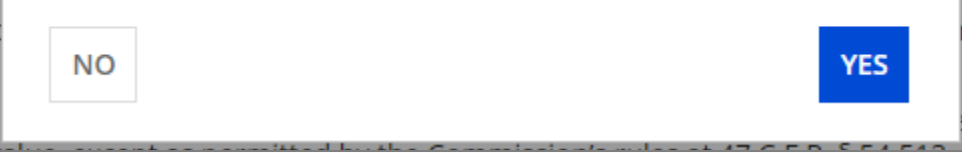

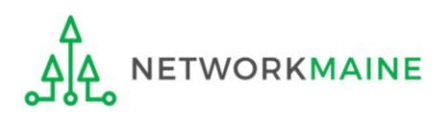

### **[Full Rights / Certifying a Form Sent By Another]**

**D** (12) Once you click "YES" in the confirmation message, the form will be certified. Information about the certifier will display.

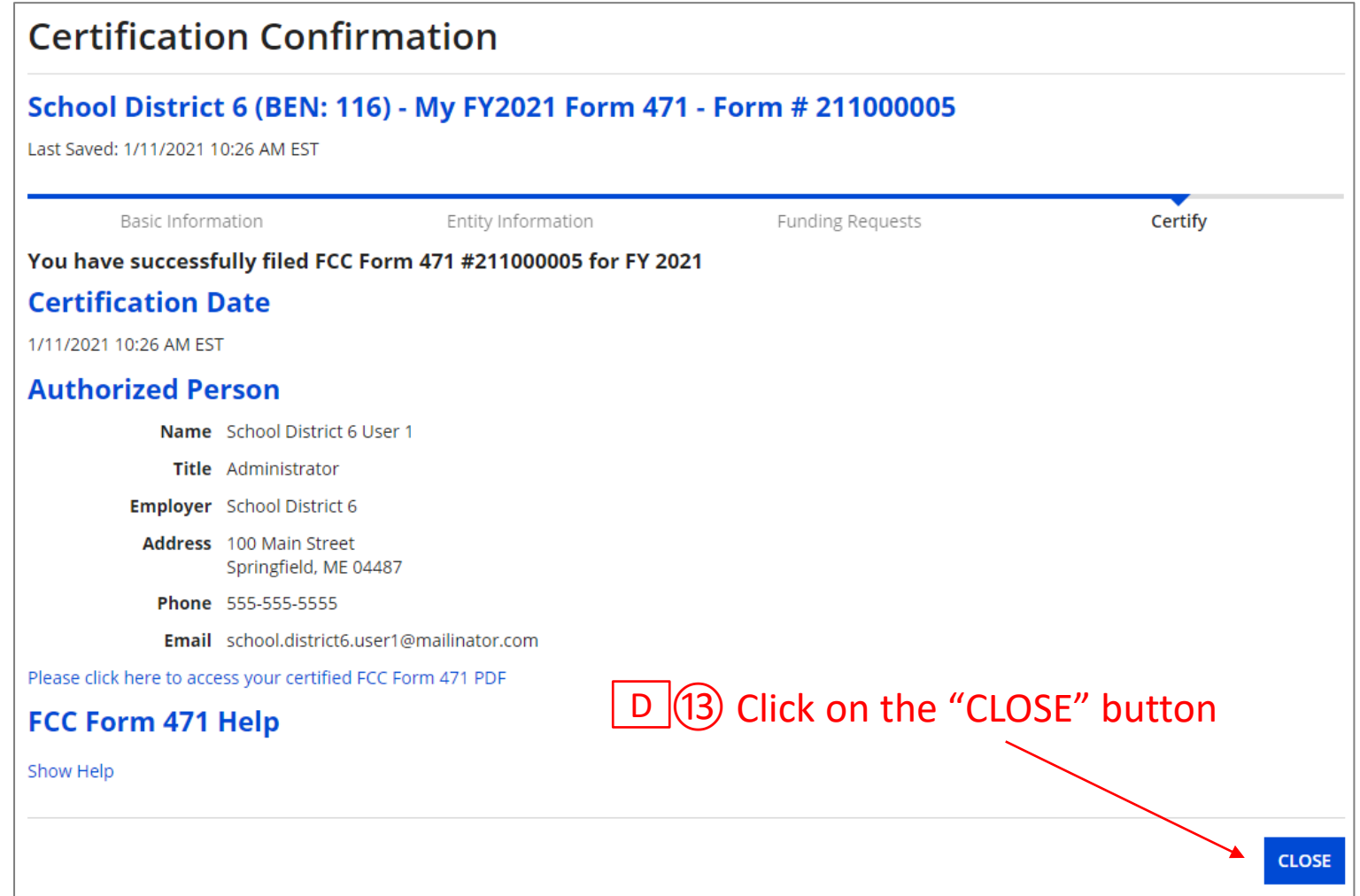

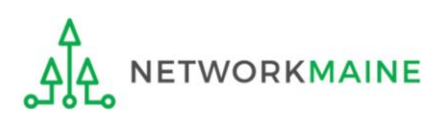

*skip to page 152 in this guide* 

### **[Sending a Form For Revision]**

#### E If you **want to send a form to a user for revision**:

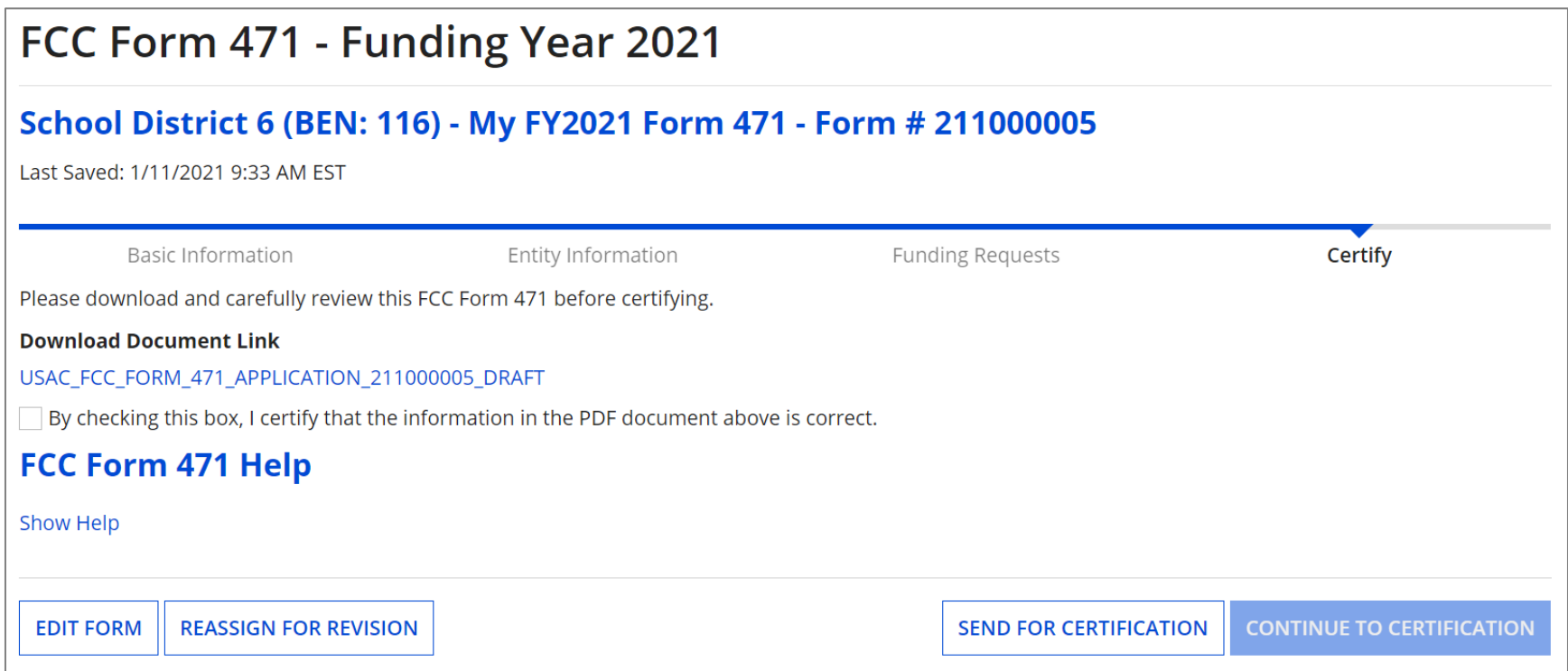

#### $E([1])$  Select the "REASSIGN FOR REVISION" button to reassign the form to another user to make changes

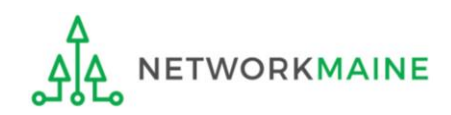

### **[Sending a Form For Revision]**

#### FCC Form 471 - Funding Year 2021

#### School District 6 (BEN: 116) - My FY2021 Form 471 - Form # 211000005

Last Saved: 1/11/2021 9:33 AM EST

Please select an assignment for this revision.

#### **Original Form Owner**

School District 6 User 1

#### **Assignee(s) for Revision \***

 $\bigcirc$  All users with partial rights to this form

- All users with full rights to this form
- ◯ All users with partial rights or full rights to this form

◯ Select an individual recipient

#### **Instructions for Revision**

To: ...

 $E(2)$  Choose the type of user or an individual to assign the form to for revision, provide any instructions such as the items to revise, and then click on the "REASSIGN FOR REVISION" button

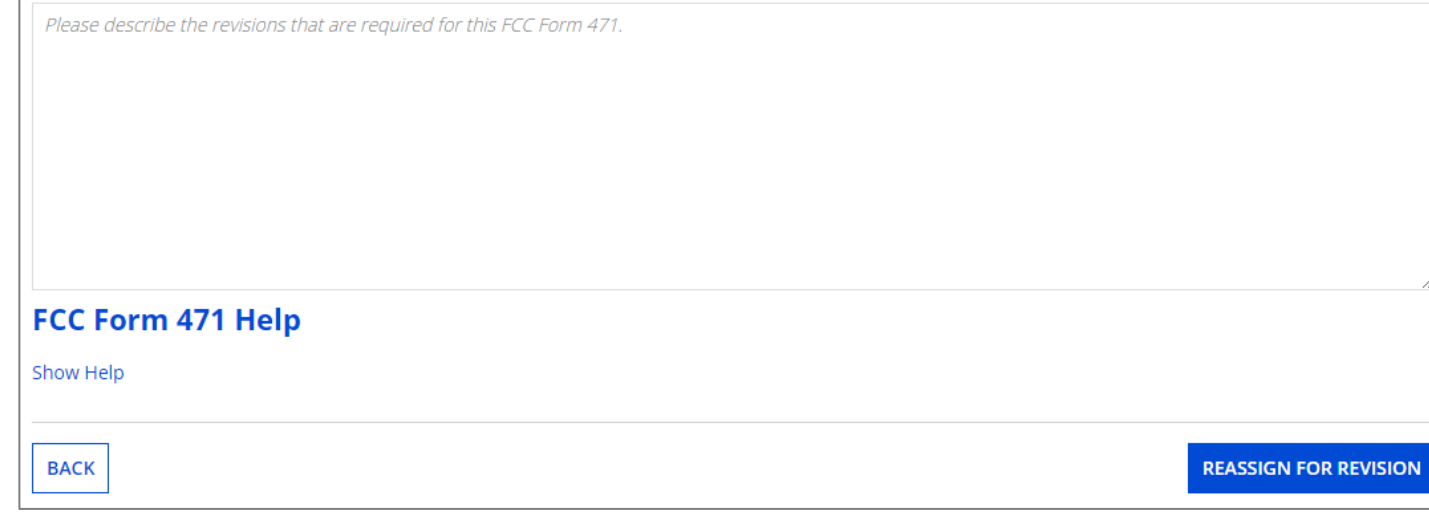

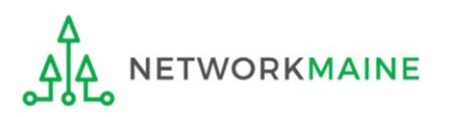

*skip to page 152 in this guide* 

### **[User Sent a Form for Revising]**

F If you are a **user who was sent a form that needs revision**:

 $F(\mathbf{I})$  You will receive a task indicating a form needs revision

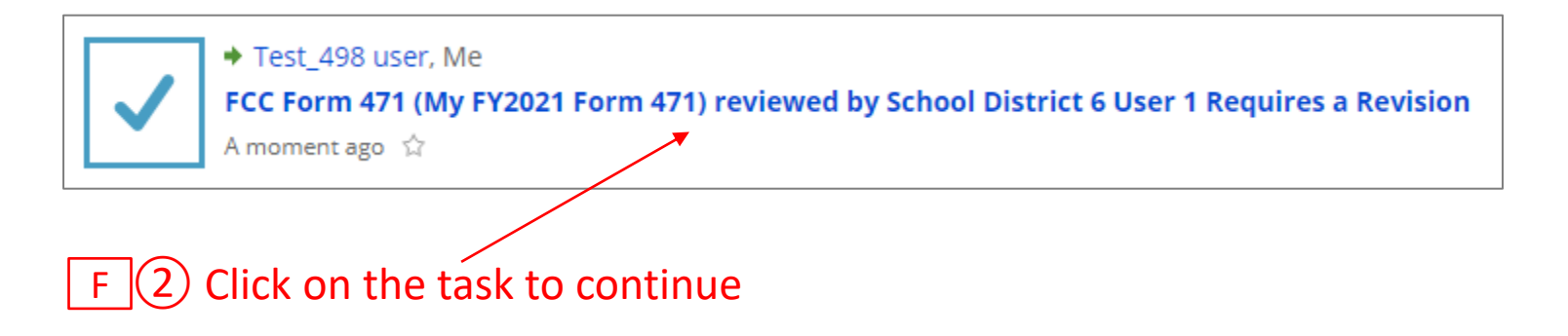

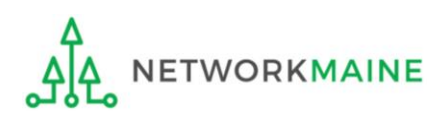

### **[User Sent a Form for Revising]**

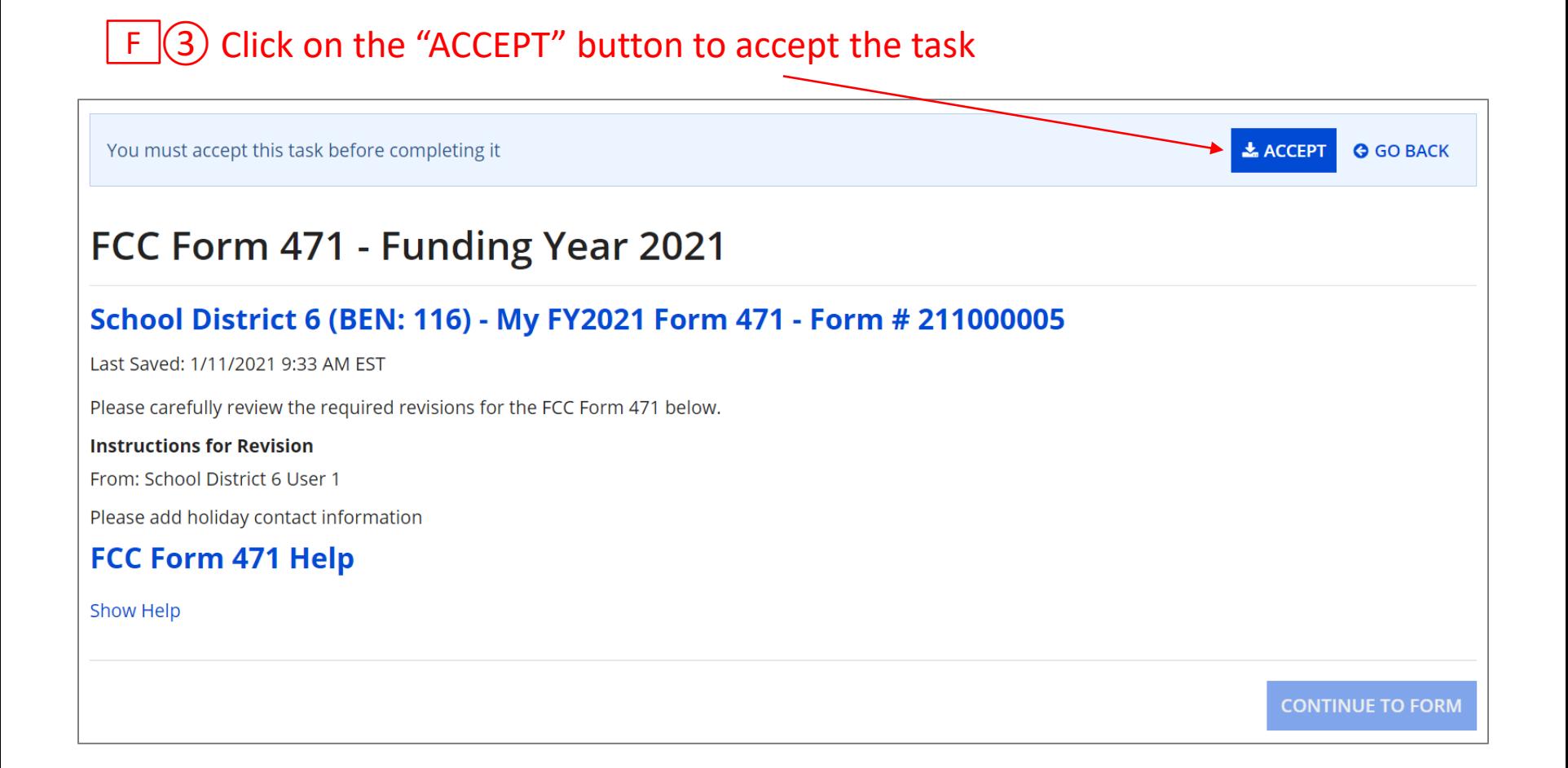

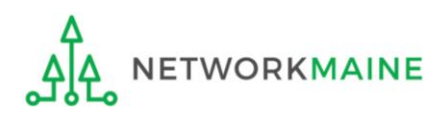

### **[User Sent a Form for Revising]**

*go to the next page in this guide* 

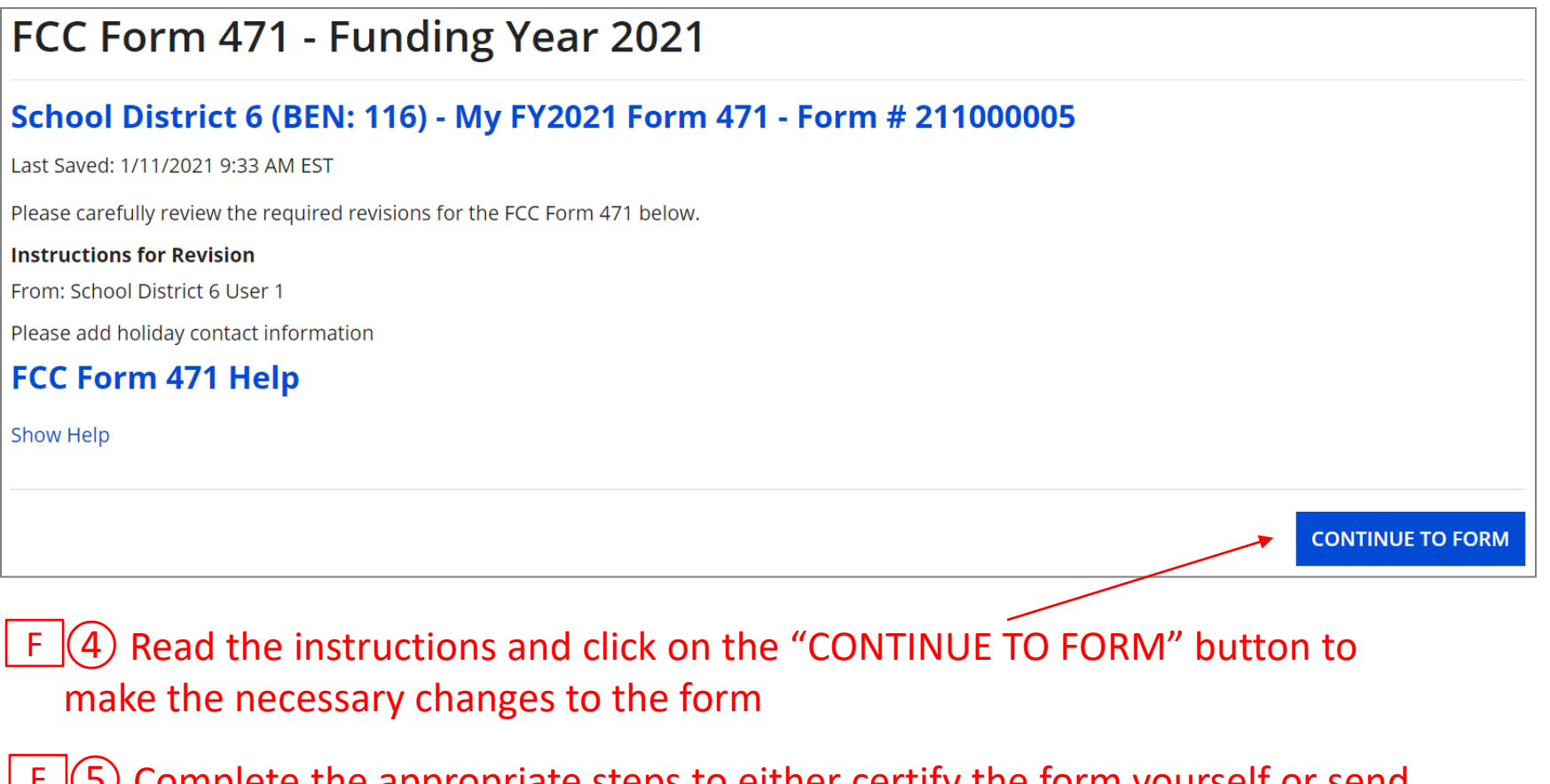

 $F(S)$  Complete the appropriate steps to either certify the form yourself or send it back to another user to be certified

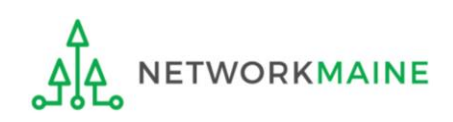

# Revisiting Forms

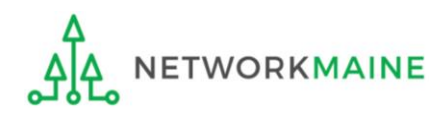

## **Revisiting Forms**

#### *From the Landing Page, you can revisit both incomplete and certified forms*

#### ① Scroll to the "FCC Forms and Post-Commitment Requests" section of the Landing Page

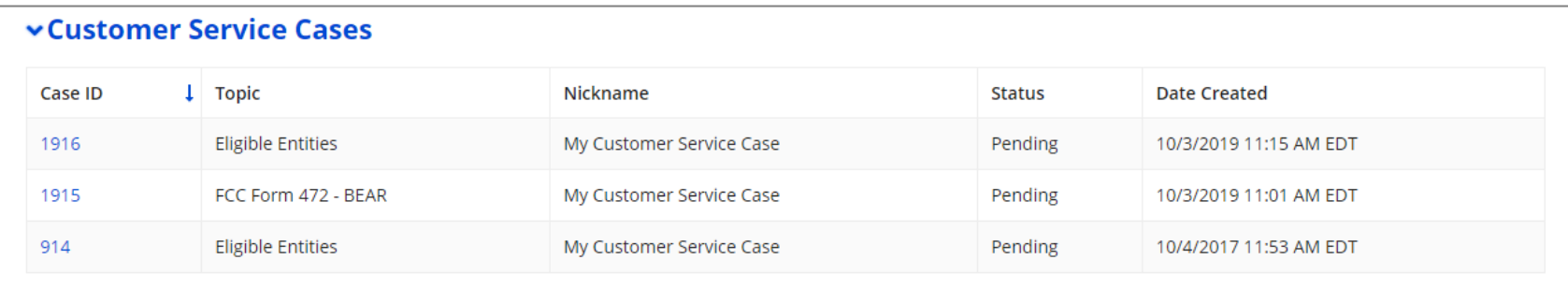

#### **vFCC Forms and Post-Commitment Requests**

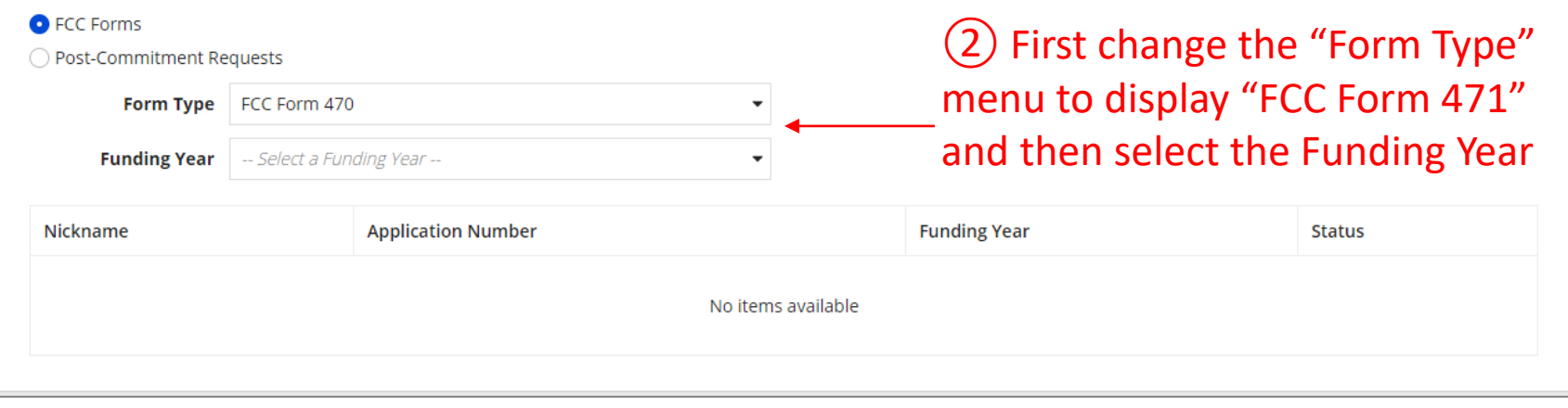

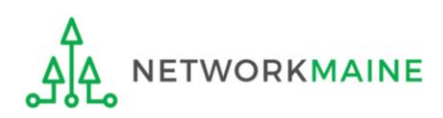

### **Revisiting Forms**

*Use the "Status" options to change whether all forms, just incomplete forms, just certified forms, or just committed forms are listed*

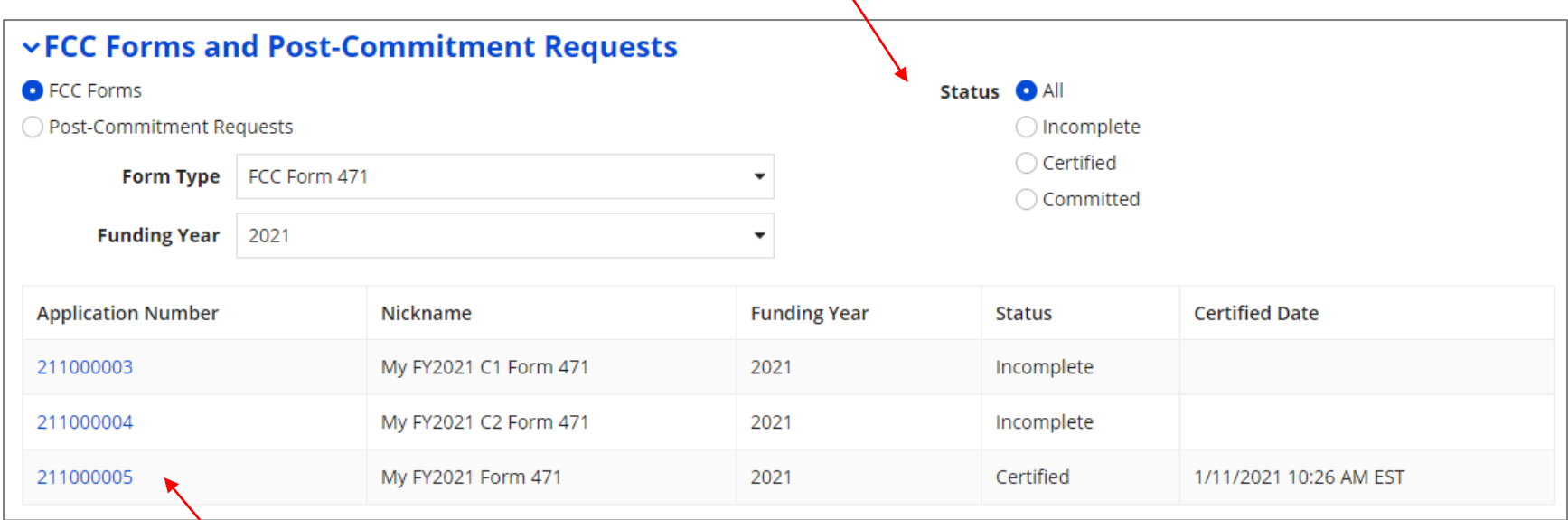

③ Click on a form number to display it

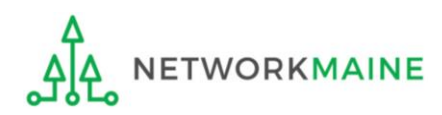

#### *The form's summary information display*

## **Revisiting Forms**

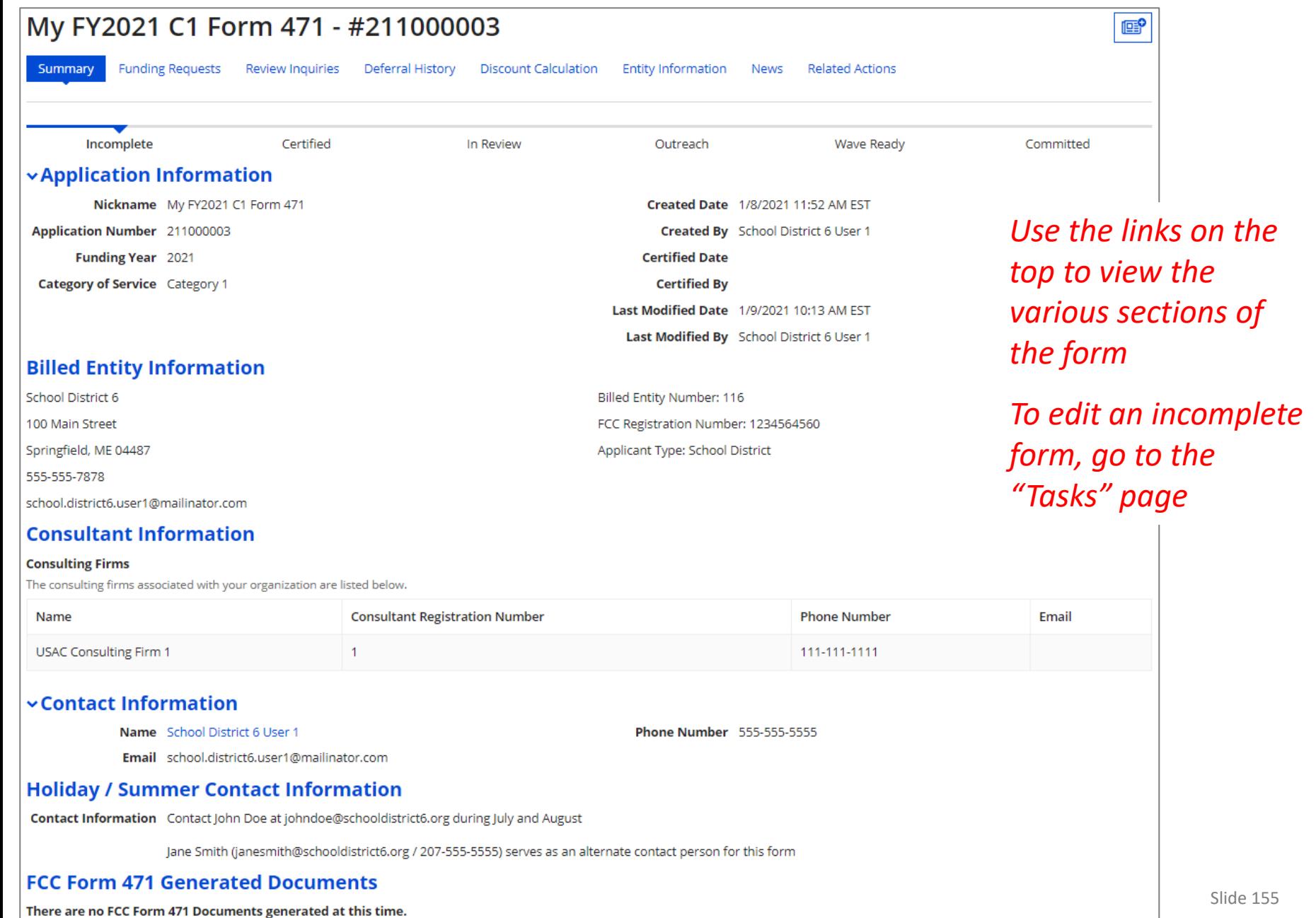

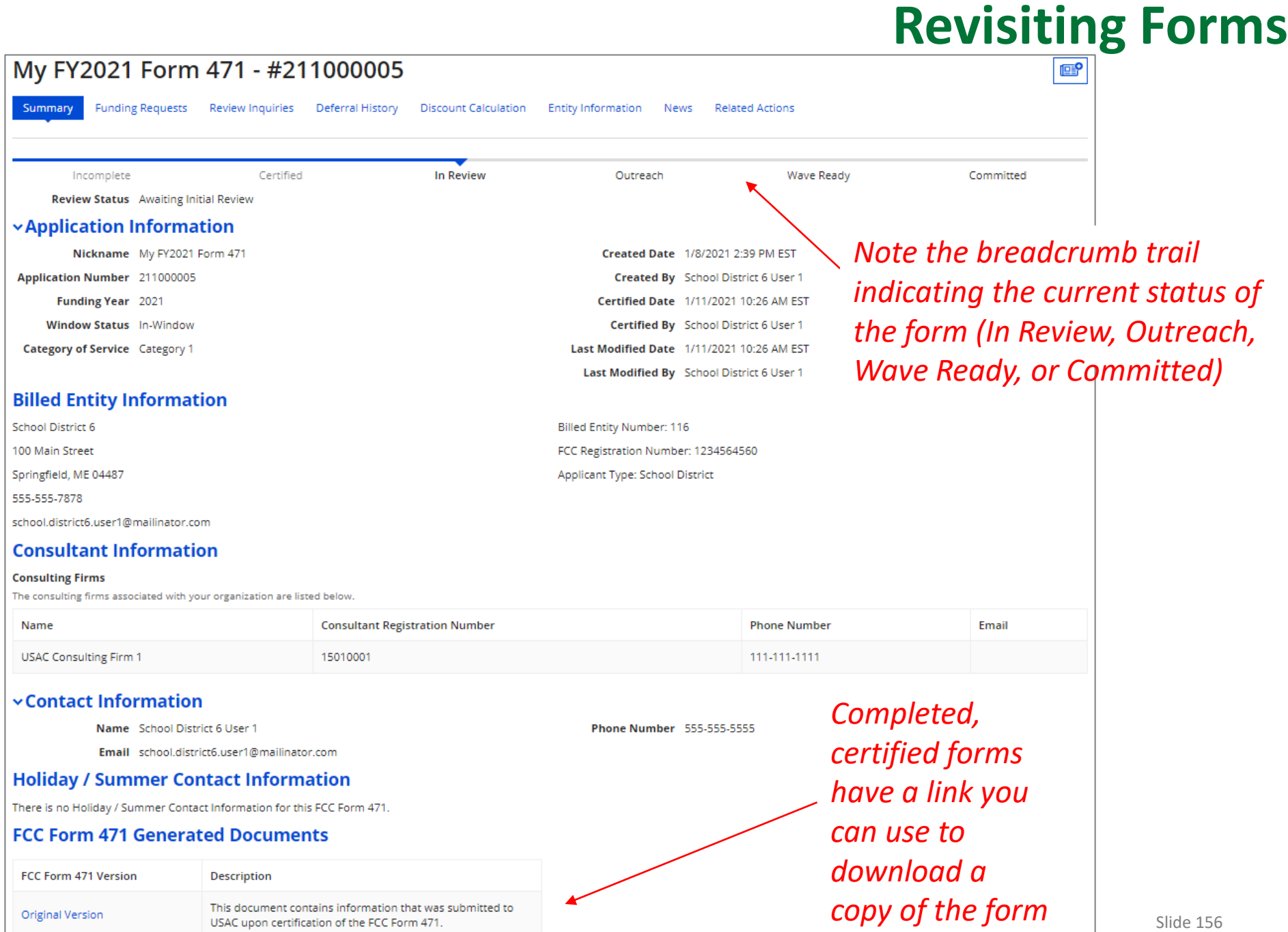

## Next Steps

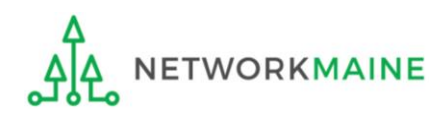

# What happens after I submit the form?

### Check the News feed to view updates related to the filed form.

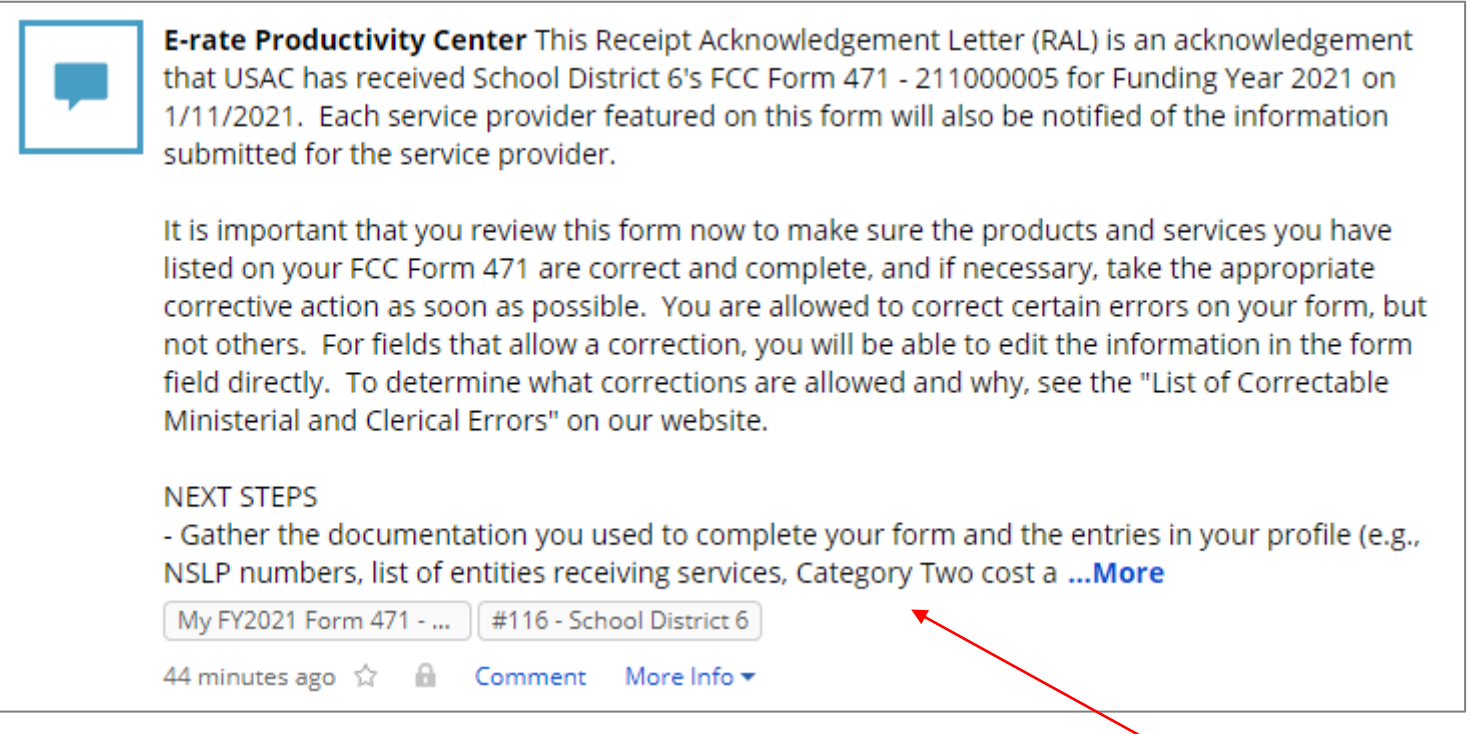

*The Receipt Acknowledgment Letter will be included in your News feed*

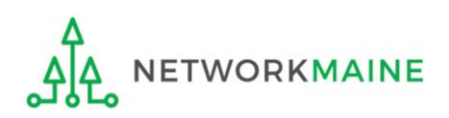

## What happens after I submit the form?

Program Integrity Assurance (PIA) will review your application after it is submitted and communicate with you through EPC.

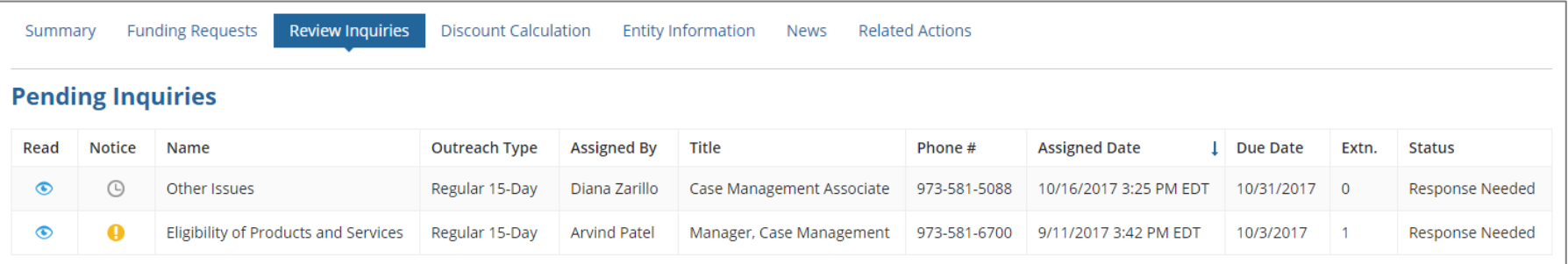

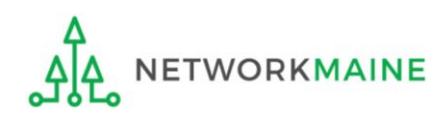

## What happens during review?

- Reviewers verify the eligibility of the schools and libraries and their discount levels.
- Reviewers verify that the services requested are eligible for E-Rate discounts.
- You are given an opportunity to make allowable corrections to your form.
- Reviewers communicate with you with requests for additional documentation.
- Reviewers may ask for additional verification of your compliance with program rules.

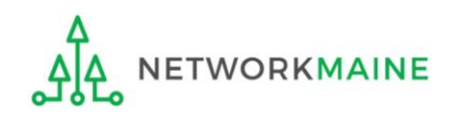

# What do I do during a PIA Review?

- Have documentation ready
- Respond to inquiries and provide information promptly, by the deadline (usually 15 days)
- Ask for clarification if you are unsure what is needed
- Ask early for an extension if you need it
- Put responses in writing
- Document all responses

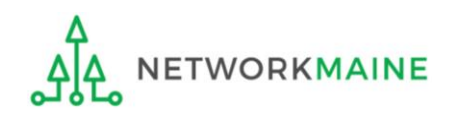

# What happens after the review?

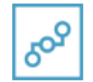

**E-Rate Productivity Center** Nov 7, 2019  $\cdot$   $\triangle$ 

Thank you for submitting your application for Funding Year 2019 Schools and Libraries Program (E-rate) funding. Attached to this post, you will find the funding statuses for the FCC Form(s) 471, Services Ordered and Certification Form, that you submitted.

The Universal Service Administrative Company (USAC) is providing this information to both the applicant(s) and the service provider(s) so that all parties are aware of the postcommitment changes related to their funding requests and can work together to complete the funding process for these requests.

#### **Next Steps**

1. Work with your service provider(s) to determine if your bills will be discounted or if you will request reimbursement from USAC after paying the undiscounted cost for the services vou receive.

2. Review the Children's Internet Protection Act (CIPA) requirements and file the FCC Form 486 (Service Confirmation and CIPA Certification Form). The deadline to submit this form is 120 days from the date of this letter ... More

> More info

**NETWORKMAINE Funding Commitment Decision Letter PDF - 42 KB** 

FCC Form 471 - 191018664 - NETWORKMAINE  $CSV - 3 KB$ 

After the review is completed, USAC makes a funding decision on your application and issues a Funding Commitment Decision Letter (FCDL) in EPC and via email.

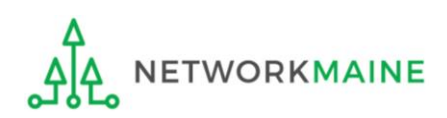

## What is the FCDL?

The Funding Commitment Decision Letter (FCDL) is a letter issued by USAC to both the applicant and the service provider that contains decisions on their funding requests. The letter states which funding requests of the Form 471 are approved or denied.

Applicants and service providers should carefully review their FCDL for details on approved or denied requests and any adjustments made to the original requests, as well as next steps (such as the deadline for filing an appeal).

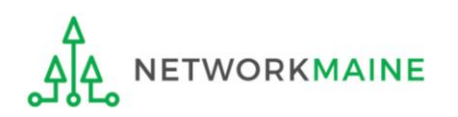

## What do I save for my files?

 $\star$  Save all records for at least 10 years from the last date of service  $\star$ 

- Copies of mechanisms used to gather NSLP data
- A copy of the completed Form 471
- Copies of spreadsheets or any other mechanisms used to calculate costs
- FCC Form 471 Receipt Acknowledgement Letter
- A copy of all correspondence with reviewers
- A copy of all documentation submitted during PIA review
- Funding Commitment Decision Letter

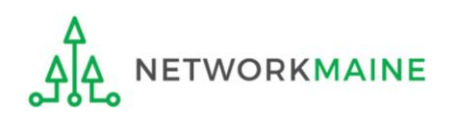